# **USER MANUAL**

Network Video Recorder

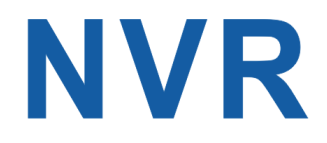

2020 年 1 月初版

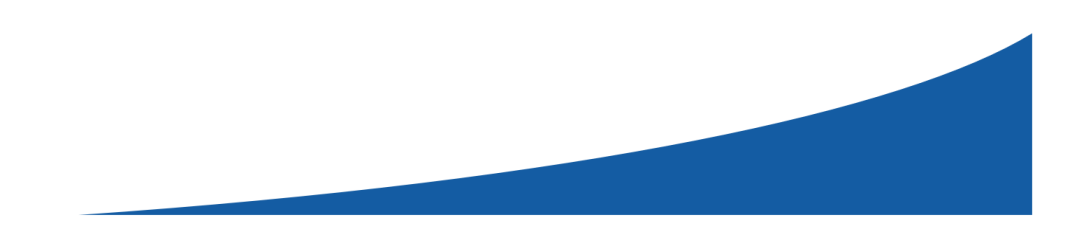

# 目次

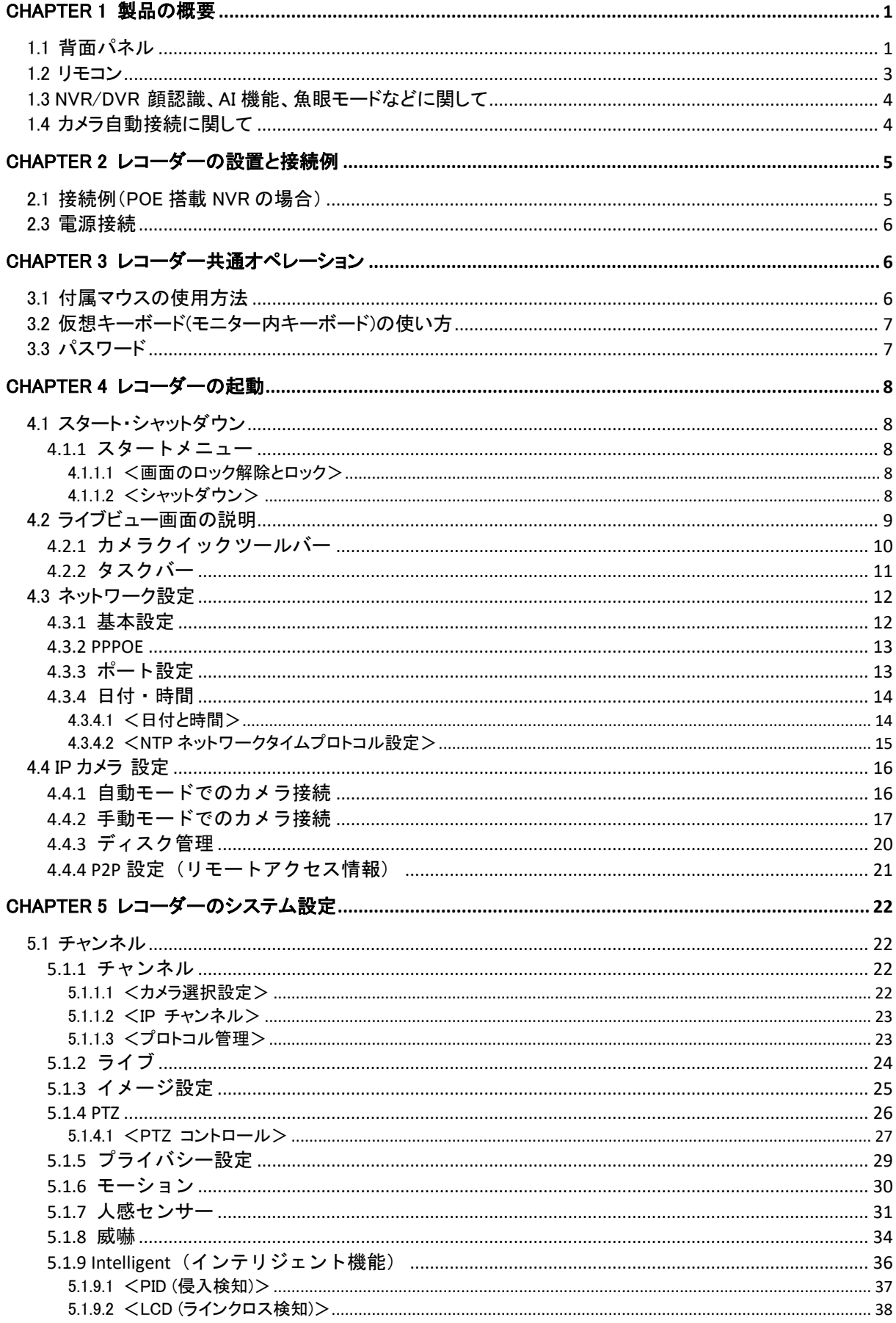

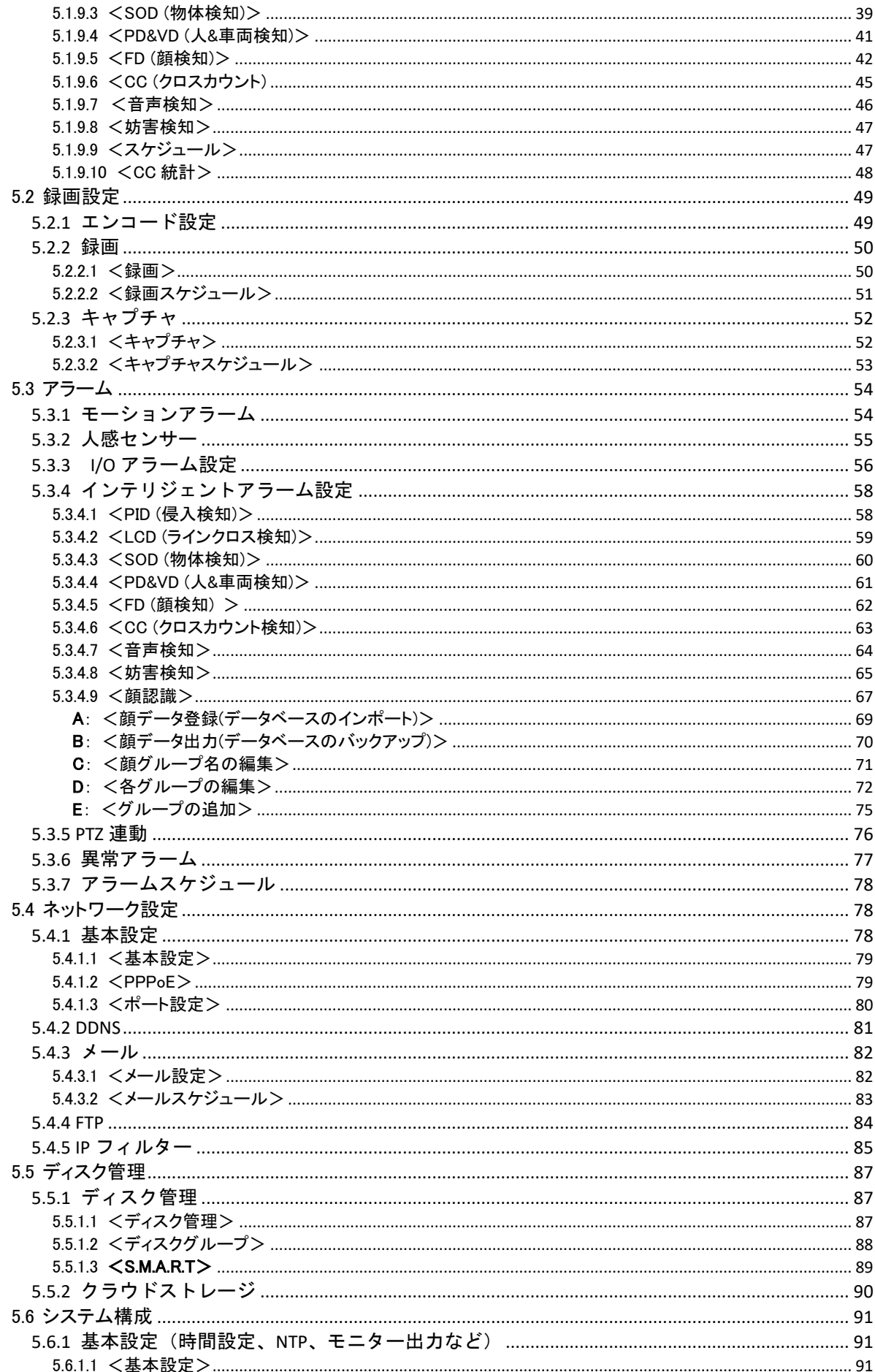

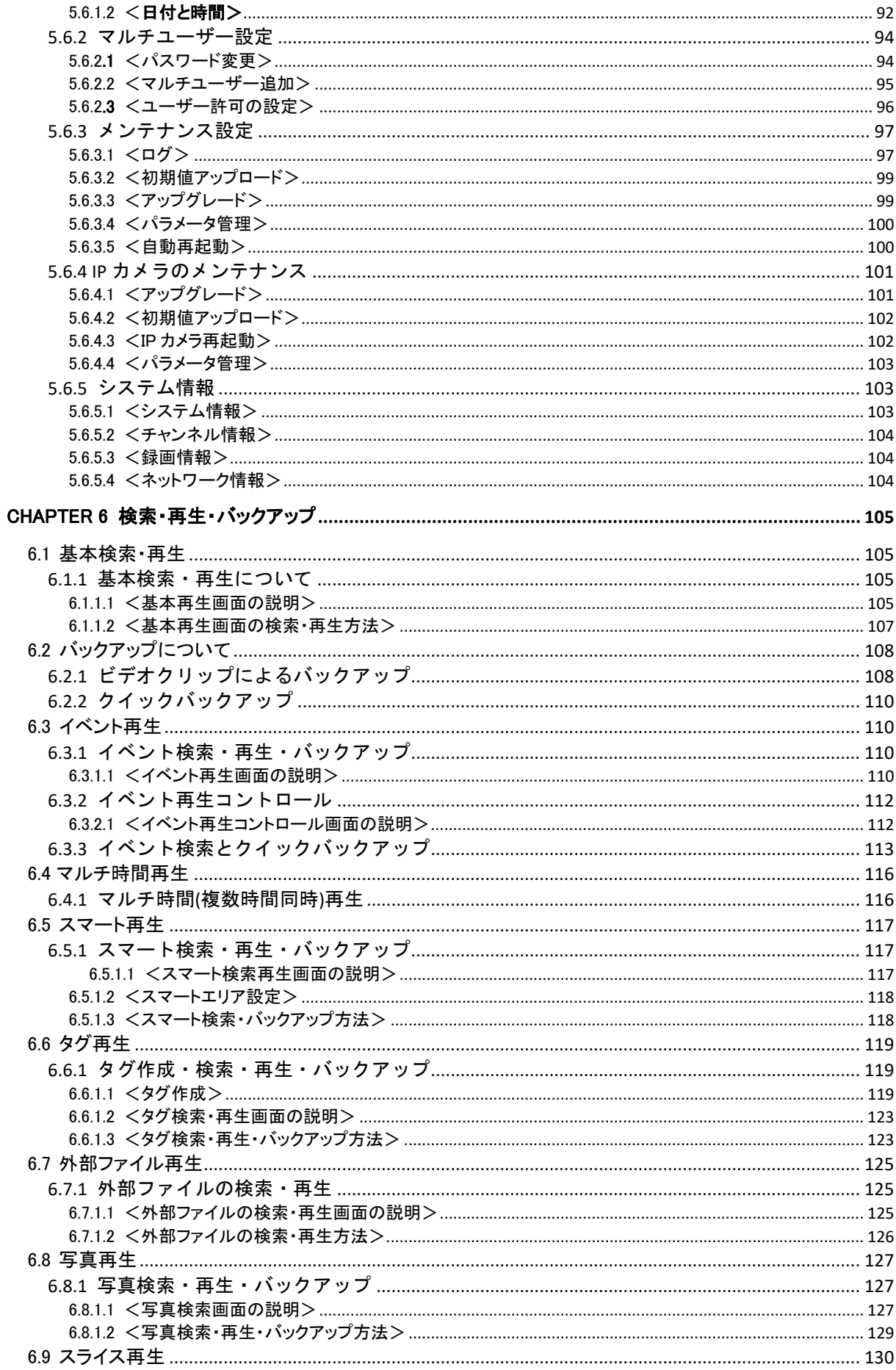

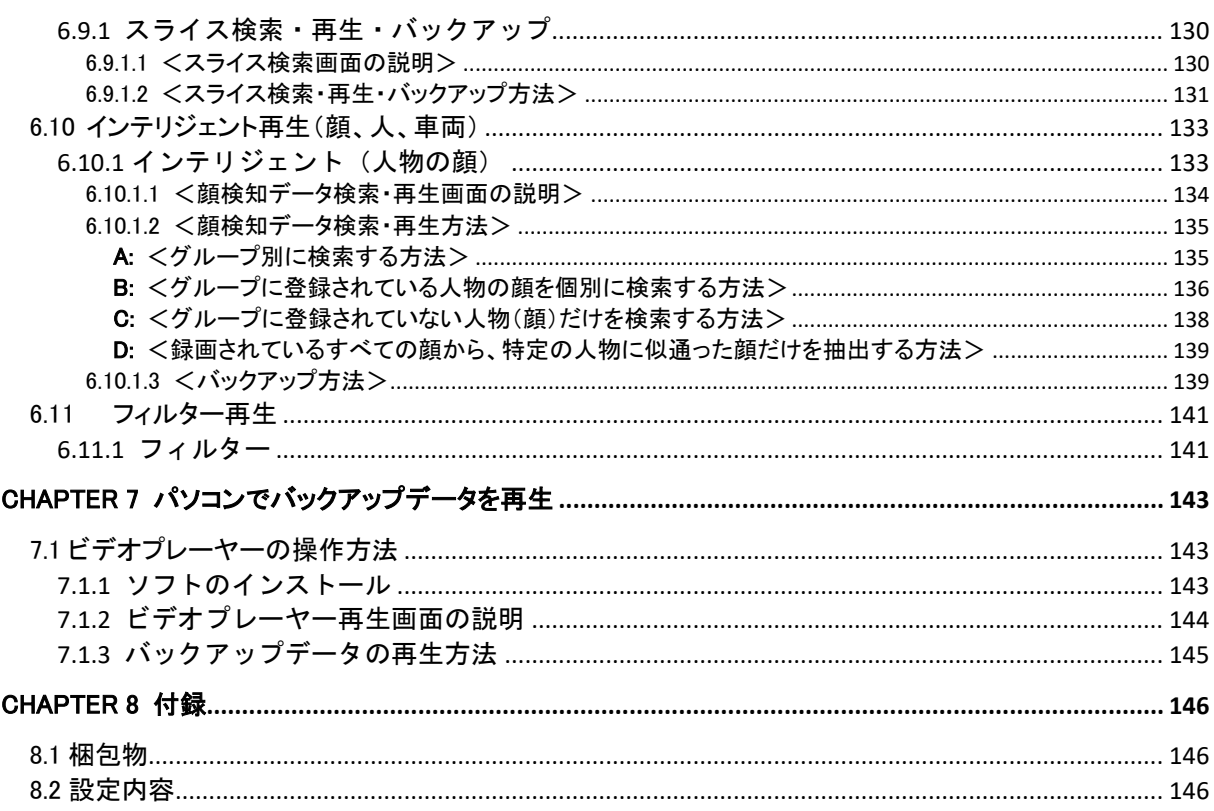

### 安全についてのご案内

安全に使用するために、またレコーダーやその他の接続機器が損傷するのを防ぐために、次の安全上の 注意をよくお読みください。

- 1. 電源(注:製造元の製品または指定された電源をご使用ください。) 指定外の電源を使用してレコーダーを操作しないでください。
- 2. レコーダーには規格外のデバイスを接続しないでください。 感電やその他の事故を防ぐために、レコーダーには規格外のデバイスを接続しないでください。
- 3. レコーダーをほこりの多い場所に置かないでください。
- 4. レコーダーを雨や湿気の多い環境に置かないでください。 地下室のような湿気の多い場所にレコーダーを置かないでください。 誤ってレコーダーが水に触れた場合は、電源コードを抜いて直ちに最寄りの販売店にご連絡ください。
- 5. レコーダーの表面は、清潔で乾燥した状態を維持してください。 柔らかく湿らせた布を使用してレコーダーのケースを拭きます。(液体エアゾールクリーナーは使用しない でください)
- 6. 何か問題が見つかった場合は操作しないでください。 レコーダーから異臭や音がした場合は、電源ケーブルを抜き、正規販売店またはサービスセンターにご連 絡ください。
- 7. 上部カバーを取り外さないでください。 警告:レコーダーの上部カバーを外さないでください。感電の恐れがあります
- 8. 取扱注意

硬い物にぶつかってレコーダーが正常に作動しない場合は、修理または交換が必要です。正規販売店に 連絡してください。

9. 標準のリチウム電池をご使用ください。

(注:製造元の製品または指定した電池をご使用ください。) 電源を切った後、システムクロックが作動し続けない場合は、メインボードの標準 3V リチウム電池を交換 してください。 警告:電池を交換する前にレコーダーの電源を切ってください。

重大な感電事故の恐れがあります。

使用済み電池は正しく廃棄してください。

- 10. 換気の良い場所にレコーダーを置いてください。 レコーダーシステムには、作動中に大量の熱を発生する HDD が組み込まれています。 システムを冷却するための換気用開口部(上面、底面、両面および裏面)を塞がないでください。風通し の良い場所に設置してください。
- 11. 付属の電源アダプタはレコーダーにのみ使用できます。 電源アダプターが正常ではない場合、レコーダーが繰り返し再起動される可能性があります。
- 12. レコーダーに水滴などが、かからないようにしてください。

### 点検の重要性

本商品の機能を常に正常に保つために日常点検及び定期点検を心がけてください。 商品添付の「取扱説明書」をよくご確認の上、 正しく設置・運用してください。

### レコーダーの消耗品

ハードディスクと放熱ファンは消耗品です。周囲温度 25℃の使用条件でハードディスクは 2 年、放熱ファンは 3 年を目安に交換してください。この年数はあくまでも交換の目安であり、部品の性能を保証するものではあ りません。

### DDNS および P2P サービスの利用についてのご注意(免責 事項)

※DDNS および P2P サービスを利用する場合は、 下記の内容に同意したうえでご利用ください。 ※下記内容が問題となる場合は、プロバイダーの固定 IP アドレスや VPN サービスをご使用ください。

- ・本サービスを利用することにより生じたいかなる損害や障害(不慮の事故、 機械故障、 ネットワーク障害、 ネットワーク障害に起因する本サービス提供の停止、 ならびにお客様の設定ミス等の人為的ミスにより生 じたサービス停止を原因とする第三者に与えた損害も含みます) について、 弊社は一切の責任を負わな いものとし、 損害賠償する義務はないものとします。
- ・利用者に連絡することなく、 一時的に本サービスを中断する場合があります。
- ・弊社は利用者に予告することなく、 本サービスを停止することができます。
- ・弊社は本サービスの遅延・消失の原因・理由について調査・返答する義務が無いものとします。
- ・本サービスに関連する情報について、その完全性、 正確性、 適用性、 有用性などいかなる 保証も行い ません。

# <span id="page-7-0"></span>Chapter 1 製品の概要

### <span id="page-7-1"></span>1.1 背面パネル

### NVR(ネットワーク ビデオ レコーダー)

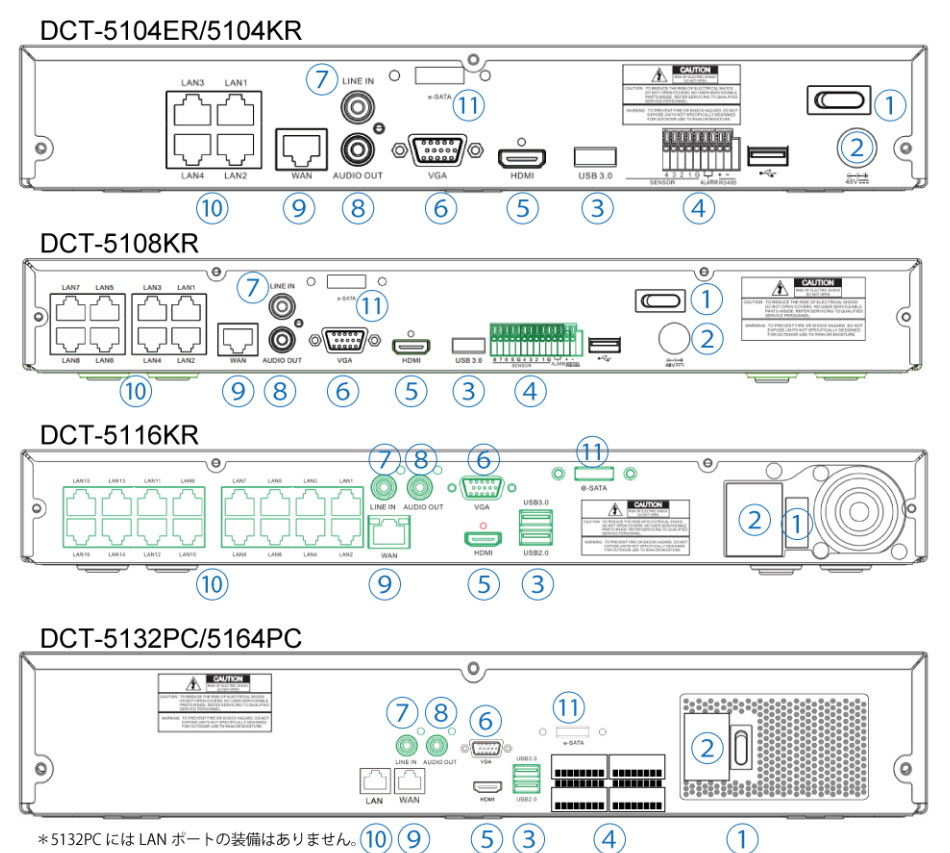

 $*$ 5132PC には LAN ポートの装備はありません。 $\left( \overline{10} \right) \left( \overline{9} \right)$  $\circ$   $\circ$  $\left( 4\right)$ 

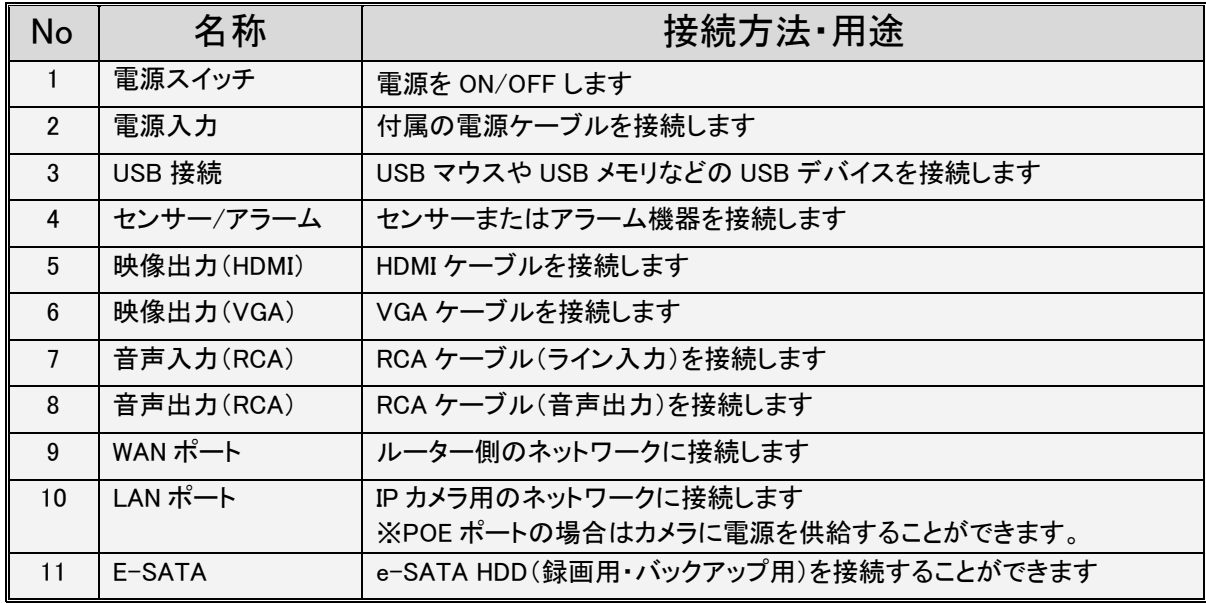

### DVR(同軸&ネットワーク ハイブリッド レコーダー)

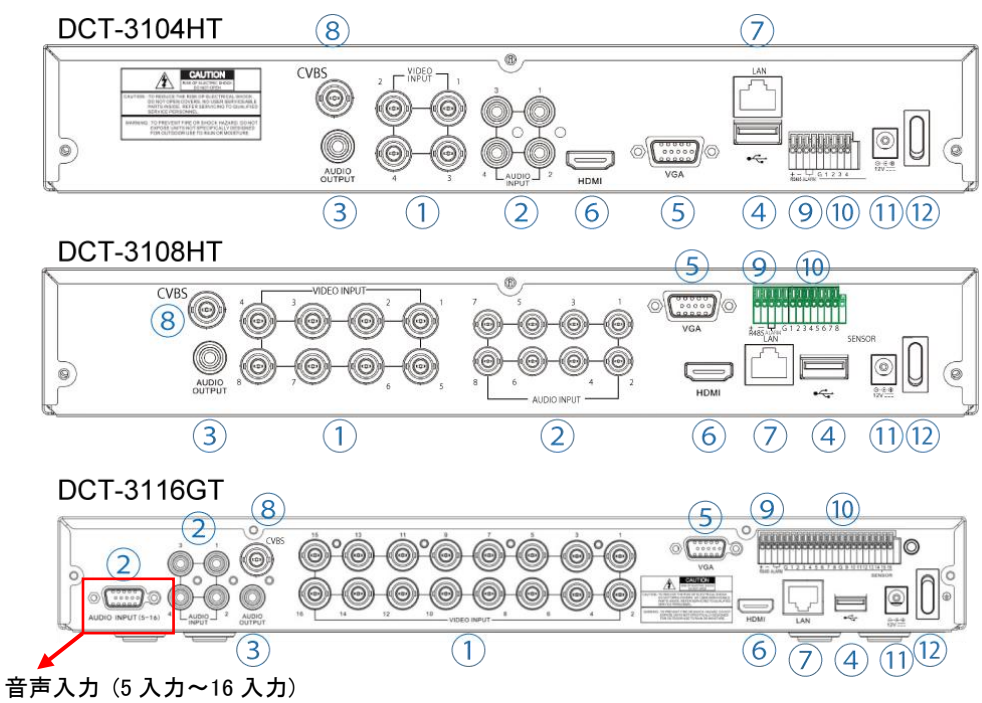

DCT-3116GT では、付属のコネクタを使用して音声入力を接続します

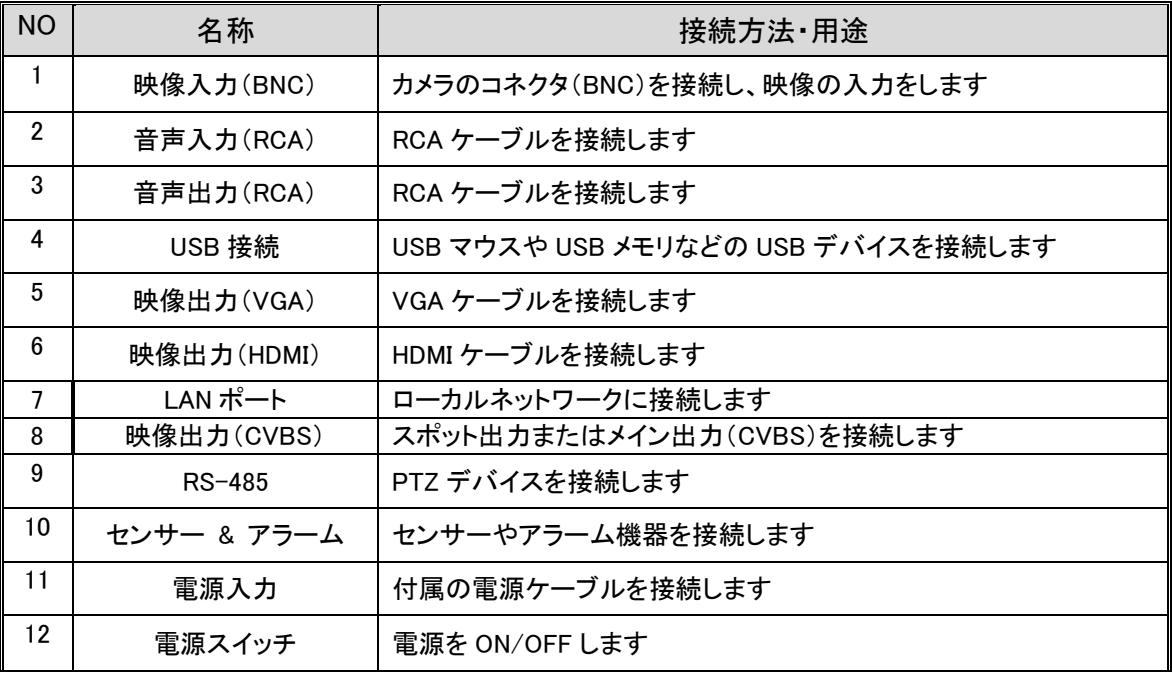

### <span id="page-9-0"></span>1.2 リモコン

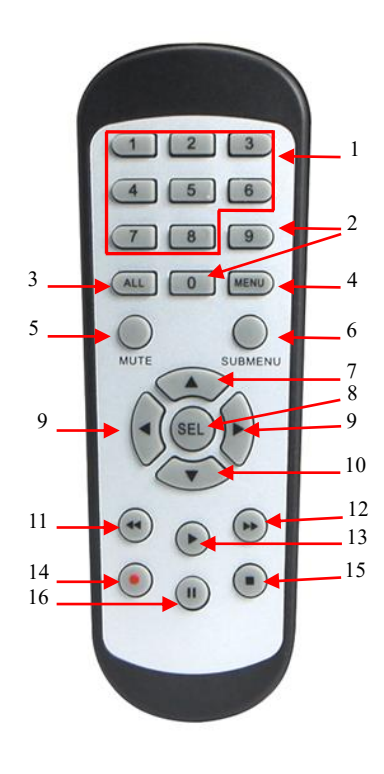

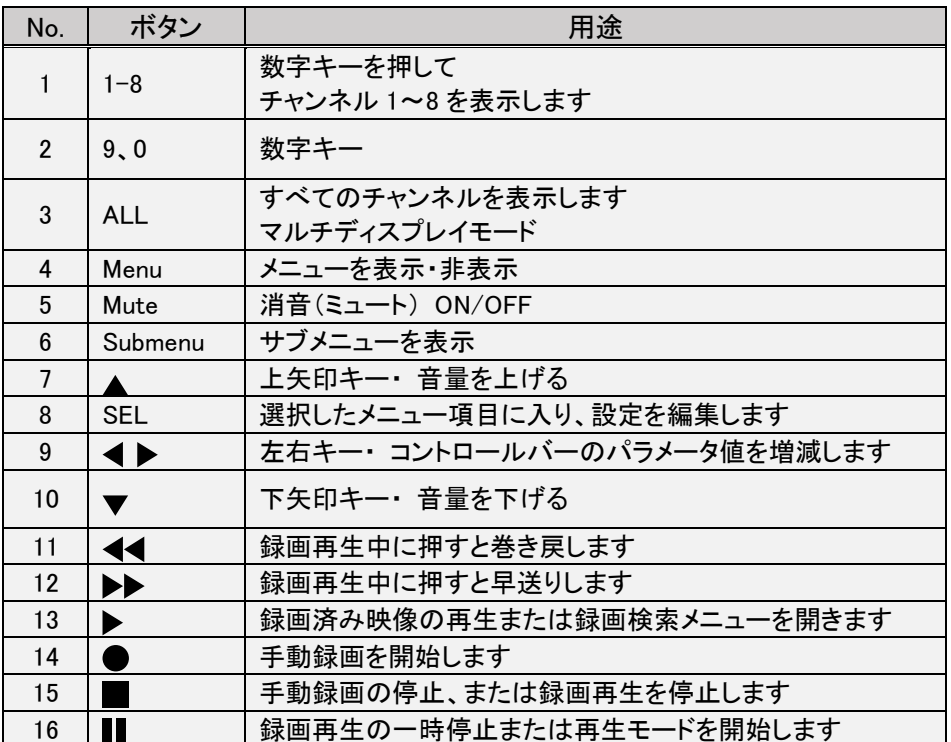

### <span id="page-10-0"></span>1.3 NVR/DVR 顔認識、AI 機能、魚眼モードなどに関して

#### 主要機能は、各モデルによって異なります。

※ DVR の場合、同軸カメラでは AI 機能を使用できません。本機能は IP カメラのみ該当します。

下記の一覧表からご確認ください。

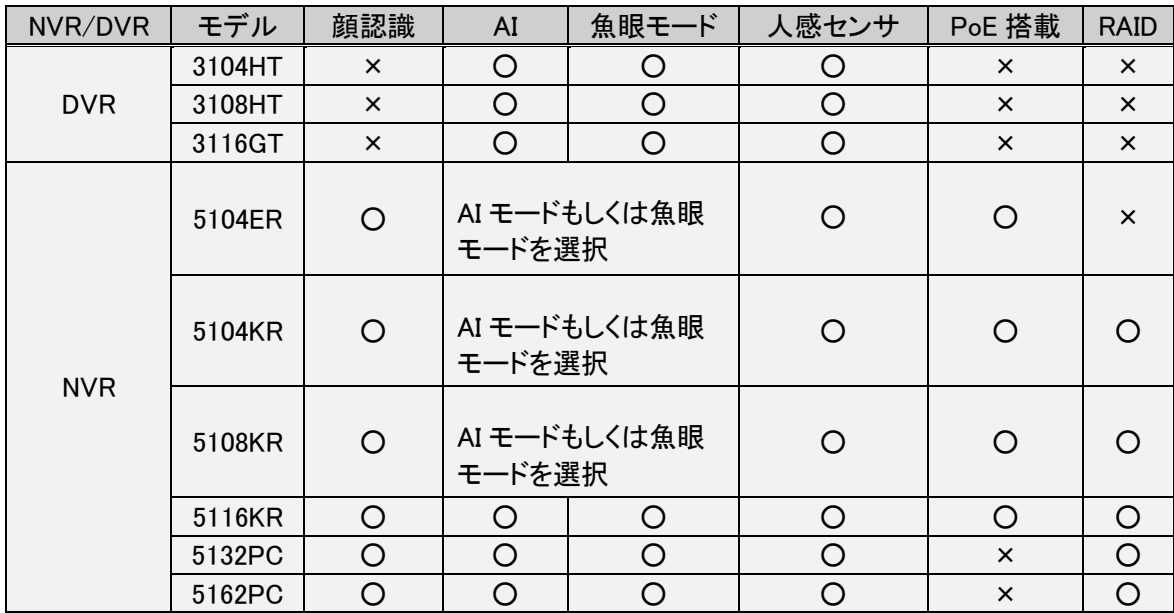

### <span id="page-10-1"></span>1.4 カメラ自動接続に関して

レコーダーの PoE ポートにカメラの LAN ケーブルを接続すると、カメラが自動的に認識され、レコーダーに接続されま す。

※ この機能を使用できるカメラは、顔認識カメラ・AI カメラ・魚眼カメラに限られます。

※ この機能を使用できるレコーダーは、DCT-5104ER/KR、DCT-5108KR、DCT-5116KR に限られます。

詳しい設定方法と対応機種(モデル名)に関しては、[4.4 IP](#page-22-0) カメラ 設定をご参照ください。

# <span id="page-11-0"></span>Chapter 2 レコーダーの設置と接続例

### <span id="page-11-1"></span>2.1 接続例(POE 搭載 NVR の場合)

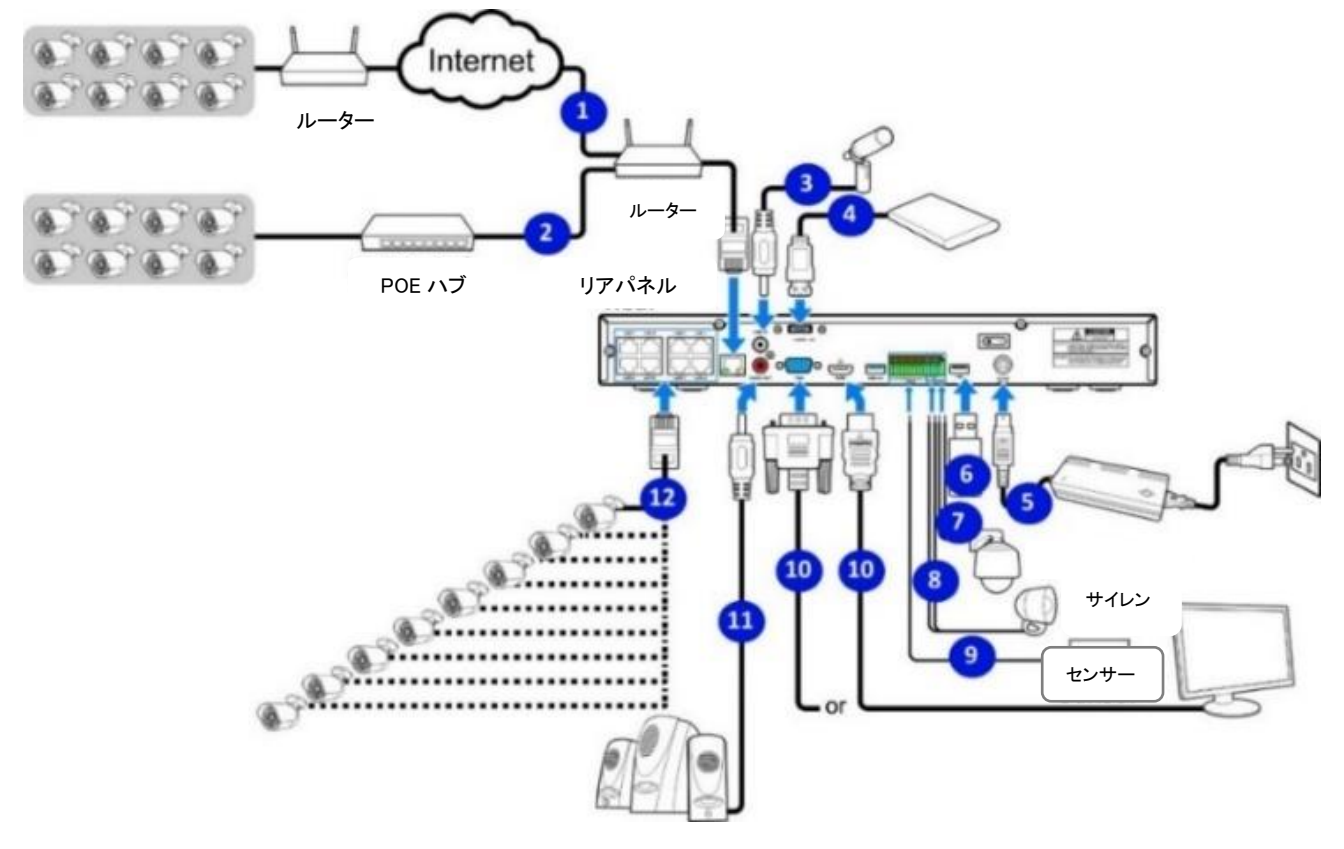

スピーカー

- 1. インターネット経由でリモート接続する場合に接続します。
- 2. PoEハブに接続されたIPカメラをローカル接続する場合に接続します。
- 3. 音声入力を行う場合に接続します。
- 4. 外部ハードディスクを使用する場合に接続します。
- 5. 付属の電源ケーブルを接続します。
- 6. バックアップ、F/Wアップグレード用にUSBメモリを接続します。
- 7. スピードドームカメラなどのRS-485デバイスを使用する場合に接続します。
- 8. サイレンなどの外部アラーム出力デバイスを接続します。
- 9. 外部アラームセンサーを接続します。
- 10. NVRのビデオ出力用HDMIまたはVGAケーブルを接続します。
- 11. NVRのライブ音声または再生時の音声を出力させる場合は、スピーカーをレコーダーに接続してください。
- 12. PoEポートにIPカメラを接続し、電源供給を行います。
- ※ カメラ接続後、カメラ映像がモニターに表示されるまで1分以上かかる場合があります。

注意:実際の接続方法は、モデルごとに異なります。詳しくは販売店にご確認ください。

### <span id="page-12-0"></span>2.3 電源接続

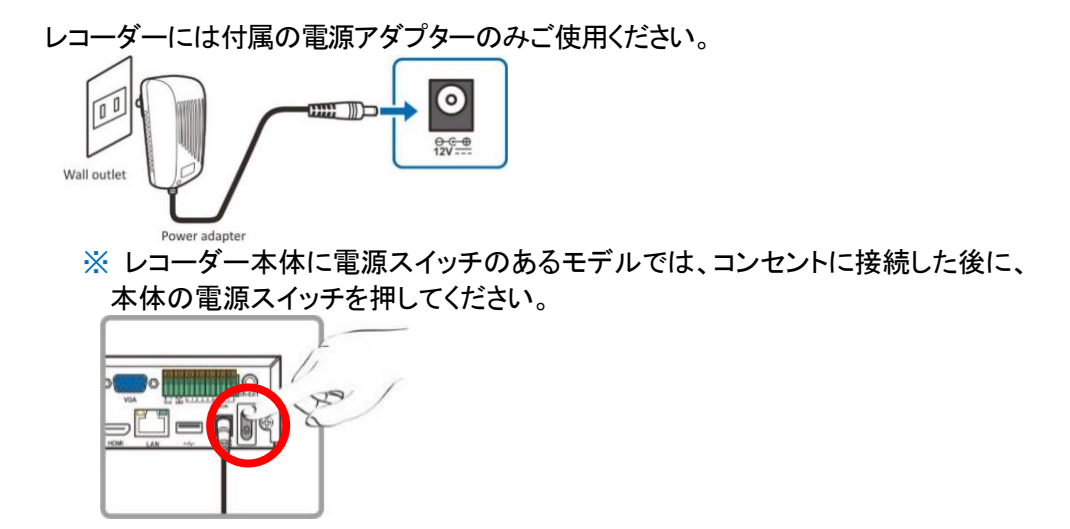

## <span id="page-12-1"></span>Chapter 3 レコーダー共通オペレーション

### <span id="page-12-2"></span>3.1 付属マウスの使用方法

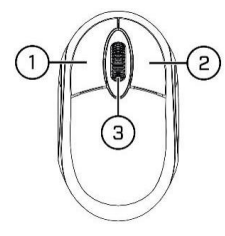

- 1. 左ボタン
	- ●メニューの選択

クリックしてメニューを選択します。

- ●画面の拡大と分割表示 分割画面表示の状態で、拡大表示したいチャンネルをダブルクリックすると、 全画面表示になります。 チャンネルをもう一度ダブルクリックすると、分割画面表示に戻ります。
- ●ツールバーの選択 ライブ画面のチャンネルをクリックしカメラクイックツールバーを開きます。

### 

- 2. 右ボタン(タスクバー) ライブ画面からタスクバーを開く場合、一度クリックします。 4.2.2 [タスクバーを](#page-17-0)ご参照ください。 各設定画面で、右ボタンをクリックするとメニューに戻ります(閉じる)。
- 3. スクロールホイール(デジタルズーム) 画面上でスクロールすると、デジタルズームイン・アウトができます。

### <span id="page-13-0"></span>3.2 仮想キーボード(モニター内キーボード)の使い方

データを入力する必要があるときは、仮想キーボードが自動的に画面に表示されます。

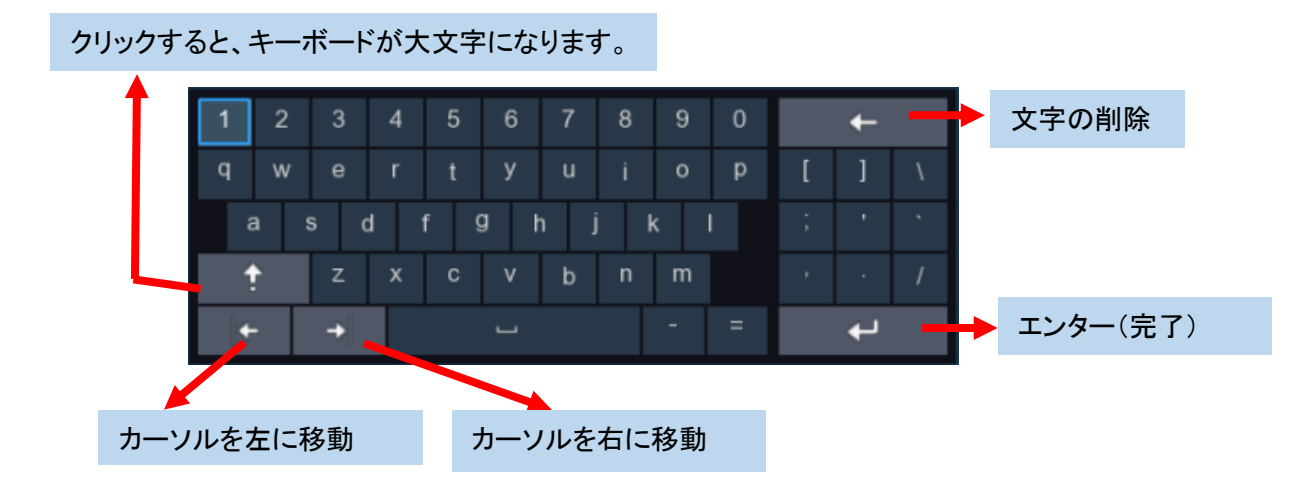

### <span id="page-13-1"></span>3.3 パスワード

プライバシー保護のためにもレコーダーの初期パスワードを変更することをお勧めします。 変更後のユーザー名とパスワードは安全な場所に保存してください。

#### パスワードの変更

マニュアルの 5.6.2 マルチユーザー設定をご参照ください。

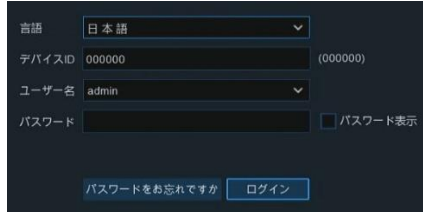

注意:パスワードを忘れた場合、システムにログインできなくなります。 パスワードをリセットする場合は、管理者にご確認ください。

# <span id="page-14-0"></span>Chapter 4 レコーダーの起動

### <span id="page-14-1"></span>4.1 スタート・シャットダウン

### <span id="page-14-2"></span>4.1.1 スタートメニュー

スタートメニューでは、ユーザーの切り替え、検索/再生、システム設定、画面のロック/解除、シャットダウン/再起動/ロ グアウトを行うことができます。

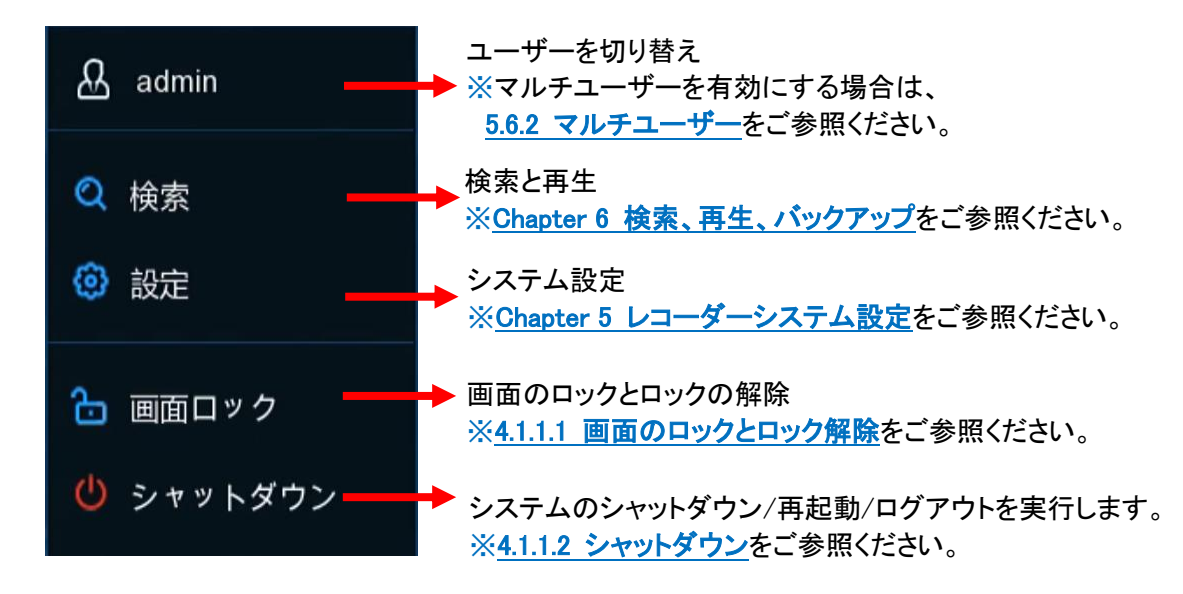

#### <span id="page-14-3"></span>4.1.1.1 <画面のロック解除とロック>

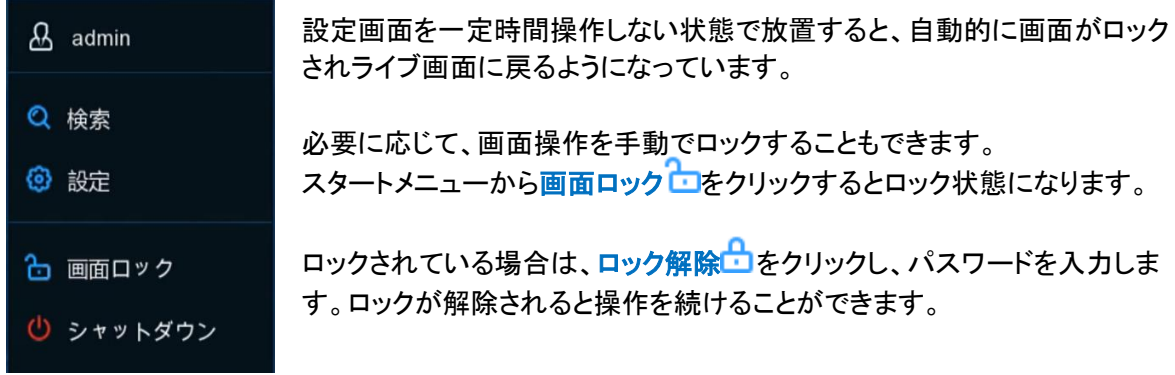

<span id="page-14-4"></span>4.1.1.2 <シャットダウン>

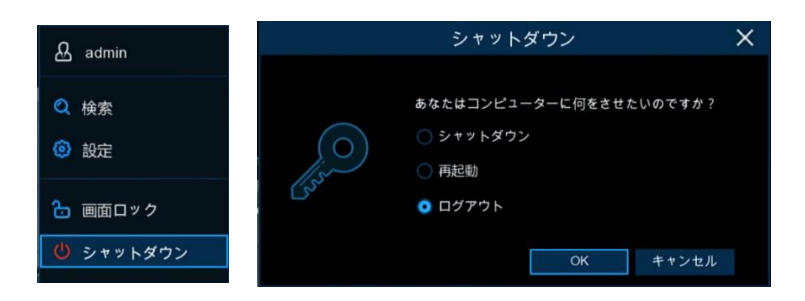

[スタート]メニューから[シャットダウン]をクリックし、操作したいアクションを選択します。 ◎← ★クリックし、管理者パスワードを入力してください。

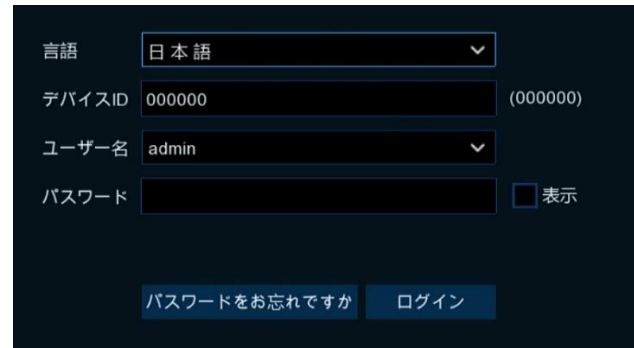

「システムからログアウト]を選択すると、ライブ表示画面は消えます。 再度操作をする場合は、システムにログインして下さい。 再度ログインする場合、パスワードの入力が必要です。

### <span id="page-15-0"></span>4.2 ライブビュー画面の説明

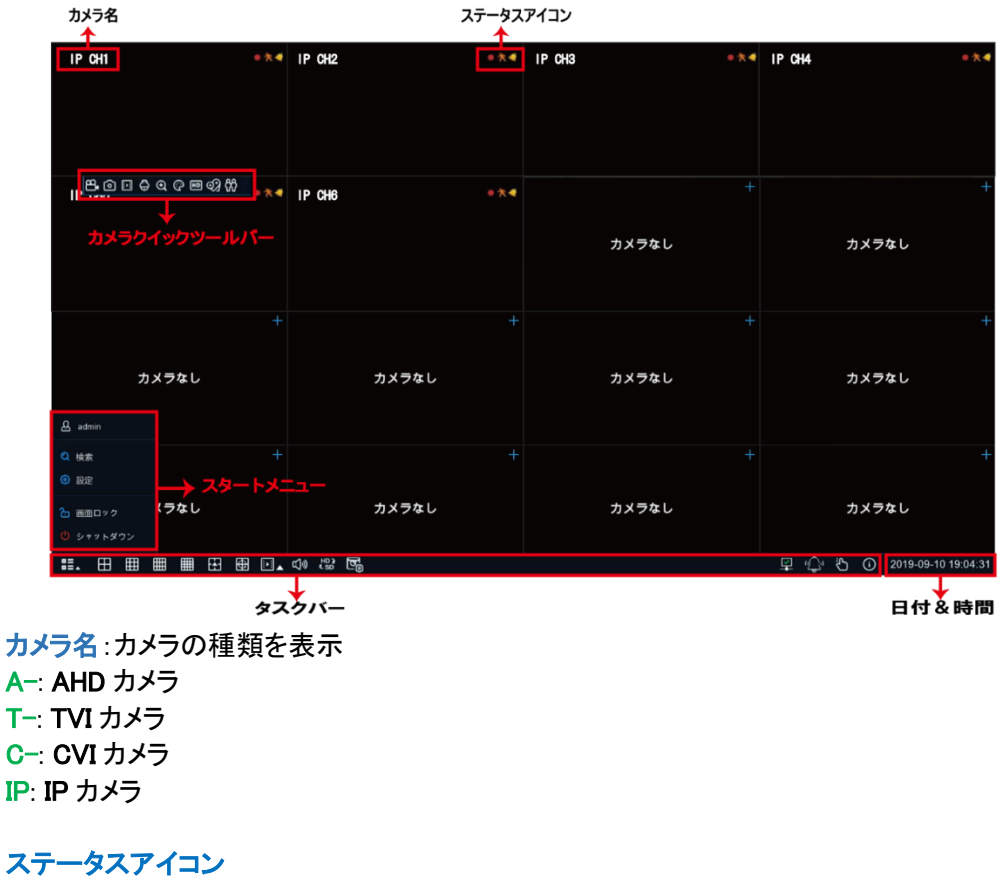

 $\bullet$  :現在録画中 ☆:モーション検知中 :外部 I/O 検知中 PIR 人感センサー検知中 ⊗ :HDD 停止

∣n :HDD 未フォーマット

:HDD 空き容量がなし

:HDD 読み取り専用

ビデオロス:カメラ信号が切断

カメラなし:カメラが未接続

デコード失敗:圧縮規格がサポートされていない(カメラを H.265 または H.264 に設定してください)

**→ :IP カメラを追加** 

### <span id="page-16-0"></span>4.2.1 カメラクイックツールバー

ライブビュー画面で、接続されているカメラの上でマウスの左ボタンをクリックして、 カメラクイックツールバーを表示します。

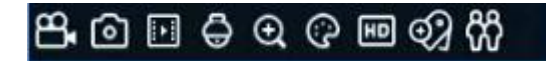

### 手動録画

クリックすると手動でチャンネルを録画することができます。手動録画が進行中の場合、アイコンは赤色になります。 手動録画を停止する場合は、再度クリックします。

#### 手動キャプチャ「ロ]

指定したカメラ映像のスナップショットを保存します。この機能を使用してキャプチャーした画像の検索、再生、バック アップについては、6. 8 [写真再生を](#page-133-0)ご参照ください。

### インスタント再生 | |\* || \_

指定したチャンネルの直前 5 分前の録画映像を再生します。

### $PTZ \n\subset$

PTZ コントロールパネルを開きます。

#### デジタルズーム 田

指定したチャンネルの特定の場所を拡大・縮小します。マウスポインタを拡大したい位置にもっていき、そのままマウ スホイールを回転させると、画像が拡大・縮小します。

#### カラー設定 (2)

指定したチャンネルの映像の色を調整することができます。映像の色相、明るさ、コントラスト、彩度を調整できます。

ストリームスイッチ

HD と SD の間でライブビュービデオストリームを切り替えます。HD がメインストリーム、SD がサブストリームのライブ ビューです。

カスタムタグ追加 ⊕

カスタムタグを追加します。

### AI 検知数

顔認識/人検知/車両検知した数を表示します。

### <span id="page-17-0"></span>4.2.2 タスクバー

ライブの画面上で、マウスのポインターを画面の一番下の部分に移動するとタスクバーが表示されます。

| #. 田 曲 曲 田 田 画 El ↓ ☆ # 5 里 ① D 2019-09-06 13:09:49

#### メニューバー 品.

スタートメニューを開き、検索/設定/シャットダウンなどを選択します。

### 画面レイアウト HHHH

モニター画面のレイアウト表示を選択することができます。

### 他のレイアウト トキー

クリックするとその他のレイアウトを選択することができます。

#### 自動シーケンス | 七

登録チャンネルのリアルタイム画面を順番に表示することができます。

#### 録画再生 |

本日の00:00から全チャンネルの録画データを再生します。直前の5秒、10秒、30秒、1分、5分前から選択し、再生する こともできます。

#### 音声 口(1)

音量を調整します。

### ストリームスイッチ Line

すべてのチャンネルがメインストリームとサブストリームの間で切り替わります。(ライブビュー解像度用)

### プレビューポリシー ロ

リアルタイム表示、バランス表示、またはスムーズ表示に切り替わります。 プレビューポリシーはライブ映像を調整す る機能です。録画品質には影響しません。

#### ネットワーク接続状況

 $\overline{\mathsf{K}}$  このアイコンは、ネットワークが接続されていることを意味します。 このアイコンは、ネットワークが切断されていることを意味します。

### ライト&サイレン (√)

威嚇機能を搭載したカメラが接続されている場合に表示されます。クリックすると、ライトとサイレンの作動設定が可能 になります。

### 手動モードだ

手動で録画とアラームのON/OFFを操作することができます。

### システム情報 (i)

システム情報、チャンネル情報、録画情報、ネットワーク状態が表示されます。

### <span id="page-18-0"></span>4.3 ネットワーク設定

ネットワーク設定は、

設定➡ネットワーク➡基本設定➡基本設定から設定できます。

### <span id="page-18-1"></span>4.3.1 基本設定

このメニューでは、DHCPなどのネットワーク設定を行います。最も一般的なタイプはDHCPです。ネットワーク設定が自動で指 定されている場合は、ネットワークタイプをDHCPで設定してください。

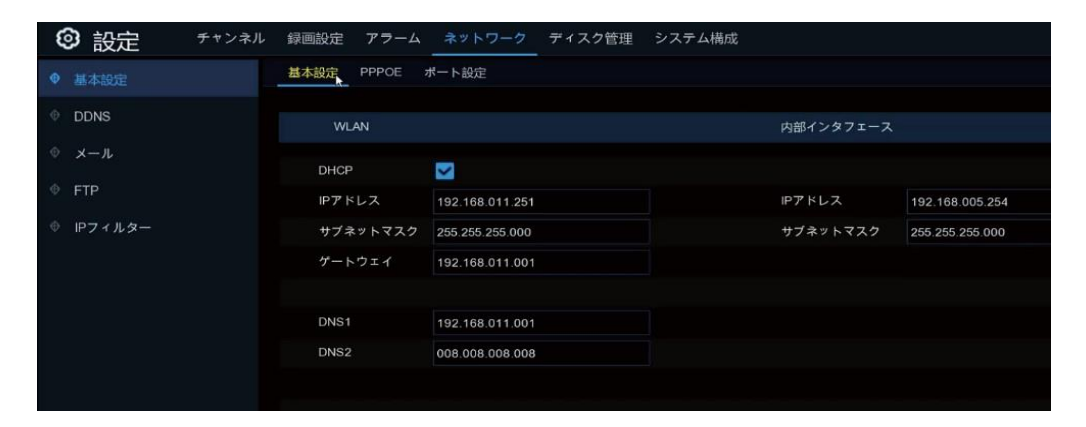

ルーターに接続しDHCPの使用が可能な場合は、DHCPボックスにチェックを入れてください。DHCPを選択した場合、ルーター からレコーダーに自動的にすべてのネットワークパラメータが割り当てられます。

#### IPアドレス

IPアドレスはネットワーク内のレコーダーを識別するためのものです。IPアドレスは、ピリオドで区切られた0から255ま での4つのグループの数字で構成されています。

例:「192.168.001.100」

### サブネットマスク

サブネットマスクは、ネットワークで使用できるIPアドレスの範囲を定義するための設定項目です。サブネット

アドレスも、ピリオドで区切られた4つのグループの数字で構成されています。 例:「255.255.000.000」

#### ゲートウェイ

ゲートウェイは、インターネットにアクセスするためのアドレスです。ゲートウェイアドレスの形式はIPアドレスと 同じです。 例:「192.168.001.001」

DNS1/DNS2

DNS1はプライマリーで、DNS2はバックアップ用です。

### <span id="page-19-0"></span>4.3.2 PPPOE

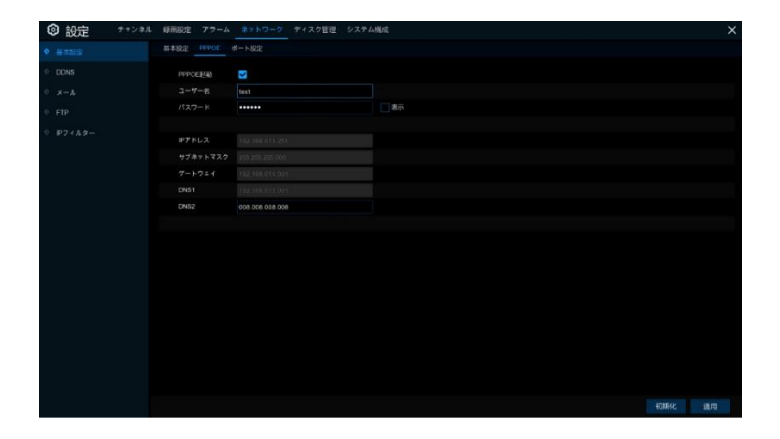

PPPOE起動:PPPOEの ON/OFF ユーザー名:任意のデータを入力してください。 パスワード:任意のデータを入力してください。 DNS2:設定値を入力してください。 ※ 設定が完了後、必ず <sup>適用</sup> をクリックしてください。

### <span id="page-19-1"></span>4.3.3 ポート設定

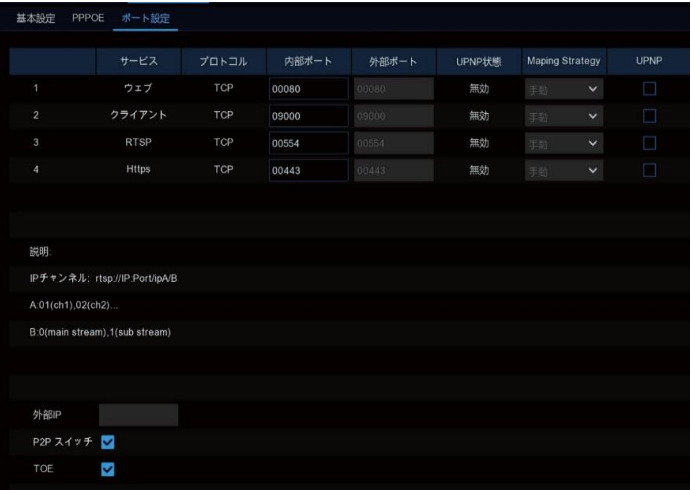

#### ウェブポート

リモートからレコーダーにログインするために使用するポートです。デフォルトのポート80を他のアプリケーションで使 用している場合は、80番以外のポートに変更してください。

#### クライアントポート

レコーダーの情報を送信するために使用するポートです。デフォルトのポート9000を他のアプリケーションで使用して いる場合は、9000番以外のポートに変更してください。

#### RTSPポート

デフォルトは554です。デフォルトのポート554を他のアプリケーションで使用している場合は、554番以外のポートに変 更してください。

#### UPNP

Webクライアントを使用してレコーダーにリモートログインする場合、UPNP(ポートフォワーディング) を設定してくださ い。ルーターがUPnPをサポートしている場合は、レコーダーとルーターの両方でUPnPを有効にしてください。この機能 を使用する場合は、ルーターのポート開放設定の必要はありません。ルーターがUPnPをサポートしていない場合は、 ポートフォワーディングを手動で設定してください。

#### P2Pスイッチ

P2PのON/OFF

#### TOE

TOEのON/OFF

### <span id="page-20-0"></span>4.3.4 日付・時間

このメニューでは、日付、時間、日付表示形式、時間表示形式、タイムゾーン、NTP などを設定することができます。

日付、時間、日付表示形式、時間表示形式、タイムゾーン、NTP などの設定は、 設定➡システム構成➡基本設定➡日付と時間から設定することができます。

#### <span id="page-20-1"></span>4.3.4.1 <日付と時間>

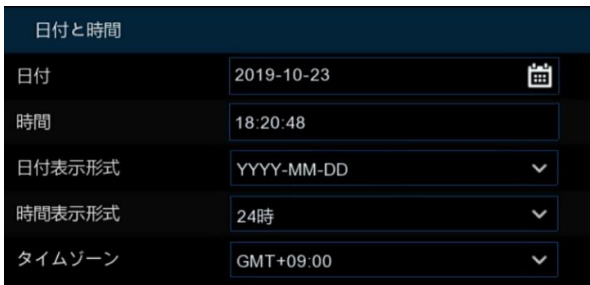

日付:カレンダーのアイコンをクリックしてシステムの日付を設定します。 時間:クリックしてシステムの時間を設定します。 日付表示形式:ドロップダウンメニューから日付形式を選択します。 時間表示形式:24 時間表示または 12 時間表示から選択してください。 タイムゾーン:日本で使用する場合は、GMT+9:00 を選択してください。

<span id="page-21-0"></span>4.3.4.2 <NTP ネットワークタイムプロトコル設定 >

この機能を有効にするとレコーダーの時間をインターネット上のタイムサーバーと自動的に同期させることができます。 この機能はレコーダーがインターネットに接続されている場合にのみ使用が可能です。

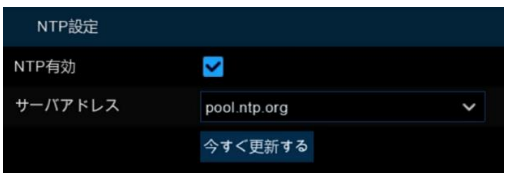

NTP 有効をチェックし、保存(適用)してください。NTP サーバーは選択または任意で入力することができます。 保存後、今すぐ更新を押すとレコーダーの時間が更新されます。

### <span id="page-22-0"></span>4.4 IP カメラ 設定

このメニューでは、IP カメラをレコーダーに追加することができます。

IP カメラ設定は、

設定➡チャンネル➡チャンネル➡IP チャンネルから設定できます。

### <span id="page-22-1"></span>4.4.1 自動モードでのカメラ接続

自動モードで接続可能な製品は下記の機種が対象となります。

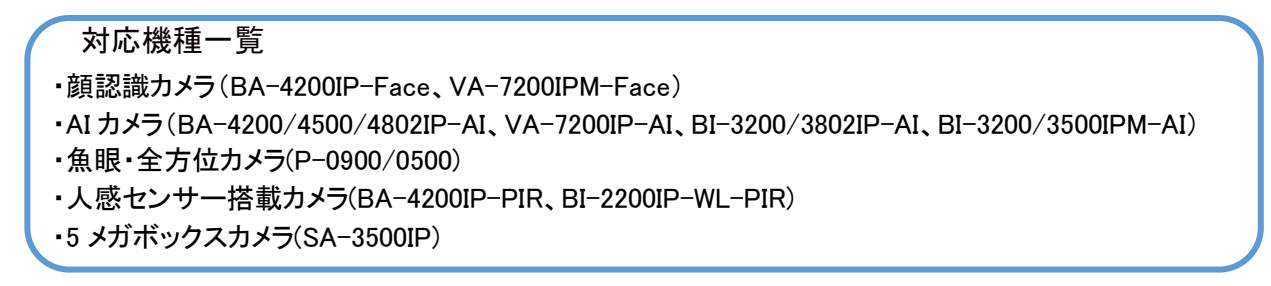

1. NVR 背面の『PoE ポート』に接続すると自動で映像が表示されます。

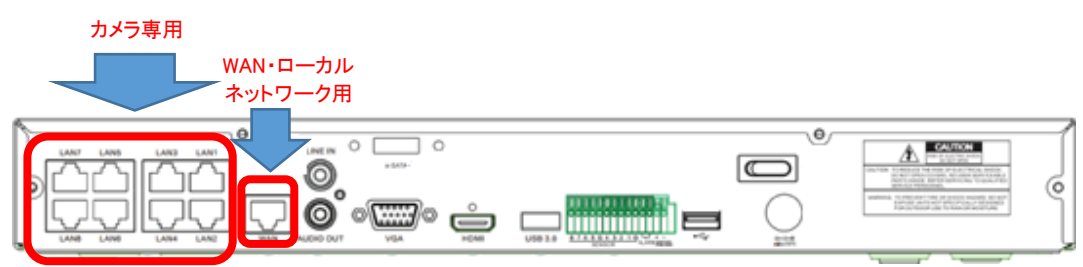

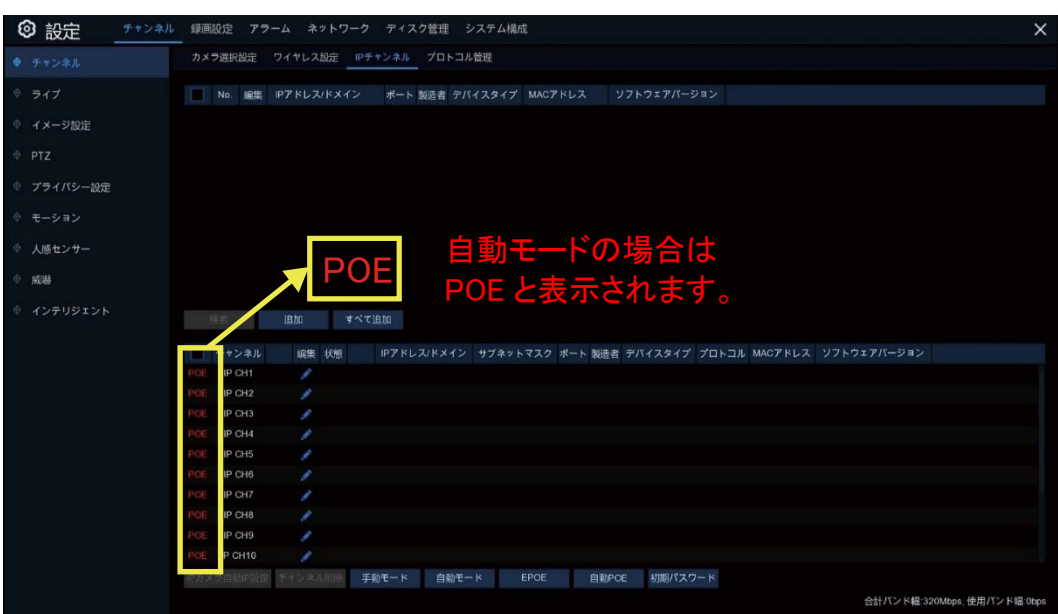

### <span id="page-23-0"></span>4.4.2 手動モードでのカメラ接続

手動モードで接続可能な製品は下記の機種が対象となります。

対応機種一覧 ・PoE 対応ネットワークカメラ ・Onvif 対応カメラ

・手動モードへの切り替え方法

1. 初期設定は、すべてのチャンネルが『POE(自動モード)』になっています。

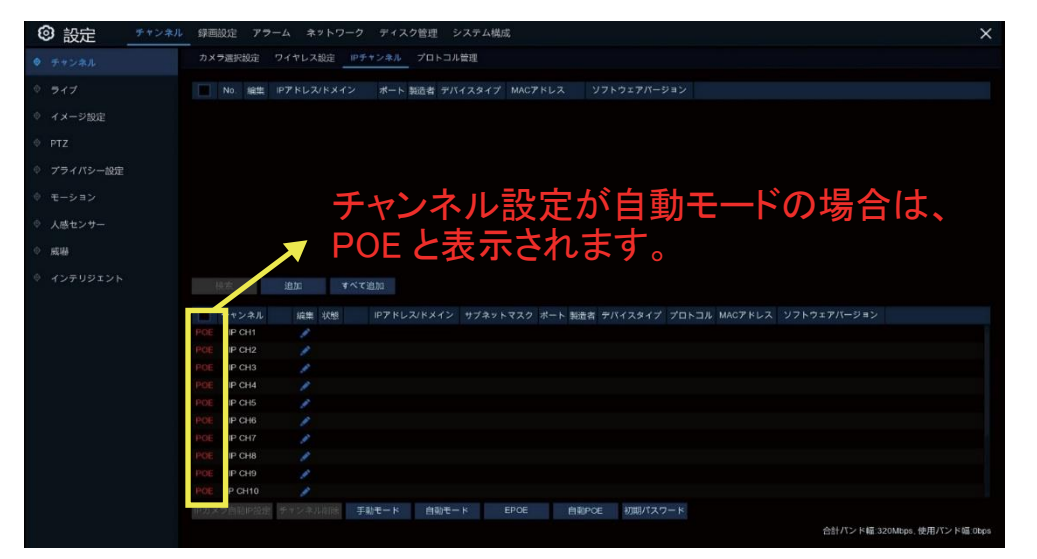

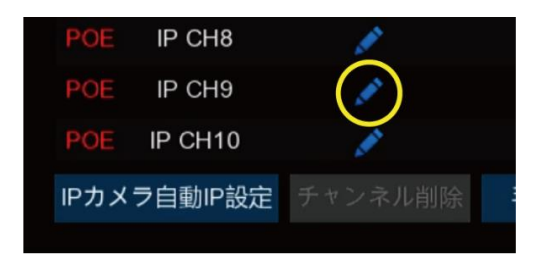

- 2. 手動モードで接続する場合、まず をクリックします。
- 3. スイッチモードを『自動モード』⇒『手動モード』に変更し <sup>OK</sup> 本 クリックします。

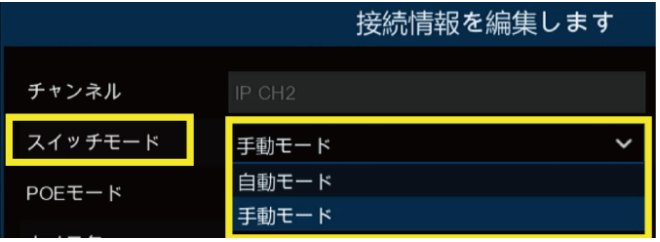

4. 手動モードに切り替わると、 が表示され、POEの表示が消えます。

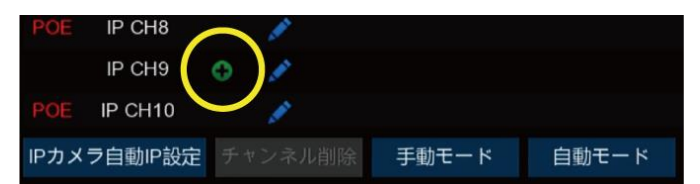

5. 手動モードに変更後、カメラを検索するとカメラがリストアップされます。 ※ リストアップされない場合は PC でカメラに直接ログインし、ネットワークの変更を行ってください。

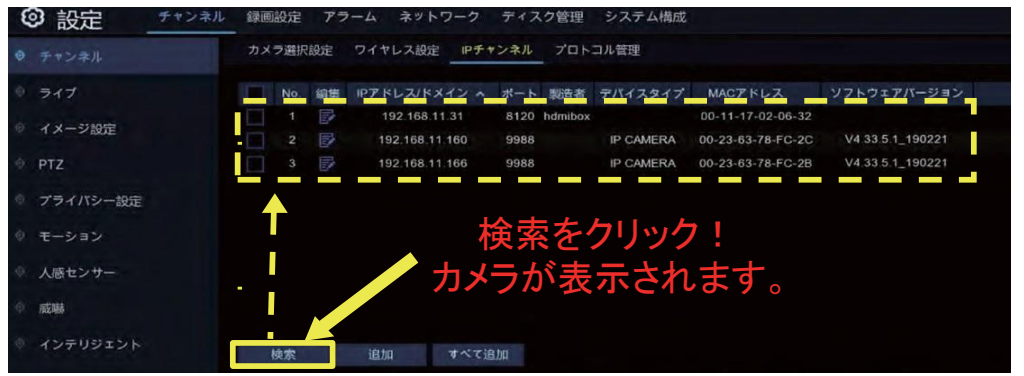

6. カメラのIPアドレスの変更が必要な場合はカメラの ア を選択し、手動でIPアドレスを変更し、 OK をクリッ クします。

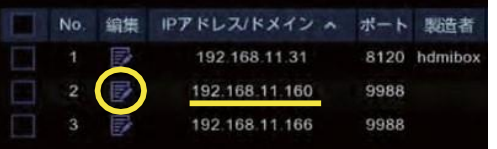

7. 追加したいカメラにチェックを入れ、追加をクリックします。

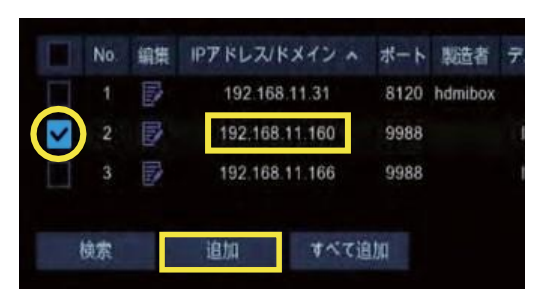

8. IPカメラ追加画面から登録したいチャンネルを選択し、ユーザー名・パスワード等を入力後、 追加をクリックします。

※ 登録したいチャンネルを選択する際には、「チャンネルのバインド」にて選択が可能になります。

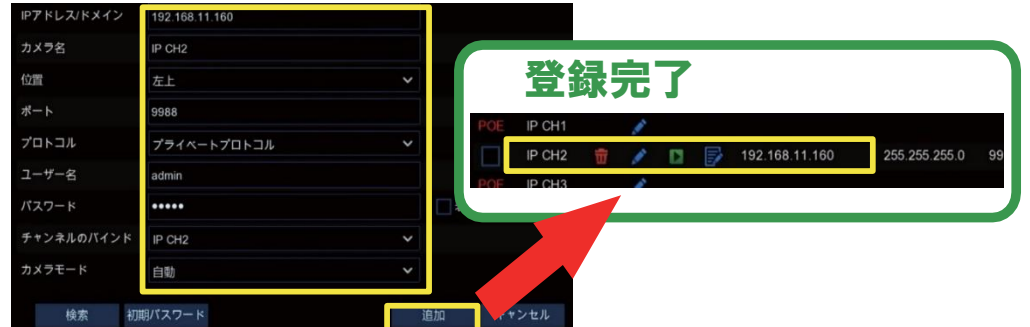

#### 検索

アイコンをクリックし IP カメラを検索、次にデバイスリスト内(上段)の IP カメラの 1 つをクリックします。 IP アドレス/ドメイン

IP カメラの IP アドレスまたはドメイン名

#### カメラ名

IP カメラの名称

### 位置

画面にカメラ名を表示する位置です。

#### ポート

IP カメラのポート

#### プロトコル

ドロップダウンメニューから IP カメラのプロトコルを選択します。

#### ユーザー名

IP カメラのユーザー名

#### パスワード

IP カメラのパスワード

#### チャンネルのバインド

登録したいカメラチャンネルを選択します。

#### カメラモード

接続したいレコーダーのチャンネルのモード(自動・連続・魚眼オープン)を選択します。

### チャンネル削除

追加した IP カメラを1つ以上選択し、 n をクリックして削除します。

#### IP カメラ自動 IP 設定

IP アドレスがレコーダーと同じネットワークセグメント上に存在する IP カメラを自動で追加する機能です。

### <span id="page-26-0"></span>4.4.3 ディスク管理

ディスク管理の設定は、

設定➡ディスク管理➡ディスク管理 から設定できます。

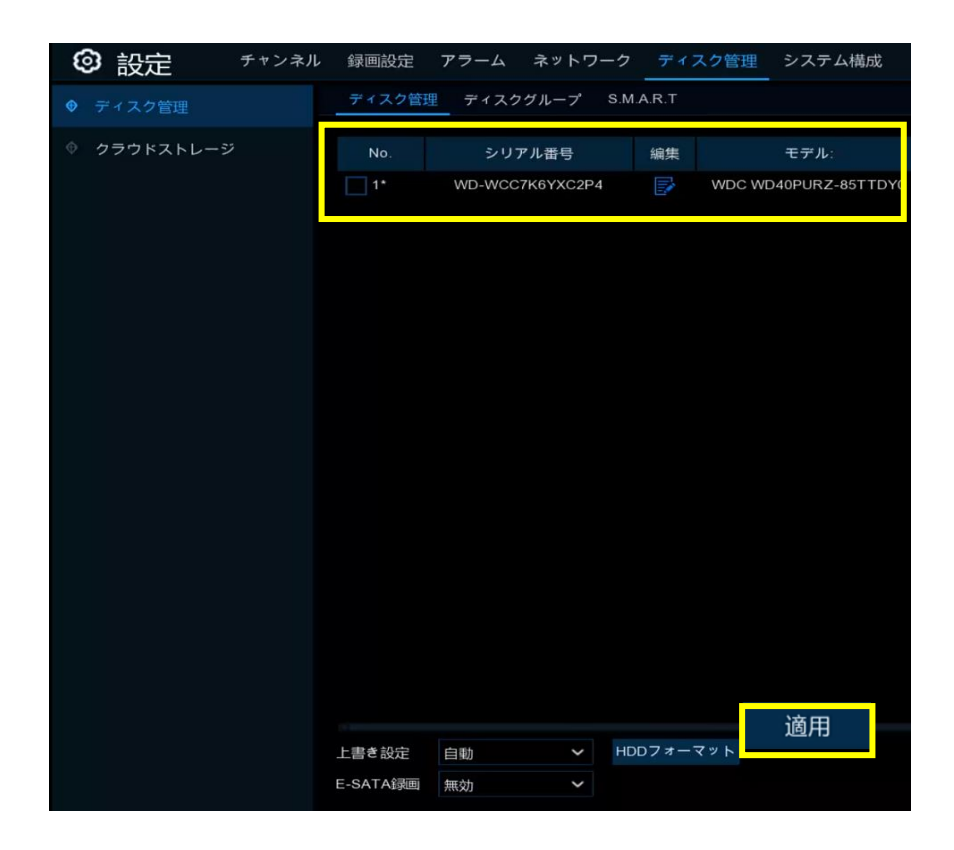

HDD を新しくレコーダーに取り付ける場合は、フォーマットする必要があります。

HDD を選択し、HDDフォーマットをクリックしてフォーマットを開始します。

※ 設定完了後、必ず 適用 をクリックしてください。

上書き設定

自動を選択した場合は、HDD の空き容量が無くなると HDD 上の一番古い録画データから削除し上書きをしていきま す。録画日数を選択した場合、7 日間の上書き設定を選択すると、過去 7 日間の録画のみが HDD に保存されます。 録画の上書きを停止する場合、オフを選択します。上書き機能を無効にした場合は、HDD の容量に余裕が有ることを 確認しながら、定期的に HDD の状態をご確認ください。

#### e-SATA 録画

レコーダーに e-SATA ポートが搭載されている場合は、録画映像を e-SATA HDD に保存していくことができます。

### 4.4.4 出力解像度

出力解像度の設定は、

設定➡システム構成➡基本設定➡出力設定➡VGA/HDMI 解像度 から設定できます。

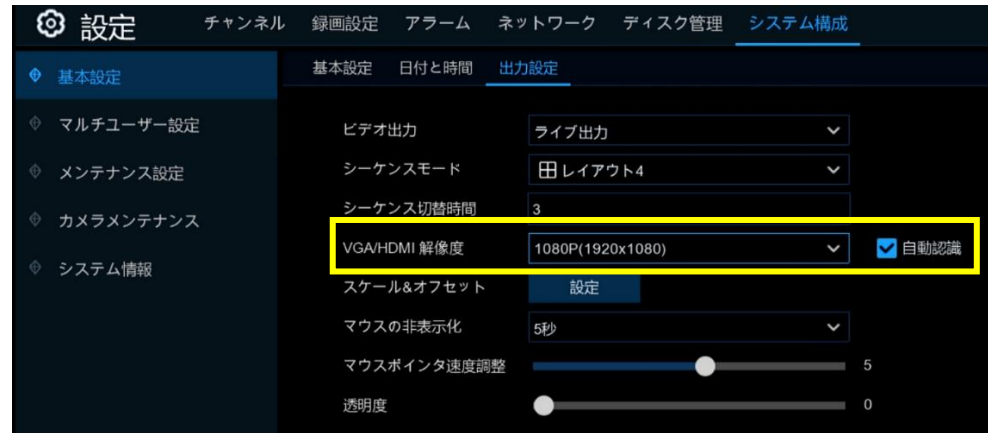

モニターに合った出力解像度を選択してください。

レコーダーは、システム起動時にモニターの最高解像度に合わせて出力解像度を自動的に調整します。 ※ 設定完了後、 適用 をクリックしてください。

 $\overline{\phantom{a}}$ 

### <span id="page-27-0"></span>4.4.4 P2P 設定(リモートアクセス情報)

モバイル設定の情報は、

設定➡システム構成➡システム情報➡システム情報

または、ライブ画面の一番下の部分に表示されている マークをクリックすると確認できます。

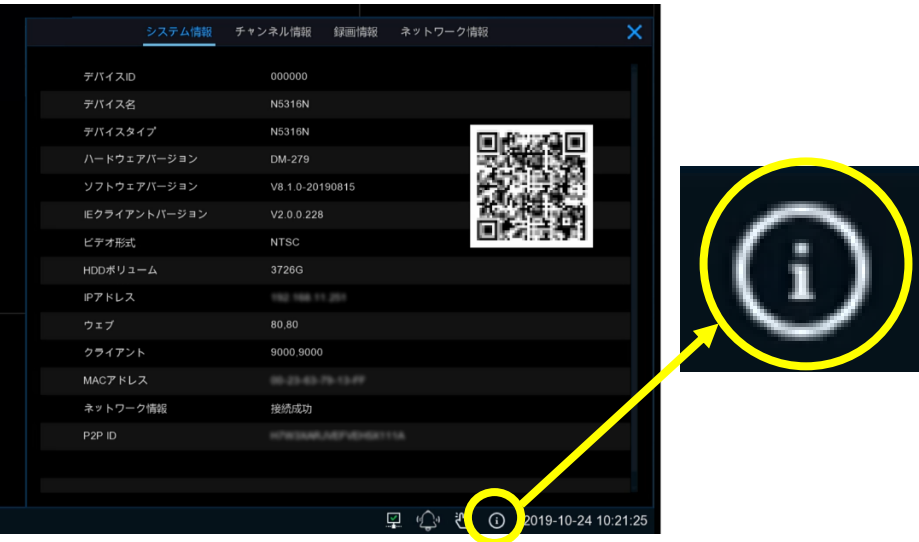

携帯アプリを使い、レコーダーの QR コード(P2P ID)ををスキャンします。スキャン後、スマホに登録するとレコーダーに リモートからアクセスすることができます。

※ 設定方法の詳細に関しては、別紙クイックマニュアル(スマホ用)をご参照ください。

# <span id="page-28-0"></span>Chapter 5 レコーダーのシステム設定

チャンネル、録画、アラーム、ネットワーク、ディスク、システムなどの設定を行います。

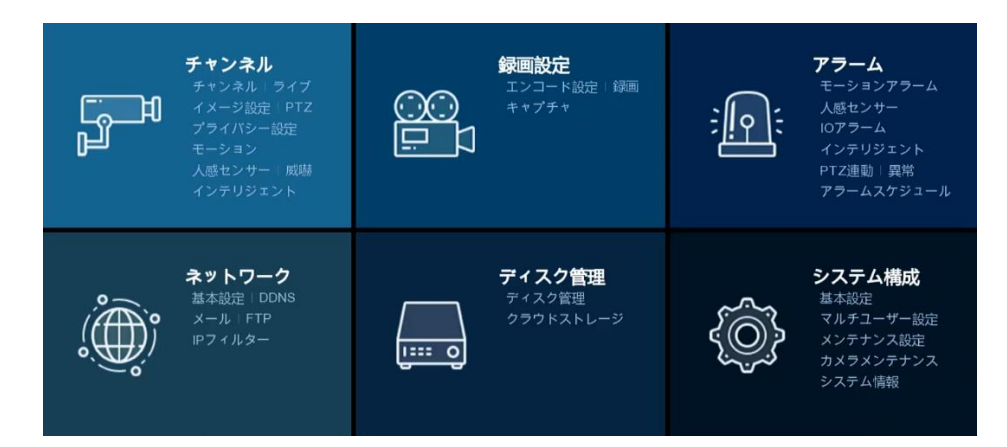

### <span id="page-28-1"></span>5.1 チャンネル

このセクションでは、カメラの設定、ライブビュー、IP カメラの管理、IP カメラの画像調整、PTZ、モーション、モード変更 などの設定を行うことができます。

### <span id="page-28-2"></span>5.1.1 チャンネル

<span id="page-28-3"></span>5.1.1.1 <カメラ選択設定>

#### ◎カメラ選択設定は、

設定➡チャンネル➡チャンネル➡カメラ選択設定から設定できます。

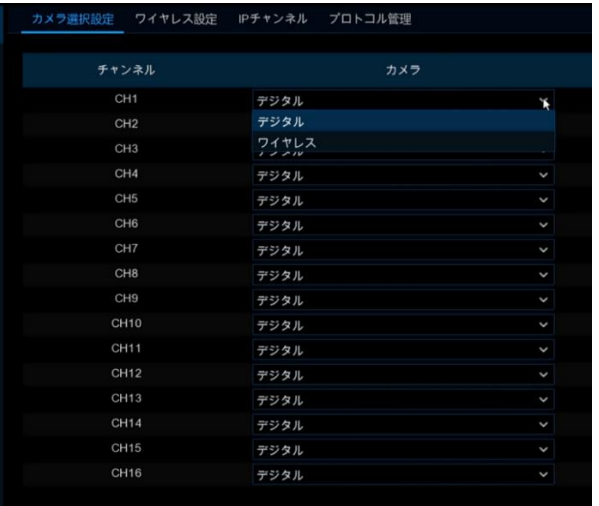

チャンネル別に、デジタルまたはワイヤレスから選択し設定します。 すべてのチャンネルを選択した後、 適用 を押し確定します。

<span id="page-29-0"></span>5.1.1.2 <IP チャンネル>

◎IP チャンネル設定は、

設定➡チャンネル➡チャンネル➡IP チャンネルから設定できます。

※ レコーダーへのカメラ接続方法に関しては、4.4 IP [カメラ設定を](#page-22-0)ご参照ください。

<span id="page-29-1"></span>5.1.1.3 <プロトコル管理>

プロトコル管理を使用すると、IP カメラ接続用の独自の RTSP プロトコルが編集できます。

◎プロトコル管理設定は、

設定➡チャンネル➡チャンネル➡プロトコル管理から設定できます。

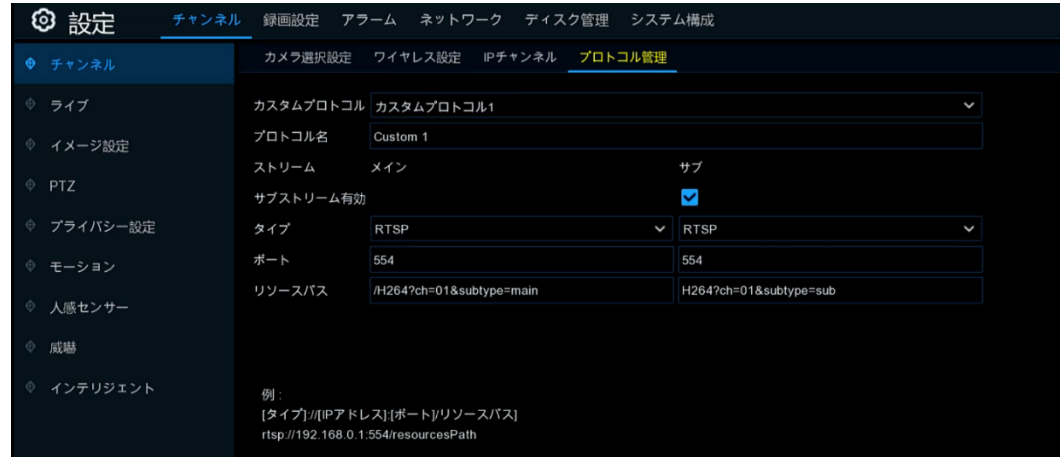

カスタムプロトコル

16ch のレコーダーの場合、最大 16 個のカスタムプロトコルを設定できます。

#### プロトコル名

プロトコル名を任意に設定できます。

#### ストリーム/サブストリーム有効

サブストリームを有効にする場合はチェックボックスをオンにします。

#### タイプ

現在利用可能なのは RTSP だけです。

#### ポート

IP カメラの RTSP ポートを入力してください。

#### リソースパス

画面下部の[例:]を参考にして、IP カメラの RTSP アドレスを入力してください。

### <span id="page-30-0"></span>5.1.2 ライブ

カメラのパラメータを設定します。

レコーダーのメニューから設定可能な機種一覧 ・顔認識カメラ(BA-4200IP-Face、VA-7200IPM-Face) ・AI カメラ(BA-4200/4500/4802IP-AI、VA-7200IP-AI、BI-3200/3802IP-AI、BI-3200/3500IPM-AI) ・魚眼・全方位カメラ(P-0900/0500) ・人感センサー搭載カメラ(BA-4200IP-PIR、BI-2200IP-WL-PIR) ・5 メガボックスカメラ(SA-3500IP)

◎ライブ設定は、

設定➡チャンネル➡ライブから設定できます。

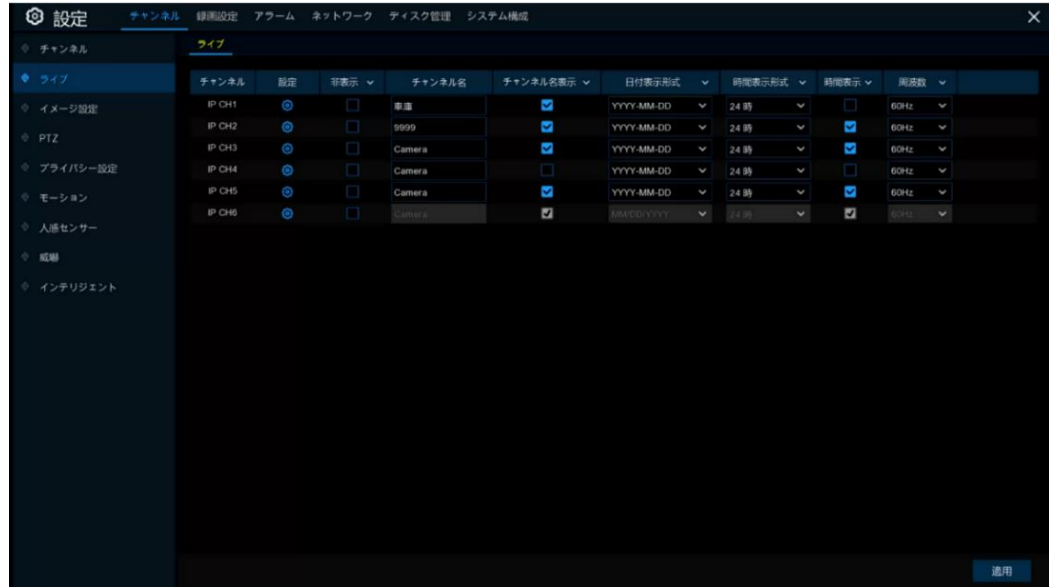

チャンネル:チャンネル名を表示します。 設定: ゆアイコンをクリックすると、設定ページに移動します。

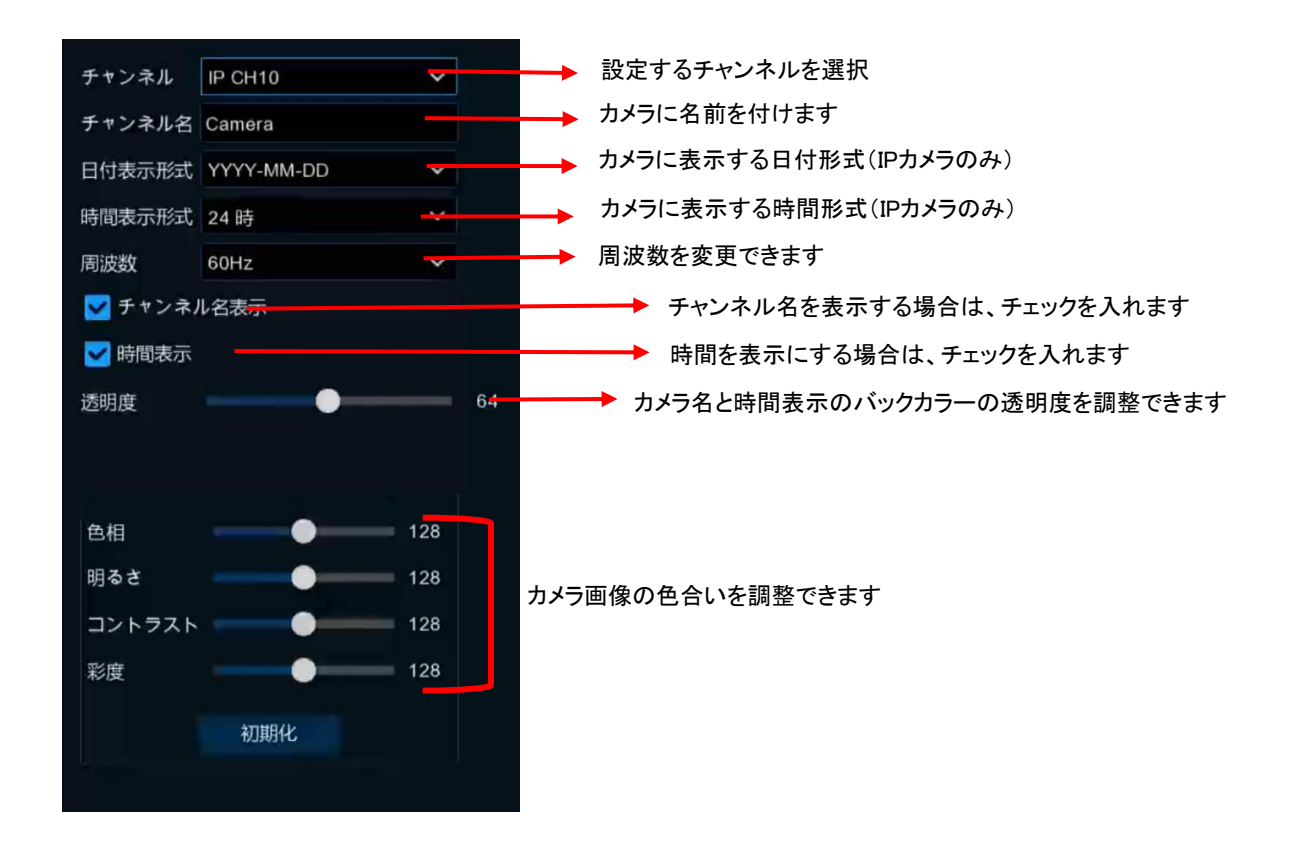

### <span id="page-31-0"></span>5.1.3 イメージ設定

このメニューでは、サポートされている IP カメラの画像イメージを設定できます。 レコーダーのメニューから設定可能な機種一覧

・顔認識カメラ(BA-4200IP-Face、VA-7200IPM-Face)

・AI カメラ(BA-4200/4500/4802IP-AI、VA-7200IP-AI、BI-3200/3802IP-AI、BI-3200/3500IPM-AI)

・魚眼・全方位カメラ(P-0900/0500)

・人感センサー搭載カメラ(BA-4200IP-PIR、BI-2200IP-WL-PIR)

・5 メガボックスカメラ(SA-3500IP)

◎イメージ設定は、

ſ

設定➡チャンネル➡イメージ設定から設定できます。

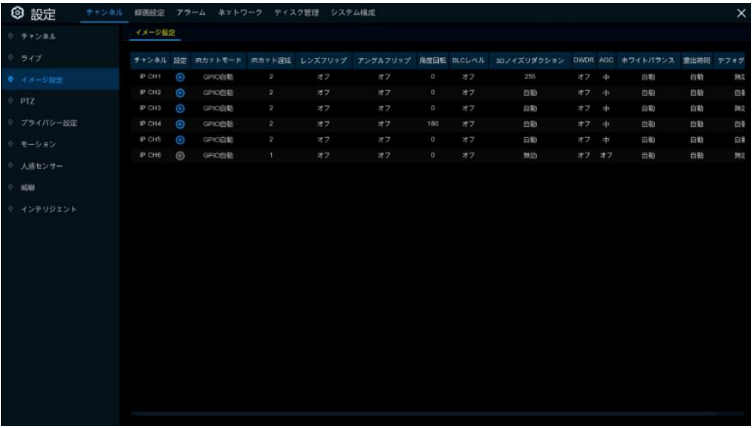

#### チャンネル:チャンネル名

設定: のアイコンをクリックして、設定ページに移動して、詳細な設定を行います。

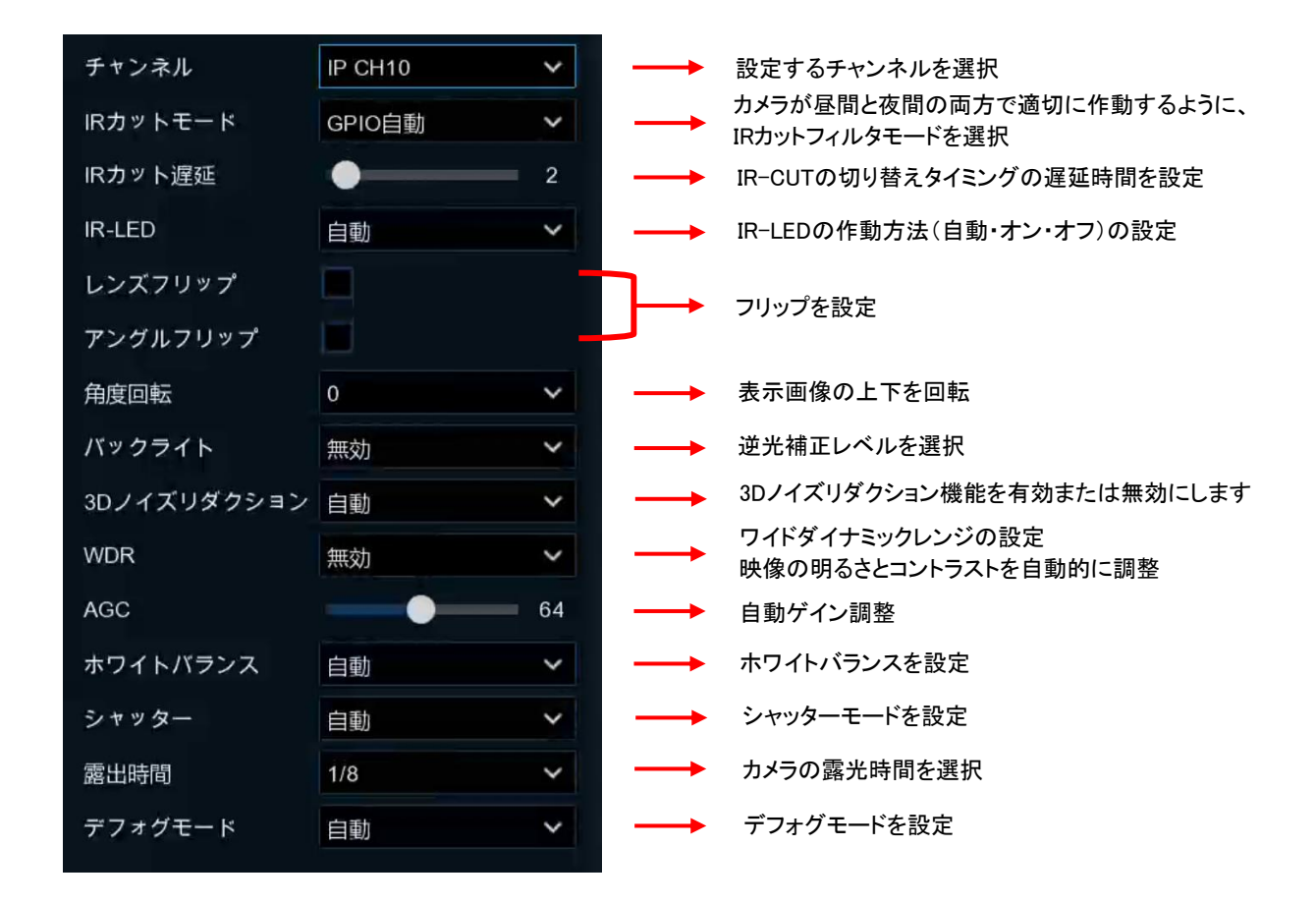

### <span id="page-32-0"></span>5.1.4 PTZ

このメニューでは、PTZ カメラのプロトコル設定を行います。

#### ◎PTZ 設定は、

設定➡チャンネル➡PTZ から設定できます。

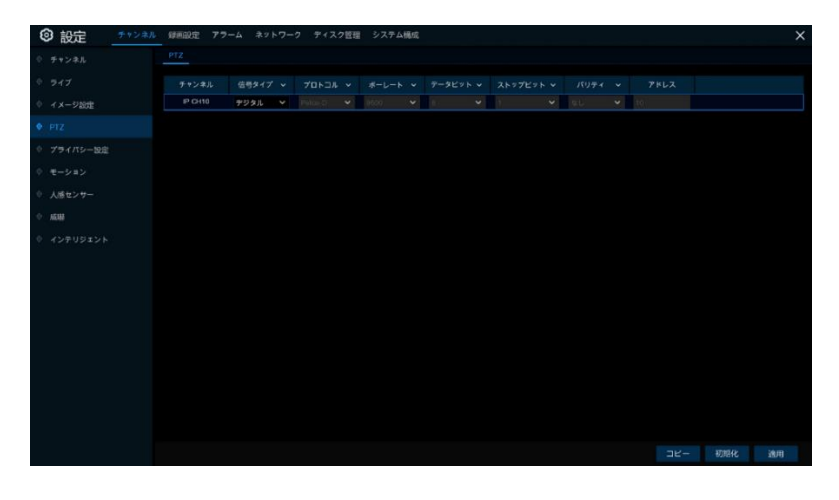

#### チャンネル

チャンネル名

信号タイプ

同軸カメラの場合はアナログ、IP カメラの場合はアナログとデジタルから選択できます。

プロトコル

PTZ カメラとレコーダー間の通信プロトコルを選択します。同軸カメラが UTC(Up the Coax)機能をサポートしている場 合は、COAX1 または COAX2 を選択し、PTZ 機能を制御します。

ボーレート

レコーダーから PTZ カメラに送信される情報の速度を選択できます。PTZ カメラの設定値と一致していることをご確認 ください。

#### データビット/ストップビット

レコーダーと PTZ カメラ間の情報は個別のパッケージで送信されます。データビットは送信されたビット数を示し、エン ドビットはパッケージの終わりと次の(情報)パッケージの始まりを示します。データビットに使用可能なパラメータは、 8、7、6、5 です。ストップビットに使用可能なパラメータは、1 または 2 です。

パリティ

設定に関する詳細は、PTZ カメラ本体のマニュアルをご参照ください。

アドレス

PTZ システムのコマンドアドレスを設定します。各 PTZ カメラが正しく機能するためには固有のアドレスが必要です。

<span id="page-33-0"></span>5.1.4.1 <PTZ コントロール>

PTZ 設定が完了した場合のみ、PTZ 機能を使用して PTZ カメラを制御することができます。

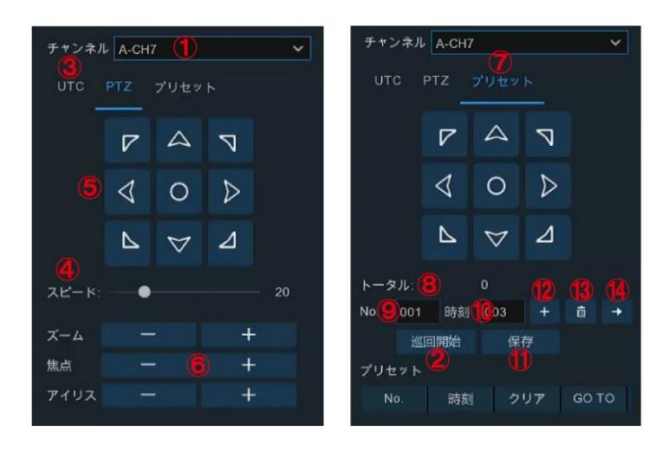

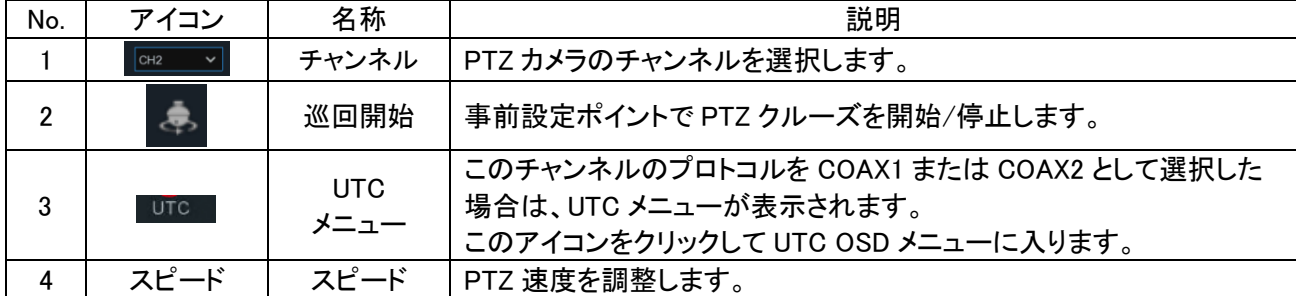

| 5  | $\sigma$  | ポインター<br>パネル | A) 方向矢印をクリックして PTZ カメラの方向を選択します。<br>B) UTC OSD メニューでカーソルを移動するには、上/下/左/右矢印<br>をクリックします。<br>● オートパンモードに切り替えることができます。<br>C) |
|----|-----------|--------------|----------------------------------------------------------------------------------------------------|
|    | ズーム       | ズーム          | 拡大/縮小します。                                                                                                    |
| 6  | 焦点        | フォーカス        | フォーカスを調整します。                                                                                                    |
|    | アイリス      | アイリス         | アイリスを調整します。                                                                                                    |
| 7  | プリセット     | プリセット        | プリセットパネルを表示または非表示にします。                                                                                                   |
| 8  | トータル      | トータル         | プリセットポイントの総数を表示します。                                                                                                    |
| 9  | No.       | No.          | プリセットポイント番号                                                                                                    |
| 10 | 時刻        | 時刻           | カメラがプリセットポイントに留まる時間を設定します。                                                                                               |
| 11 | 保存        | 保存           | プリセット番号ごとに設定したプリセットポイントをリスト化します。                                                                                         |
| 12 | $\ddot{}$ | 設定           | プリセットポイントの番号を入力し、カメラを移動させたのち、このアイ<br>コンをクリックするとプリセットポイントが設定されます。                                                         |
| 13 | 而         | クリア          | 選択したプリセットポイントを削除します。                                                                                                    |
| 14 |           | Go to        | 設定したプリセットポイントに移動します。                                                                                                    |

① ライブビュー画面のチャンネル上でマウスの左ボタンをクリックして、●を開きます。 詳細は、4.2.1 [カメラクイックツールバーを](#page-16-0)ご確認ください。

② PTZ コントロールパネルが表示されます。

### <span id="page-35-0"></span>5.1.5 プライバシー設定

このメニューでは、画像上の特定の部分を部分的に隠したい場合にプライバシーゾーンを作成します。 画像上にプライバシーゾーン(最大 4 ヶ所)を作成することができます。 プライバシーゾーンを有効にして、必要なゾーンの数を選択してください。 ゾーンは「赤枠線ボックス」として表示されます。 赤い枠の端をクリックして任意のサイズにドラッグし、プライバシーゾーンを作成します。 ※ Onvif のカメラには対応していません。

レコーダーのメニューから設定可能な機種一覧

・顔認識カメラ(BA-4200IP-Face、VA-7200IPM-Face)

- ・AI カメラ(BA-4200/4500/4802IP-AI、VA-7200IP-AI、BI-3200/3802IP-AI、BI-3200/3500IPM-AI)
- ・魚眼・全方位カメラ(P-0900/0500)
- ・人感センサー搭載カメラ(BA-4200IP-PIR、BI-2200IP-WL-PIR)
- ・5 メガボックスカメラ(SA-3500IP)

◎プライバシー設定は、

設定➡チャンネル➡プライバシー設定から設定できます。

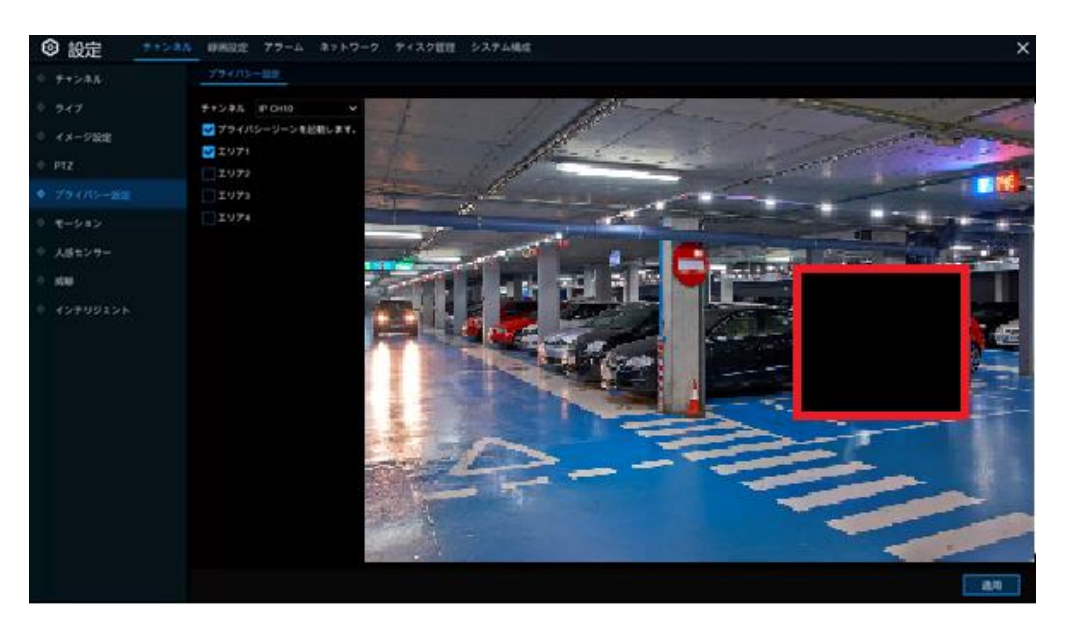

注意

設定したプライバシーゾーンの範囲は、ライブと録画映像の両方で非表示の状態になります。

設定

① プライバシーゾーンを設定したいチャンネルを選択し、プライバシーゾーンを起動にチェックを入れます。 ② エリア番号を選択し、表示されたエリア(赤枠線ボックス)を移動させます。

\* エリアは合計 4 ヶ所まで設定できます。

③ 赤枠線ボックスの角部分をドラックすると、選択範囲を変更することができます。

(4) 画面右下の <sup>適用</sup> をクリックし保存します。

#### 解除

エリア番号左のチェックボックスのチェックを外し、<sup>適用</sup>を押すと解除されます。
## 5.1.6 モーション

このメニューでモーションパラメータを設定できます。 カメラがモーション検知を確認すると、録画が開始されアラームが作動します。 詳細については、5.3.1 [モーションアラームを](#page-60-0)ご参照下さい。

◎モーション設定は、

設定➡チャンネル➡モーション➡モーションから設定できます。

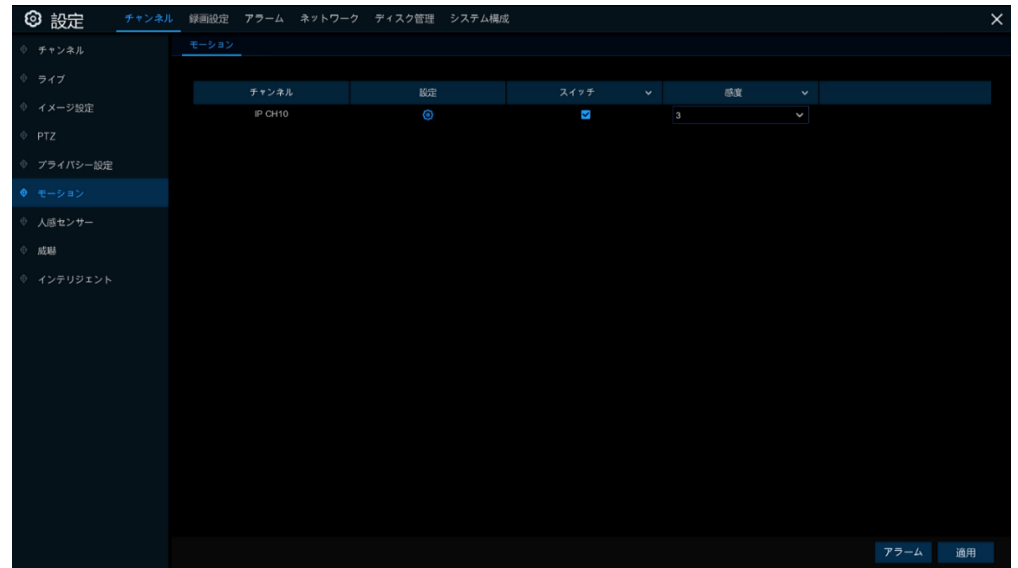

設定: 6 アイコンをクリックすると設定ページに移動します。

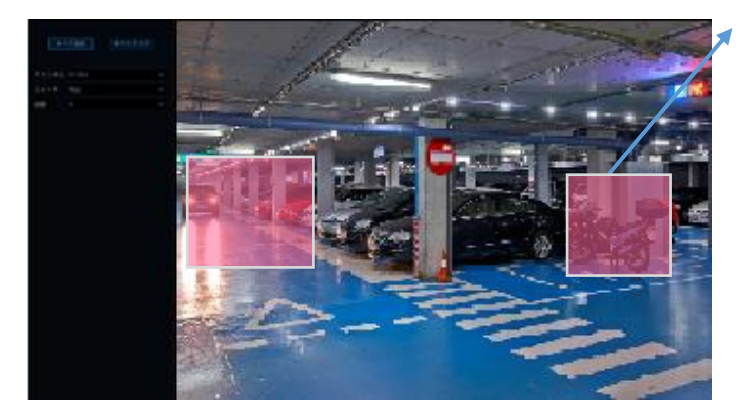

### モーション検知エリア:

デフォルトでは、画面全体が動体検知用に 選択されています(赤いブロック)。 特定の 領域でモーション検知を無効にしたい場合 は、画面上をドラックしその領域を透明なブ ロックにします。 設定完了後、マウスの右ボタンをクリックす ると前のメニューに戻り、 <sup>適用</sup> を押すと エリア設定が有効になります。

スイッチ:モーション検知を有効または無効にします。 感度:感度レベルを設定してください。レベル 1(最も感度が低い)、レベル 8(最も感度が高い)

## 5.1.7 人感センサー

人感センサーは、周りにある物体からの赤外線放射の変化を感知する ことによって、動きを検知する装置です。 このセンサーによって、設定エリア範囲内に人が侵入した場合にのみ録画が開始されるようになります。 ※ この設定を有効にするためには、カメラに<人感センサー>の機能が必要です。

・人感センサー搭載カメラ(BA-4200IP-PIR、BI-2200IP-WL-PIR)

◎人感センサー設定は、

設定➡チャンネル➡人感センサーから設定できます。

設定: ゆ アイコンをクリックすると設定ページに移動します。

スイッチ:人感センサー機能を有効または無効にします。

感度:感度レベルを設定します。 レベル 1(最も感度が低い)、レベル 8(最も感度が高い) 威嚇:威嚇機能の ON/OFF スイッチ

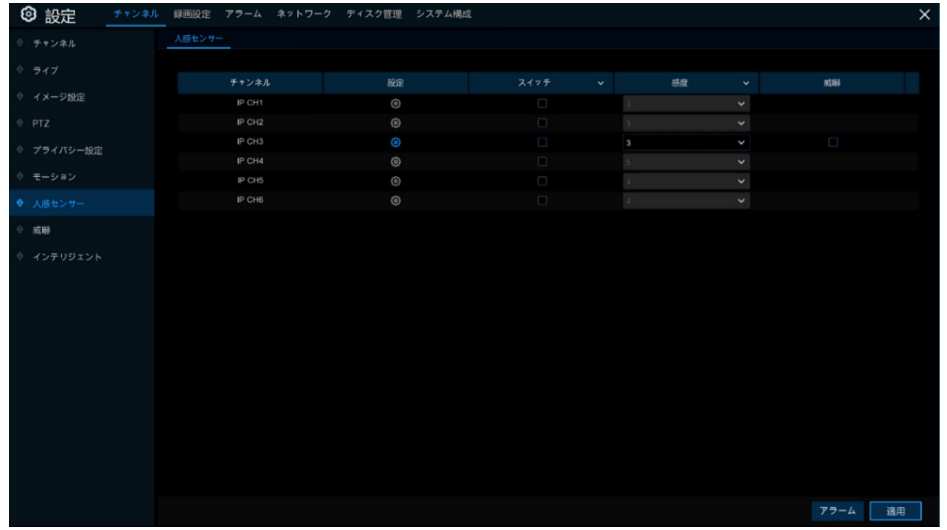

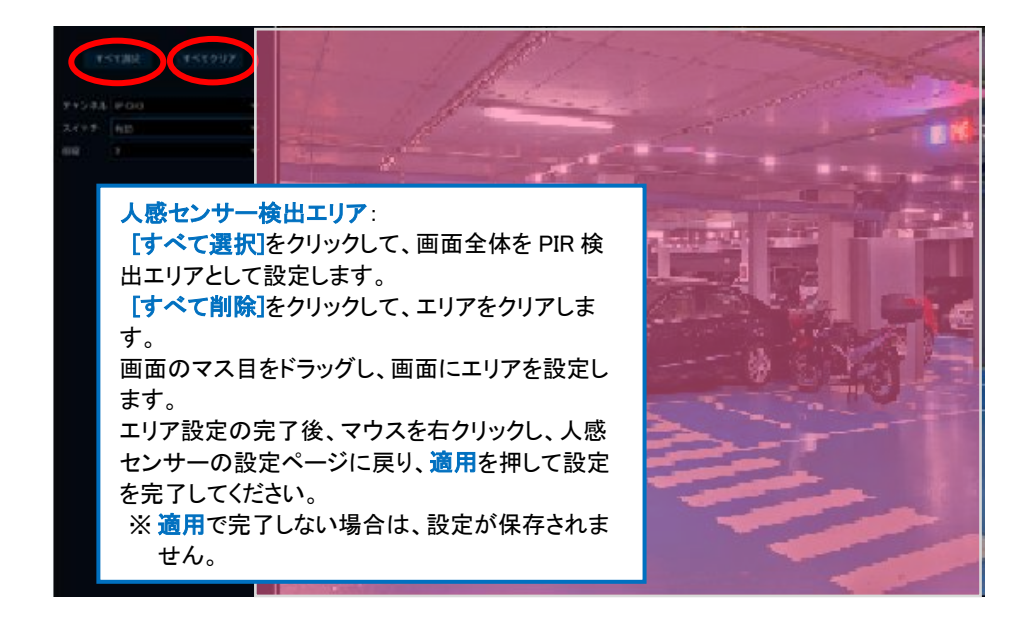

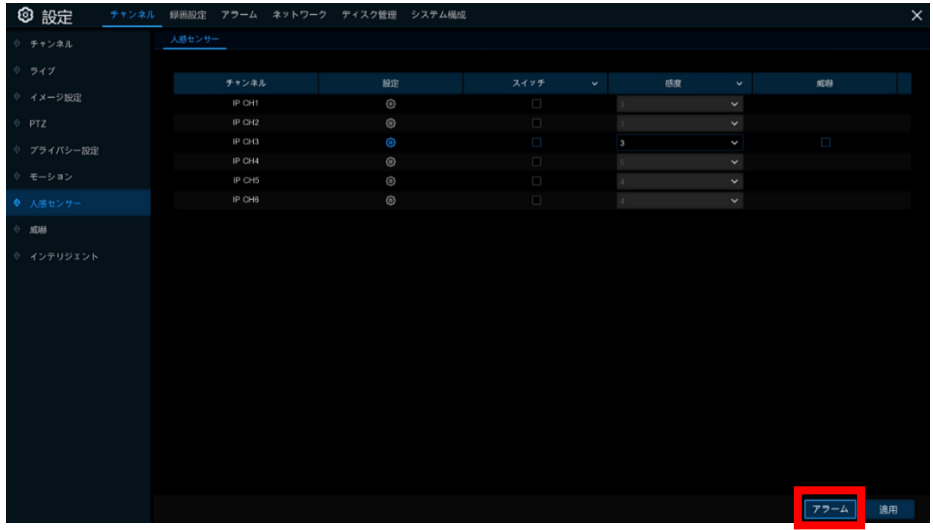

[アラーム]をクリックして、人感センサー検知アラーム機能を設定します。

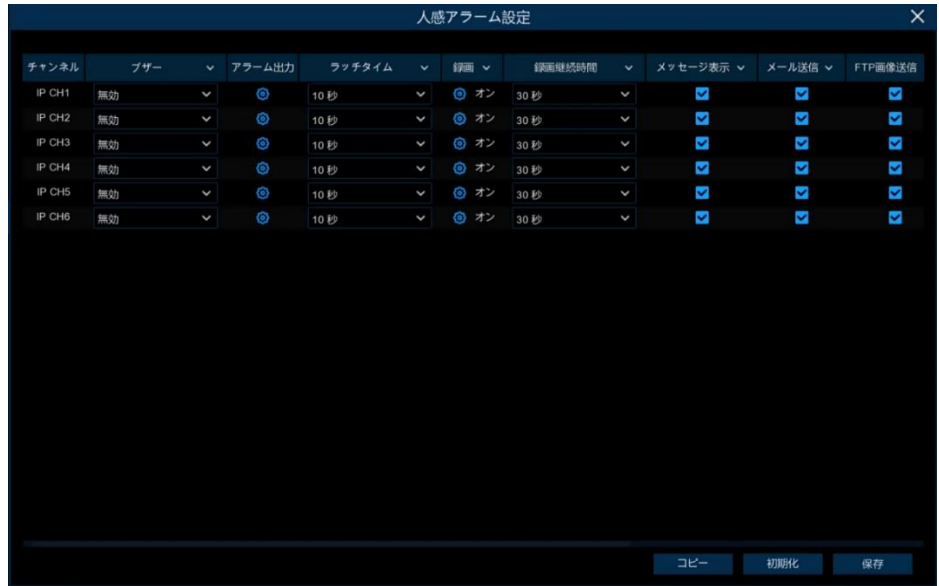

### ブザー

内部ブザーを使用してアラーム音を出力することができます。人感センサーが検知されたときのブザーの持続時間を 秒単位で設定することができます。

#### アラーム出力

人感センサー検知時に連動するアラーム出力を選択することができます。

ラッチタイム

人感センサー検知時のアラーム出力の保持時間を設定します。

## 録画

アイコンをクリックして、人感センサーが検知されたときに録画するチャンネルを選択します。

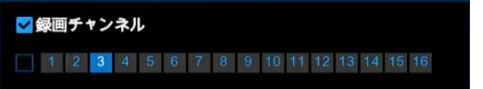

## 録画継続時間

イベントが発生時にレコーダーで録画を継続する時間を設定します。推奨される録画時間は 30 秒ですが、最大 5 分 まで設定することができます。

#### メッセージ表示

人感センサー検知時に、ライブ画面へメッセージを表示します。 メール送信

人感センサー検知時に、自動で電子メールを送信します。

## FTP 画像送信

人感センサー検知時に、FTP へ画像を送信します。

### FTP 動画送信

人感センサー検知時に、FTP へ動画を送信します。

## クラウド画像送信

人感センサー検知時に、クラウドへ画像を送信します。

#### クラウド動画送信

人感センサー検知時に、クラウドへ動画を送信します。

### 全画面表示

人感センサー検知時に、検知したチャンネルを全画面で表示します。

# 5.1.8 威嚇

人感センサー&ホワイト LED 搭載カメラのセンサーが検知した場合に、ライトとサイレンによって侵入者を威嚇すること ができます。

※ カメラに威嚇(ライト・サイレン)機能を搭載したカメラ(BI-2200IP-WL-PIR)が対象となります。

◎威嚇設定は、

設定➡チャンネル➡威嚇から設定できます。

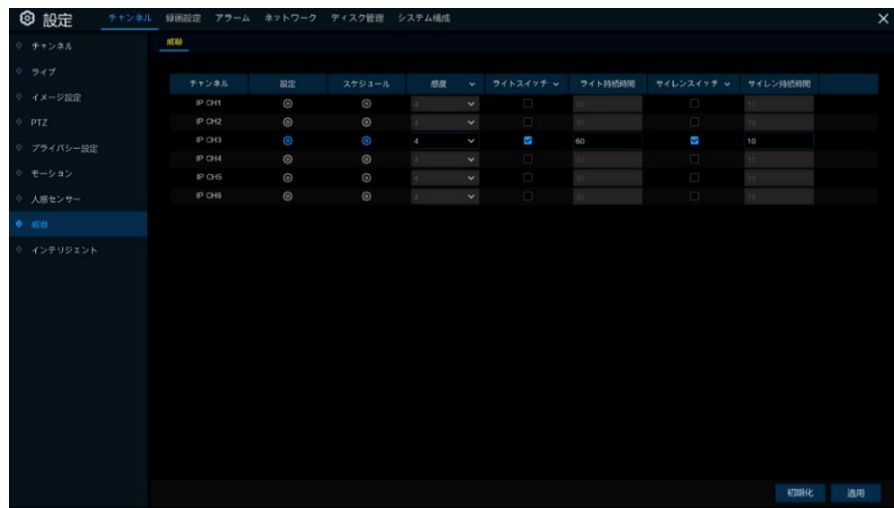

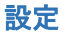

**© アイコンから威嚇エリアの範囲設定画面に入ります。** 

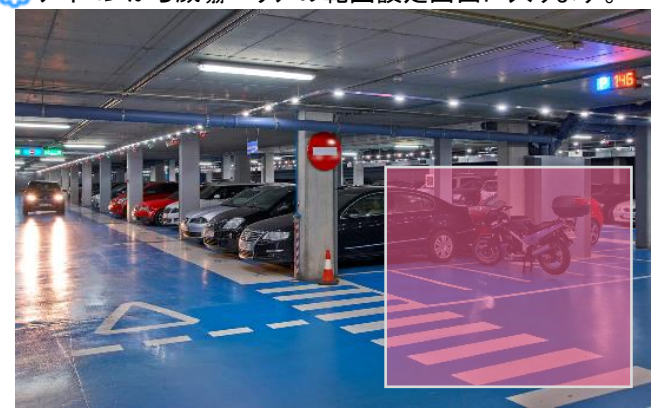

## スケジュール

アイコンをクリックして威嚇するスケジュールを設定します。デフォルト設定は 6:30~18:30 まで OFF に設定されていま す。

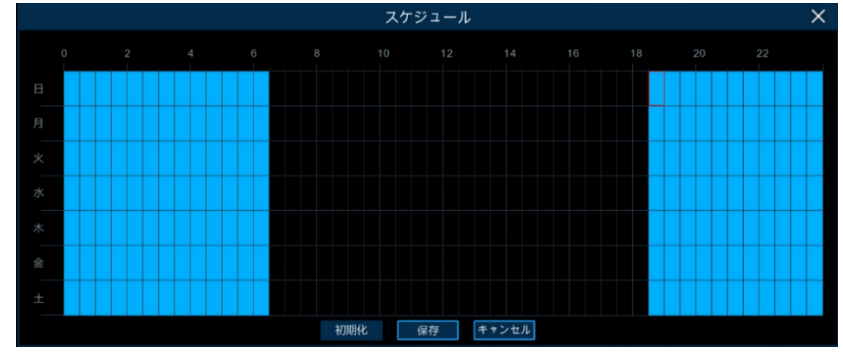

## 感度

威嚇機能の感度を 1~8 に設定します。デフォルトは 4 です。

## ライトスイッチ

ライト機能の ON/OFF

## ライト持続時間

ライトの継続時間を 30〜180 秒以内で設定します。デフォルトは 30 秒です。

## サイレンスイッチ

サイレン機能の ON/OFF スイッチ

## サイレン持続時間

サイレン持続時間を 10〜180 秒以内に設定します。デフォルトは 10 秒です。

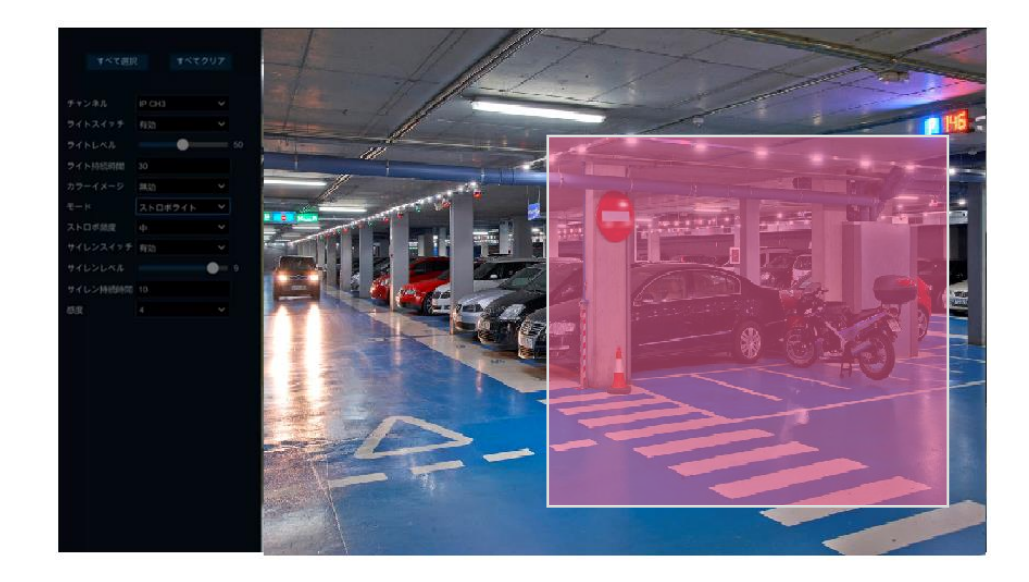

#### ライトレベル

ホワイト LED の明るさのレベルを 0~100 で設定できます。最大は 100 です。

モード

ライトの状態を連続的なライト照射またはストロボタイプから選択します。

ライト警告

点灯

## ストロボライト

点滅

#### ストロボ頻度

白色光のストロボ発光間隔を、低、中、高から選択します。

#### サイレンスイッチ

サイレン機能の ON/OFF スイッチ

設定後、ライブ画面で該当するチャンネルをクリックすると、ライトとサイレンを操作するメニューが開きます。

メニューバーから ♀ △ をクリックし、ライトとサイレンの作動確認や、必要な場合に操作を行うことができます。デフ ォルトは無効です。

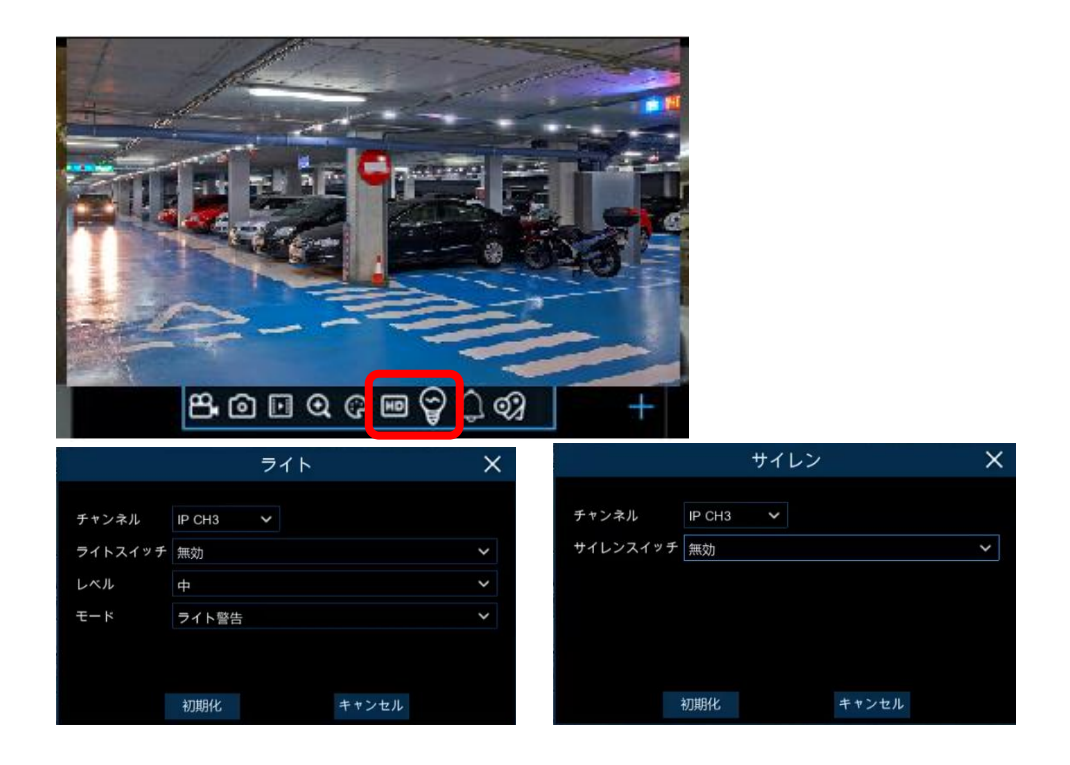

## 5.1.9 Intelligent(インテリジェント機能)

・PID (侵入検知)・LCD (ラインクロス検知)・SOD (物体検知)・PD&VD (人&車両検知) ・FD (顔検知)・CC (クロスカウント検知) などのインテリジェント機能の設定が可能です。

◎インテリジェント設定は、

設定➡チャンネル➡インテリジェントから設定できます。

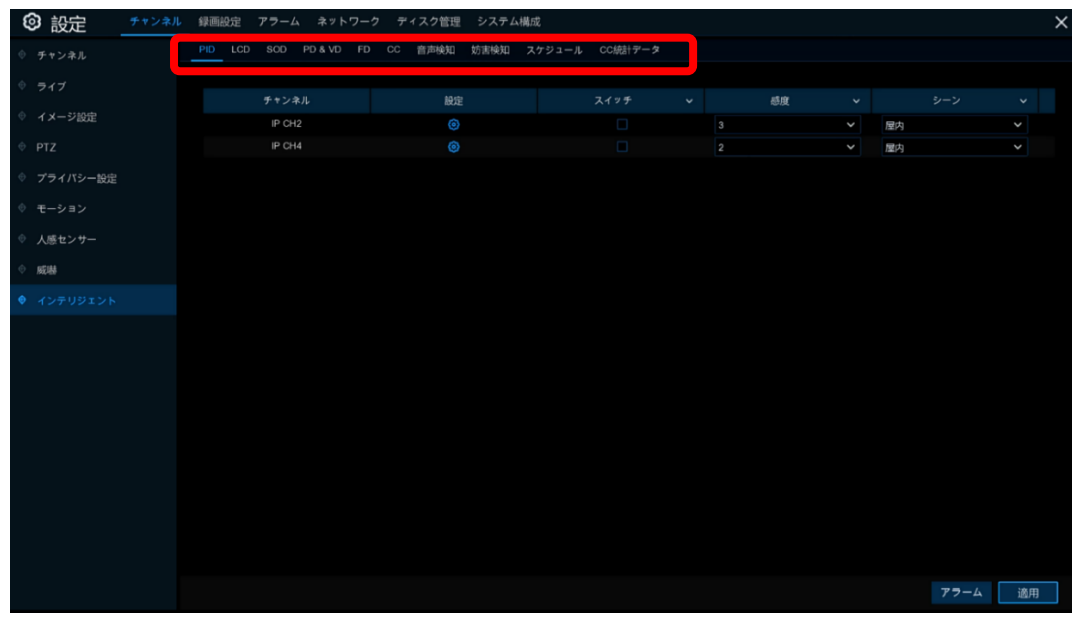

 $\overline{\phantom{a}}$ 

## 5.1.9.1 <PID (侵入検知)>

侵入検知機能は、事前に設定した仮想エリアに出入りする人、車両、またはその他の物体を検出することができます。 また、検知した際には、設定した特定のアクションを実行することができます。

※ 侵入検知機能を搭載したカメラが設定の対象となります。

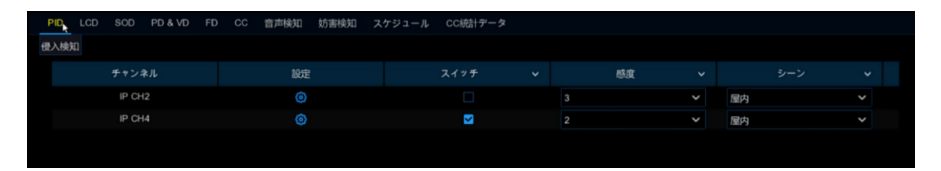

チャンネル:チャンネル名を表示します。

設定: アイコンをクリックし、映像上に仮想のエリアを設定します。

スイッチ:PID 機能を有効または無効にします。

感度:感度レベルは 1〜4 です。感度が高いほど、検知が開始されやすくなります。

シーン:シーン設定には屋内と屋外があります。

カメラの設置場所に合わせてシーンを選択してください。

## [PID 設定画面]

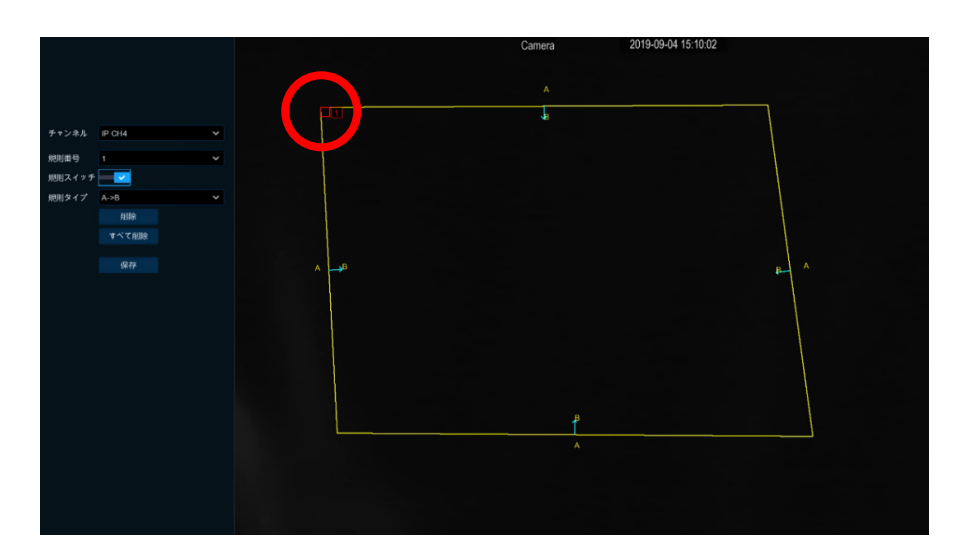

- 1. 規則番号を 1 つ選択します。 PID エリアは最大4エリアまで設定が可能です。
- 2. 規則スイッチで検知を有効にします。
- 3. 規則タイプを選択します。 A→B: A サイドから B サイドへのアクションのみを検知します。

B→A: B サイドから A サイドへのアクションのみを検知します。

A ← → B: B から A へ、または A から B への両アクションを検知します。

- 4. マウスを使い画像上に4点をクリックし、仮想エリアを設定します。 エリアの設定は多角形になります。
- 5. <sup>保存</sup> をクリックして設定を保存します。
- 6. 選択範囲の位置や変更をしたい場合は、選択範囲内(左上)の赤いボックスをクリックしてください。 選択範囲の境界線が赤色に変わります。 マウスの左ボタンを押したままドラッグしてエリアの位置を移動するか、角をドラッグしてエリアのサイズを変更しま す。

画像上から設定したエリアの1つを削除する場合は、そのエリアの赤いボックスをクリックしてから 削除 あわり ックします。

■ すべて削除 をクリックすると、すべてのエリアが削除されます。

7. 変更・修正等を行った場合は、必ず保存してください。

5.1.9.2 <LCD (ラインクロス検知)>

ラインクロス検知機能は、事前に設定した仮想ラインを横切る<人、車両、その他の物体>を検出することができます。 また、検知した際には、設定した特定のアクションを実行することができます。 ※ ラインクロス検知の機能を搭載したカメラが設定の対象となります。

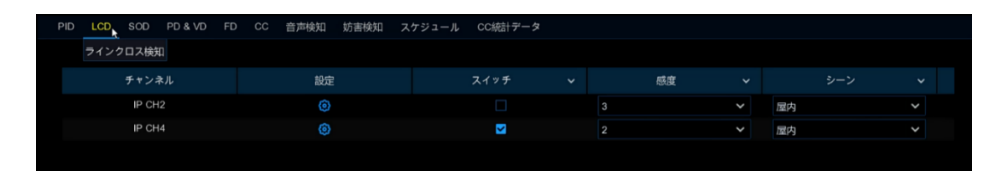

チャンネル:チャンネル名を表示します。

設定: めアイコンをクリックし、映像上に仮想ラインを設定します。

スイッチ:LCD 機能を有効または無効にします。

感度:感度レベルは1〜4です。

数字が大きいほど、検知されやすくなります。

シーン:シーン設定には屋内と屋外があります。

カメラの設置場所に合わせてシーンを選択してください。

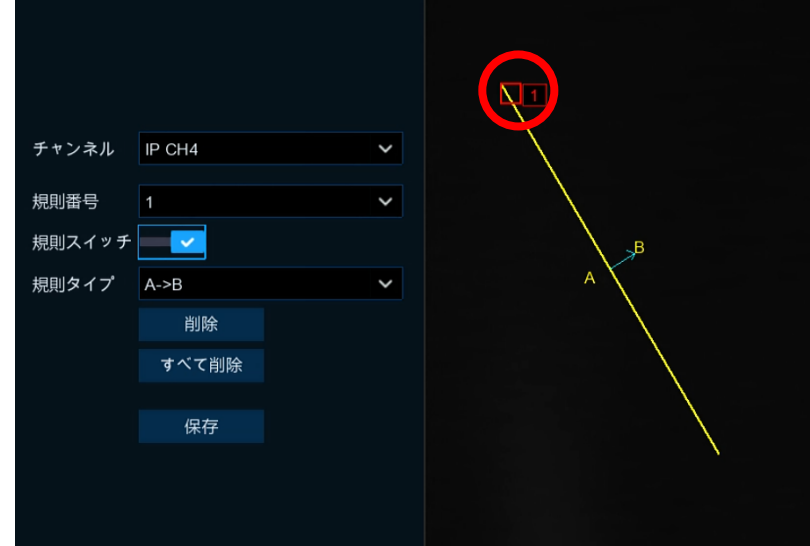

## [LCD 設定画面]

- 1. 規則番号を 1 つ選択します。 LCD ライン数は最大 4 本まで設定できます。
- 2. 規則スイッチで検知を有効にします。
- 3. 規則タイプを選択します。

A→B: A サイドから B サイドへのアクションのみを検知します。

B→A: B サイドから A サイドへのアクションのみを検知します。 A ← → B: B から A へ、または A から B への両アクションを検知します。

- 4. マウスを使って画像上に2点をクリックして仮想ラインを引きます。
- 5. 保存 をクリックして設定を保存します。
- 6. ラインの位置または長さを変更する場合は、ラインの赤いボックスをクリックします。 ラインの色が赤色に変わります。 マウスの左ボタンを長押ししてラインを移動するか、ラインの先端をドラッグして線の長さや位置を変更します。
- 7. 画像上から設定したラインを削除する場合は、ラインの赤いボックスをクリックしてから 削除 をクリックします。 すべて削除 <mark>をクリックすると、すべての仮想ラインが削除されます。</mark>
- 8. 変更・修正等を行った場合は、必ず保存してください。

#### 注意:

- 1) ラインは画像の端に設定しないようにしてください。
- 2) ラインは十分な長さで設定してください。短すぎると検知しません。

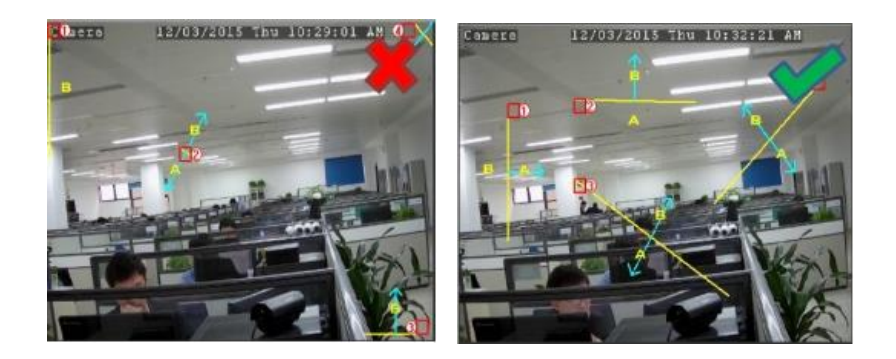

## 5.1.9.3 <SOD (物体検知)>

物体検知機能は、手荷物、財布、危険物などのような物体が指定エリア内に置き去りになったり、エリアから持ち去ら れた場合に検知する機能です。また、検知した際には、設定した特定のアクションを実行することができます。 ※ 物体検知の機能を搭載したカメラが設定の対象となります。

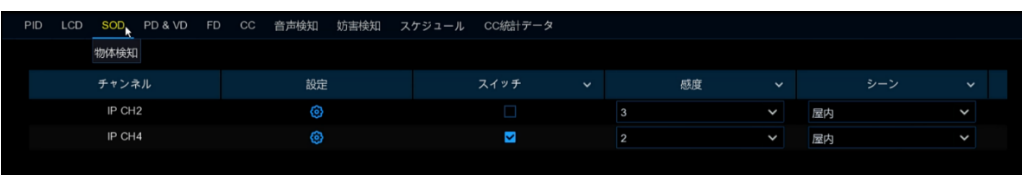

チャンネル:チャンネル名を表示します。

設定: ゆ アイコンをクリックし、映像上に仮想のエリアを設定します。

スイッチ:SOD 機能を有効または無効にします。

感度:感度レベルは 1〜4 で、デフォルト値は 2 です。

数字が大きいほど、検知されやすくなります。

シーン:シーン設定には屋内と屋外があります。

カメラの設置場所に合わせてシーンを選択してください。

## [SOD 設定画面]

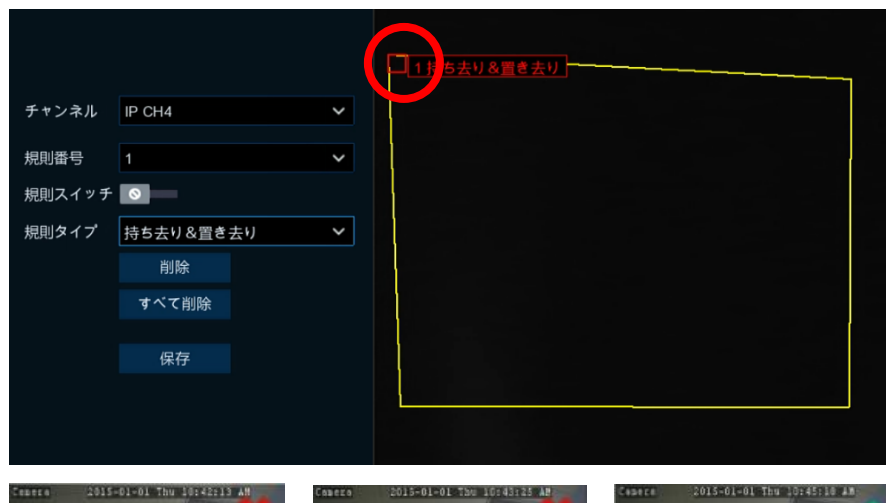

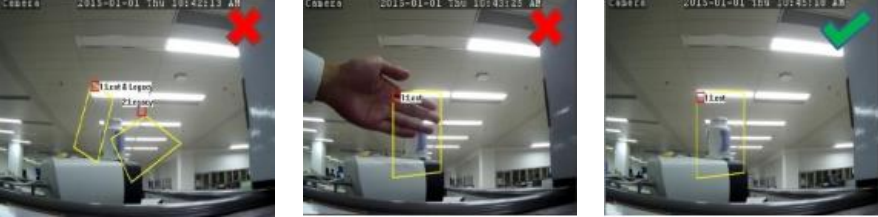

- 1. 規則番号を 1 つ選択します。 SOD エリアは最大4エリアまで設定が可能です。
- 2. 規則スイッチで検知を有効にします。
- 3. 規則タイプを選択します。

置き去り: 置き去りになった物体のみを検知します。

持ち去り: 持ち去られた物体のみを検知します。

置き去り&持ち去り: 置き去りまたは持ち去られた物体の両方を検知します。

- 4. マウスを使って画像上に4点をクリックし、仮想エリアを設定します。 エリアの選択範囲は多角形にしてください。
- 5. <sup>保存</sup> をクリックして設定を保存します。
- 6. エリアのサイズを調整したい場合は、エリア内の赤いボックスをクリックしてください。エリアの境界が赤色に変 わります。マウスの左ボタンを長押しして選択範囲全体を移動するか、コーナーをドラッグして選択範囲のサイズ を変更します。
- 7. 画像上から設定エリアを削除する場合は、そのエリアの赤いボックスをクリックしてから をクリックします。 すべて削除 をクリックすると、すべてのエリアが削除されます。

5.1.9.4 <PD&VD (人&車両検知)>

歩行者検知機能は、設定したエリア内で動いている人を検知する機能です。また、検知した際には、設定した特定のア クションを実行することができます。

※ 人&車両検知の機能を搭載したカメラが設定の対象となります。

現在対応しているカメラは、人(歩行者)を検知する機種のみとなっております。

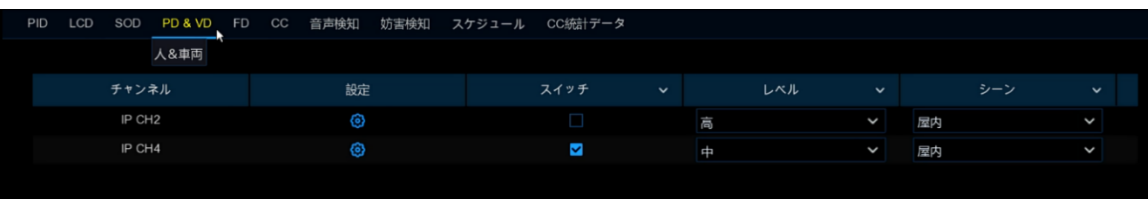

チャンネル:チャンネル名を表示します。

設定: 3 アイコンをクリックし、映像上に仮想エリアを設定します。

スイッチ:PD 機能を有効または無効にします。

レベル:レベルは小、中、大から選択します。

遠距離の物体を検知する場合は、小レベルをご選択ください。

近距離の物体を検知する場合は、大レベルをご選択ください。

シーン:シーン設定には屋内のみ有効です。

## [PD&VD 設定画面]

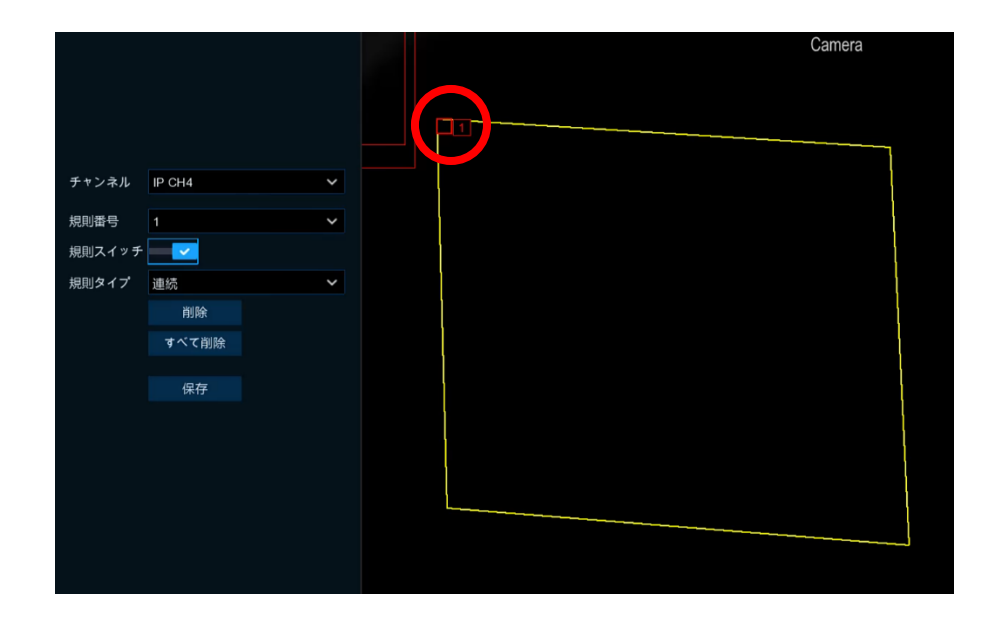

- 1. 規則番号を 1 つ選択します。
- 2. 規則スイッチで検知を有効にします。
- 3. 連続のみの選択となっています。
- 4. マウスを使って画像上に4点をクリックし、仮想エリアを設定します。エリアの選択範囲は多角形にしてください。
- 5. 保存 をクリックして設定を保存します。
- 6. エリアのサイズを調整したい場合は、エリア内の赤いボックスをクリックしてください。エリアの境界が赤色に変わり

ます。 マウスの左ボタンを長押しして選択範囲全体を移動するか、コーナーをドラッグして選択範囲のサイズを変 更します。

- 7. 画像上から設定エリアを削除する場合は、エリア内の赤いボックスをクリックしてから 削除 をクリックします。 <sup>すべて削除</sup>るクリックすると、すべてのエリアが削除されます。
- 注意:
	- 1) 検知エリア設定は、人が存在しないエリアには設定しないでください。
	- 2) 検知エリア設定は、全身がエリア内に含まれるように設定してください。

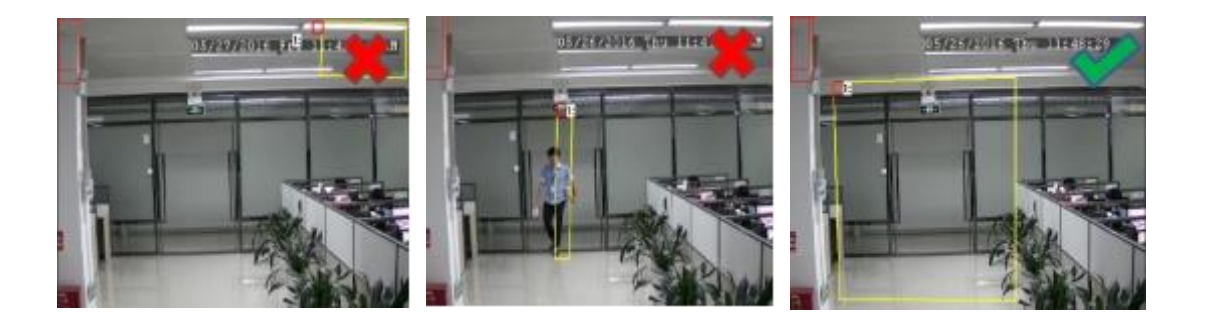

## <span id="page-48-0"></span>5.1.9.5 <FD (顔検知)>

顔検知機能は、設定したエリア内を移動する人物の顔を検出することができます。また、検知した際には、設定した特 定のアクションを実行することができます。

※ 顔検知の機能を搭載したカメラが設定の対象となります。

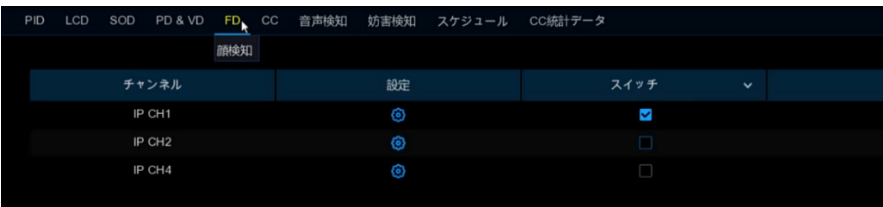

チャンネル:チャンネル名を表示します。 設定: 3アイコンをクリックし、映像上に仮想エリアを設定します。 スイッチ:FD機能を有効または無効にします。

## [FD 設定画面]

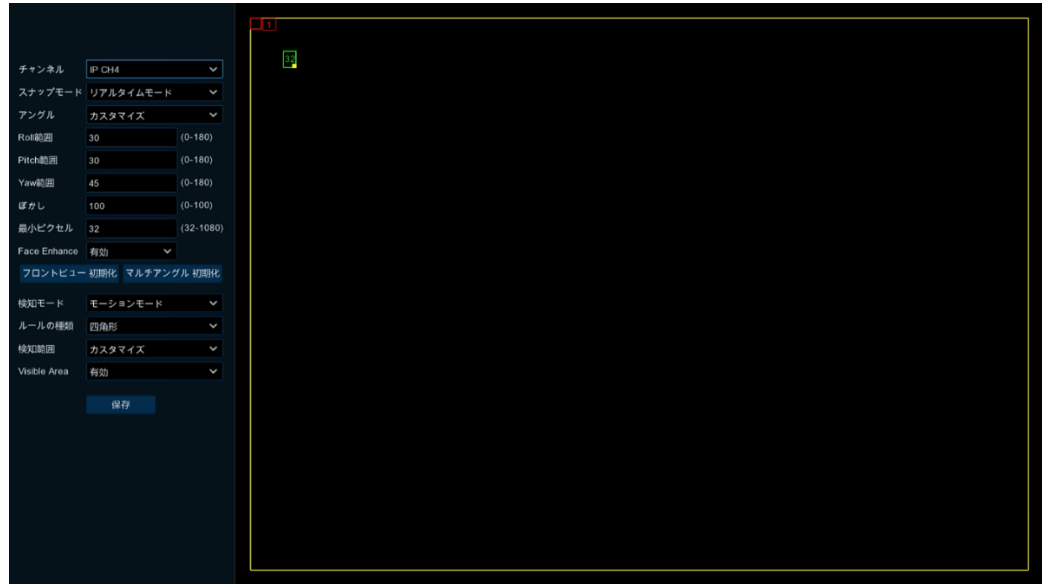

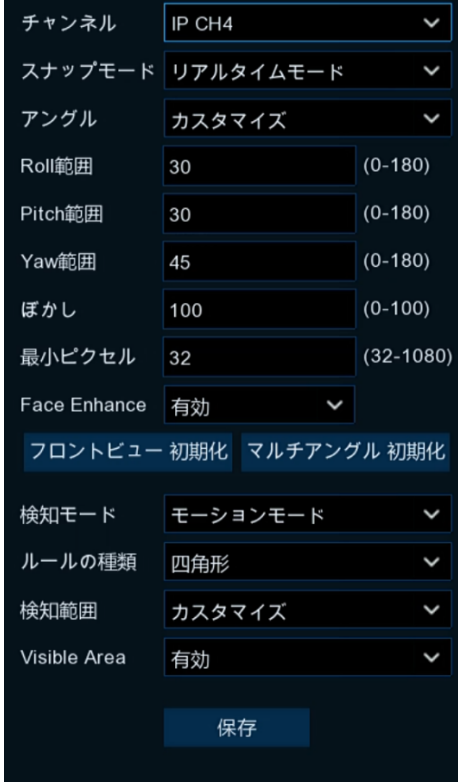

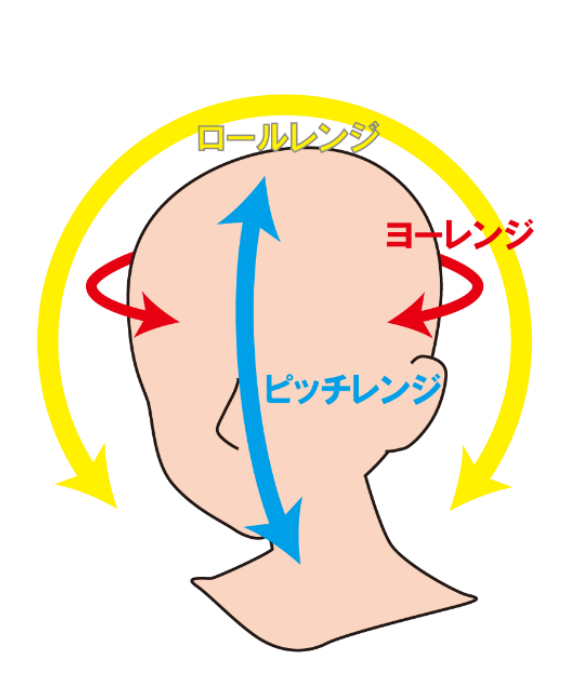

## チャンネル

設定したいチャンネルを選択します。

## スナップモード

リアルタイムモード/最適モード/インターバルモードの 3 モードを選択できます。

## リアルタイムモード

3枚の画像をスナップします。

## 最適モード

最適な画像を撮ります。

### インターバルモード

一定間隔でスナップ画像を保存します。

アングル

顔検知の許容範囲アングルの設定ができます。

◇カメラのアングル許容範囲について

ロールレンジ

顔の傾きの範囲は0〜180の範囲で設定します。デフォルトは30です。

#### ピッチレンジ

顔の垂直回転の設定範囲は0〜180の範囲で設定します。デフォルトは30です。

ヨーレンジ

顔の水平回転の設定範囲は 0〜180 の範囲で設定します。デフォルトは 45 です。

ぼかし

設定範囲0〜100、デフォルトは100です。

#### 最小ピクセル

設定範囲 32〜1080、デフォルトは 64 です。

- 1. マウスを使って画像上に4点をクリックし、仮想エリアを設定します。 エリアの選択範囲は多角形で設定します。
- 2. 保存 をクリックして設定を保存します。
- 3. エリアのサイズを調整したい場合は、エリア内の赤いボックスをクリックしてください。 エリアの境界が赤色に変わります。 マウスの左ボタンを長押しして選択範囲全体を移動するか、コーナーをドラッグして選択範囲のサイズを変更しま す。
- 4. 画像上から設定エリアを削除する場合は、そのエリアの赤いボックスをクリックし <sup>削除 あ</sup>わリックします。

<sup>すべて削除</sup> をクリックすると、すべての設定エリアが削除されます。

注意:1) 検知エリア設定は、人が存在しないエリアには設定しないでください。 2) 検知エリア設定は、顔の前面がエリア内に含まれるように設定してください。

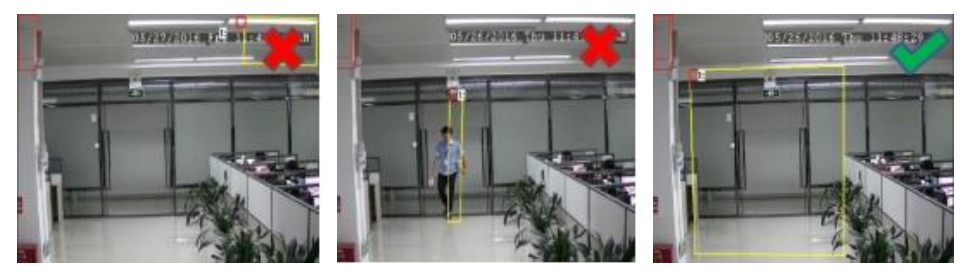

5.1.9.6 <CC (クロスカウント)

クロスカウント機能は、仮想ラインを人や物体が横切って移動する回数をカウントします。 ※ クロスカウント機能を搭載したカメラが設定の対象となります。

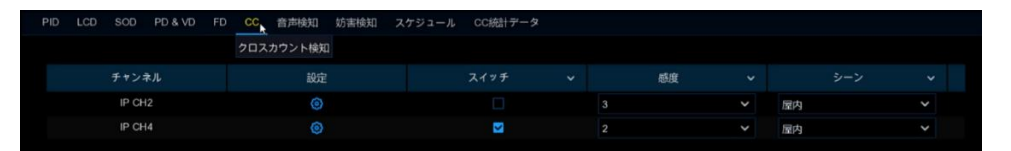

チャンネル:チャンネル名を表示します。

設定: 3 アイコンをクリックし、映像上に仮想ラインを設定します。 スイッチ:CC 機能を有効または無効にします。 感度:感度レベルは 1〜4 の範囲から選択します。デフォルト値は 2 です。 感度が高いほど、検知が開始されやすくなります。

シーン:シーン設定には屋内と屋外があります。 カメラの設置場所に合わせてシーンを選択してください。

## [CC 設定画面]

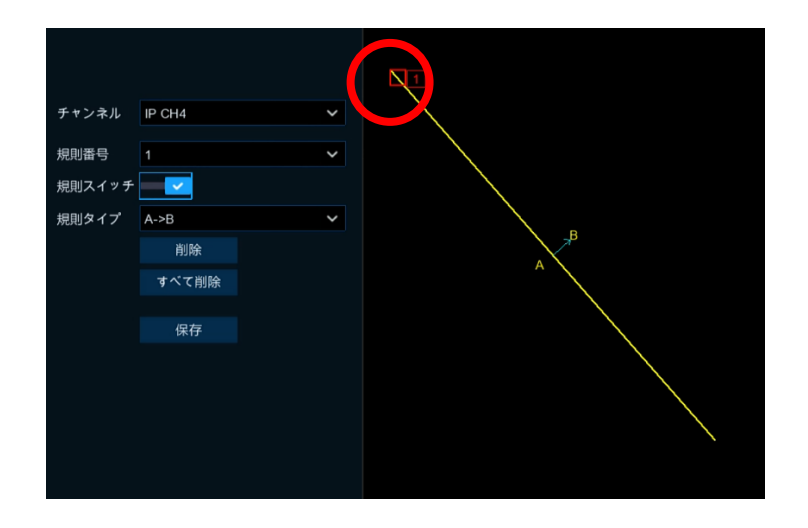

- 1. 規則番号は 1 つのみ設定できます。
- 2. 規則スイッチで検知を有効にします。
- 3. 規則タイプを選択します A→B: A から B へのアクションのみを検知します。 B→A: B から A へのアクションのみを検知します。
- 4. マウスを使って画像上に2点をクリックして仮想ラインを引きます。 A→Bへは「クロスIN」、B→Aへは「クロスOUT」です。
- 5. 保存 をクリックして設定を保存します。
- 6. ラインの位置または長さを変更する場合は、ラインの赤いボックスをクリックします。 ラインの色が赤色に変わります。 マウスの左ボタンを長押ししてラインを移動するか、ラインの端をドラッグして線の長さや位置を変更します。
- 7. 画像上からラインを削除する場合は、ライン上の赤いボックスをクリックし <sup>削除</sup> をクリックします。

<sup>すべて削除</sup> をクリックすると、すべてのラインが削除されます。

注意:1)ターゲットが交差するように、ライン設定は画像中央で設定するようにしてください。 2)ターゲットが交差するラインは十分な長さが必要です。短すぎないように設定してください。

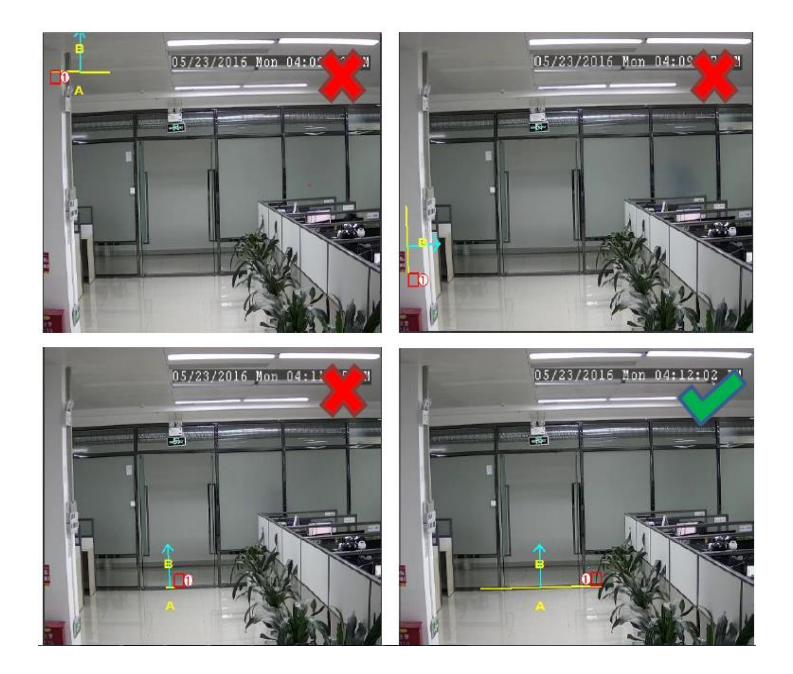

[5.1.9.10 <CC](#page-54-0) 統計>では、クロス集計の統計結果を検索して表示することができます。

5.1.9.7 <音声検知>

音声検知は緊急時の大声や、機械の作動音の停止などを検知することができます。また、検知した際には、設定した 特定のアクションを実行することができます。

※ 音声検知機能を搭載したカメラが設定の対象となります。

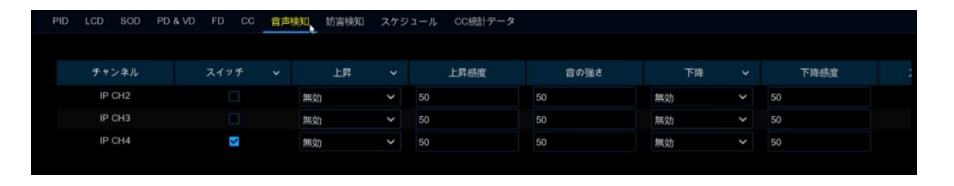

チャンネル:チャンネル名を表示します。

スイッチ:音声検知の ON/OFF を設定します。

上昇:一定レベルの音量からの上昇レベルの感知を有効または無効にします。 上昇感度:上昇感度を 0〜100 の範囲で設定できます。デフォルトは 50 です。 音の強さ:音の強さを 0〜100 の範囲で設定できます。デフォルトは 50 です。 下降:一定レベルの音量からの下降レベルの感知を有効または無効にします。 下降感度:低下感度を 0〜100 の範囲で設定できます。デフォルトは 50 です。 スケジュール: <sup>69</sup>アイコンをクリックし録画スケジュールを設定します。

5.1.9.8 <妨害検知>

妨害検知は、カメラレンズを隠したりカメラの向きを急に変更するなどの妨害行為を検知することができます。また、検 知した際には、設定した特定のアクションを実行することができます。

※ 妨害検知機能を搭載したカメラが設定の対象となります。

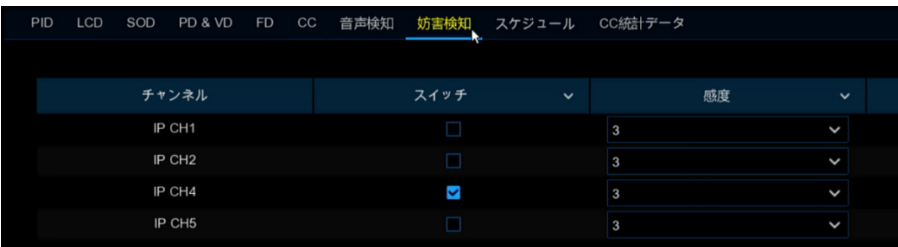

チャンネル:チャンネル名を表示します。

スイッチ:妨害検知の ON/OFF を選択します。

感度:感度を 1~6 に設定します。デフォルトは 3 です。

5.1.9.9 <スケジュール>

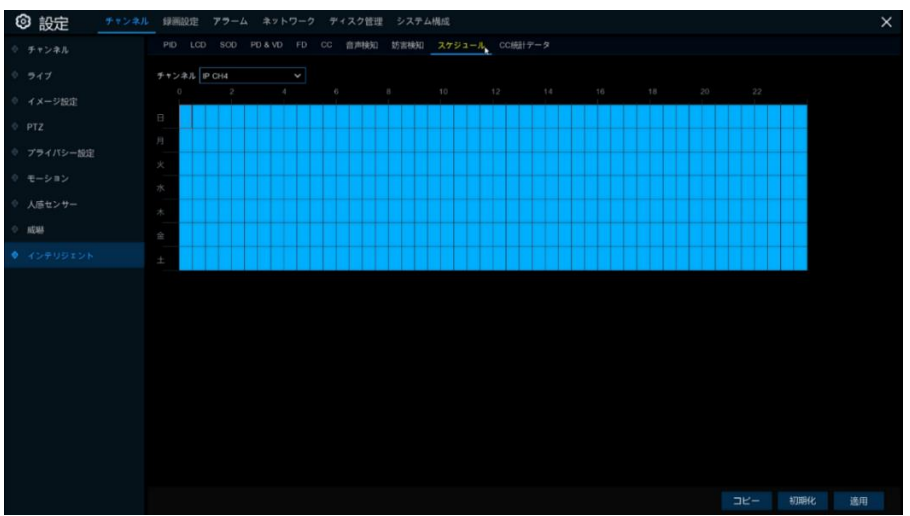

インテリジェント機能を有効にするには、スケジュールの設定が必要です。

スケジュールはチャンネル別・曜日別・時間帯別に設定が可能です。

スケジュールを設定する場合、チャンネルを 1 つ選択してからタイムスケジュール上をドラッグして設定します。有効な 箇所は水色のブロックで表示されます。

設定内容は選択したチャンネルに対してのみ有効です。

他のチャンネルにも同じスケジュールを適用する場合は、コピー機能をご使用ください。

適用をクリックして設定を保存します。

## <span id="page-54-0"></span>5.1.9.10 < CC 統計 >

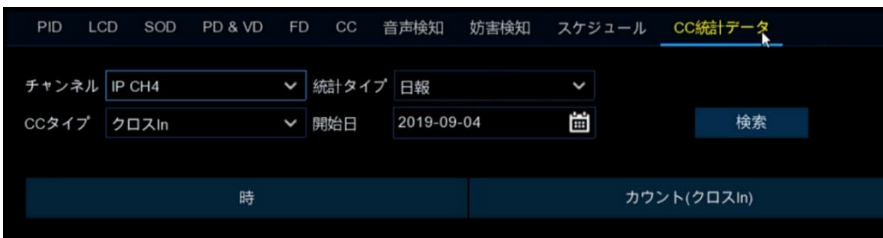

統計結果は、クロスインおよびクロスアウトについて、年/月/週/日で照会できます。

## 5.2 録画設定

このメニューでは録画の詳細設定が可能です。

## 5.2.1 エンコード設定

このメニューでは、録画映像とネットワーク伝送の画質を設定することができます。 メインストリームは HDD に保存される録画映像の設定項目です。 サブストリームは、リモートアクセスの際に表示される映像に関連する設定です。 モバイルストリームは、モバイルデバイスでのリモートアクセス時に表示される映像の品質です。

◎エンコード設定は、

設定➡録画設定➡エンコード設定から設定できます。

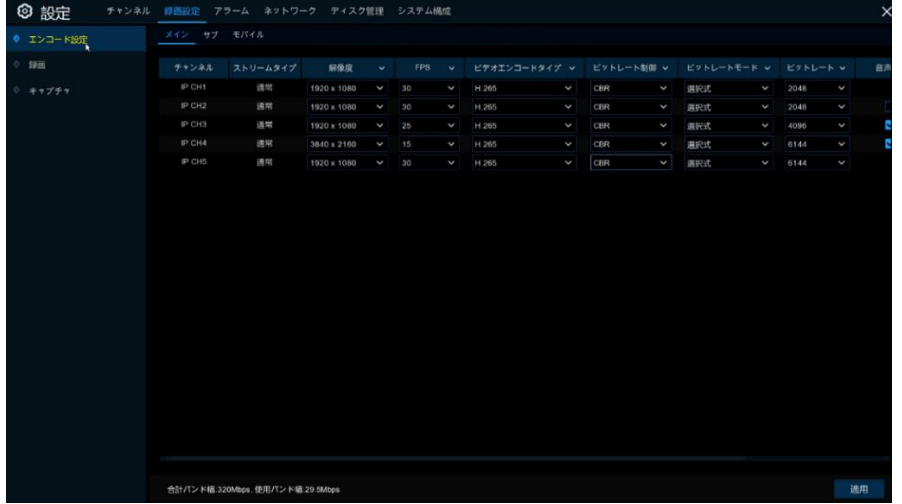

#### ストリームタイプ

画面上段メニューから「メイン」「サブ」「モバイル」3 種類の設定を行います。

※ モバイルのみ ON/OFF の設定が可能です。カメラによっては、モバイルの設定はできません。

#### 解像度

録画される画像の大きさを設定します。

## FPS

録画する1秒あたりのフレーム数を設定します。

#### ビデオエンコードタイプ

H.265 または H264.の選択が可能です。IP カメラが H.265 をサポートしていない場合は、H.264 を選択してください。 ビットレート制御

灰色の壁のような単純なシーンでは、一定のビットレート(CBR)が適しています。

繁華街などのより複雑なシーンには、可変ビットレート(VBR)が適しています。

### ビットレートモード

自分でビットレートを設定したい場合は、入力式を選択してください。選択式を選択した場合は、リストからビットレート を選択してください。

#### ビットレート

録画映像の品質やデータ転送速度を設定します。ビットレートが高いほど、画質は向上します。ただしデータの伝送 や録画日数に影響するため、解像度に適したビットレートを設定してください。

## 音声

接続したカメラに音声機能が搭載されている場合のみスイッチが表示され、ON/OFF の選択ができます。

## I フレーム間隔

この設定はデフォルトでの設定で、変更はしないでください。

## ETR (メインストリームのみ対応)

ETR をオンにすると、通常時の設定とアラーム発生時の設定を別々に設定することができます。 例)通常時:『低解像度、低フレーム、低ビットレート』 アラーム発生時:『高解像度、高フレーム、高ビットレート』

## 5.2.2 録画

このメニューでは録画の ON/OFF、デュアルストリーム、プレ録画などを設定します。

◎録画設定は、

設定➡録画設定➡録画から設定できます。

5.2.2.1 <録画>

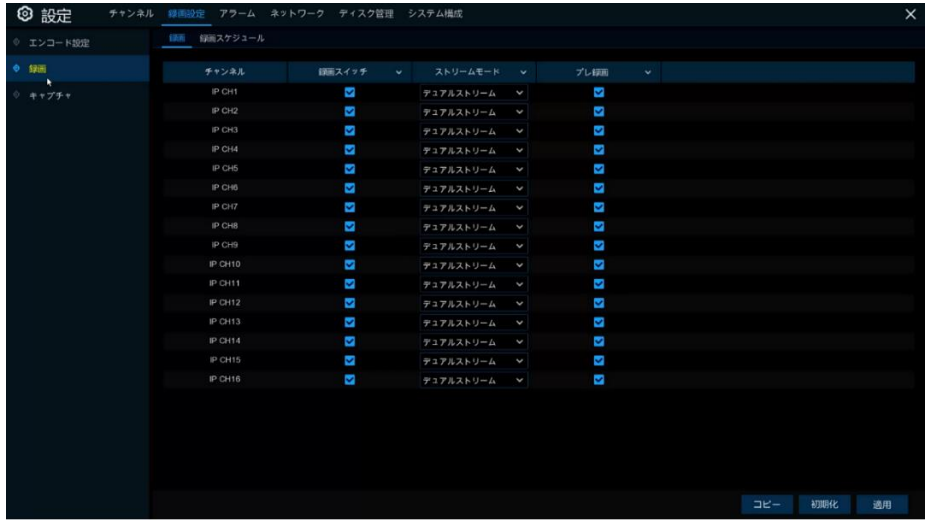

#### 録画スイッチ

録画を有効にする場合はチェックを入れます。

ストリームモード

録画の画質を選択します。デュアルストリームの場合はメインとサブストリームの両方を同時に録画します。

## プレ録画

このオプションを有効にすると、イベントが発生する数秒前から録画を開始します。モーションや I/O アラームの場合 は、このオプションを使用します。

## 5.2.2.2 <録画スケジュール>

チャンネル別、曜日別、時間帯別、録画モード(通常録画、モーション録画、アラーム IO 録画、人感センサー録画)別に スケジュールを設定することができます。

録画モードを設定するには、まず各モードの選択ボタン(連続、モーション、アラーム IO、人感センサー)を選択し、次に スケジュール上でカーソルをドラッグして設定します。

録画スケジュールはチャンネル毎に設定します。

他のチャンネルに同じ録画スケジュールを使用したい場合は、コピー機能をご使用ください。

をクリックして設定を保存します。 適用

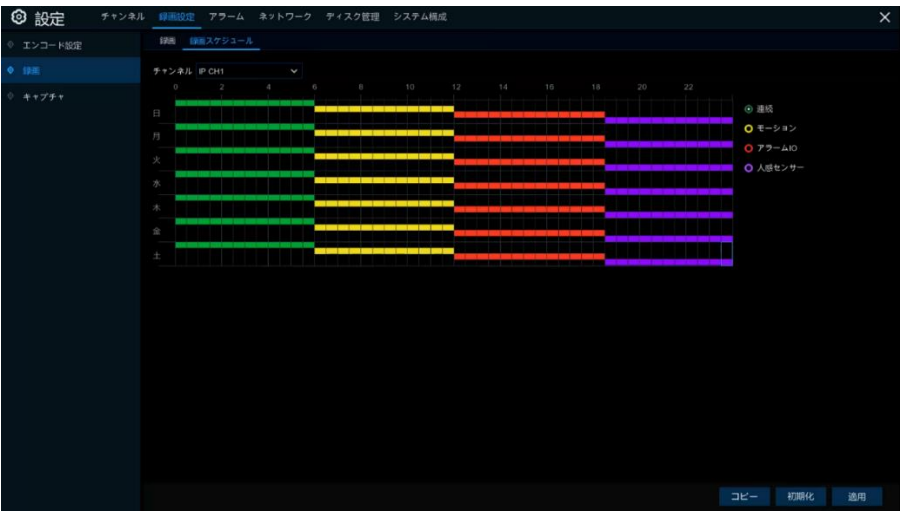

### チャンネル

設定するチャンネルを選択します。

連続

連続録画は継続して録画を行います。スケジュールは緑色で表示されます。

モーション

モーション録画は映像上に変化が発生した場合のみ録画を開始します。スケジュールは黄色で表示されます。

#### アラーム IO

IO 録画は外部センサー検知した場合に録画を開始します。スケジュールは赤色で表示されます。

#### 人感センサー

人感センサー録画は、カメラの人感センサーが検知された場合に録画を開始します。スケジュールは紫色で表示され ます。

### 録画無し

黒く表示されている箇所は録画されません。

## 5.2.3 キャプチャ

このメニューでは、画像キャプチャ機能を設定することができます。

◎キャプチャ設定は、

設定➡録画設定➡キャプチャから設定できます。

5.2.3.1 <キャプチャ>

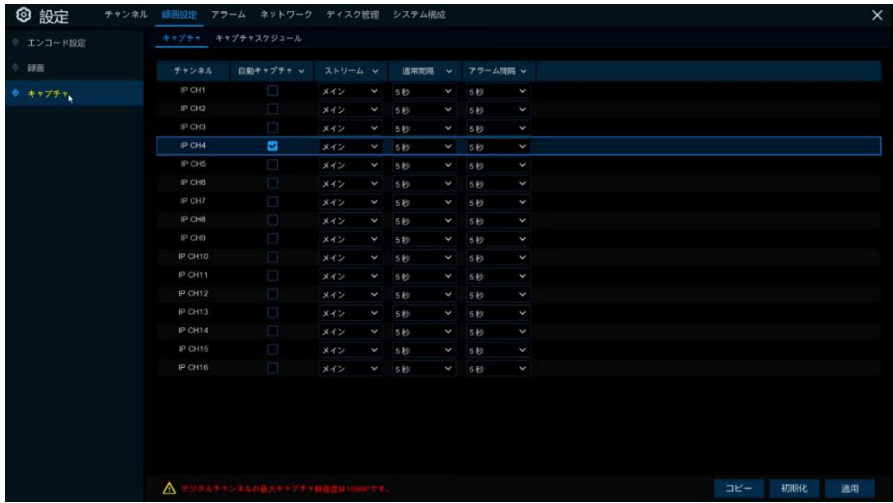

## 自動キャプチャ

チャンネルの自動キャプチャを有効または無効にします。

ストリーム

キャプチャする画質をメインまたはサブストリームから選択します。

## 通常間隔

通常録画の画像をキャプチャする間隔を選択します。

## アラーム間隔

モーション、アラーム IO、人感センサーが検知されたときにキャプチャする画像の間隔を選択します。

## 5.2.3.2 <キャプチャスケジュール>

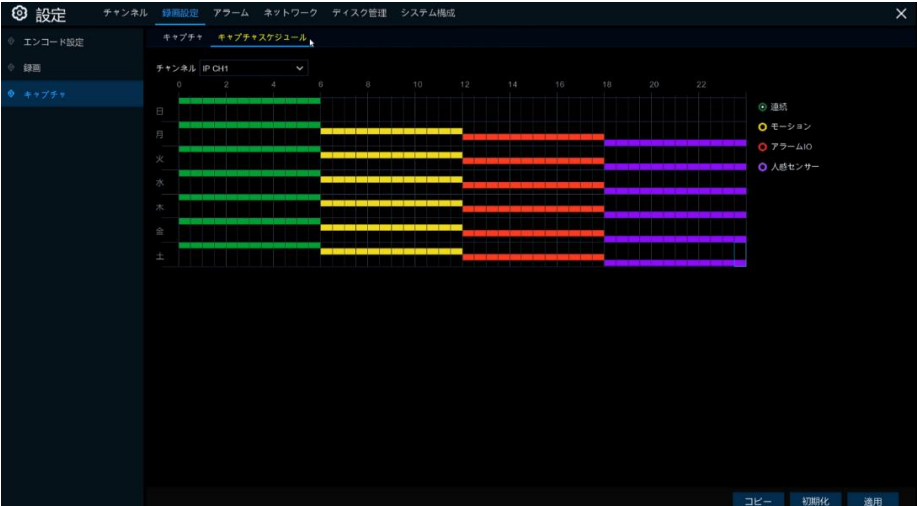

## チャンネル

設定するチャンネルを選択します。

#### 連続

通常録画をキャプチャします。スケジュールは緑色で表示されます。

## モーション

映像上に変化が発生した場合のみキャプチャを開始します。スケジュールは黄色で表示されます。

## アラーム IO

外部センサー検知した場合にキャプチャを開始します。スケジュールは赤色で表示されます。

## 人感センサー

人感センサーが検知した場合にキャプチャを開始します。スケジュールは紫色で表示されます。

## キャプチャ無し

黒く表示されている箇所はキャプチャされません。

## 5.3 アラーム

このメニューでは、アラーム(警報)の詳細設定が可能です。

## <span id="page-60-0"></span>5.3.1 モーションアラーム

アラームをクリックして、モーション検知機能を設定します。

◎モーションアラーム設定は、

設定➡アラーム➡モーションアラームから設定できます。

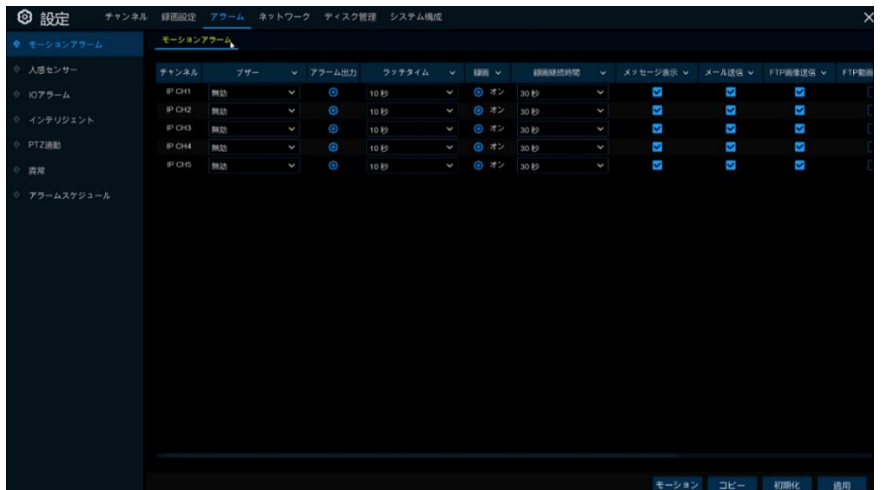

ブザー

モーションが検知された場合、アラーム音(本体内蔵)を出力することができます。アラーム音の持続時間を秒単位で 設定できます。

#### アラーム出力

モーションが検知された場合に、外部の警報機器を作動させることができます。

ラッチタイム

アラーム出力の作動時間を設定します。

#### 録画

アイコンをクリックし、モーションが検知したとき同時に録画したいチャンネルを選択します。

## ■ 録画チャンネル

1 2 3 4 5 6 7 8 9 10 11 12 13 14 15 16

## 録画継続時間

モーションイベント発生時の録画継続時間を設定します。 推奨録画時間は 30 秒ですが、最大 5 分まで設定できま す。

## メッセージ表示

モーション検知時に、ライブ画面に へが表示されます。

#### メール送信

モーション検知時に、登録したメールアカウントにメールが送信されます。

## FTP 画像送信

モーション検知時に、FTP サーバーに画像をアップロードします。FTP を有効にする方法は、[5.4.4 FTP](#page-90-0) をご参照くださ い。

#### FTP 動画送信

モーション検知時に、FTP サーバーに動画をアップロードします。FTP を有効にする方法は、[5.4.4 FTP](#page-90-0) をご参照くださ い。

#### クラウド画像送信

モーション検知時に、クラウドサーバーに画像をアップロードします。クラウドを有効にする方法は、[5.5.2](#page-96-0) クラウドをご 参照ください。

#### クラウド動画送信

モーション検知時に、クラウドサーバーに動画をアップロードします。クラウドを有効にする方法は、[5.5.2](#page-96-0) クラウドをご 参照ください。

#### 全画面表示

モーション検知時に、検知したチャンネルがフルスクリーンで表示されます。

## 5.3.2 人感センサー

アラームをクリックして、人感センサー機能を設定します。

◎人感センサー設定は、

設定➡アラーム➡人感センサーから設定できます。

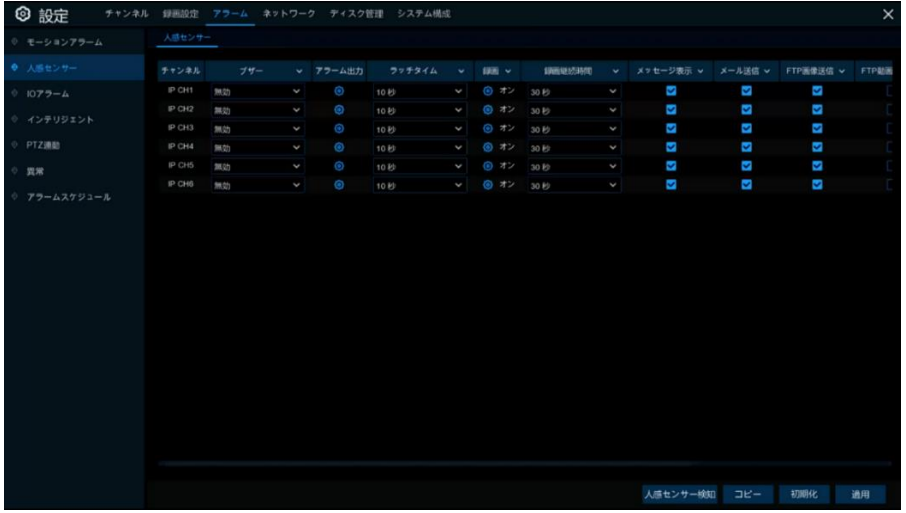

#### ブザー

人感センサーが検知された場合、アラーム音(本体内蔵)を出力することができます。 アラーム音の持続時間を秒単 位で設定できます。

アラーム出力

人感センサーが検知された場合に、外部の警報機器を作動させることができます。

ラッチタイム

アラーム出力の作動時間を設定します。

### 録画

●アイコンをクリックし、人感センサーが検知したとき同時に録画したいチャンネルを選択します。

#### ■録画チャンネル

#### 録画継続時間

人感センサー検知時の録画継続時間を設定します。推奨録画時間は 30 秒ですが、最大 5 分まで設定できます。 メッセージ表示

センサー検知時に、ライブ画面にメッセージが表示されます。

### メール送信

センサー検知時に、登録したメールアカウントにメールが送信されます。

#### FTP 画像送信

センサー検知時に、FTP サーバーに画像をアップロードします。FTP を有効にする方法は、[5.4.4 FTP](#page-90-0) をご参照くださ い。

### FTP 動画送信

センサー検知時に、FTP サーバーに動画をアップロードします。FTP を有効にする方法は、[5.4.4 FTP](#page-90-0) をご参照くださ い。

### クラウド画像送信

センサー検知時に、クラウドサーバーに画像をアップロードします。クラウドを有効にする方法は、[5.5.2](#page-96-0) クラウドをご 参照ください。

#### クラウド動画送信

センサー検知時に、クラウドサーバーに動画をアップロードします。クラウドを有効にする方法は、[5.5.2](#page-96-0) クラウドをご 参照ください。

全画面表示

センサー検知時に、検知したチャンネルがフルスクリーンで表示されます。

## 5.3.3 I/O アラーム設定

アラームをクリックして、I / O アラーム機能を設定します。

◎I/O アラーム設定は、

設定➡アラーム➡ I/O アラームから設定できます。

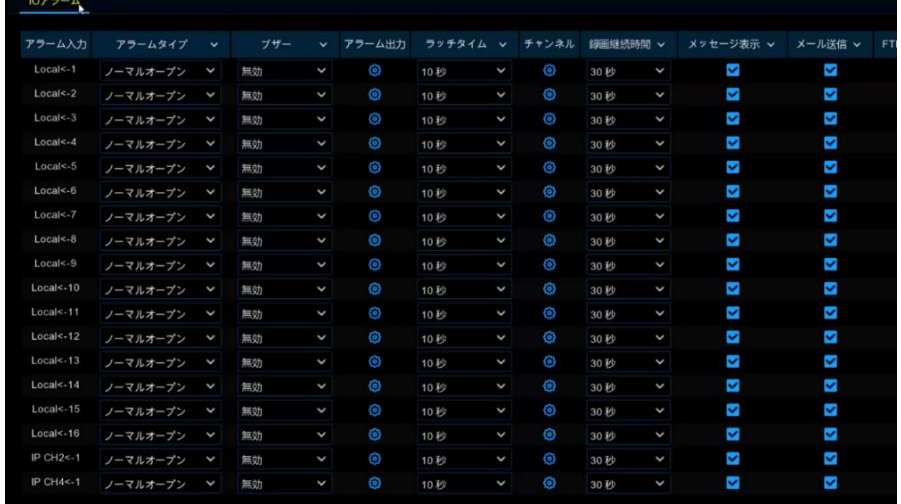

アラーム入力

入力チャンネルごとに設定します。

アラームタイプ

3 つのタイプ(ノーマルオープン、ノーマルクローズ、オフ)から選択します。設置するセンサーの種類に合わせて選択し てください。使用しない場合は、オフを選択してください。

#### ブザー

センサーが検知された場合、アラーム音(本体内蔵)を出力することができます。アラーム音の持続時間を秒単位で 設定できます。

#### アラーム出力

センサーが検知された場合に、外部の警報機器を作動させることができます。

## ラッチタイム

アラーム出力の作動時間を設定します。

#### チャンネル

**のアイコンをクリックし、センサーが検知したときに録画したいチャンネルを選択します。** 

1 2 3 4 5 6 7 8 9 10 11 12 13 14 15 16

#### 録画継続時間

センサー検知時の録画継続時間を設定します。推奨録画時間は 30 秒ですが、最大 5 分まで設定できます。 メッセージ表示

センサー検知時に、ライブ画面にメッセージが表示されます。

#### メール送信

センサー検知時に、登録したメールアカウントにメールが送信されます。

#### FTP 画像送信

センサー検知時に、FTP サーバーに画像をアップロードします。FTP を有効にする方法は、[5.4.4 FTP](#page-90-0) をご参照くださ い。

#### FTP 動画送信

センサー検知時に、FTP サーバーに動画をアップロードします。FTP を有効にする方法は、[5.4.4 FTP](#page-90-0) をご参照くださ い。

#### クラウド画像送信

センサー検知時に、クラウドサーバーに画像をアップロードします。 クラウドを有効にする方法は、[5.5.2](#page-96-0) クラウドをご 参照ください。

### クラウド動画送信

センサー検知時に、クラウドサーバーに動画をアップロードします。クラウドを有効にする方法は、[5.5.2](#page-96-0) クラウドをご 参照ください。

## 全画面表示

センサー検知時に、検知したチャンネルがフルスクリーンで表示されます。

## 5.3.4 インテリジェントアラーム設定

<PID・LCD・SOD・PD&VD・CC・音声検知・妨害検知・顔認識・統計>に関連するイベントが発生した場合に、メール送信 や全画面表示などのアラーム機能と連動させることができます。

◎インテリジェント設定は、

設定➡アラーム➡インテリジェントから設定できます。

5.3.4.1 <PID (侵入検知)>

侵入検知機能は、事前に設定した仮想エリアに出入りする人、車両、またはその他の物体を検出することができます。 また、検知した際には、設定した特定のアクションを実行することができます。 ※ 侵入検知機能を搭載したカメラが設定の対象となります。

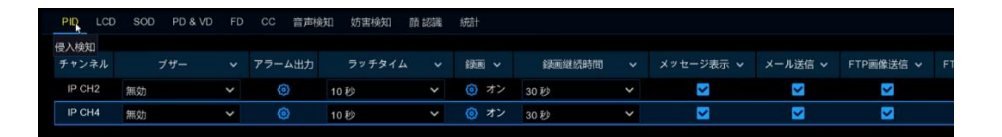

#### チャンネル

チャンネル名を表示します。

#### ブザー

侵入者が検知された場合、アラーム音(本体内蔵)を出力することができます。 アラーム音の持続時間を秒単位で設 定できます。

#### アラーム出力

侵入者が検知された場合に、外部の警報機器を作動させることができます。

#### ラッチタイム

アラーム出力の作動時間を設定します。

#### 録画

●アイコンをクリックし、侵入者を検知したときに録画したいチャンネルを選択します。

#### 録画継続時間

侵入者検知時の録画継続時間を設定します。 推奨録画時間は 30 秒ですが、最大 5 分まで設定できます。

#### メッセージ表示

侵入者検知時に、ライブ画面に「S」の文字が表示されます。

#### メール送信

侵入者検知時に、登録したメールアカウントにメールが送信されます。

#### FTP 画像送信

侵入者検知時に、FTP サーバーに画像をアップロードします。FTP を有効にする方法は、[5.4.4 FTP](#page-90-0) をご参照くださ い。

#### FTP 動画送信

侵入者検知時に、FTP サーバーに動画をアップロードします。FTP を有効にする方法は、[5.4.4 FTP](#page-90-0) をご参照くださ い。

#### クラウド画像送信

侵入者検知時に、クラウドサーバーに画像をアップロードします。クラウドを有効にする方法は、[5.5.2](#page-96-0) クラウドをご参 照ください。

### クラウド動画送信

侵入者検知時に、クラウドサーバーに動画をアップロードします。クラウドを有効にする方法は、[5.5.2](#page-96-0) クラウドをご参 照ください。

#### 全画面表示

侵入者検知時に、検知したチャンネルがフルスクリーンで表示されます。

5.3.4.2 <LCD (ラインクロス検知)>

ラインクロス検知機能は、事前に設定した仮想ラインを横切る<人、車両、その他の物体>を検出することができます。 また、検知した際には、設定した特定のアクションを実行することができます。 ※ ラインクロス検知の機能を搭載したカメラが設定の対象となります。

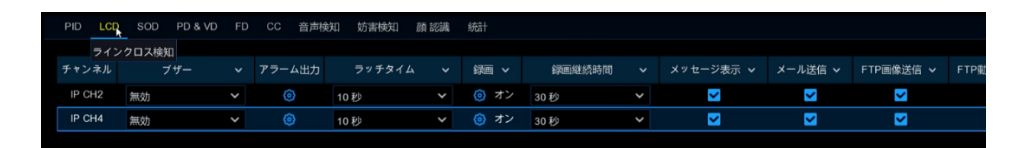

#### チャンネル

チャンネル名を表示します。

#### ブザー

ラインクロスが検知された場合、アラーム音(本体内蔵)を出力することができます。 アラーム音の持続時間を秒単位 で設定できます。

## アラーム出力

ラインクロスが検知された場合に、外部の警報機器を作動させることができます。

#### ラッチタイム

アラーム出力の作動時間を設定します。

## 録画

アイコンをクリックし、ラインクロスを検知したときに録画したいチャンネルを選択します。

#### 録画継続時間

ラインクロス検知時の録画継続時間を設定します。推奨録画時間は 30 秒ですが、最大 5 分まで設定できます。

## メッセージ表示

ラインクロス検知時に、ライブ画面に「S」の文字が表示されます。

#### メール送信

ラインクロス検知時に、登録したメールアカウントにメールが送信されます。

#### FTP 画像送信

ラインクロス検知時に、FTP サーバーに画像をアップロードします。FTP を有効にする方法は、[5.4.4 FTP](#page-90-0) をご参照くだ さい。

#### FTP 動画送信

ラインクロス検知時に、FTP サーバーに動画をアップロードします。FTP を有効にする方法は、[5.4.4 FTP](#page-90-0) をご参照くだ さい。

#### クラウド画像送信

ラインクロス検知時に、クラウドサーバーに画像をアップロードします。クラウドを有効にする方法は、[5.5.2](#page-96-0) クラウドを ご参照ください。

#### クラウド動画送信

ラインクロス検知時に、クラウドサーバーに動画をアップロードします。クラウドを有効にする方法は、[5.5.2](#page-96-0) クラウドを ご参照ください。

#### 全画面表示

ラインクロス検知時に、検知したチャンネルがフルスクリーンで表示されます。

## 5.3.4.3 <SOD (物体検知)>

物体検知機能は、手荷物、危険物などのような物体が指定エリア内に置き去りになったり、エリアから持ち去られた場 合に検知する機能です。また、検知した際には、設定した特定のアクションを実行することができます。 ※ 物体検知の機能を搭載したカメラが設定の対象となります。

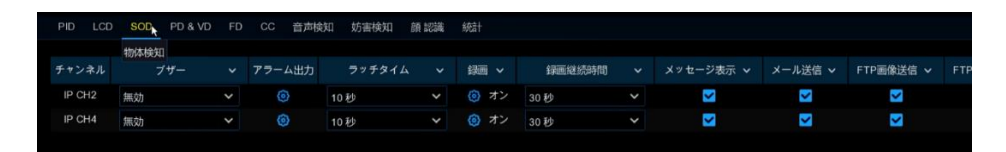

#### チャンネル

チャンネル名を表示します。

#### ブザー

物体が検知された場合、アラーム音(本体内蔵)を出力することができます。アラーム音の持続時間を秒単位で設定 できます。

#### アラーム出力

物体が検知された場合に、外部の警報機器を作動させることができます。

#### ラッチタイム

アラーム出力の作動時間を設定します。

## 録画

アイコンをクリックし、物体を検知したときに録画したいチャンネルを選択します。

#### 録画継続時間

物体の検知時の録画継続時間を設定します。推奨録画時間は 30 秒ですが、最大 5 分まで設定できます。

### メッセージ表示

物体検知時に、ライブ画面に「S」の文字が表示されます。

### メール送信

物体検知時に、登録したメールアカウントにメールが送信されます。

#### FTP 画像送信

物体検知時に、FTP サーバーに画像をアップロードします。FTP を有効にする方法は、[5.4.4 FTP](#page-90-0) をご参照ください。

#### FTP 動画送信

物体検知時に、FTP サーバーに動画をアップロードします。FTP を有効にする方法は、[5.4.4 FTP](#page-90-0) をご参照ください。

## クラウド画像送信

物体検知時に、クラウドサーバーに画像をアップロードします。クラウドを有効にする方法は、[5.5.2](#page-96-0) クラウドをご参照く ださい。

## クラウド動画送信

物体検知時に、クラウドサーバーに動画をアップロードします。クラウドを有効にする方法は、[5.5.2](#page-96-0) クラウドをご参照く ださい。

### 全画面表示

物体検知時に、検知したチャンネルがフルスクリーンで表示されます。

5.3.4.4 <PD&VD (人&車両検知)>

歩行者検知機能は、設定したエリア内で動いている人を検知する機能です。また、検知した際には、設定した特定のア クションを実行することができます。

※ 人&車両検知の機能を搭載したカメラが設定の対象となります。

現在対応しているカメラは、人(歩行者)を検知する機種のみとなっております。

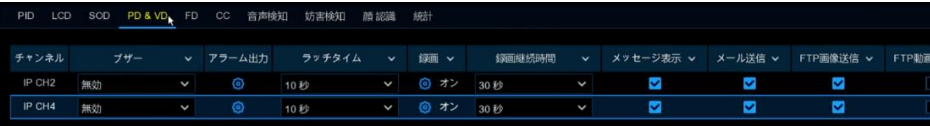

#### チャンネル

チャンネル名を表示します。

#### ブザー

歩行者が検知された場合、アラーム音(本体内蔵)を出力することができます。アラーム音の持続時間を秒単位で設 定できます。

### アラーム出力

歩行者が検知された場合に、外部の警報機器を作動させることができます。

#### ラッチタイム

アラーム出力の作動時間を設定します。

#### 録画

アイコンをクリックし、物体を検知したときに録画したいチャンネルを選択します。

#### 録画継続時間

歩行者の検知時の録画継続時間を設定します。推奨録画時間は 30 秒ですが、最大 5 分まで設定できます。

## メッセージ表示

歩行者検知時に、ライブ画面に「S」の文字が表示されます。

#### メール送信

歩行者検知時に、登録したメールアカウントにメールが送信されます。

#### FTP 画像送信

歩行者検知時に、FTP サーバーに画像をアップロードします。FTP を有効にする方法は、[5.4.4 FTP](#page-90-0) をご参照くださ い。

#### FTP 動画送信

歩行者検知時に、FTP サーバーに動画をアップロードします。FTP を有効にする方法は、[5.4.4 FTP](#page-90-0) をご参照くださ い。

#### クラウド画像送信

歩行者検知時に、クラウドサーバーに画像をアップロードします。クラウドを有効にする方法は、[5.5.2](#page-96-0) クラウドをご参 照ください。

#### クラウド動画送信

歩行者検知時に、クラウドサーバーに動画をアップロードします。クラウドを有効にする方法は、[5.5.2](#page-96-0) クラウドをご参 照ください。

#### 全画面表示

歩行者検知時に、検知したチャンネルがフルスクリーンで表示されます。

5.3.4.5 <FD (顔検知) >

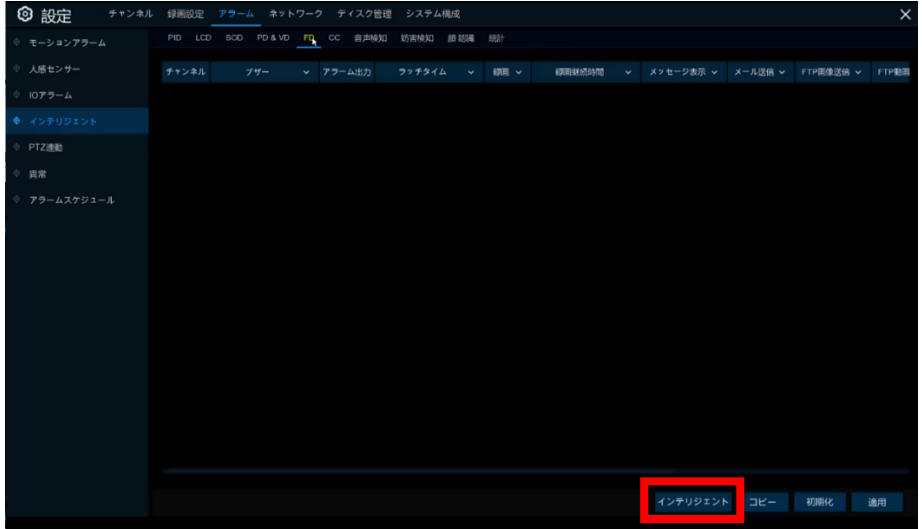

◎アラーム設定の FD(顔検知)ページの詳細設定については、

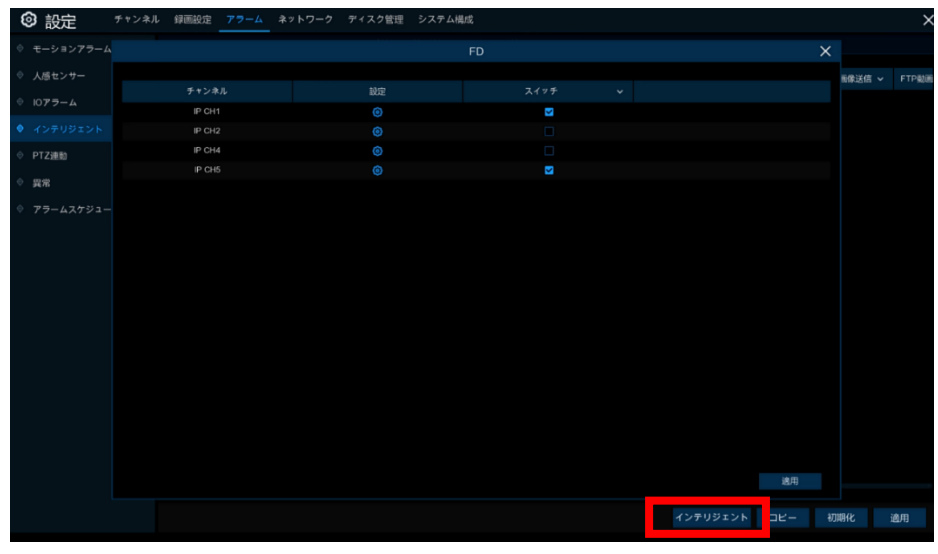

※ [5.3.4.9 <](#page-73-0)顔認識>をご参照ください。

画面下の <mark>インテリジェント</mark> から、各カメラの詳細設定を変更することができます。 詳細設定に関しては、[5.1.9.5 FD\(](#page-48-0)顔検知)をご参照ください。

5.3.4.6 <CC (クロスカウント検知)>

クロスカウント機能は、仮想ラインを人や物体が横切って移動する回数をカウントします。 ※ クロスカウント機能を搭載したカメラが設定の対象となります。

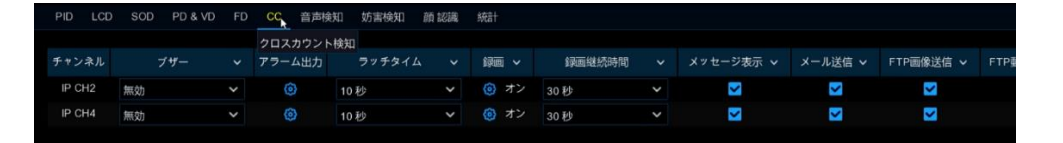

#### チャンネル

チャンネル名を表示します。

#### ブザー

クロスカウントが検知された場合、アラーム音(本体内蔵)を出力することができます。アラーム音の持続時間を秒単 位で設定できます。

### アラーム出力

クロスカウントが検知された場合に、外部の警報機器を作動させることができます。

#### ラッチタイム

アラーム出力の作動時間を設定します。

## 録画

アイコンをクリックし、クロスカウントを検知したときに録画したいチャンネルを選択します。

#### 録画継続時間

クロスカウント検知時の録画継続時間を設定します。推奨録画時間は 30 秒ですが、最大 5 分まで設定できます。

#### メッセージ表示

クロスカウント検知時に、ライブ画面に「S」の文字が表示されます。

#### メール送信

クロスカウント検知時に、登録したメールアカウントにメールが送信されます。

#### FTP 画像送信

クロスカウント検知時に、FTP サーバーに画像をアップロードします。FTP を有効にする方法は、[5.4.4 FTP](#page-90-0) をご参照く ださい。

#### FTP 動画送信

クロスカウント検知時に、FTP サーバーに動画をアップロードします。FTP を有効にする方法は、[5.4.4 FTP](#page-90-0) をご参照く ださい。

#### クラウド画像送信

クロスカウント検知時に、クラウドサーバーに画像をアップロードします。 クラウドを有効にする方法は、[5.5.2](#page-96-0) クラウド をご参照ください。

#### クラウド動画送信

クロスカウント検知時に、クラウドサーバーに動画をアップロードします。クラウドを有効にする方法は、[5.5.2](#page-96-0) クラウド をご参照ください。

#### 全画面表示

クロスカウント検知時に、検知したチャンネルがフルスクリーンで表示されます。

5.3.4.7 <音声検知>

音声検知は緊急時の大声や、機械の作動音の停止などを検知することができます。また、検知した際には、設定した 特定のアクションを実行することができます。

※ 音声検知機能を搭載したカメラが設定の対象となります。

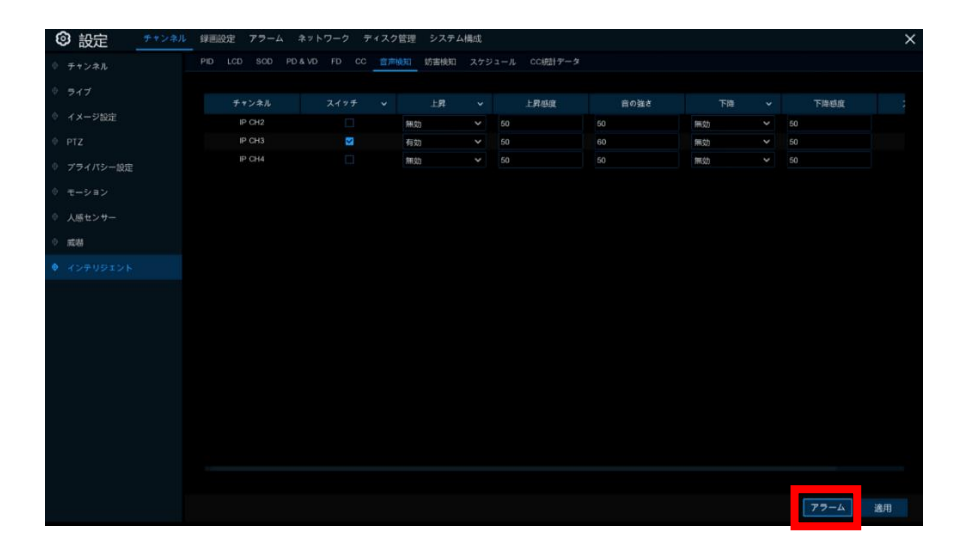

#### チャンネル

チャンネル名を表示します。

#### ブザー

音声が検知された場合、アラーム音(本体内蔵)を出力することができます。 アラーム音の持続時間を秒単位で設定 できます。

#### アラーム出力

音声が検知された場合に、外部の警報機器を作動させることができます。

#### ラッチタイム

アラーム出力の作動時間を設定します。

#### 録画

アイコンをクリックし、音声を検知したときに録画したいチャンネルを選択します。

#### 録画継続時間

音声検知時の録画継続時間を設定します。推奨録画時間は 30 秒ですが、最大 5 分まで設定できます。

#### メッセージ表示

音声検知時に、ライブ画面に「S」の文字が表示されます。

#### メール送信

音声検知時に、登録したメールアカウントにメールが送信されます。

### FTP 画像送信

音声検知時に、FTP サーバーに画像をアップロードします。FTP を有効にする方法は、[5.4.4 FTP](#page-90-0) をご参照ください。 FTP 動画送信

音声検知時に、FTP サーバーに動画をアップロードします。FTP を有効にする方法は、[5.4.4 FTP](#page-90-0) をご参照ください。 クラウド画像送信

音声検知時に、クラウドサーバーに画像をアップロードします。 クラウドを有効にする方法は、[5.5.2](#page-96-0) クラウドをご参照 ください。

#### クラウド動画送信

音声検知時に、クラウドサーバーに動画をアップロードします。クラウドを有効にする方法は、[5.5.2](#page-96-0) クラウドをご参照く ださい。

#### 全画面表示

音声検知時に、検知したチャンネルがフルスクリーンで表示されます。

音声検知の設定ページ内の右下 [アラーム] から、音声検知設定ページへ移動することができます。

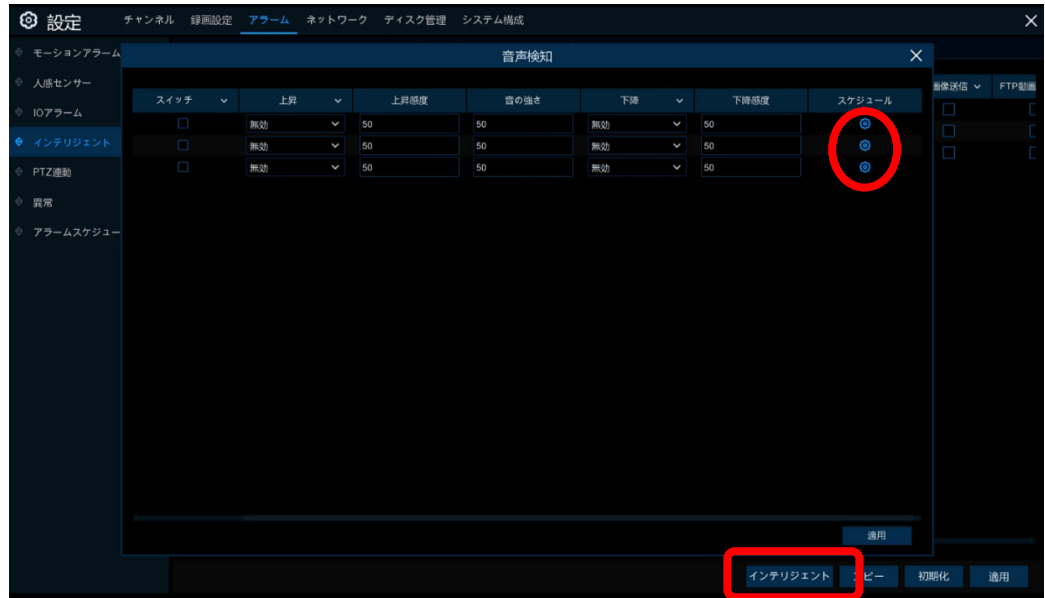

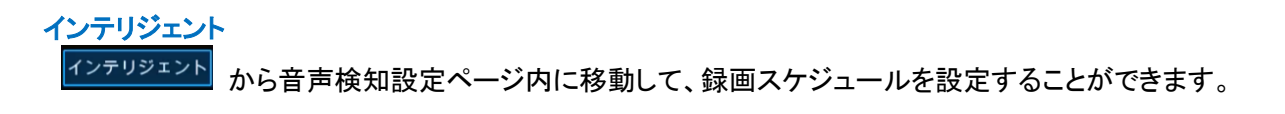

5.3.4.8 <妨害検知>

妨害検知は、カメラレンズへのいたずらやカメラの向きを急に変更するなどを検知することができます。また、検知した 際には、設定した特定のアクションを実行することができます。 ※ 妨害検知機能を搭載したカメラが設定の対象となります。

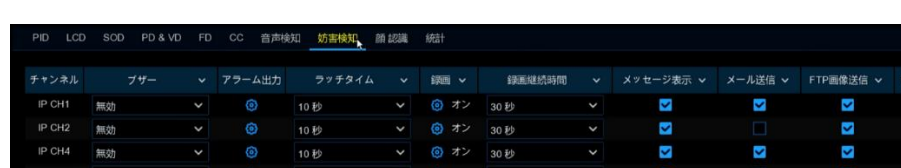

チャンネル

チャンネル名を表示します。

ブザー

妨害検知時に、アラーム音(本体内蔵)を出力することができます。アラーム音の持続時間を秒単位で設定できます。 アラーム出力

妨害検知時に、外部の警報機器を作動させることができます。

ラッチタイム

アラーム出力の作動時間を設定します。

録画

アイコンをクリックし、妨害検知時に録画したいチャンネルを選択します。

#### 録画継続時間

妨害検知時の録画継続時間を設定します。推奨録画時間は 30 秒ですが、最大 5 分まで設定できます。

## メッセージ表示
妨害検知時に、ライブ画面に「S」の文字が表示されます。

### メール送信

妨害検知時に、登録したメールアカウントにメールが送信されます。

#### FTP 画像送信

妨害検知時に、FTP サーバーに画像をアップロードします。FTP を有効にする方法は、[5.4.4 FTP](#page-90-0) をご参照ください。 FTP 動画送信

妨害検知時に、FTP サーバーに動画をアップロードします。FTP を有効にする方法は、[5.4.4 FTP](#page-90-0) をご参照ください。

#### クラウド画像送信

妨害検知時に、クラウドサーバーに画像をアップロードします。クラウドを有効にする方法は、[5.5.2](#page-96-0) クラウドをご参照く ださい。

### クラウド動画送信

妨害検知時に、クラウドサーバーに動画をアップロードします。クラウドを有効にする方法は、[5.5.2](#page-96-0) クラウドをご参照く ださい。

## 全画面表示

妨害検知時に、検知したチャンネルがフルスクリーンで表示されます。

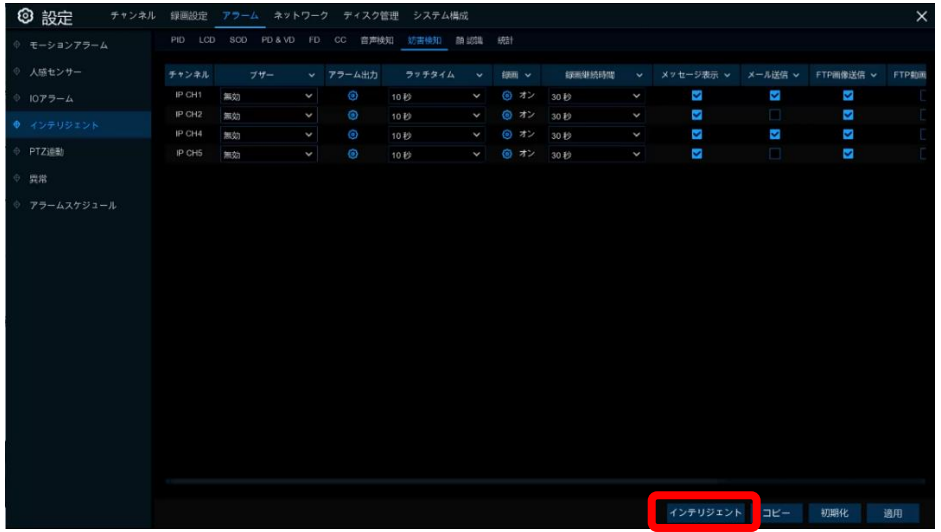

※ 妨害検知の設定ページ内の右下 <sup>インテリジェント</sup> から、妨害検知設定ページへ移動することができます。

# 5.3.4.9 <顔認識>

顔認識パラメータを設定する場合は、顔認識設定ページに移動してください。 ※ 5.1.9.5 <FD ([顔検知](#page-48-0))>をご参照ください。

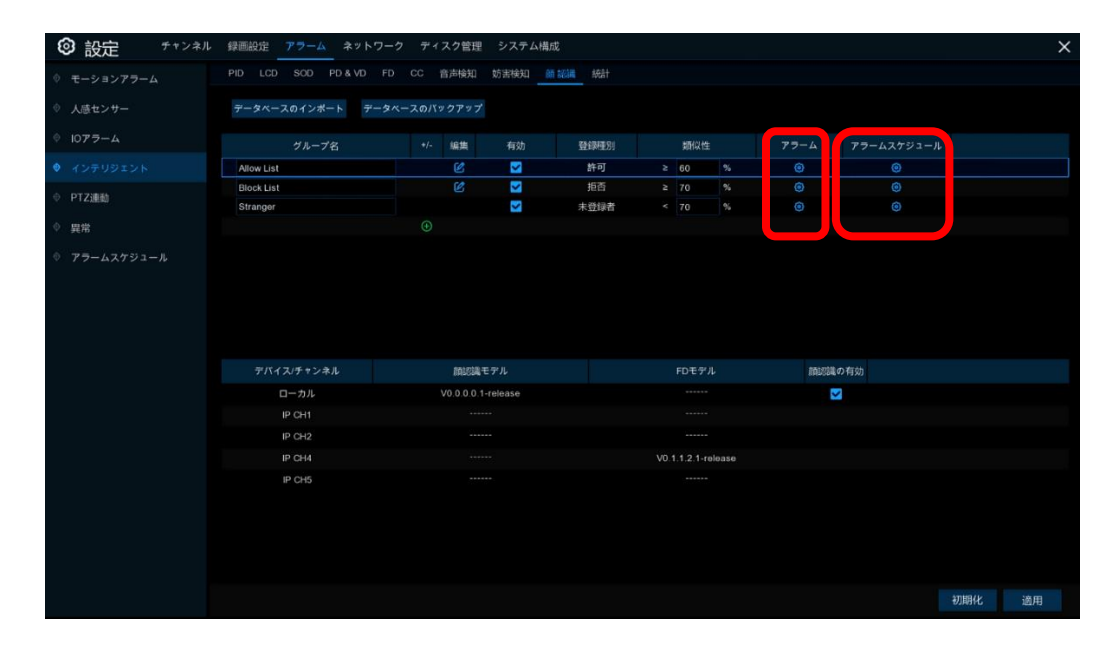

編集

各リストグループの編集ページに移動します。

有効

各グループのスイッチを ON/OFF します。

#### 登録種別

「Allow(許可)」「Block(拒否)」「Stranger(未登録者)」及び新規グループに対してのポリシーを設定します。 類似性

登録リストに対しての類似性比率を設定します。

アラーム

<mark>の</mark>アイコンから各グループのアラーム設定を押し、詳細設定を行います。

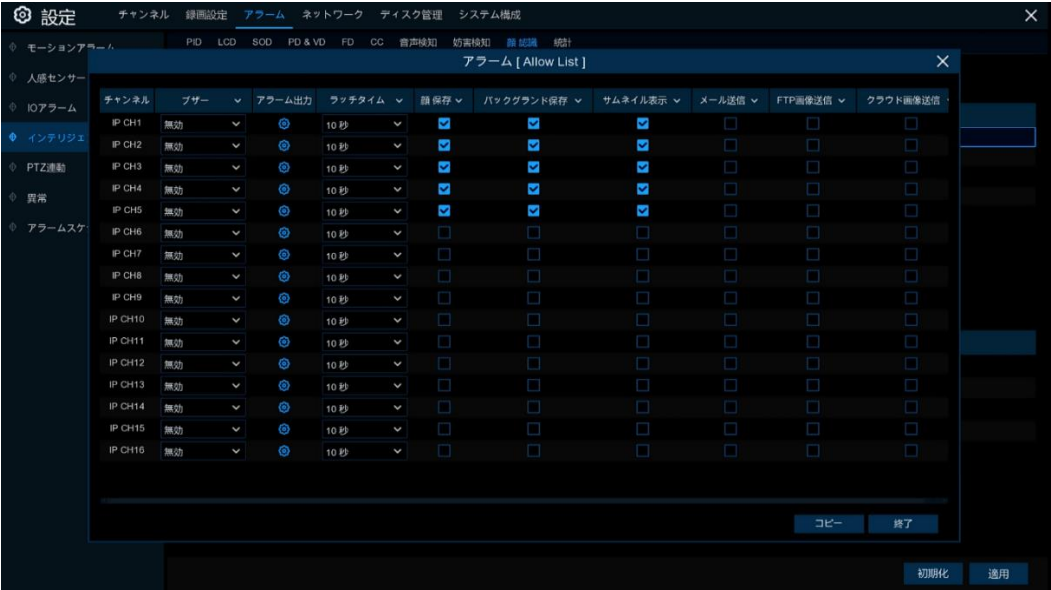

#### チャンネル

チャンネル名を表示します。

#### ブザー

検知時に、アラーム音(本体内蔵)を出力することができます。アラーム音の持続時間を秒単位で設定できます。 アラーム出力

検知時に、外部の警報機器を作動させることができます。

#### ラッチタイム

アラーム出力の作動時間を設定します。

### 顔保存

顔画像の保存を有効または無効にします。

### バックグランド保存

顔画像の背景の保存を有効または無効にします。

#### サムネイル表示

顔画像のサムネイル表示を有効または無効にします。

#### メール送信

検知時に、登録したメールアカウントにメールが送信されます。

#### FTP 画像送信

検知時に、FTP サーバーに画像をアップロードします。FTP を有効にする方法は、[5.4.4 FTP](#page-90-0) をご参照ください。

#### クラウド画像送信

検知時に、クラウドサーバーに画像をアップロードします。クラウドを有効にする方法は、[5.5.2](#page-96-0) クラウドをご参照くださ  $U_{\alpha}$ 

# アラームスケジュール

8 アイコンからアラーム設定ページに移動します。

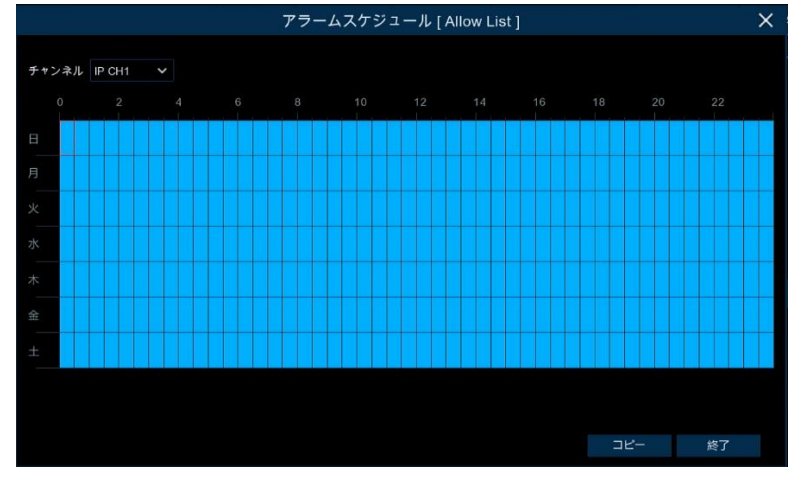

#### アラームスケジュール

顔認識のアラーム機能を有効にする場合、必ずスケジュールを設定して下さい。スケジュールはチャンネル別・曜日 別・時間帯別に設定が可能です。スケジュールを設定する場合、チャンネルを 1 つ選択してからタイムスケジュール 上をドラッグして設定します。有効な箇所は水色のブロックで表示されます。設定内容は選択したチャンネルに対して のみ有効です。他のチャンネルにも同じスケジュールを適用する場合は、コピー機能をご使用ください。 - 適用 をク リックして設定を保存します。

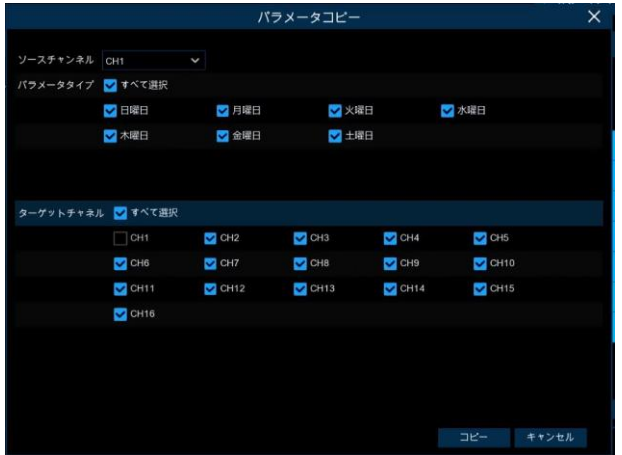

A: <顔データ登録(データベースのインポート)>

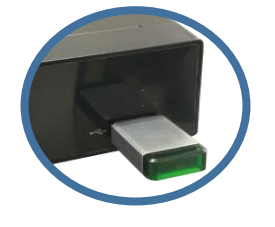

顔画像データが保存されている USB メモリをレコーダーに接続します。

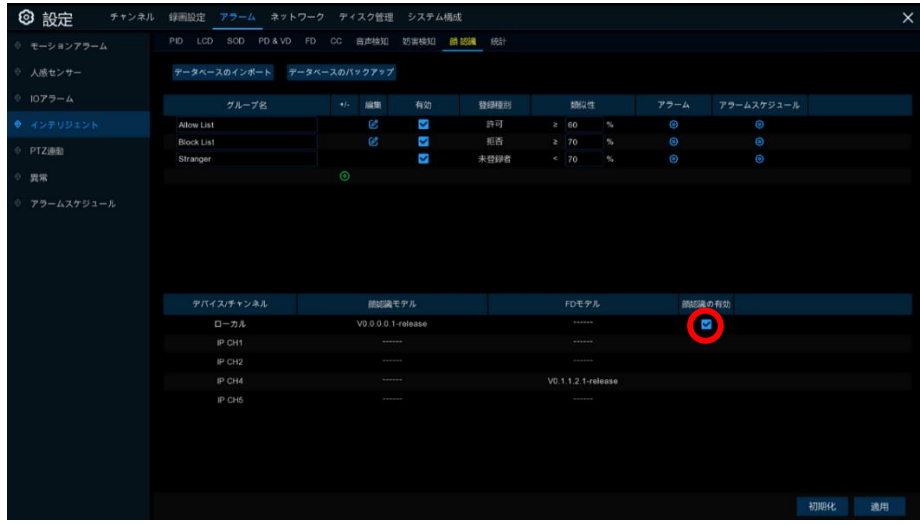

 注意:USB メモリからデータをインポート・エクスポートする場合、 上の図の赤丸(顔認識の有効)部分にチェックを入れてください。

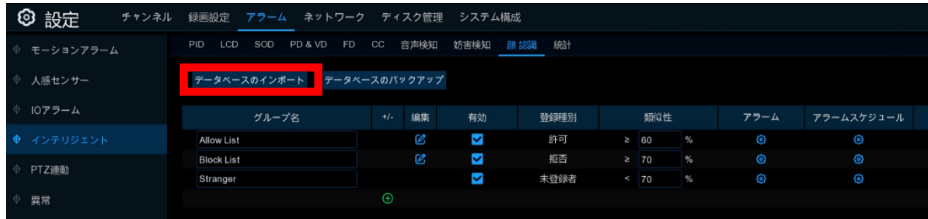

 $\overline{\phantom{a}}$ 

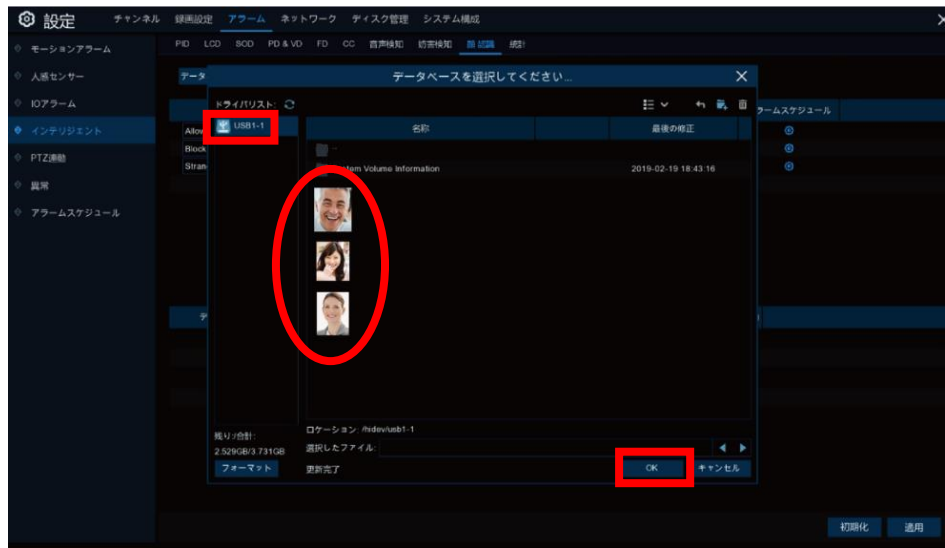

# データベースのインポート

。<br>データベースをインポートする必要がある場合は、<mark>データベースのインポート</mark>を選択し、USB メモリをクリックし、データベ ースからファイルを選択し OK <mark>をクリックしてください。</mark>

 $\overline{\phantom{a}}$ 

B: <顔データ出力(データベースのバックアップ)>

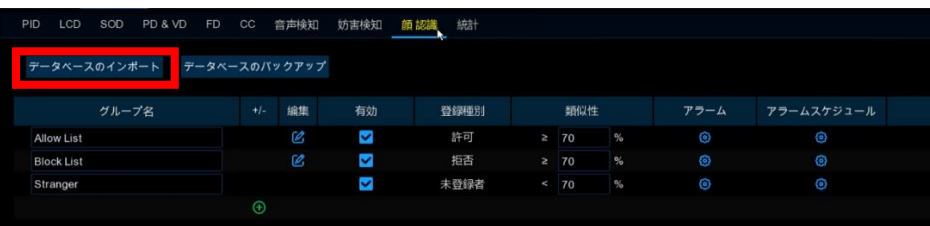

# データベースをバックアップする

データベースファイルを USB メモリにバックアップする場合は、<mark>データベースのバックアップ</mark>をクリックして保存することがで きます。

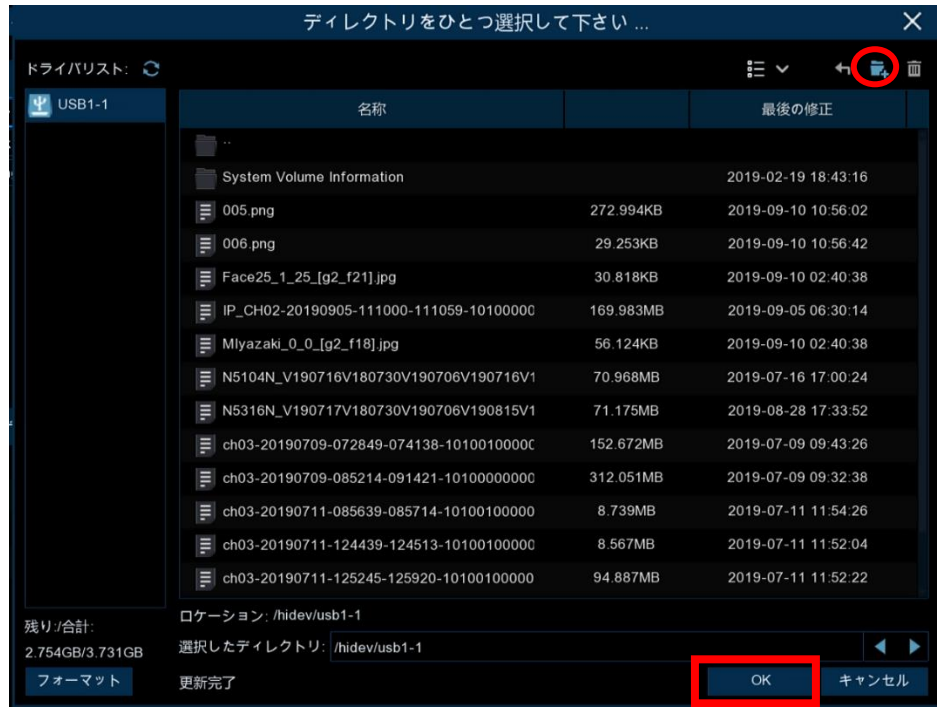

・USB メモリに新しくディレクトリを作る場合は、画面右上の <mark>す。をクリックして作成します。</mark> ・作成せずにそのまま保存する場合は、保存先を選択し、 OK をクリックします。

C: <顔グループ名の編集>

グループ名の入力欄を 1 クリックすると仮想キーボードにてグループ名を変更することができます。

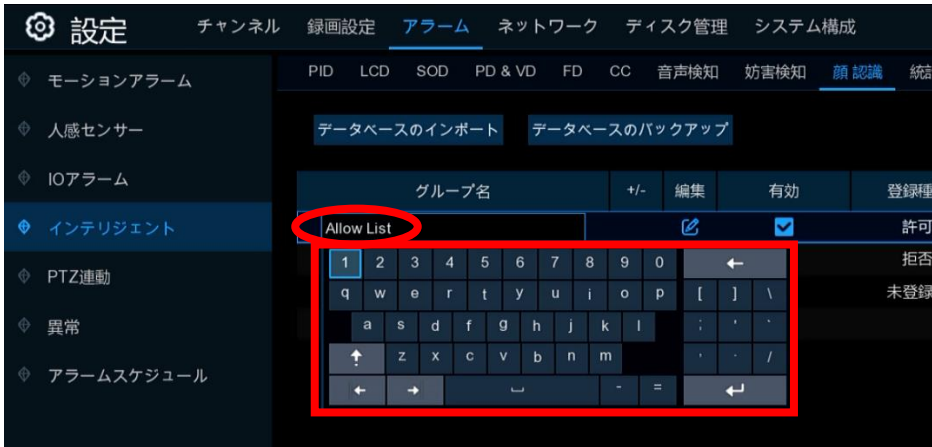

グループ名

「Allow(許可)」「Block(拒否)」「Stranger(未登録者)」が、デフォルトで入力されていますが、仮想キーボードで直接名前 を変更することができます。

D: <各グループの編集>

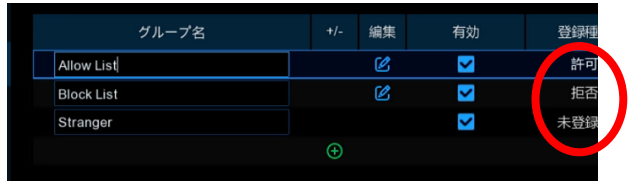

編集

グループ名右の ノ 編集から、登録内容の編集(登録、削除)ができます。

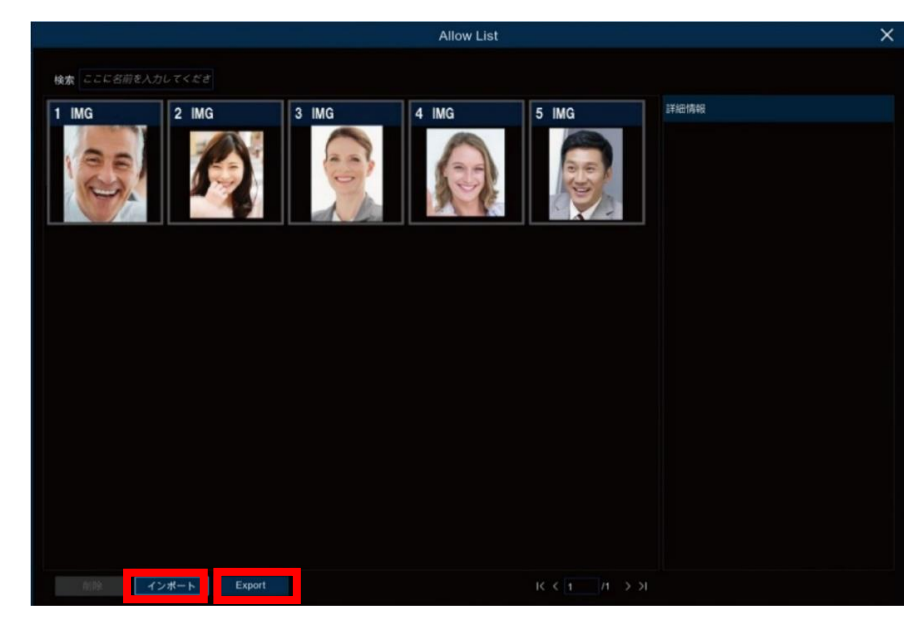

登録されている顔データを、インポートおよびエクスポートすることによって編集ができます。

[インポート]

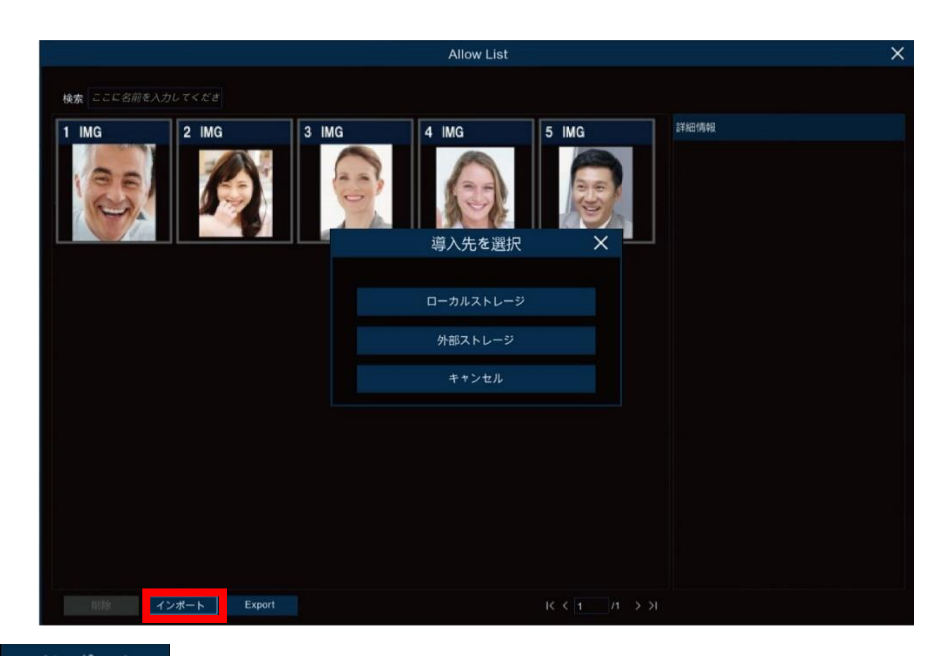

インポート をクリックして、導入先にローカルストレージまたは USB メモリを選択することができます。

◎ローカルストレージ

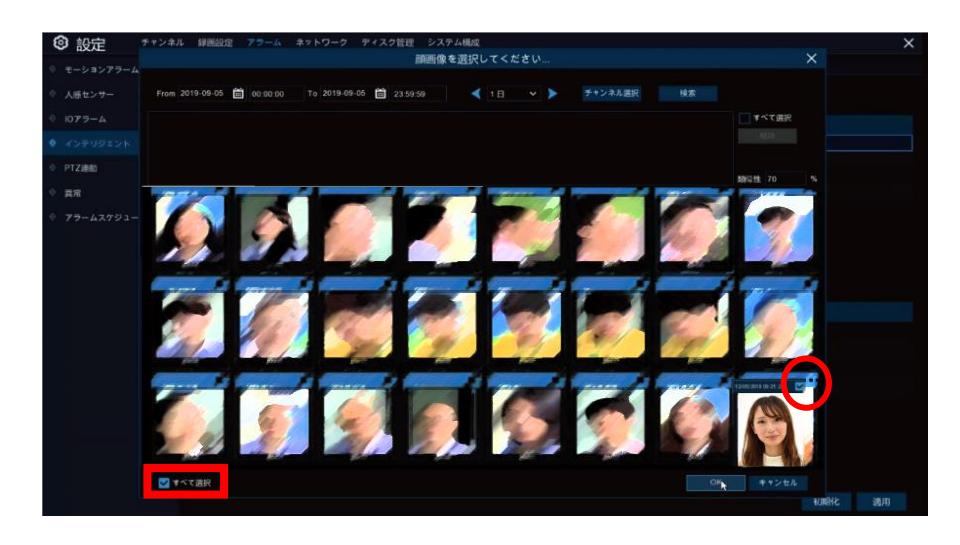

ローカルストレージ

から顔の画像を選択、追加することができます。

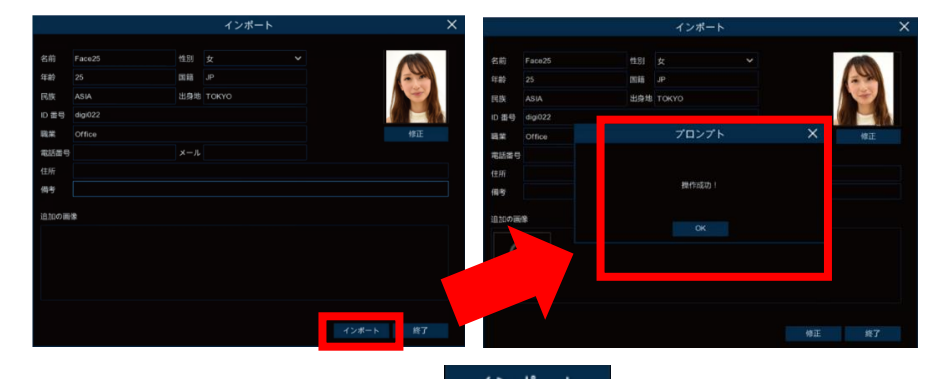

名前・性別などの必要項目を入力し、 イ<sup>ンボート</sup> をクリックすると登録が完了します。

◎外部ストレージ(USB メモリなど)

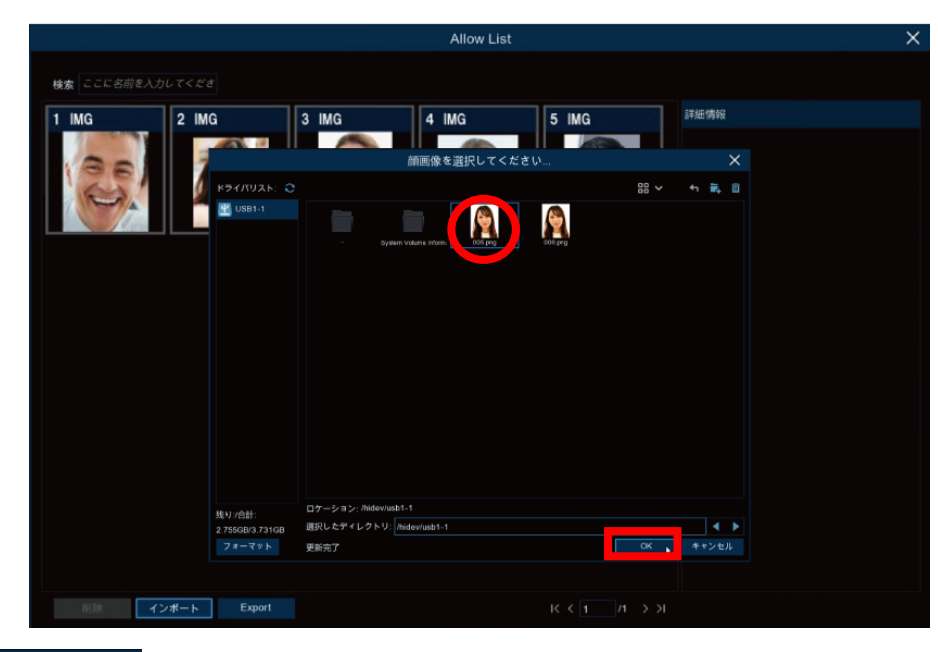

外部ストレージ (USB メモリ)から顔の画像を選択、追加することができます。

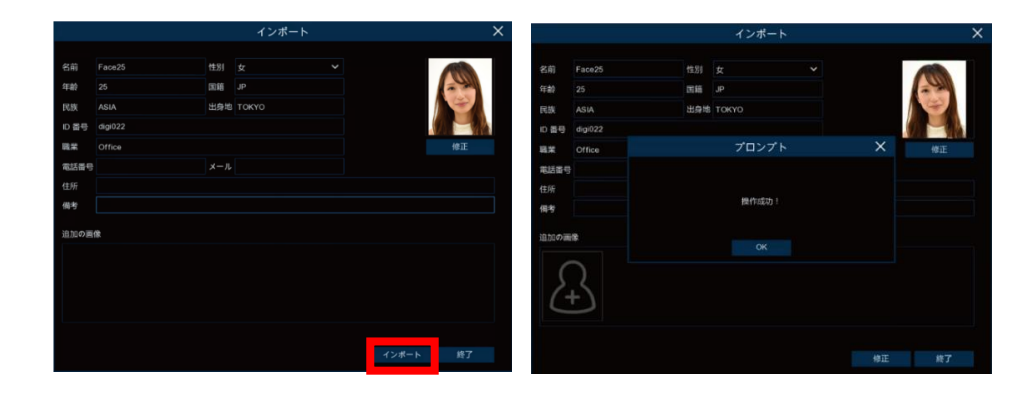

名前・性別など必要項目を入力し、<mark>イ<sup>ンポート</sup> をクリックすると、登録が完了します。</mark>

# [エクスポート]

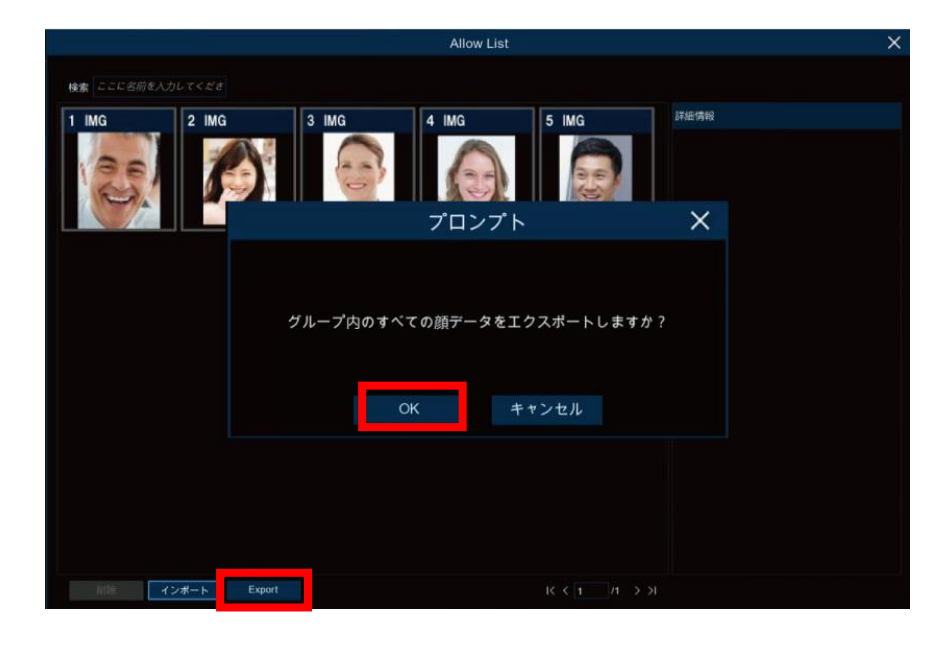

Export を選択後メッセージを確認して、そのまま実行する場合は、 OK をクリックします。

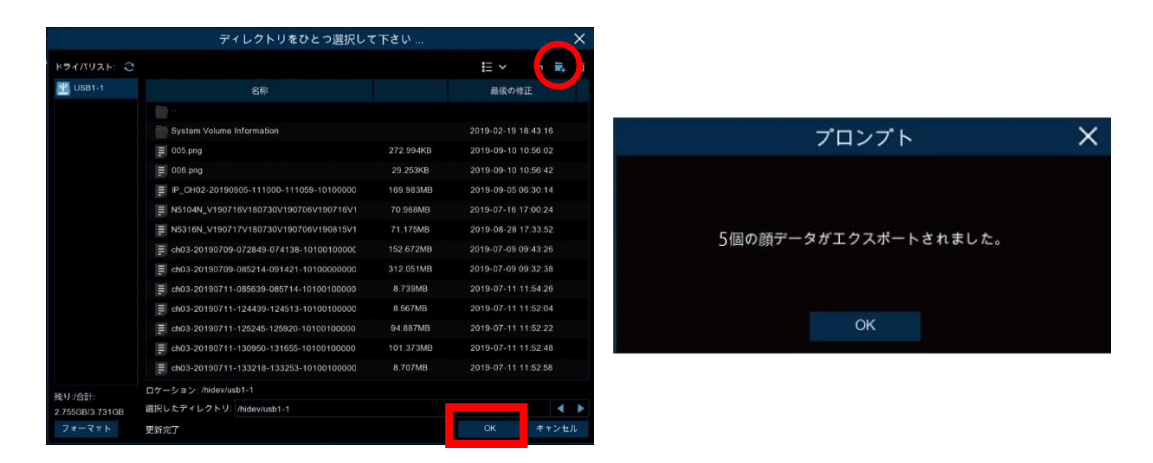

·USB メモリに新しくディレクトリを作る場合は、上の図の マ をクリックして作成します。 •作成せずにそのまま保存する場合は、保存先を選択し、 OK をクリックします。

# [削除]

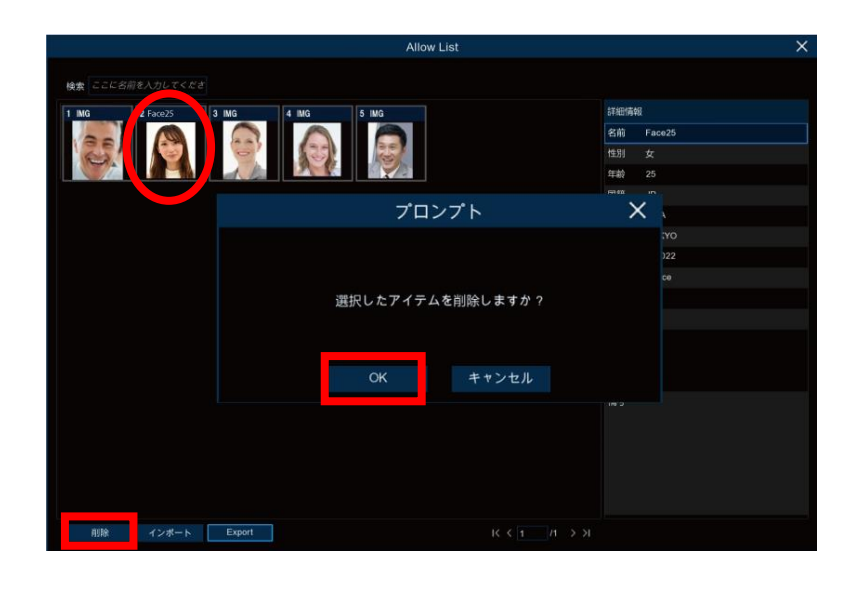

## 削除

データを選択し <sup>削除</sup> をクリックします。

E: <グループの追加>

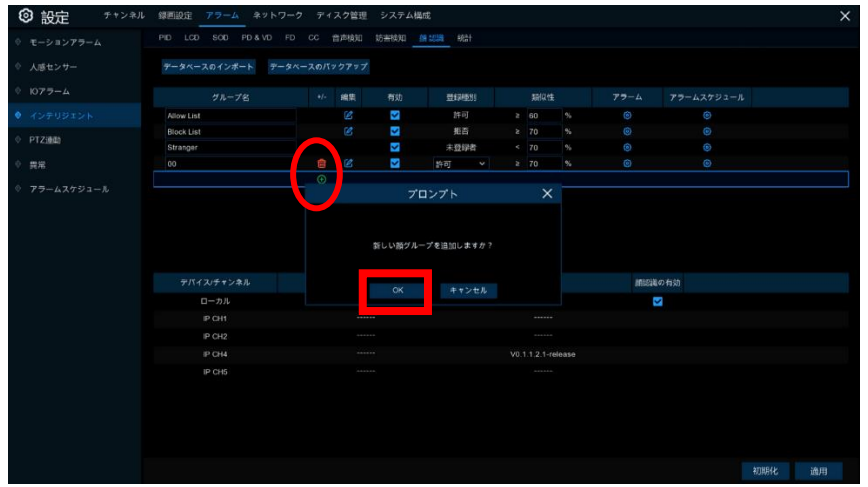

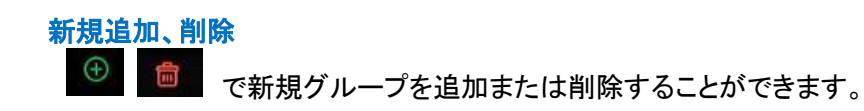

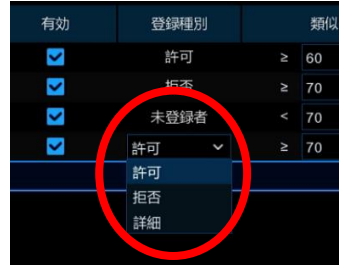

次に[Allow(許可)]または[Block(拒否)]を選択し、 適用 をクリックしてグループを追加します。

# 5.3.5 PTZ 連動

PTZ カメラと各種アラーム(モーション、外部 I / O アラーム)を連動させるための設定を行います。 モーションまたは I / O アラームが検知した場合に事前に設定した場所に PTZ カメラを移動させることができます。

### ◎PTZ 連動設定は、

設定➡アラーム➡PTZ 連動から設定できます。

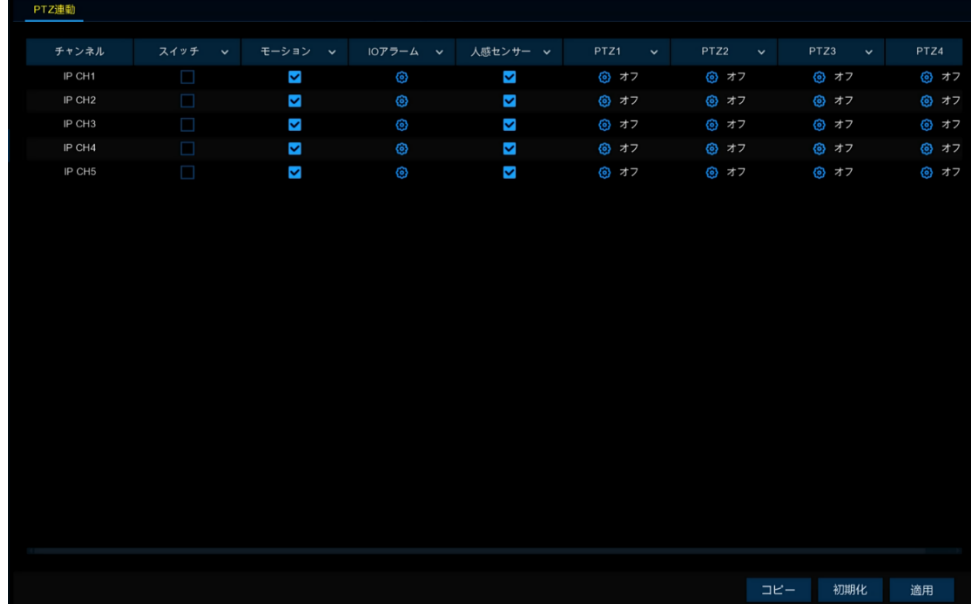

スイッチ

PTZ 連動を有効または無効にします。

モーション

モーションを検知した場合に、事前に設定されているプリセットと連動させることができます。

IO アラーム

IO アラームが検知した場合に、事前に設定されているプリセットと連動させることができます。

人感センサー

人感センサーが検知した場合に、事前に設定されているプリセットと連動させることができます。

PTZ

PTZ カメラのプリセットポイントを設定します。詳しい設定方法は、5.1.4.1 PTZ [コントロールを](#page-33-0)ご参照ください。

# 5.3.6 異常アラーム

機器に異常が発生した場合の通知方法などを設定することができます。

◎異常アラームの設定は、

設定➡アラーム➡異常から設定できます。

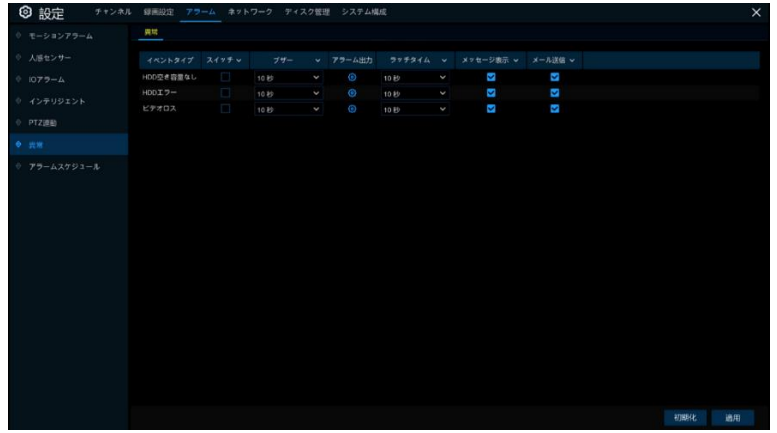

イベントタイプ

イベント(HDD 空き容量なし、HDD エラー、ビデオロス)別の設定が可能です。

スイッチ

異常アラーム機能を有効または無効にします。

ブザー

異常検知時に、アラーム音(本体内蔵)を出力することができます。アラーム音の持続時間を秒単位で設定できます。 アラーム出力

異常検知時に、外部の警報機器を作動させることができます。

ラッチタイム

アラーム出力の作動時間を設定します。

メッセージ表示

異常検知時に、ライブ画面にメッセージが表示されます。

メール送信

異常検知時に、登録したメールアカウントにメールが送信されます。

HDD 空き容量なし

HDD に空き容量がなくなった場合、アラームが実行されます。

HDD エラー

HDD が正しく検出されない場合、下の図のダイアログが表示され、アラームが実行されます。

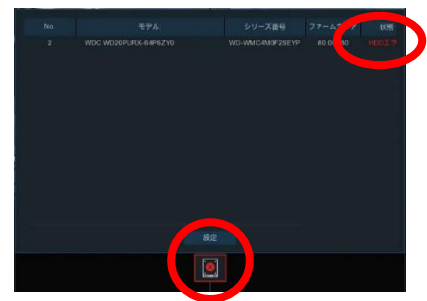

ビデオロス

カメラが正しく接続されず、映像が表示されない場合にアラームが実行されます。

# 5.3.7 アラームスケジュール

◎アラームスケジュール設定は、

設定➡アラーム➡アラームスケジュールから設定できます。

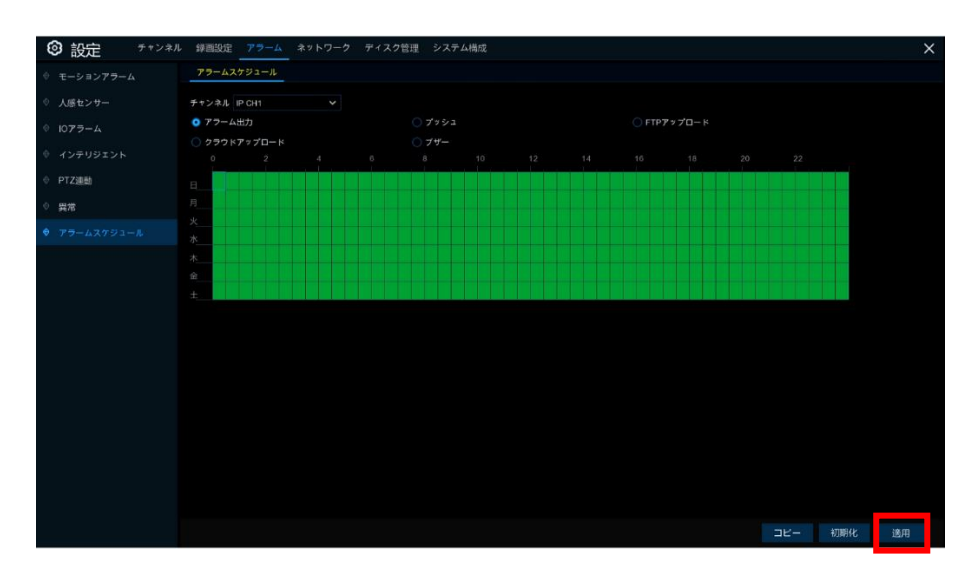

[アラーム]をクリックして設定ページに移動します。次に、[アラームスケジュール]をクリックしてスケジュールを設定しま す。アラーム機能を有効にするには、スケジュールの設定が必要です。

スケジュールはチャンネル別・曜日別・時間帯別に設定が可能です。

スケジュールを設定する場合、チャンネルを 1 つ選択してからタイムスケジュール上をドラッグして設定します。有効な 箇所は緑色のブロックで表示されます。設定内容は選択したチャンネルに対してのみ有効です。

他のチャンネルにも同じスケジュールを適用する場合は、コピー機能をご使用ください。

適用 <mark>をクリックして設定を保存します。</mark>

# 5.4 ネットワーク設定

このメニューでは、DHCP、内部インターフェース、ポートなどのネットワークの詳細設定を行います。 最も一般的なタイプは DHCP です。 手動で IP アドレスが指定されていない場合は、ネットワークタイプは DHCP です。

# 5.4.1 基本設定

ルーターに接続し、DHCP の使用が可能な場合は、DHCP にチェックを入れてください。 手動で IP アドレスが指定されていない場合は、ルーターからレコーダーに自動的にネットワークパラメータが割り当て られます。

◎ネットワーク基本設定は、

設定➡ネットワーク➡基本設定から設定できます。

# 5.4.1.1 <基本設定>

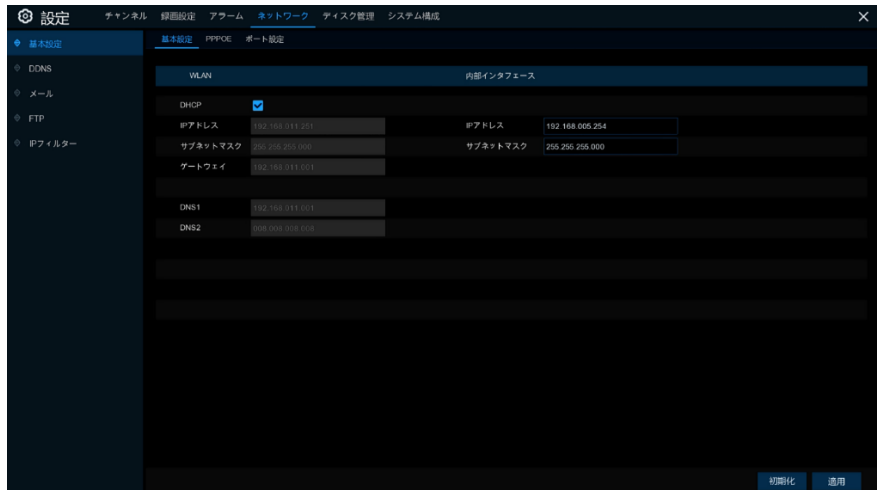

#### IP アドレス

ネットワーク内のレコーダーを識別するためのものです。ピリオドで区切られた 0 から 255 までの 4 つのグループの 数字で構成されています。例:「192.168.001.100」

#### サブネットマスク

ネットワークで使用できる IP アドレスの範囲を定義するパラメータです。サブネットアドレスも、ピリオドで区切られた 4 つのグループの数字で構成されています。例:「255.255.255.000」

### ゲートウェイ

レコーダーがインターネットにアクセスするためのものです。ゲートウェイのアドレス形式は IP アドレスと同じです。 例:「192.168.001.001」

## DNS1/DNS2

DNS1 はプライマリサーバーで、DNS2 はバックアップ用サーバーです。 内部インターフェイス

カメラ専用の LAN インタフェースを使用する場合に設定します。

5.4.1.2 <PPPoE>

レコーダーが外部のインターネットに PPPoE 接続する場合に設定します。

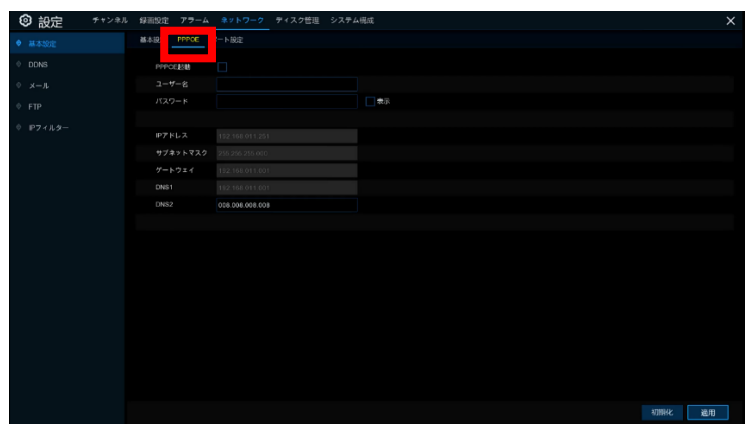

[PPPOE 起動]にチェックを入れ、PPPoE のユーザー名とパスワードを入力します。 適用をクリックして保存すると、システムは再起動します。

# 5.4.1.3 <ポート設定>

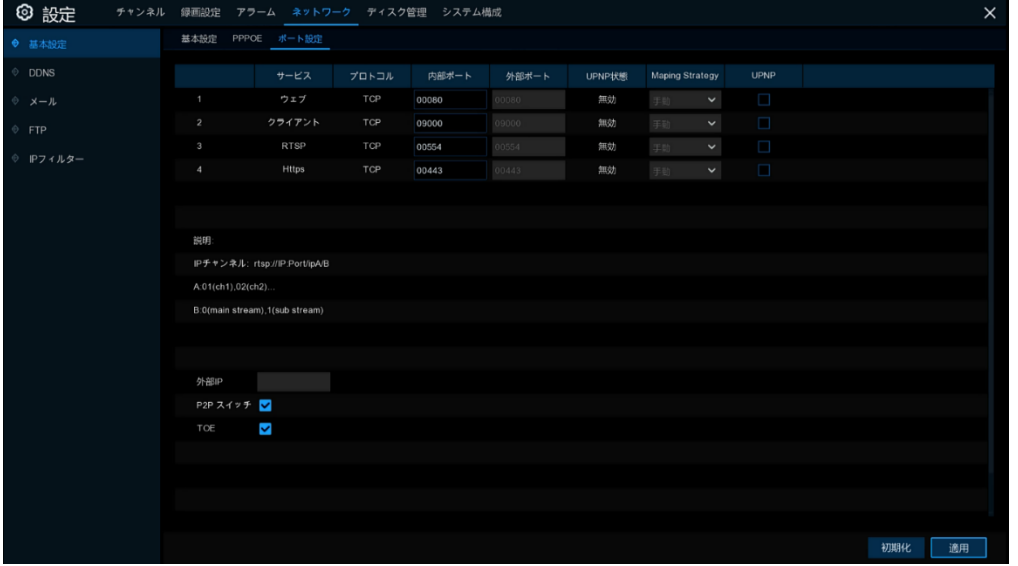

### ウェブポート

リモートからレコーダーにログインするために使用するポートです。(Web クライアントを使用するなど)

デフォルトポート(80 番)がすでに他のアプリケーションによって使用されている場合は、変更してください。

#### クライアントポート

レコーダーの情報送信(映像や制御など)に使用するためのポートです。デフォルトポート(9000 番)がすでに他のア プリケーションによって使用されている場合は、変更してください。

### RTSP ポート

RTSP を搭載しているカメラであれば接続が可能です。デフォルトは 554 番です。デフォルトポート(554 番)がすでに 他のアプリケーションによって使用されている場合は、変更してください。

#### HTTPS ポート

ブラウザ(HTTPS)でのアクセスを行う場合に使用するポートです。

#### UPNP

Web クライアントを使用しレコーダーにリモートログインする場合は、UPnP(ポートフォワーディング)を設定してくださ い。ルーターで UPnP をサポートしている場合は、レコーダーとルーターの両方で UPnP を有効にしてください。この機 能を使用する場合は、手動でのポートフォワーディングの設定は必要ありません。ルーターが UPnP をサポートしてい ない場合は、ポートフォワーディングを手動で設定してください。

#### P2P スイッチ

P2P の ON/OFF スイッチ。デフォルトは ON です。

### **TOE**

TOE の ON/OFF スイッチ。デフォルトは ON です。

# 5.4.2 DDNS

このメニューでは DDNS の設定を行うことができます。

DDNS を使用する場合、別途外部の DDNS サービスプロバイダーへのアカウント登録が必要になります。詳しい登録 方法については、直接サービスプロバイダーのホームページをご参照ください。

◎DDNS 設定は、

設定➡ネットワーク➡DDNS から設定できます。

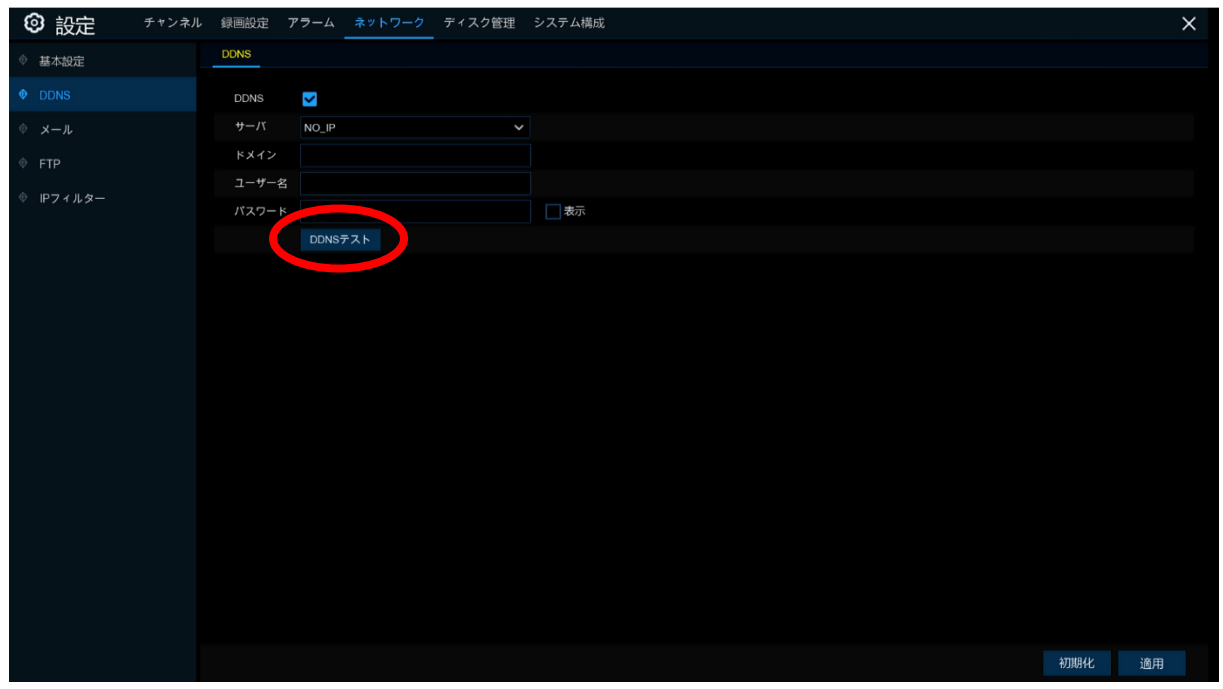

DDNS

DDNS にチェックを入れて、有効にします。

サーバ

DDNS サーバー(DDNS 3322、DYNDNS、NO IP、CHANGEIP、DNSEXIT)を選択してください。

ドメインネーム

DDNS サービスプロバイダーのホームページで作成したドメイン名を入力してください。

ユーザー名/パスワード

DDNS サービスプロバイダーのホームページで取得したユーザー名とパスワードを入力します。

すべてのパラメータを入力し、 DDNSテスト <mark>をクリックして DDNS 設定をテストします。テスト結果が「ネットワークにア</mark> クセスできない、または DNS が正しくない」の場合は、ネットワークが正常に機能しているか、または DDNS 情報が正 しいかどうかをご確認ください。

# 5.4.3 メール

このメニューではメールの設定を行います。 アラーム発生を知らせるためのメールの送受信を設定します。

◎メール設定は、

設定➡ネットワーク➡メールから設定できます。

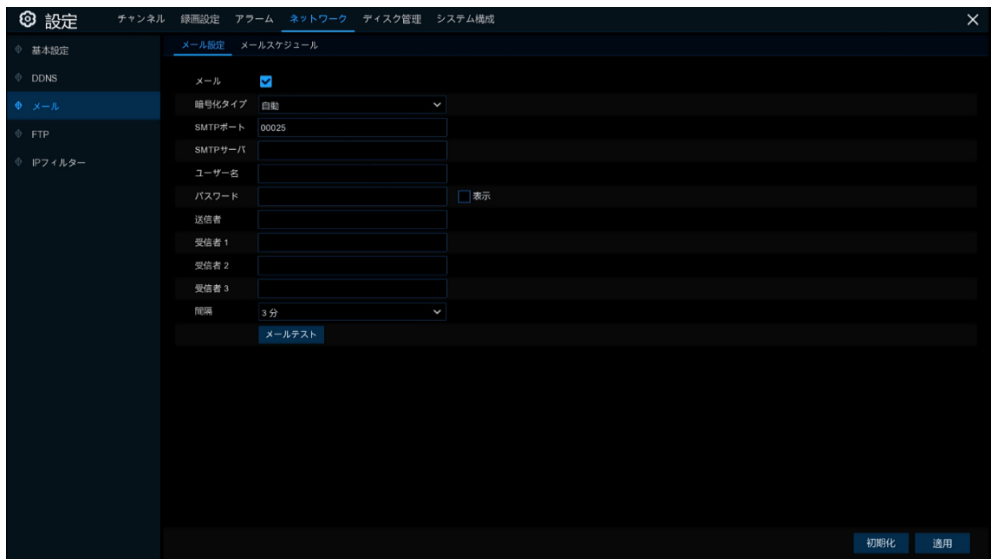

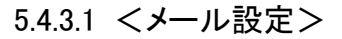

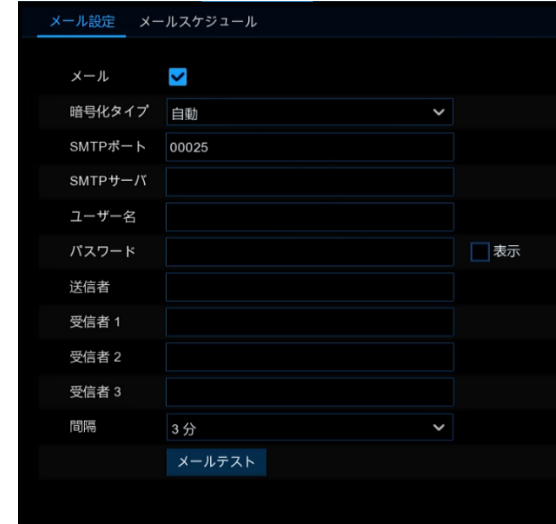

メール

メール機能を使用する場合は、チェックを入れて有効にします。

### 暗号化タイプ

SSL または TLS が必要な場合は有効にします。自動設定を行う場合は、自動に設定してください。

SMTP ポート

SMTP ポートを入力してください。

SMTP サーバー

SMTP サーバーアドレスを入力してください。

### ユーザー名

アカウントを入力してください。

パスワード

パスワードを入力してください。

### メール送信者

任意の送信者名を設定して下さい。

## 受信者アドレス 1~3

イベント通知を受信するメールアドレスを入力してください。

### 間隔

メールの送信間隔を設定します。

テストメールの送信を行う場合、設定後、<mark>メールテスト <mark>をクリックしてください</mark>。</mark> システムから受信者宛にテストメールが送信されます。

5.4.3.2 <メールスケジュール>

チャンネル別、曜日別、時間帯別、イベント別(モーション、アラーム IO、異常アラーム、インテリジェント、人感センサ ー)別にスケジュールを設定することができます。

スケジュールを設定するには、まず各イベントの選択ボタン(モーション、アラーム IO、異常アラーム、インテリジェント、 人感センサー)を選択し、次にスケジュール上でカーソルをドラッグして設定します。

メール送信スケジュールはチャンネル毎に設定します。

他のチャンネルに同じスケジュールを使用したい場合は、コピー機能をご使用ください。

適用 をクリックして設定を保存します。

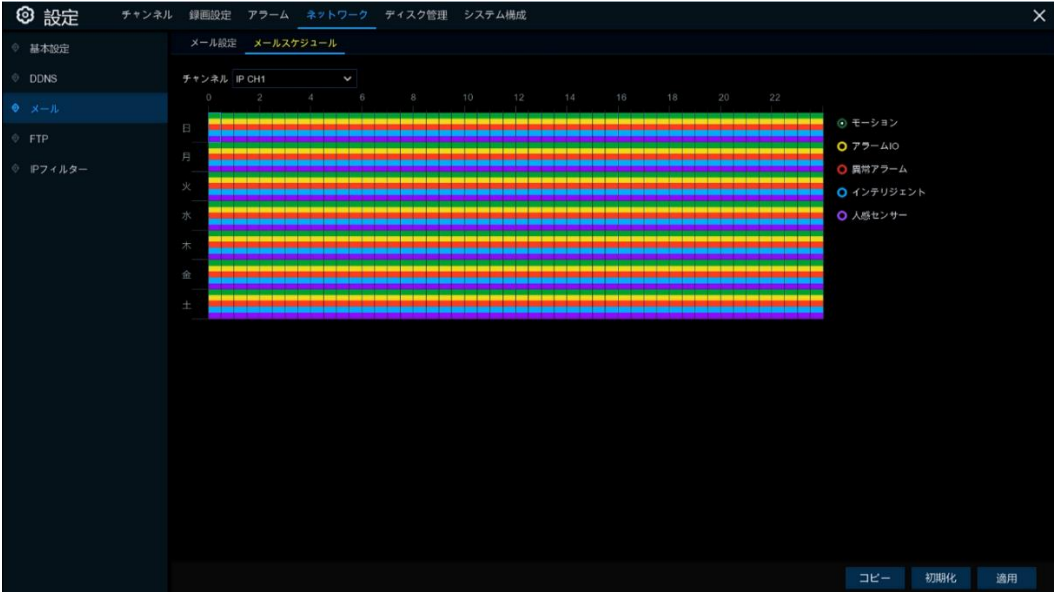

# <span id="page-90-0"></span>5.4.4 FTP

このメニューでは FTP 機能の設定を行います。

アラームの発生時にキャプチャした映像を FTP サーバーにアップロードすることができます。

◎FTP 設定は、

設定➡ネットワーク➡FTP から設定できます。

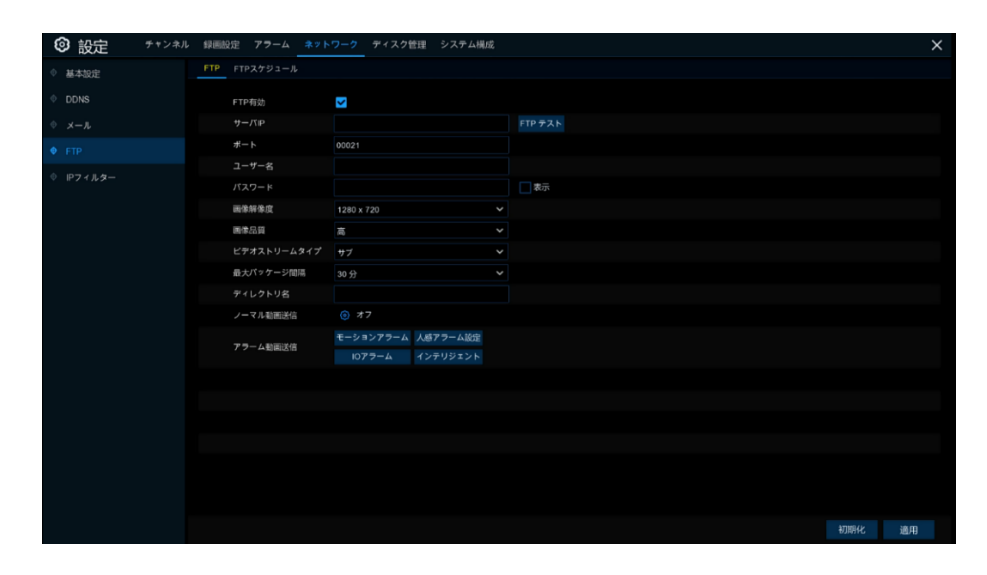

### FTP 有効

チェックを入れると、FTP 機能が有効になります。

#### サーバーIP

FTP サーバーの IP アドレスまたはドメイン名を入力してください。

# ポート

FTP ポートを入力してください。

#### ユーザー名/パスワード

FTP サーバーのユーザー名とパスワードを入力してください。

#### 画像解像度

解像度(1280×720~176×120)を選択します。

#### 画像品質

画質(最高~最低)を選択します。

#### ビデオストリームタイプ

メインまたはサブを選択します。

## 最大パッケージ間隔

間隔(10 分~60 分)を選択します。

### ディレクトリ名

ディレクトリ名を入力してください。

#### ノーマル動画送信

動画送信のスイッチ(ON/OFF)を選択します。

#### アラーム動画送信

<モーション・人感・IO・インテリジェント>のアラーム設定を行います。

#### FTP テスト

クリックして FTP のテストを行います。

# 5.4.5 IP フィルター

このメニューでは IP フィルター機能の設定を行います。

レコーダーへのアクセスの権限(ブロックや許可)を IP 別または一定の範囲別に設定することができます。

◎IP フィルター設定は、

設定⇒ネットワーク⇒IP フィルターから設定できます。

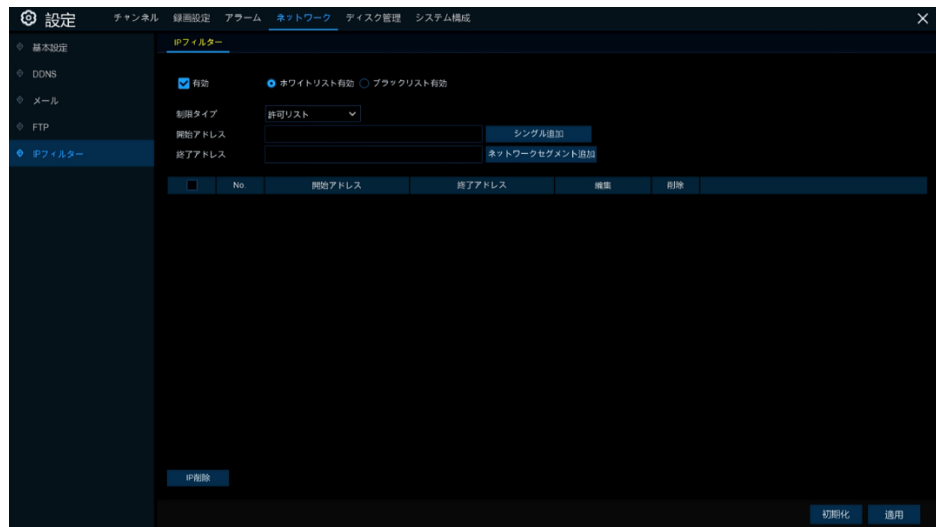

## 有効

チェックを入れると、IP フィルターが有効になります。

#### ホワイトリスト有効

ホワイトリストに設定された個別の IP アドレスまたは IP の範囲(セグメント)が有効になります。

### ブラックリスト有効

ブラックリストに設定された個別の IP アドレスまたは IP の範囲(セグメント)が有効になります。

## 制限タイプ

許可リストまたはブロックリストを選択します。

### 開始アドレス

一番最初の IP アドレスを設定します。

#### 終了アドレス

一番最後の IP アドレスを設定します。

#### IP 削除

設定した IP アドレスを削除します。

### シングル追加

シングル追加 ねつリックすると、特定の IP アドレスがリストに追加されます。

### ネットワークセグメント追加

ネットワークセグメント追加をクリックすると、設定した IP アドレスの範囲がリストに追加されます。

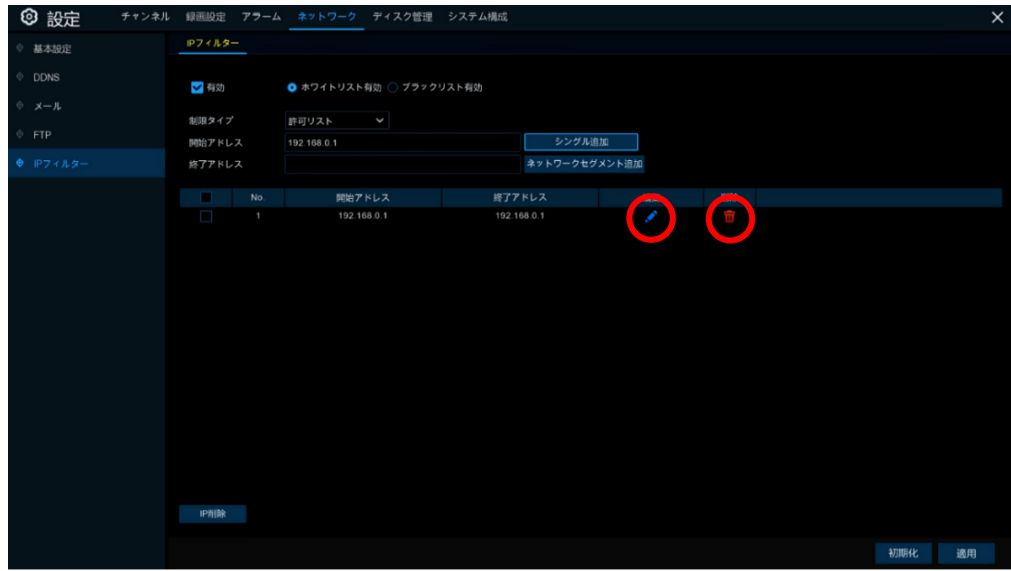

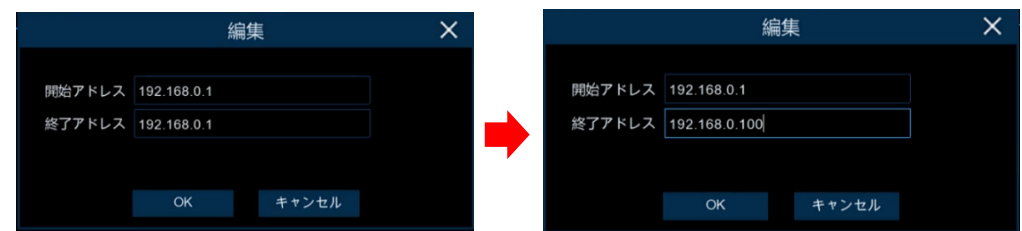

## 編集

をクリックすると開始アドレスと終了アドレスの編集ができます。シングル追加の場合は複数のアドレスを設定す ることができます。

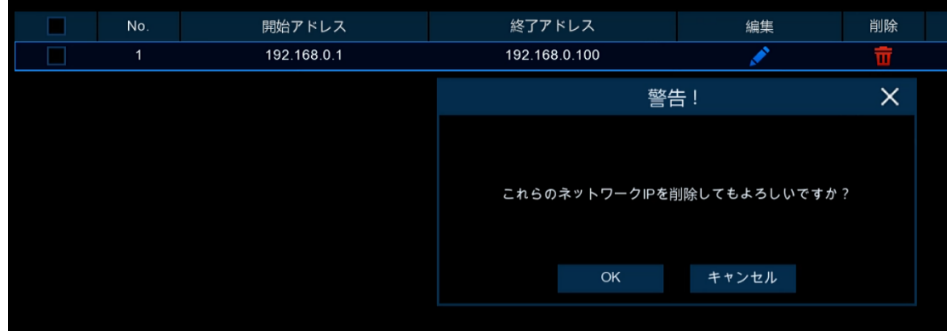

## 削除

<mark>『</mark>をクリックすると、「<mark>警告!」</mark>ダイアログボックスが表示されます。 ok <mark>をクリックして、アドレスリストを削除しま</mark> す。

# 5.5 ディスク管理

このメニューでは、内蔵 HDD 機能を設定します。

# 5.5.1 ディスク管理

新しい HDD を設置した場合や交換した場合にのみ HDD をフォーマットします。

◎ディスク管理設定は、

設定➡ディスク管理➡ディスク管理から設定できます。

5.5.1.1 <ディスク管理>

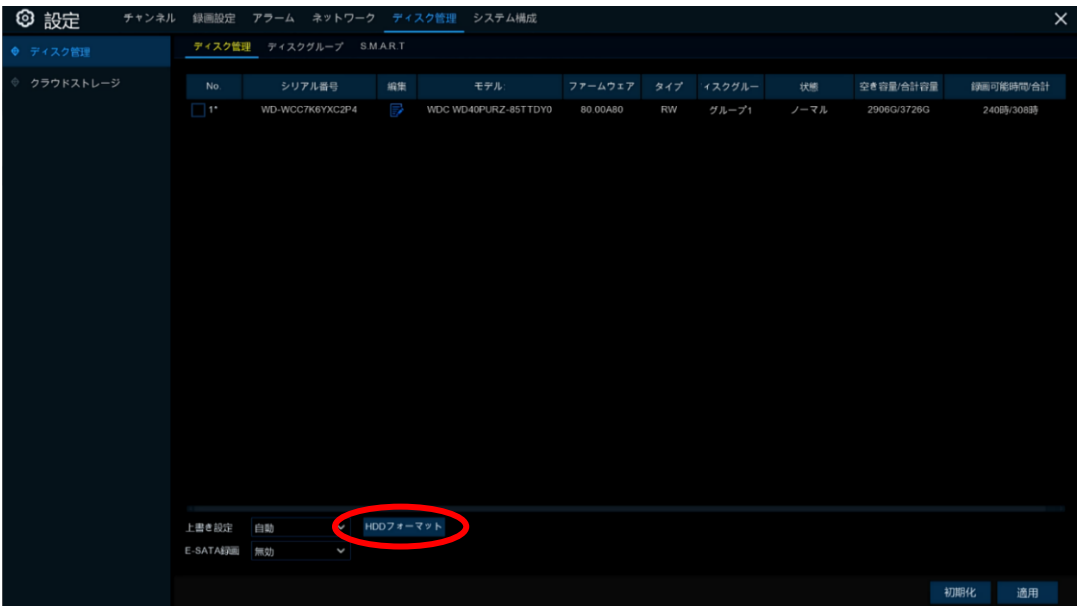

HDD フォーマット

HDD を選択し、「HDD フォーマット」をクリックします。フォーマットを続ける場合、ユーザー名とパスワードを入力してく ださい。

#### 上書き設定

ハードディスクに空き容量がなくたった状態でも録画を続ける場合は、「上書き設定」を行います。また、録画期間を設 定した場合は、その「期間内で上書き録画」を行います。

上書き録画を行わない場合は、「設定をオフ」にします。ハードディスクの空き容量がなくなると録画は停止します。 E-SATA 録画

レコーダーのリアパネルに e-SATA ポートを搭載しているモデルが対象です。有効にチェックを入れると、外付けのハ ードディスク(e-SATA)に録画することができます。ただし、e-SATA 録画が有効になっていると、e-SATA によるバッ クアップ機能は無効になります。

#### 編集

レコーダーに複数のハードディスクが搭載されている場合は、編集 ニ をクリックし編集を行うことができます。

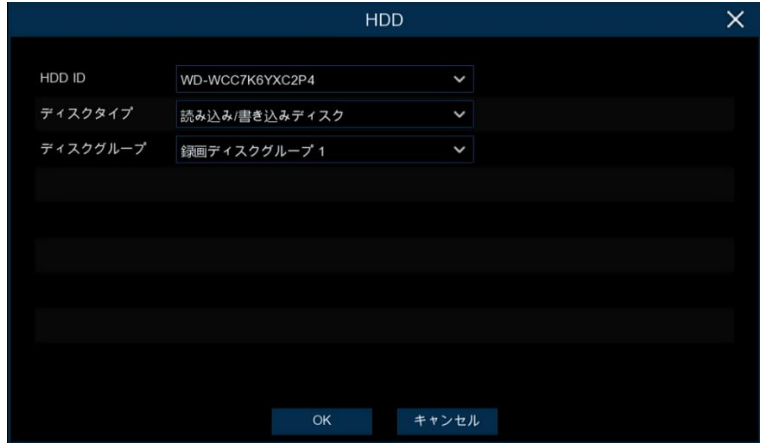

# ディスクタイプ

読み書き可能、読み取り専用、冗長。

読み込み/書き込みモード

ハードディスクに録画データの保存と再生を行います。

読み取り専用モード

データの書き込みが停止し、重要なデータへの上書きが停止しますが、録画データの再生は可能です。 ディスクグループ

ハードディスクのグループを選択します。

5.5.1.2 <ディスクグループ>

レコーダーに複数のハードディスクが設置されている場合は、HDD を異なるグループに設定することができます。 ディスクグループ毎に録画するカメラを選択することができるため、録画日数の調整が可能です。 例えば、1〜4 チャンネルをディスクグループ1に、5〜8 チャンネルをディスクグループ2に録画することができます。

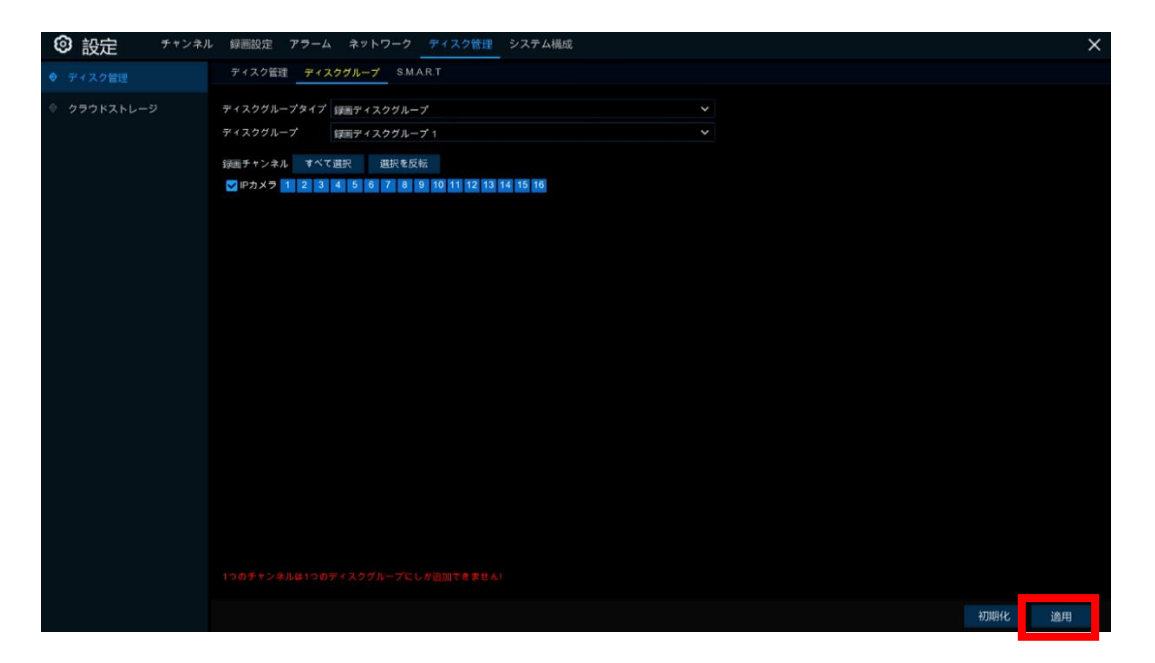

1. ディスクグループタイプ

設定するグループの種類を選択します。

2. ディスクグループ

選択したグループタイプ内の特定のグループを選択します。

3. 録画チャンネル 選択したディスクグループに録画するチャンネルを選択します。 4. 適用 をクリックして保存します。

## 5.5.1.3 <S.M.A.R.T>

この機能を使用して、レコーダーに設置されているハードディスクの状態をチェックし評価することができます。

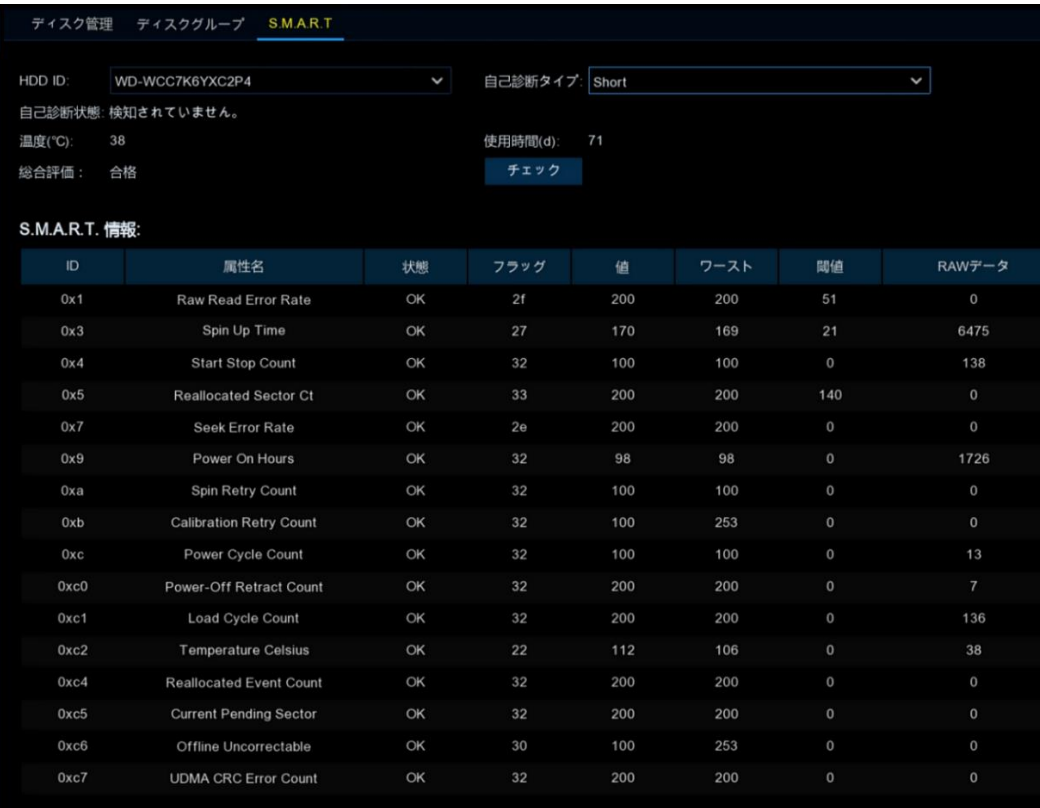

#### 自己診断タイプ

3 つのタイプがあります。

#### Short

読み書きのヘッド、電子機器、内部メモリなどのハードディスクの主要部品を確認します。

#### Long

上記の診断を行い、問題のある領域が確認された場合、サーフェススキャンを実行し、不良セクターの再配置を強制 的に行います。

#### **Conveyance**

ハードディスクの機械部品のみを診断するシンプルな検査です。

#### 注意

テストを実行しても、レコーダーは通常どおりに作動します。

HDD S.M.A.R.T エラーが発生した場合、ハードディスクを引き続き使用することはできますが、録画データを失う危険 性があります。新しいハードディスクに交換することをお勧めします。

# <span id="page-96-0"></span>5.5.2 クラウドストレージ

クラウドストレージ(ドロップボックス・グーグルドライブ)に、録画データを自動保存することができます。

# ◎クラウドストレージ設定は、

設定➡ディスク管理➡クラウドストレージから設定できます。

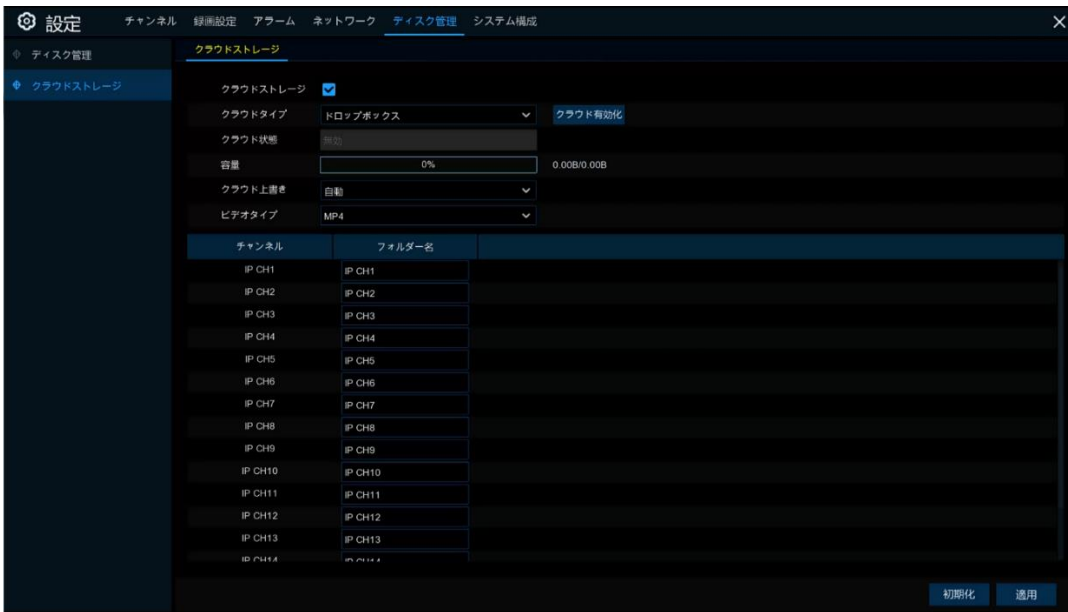

クラウドストレージ

クラウドストレージ機能を有効にします。

クラウドタイプ

ドロップボックスまたはグーグルドライブを選択し、クラウド有効化をクリックします。

# クラウド状態

クラウドの通信状態が表示されます。

#### クラウド上書き

上書き ON/OFF や録画日数を指定することができます。

### ビデオタイプ

「RF」「AVI」「MP4」から録画するファイル形式を選択します。

# フォルダー名

任意で設定することができます。

# 5.6 システム構成

このメニューでは、日時設定、モニター出力設定、ユーザー設定、その他の一般的なシステム情報の変更などを行いま す。

# 5.6.1 基本設定(時間設定、NTP、モニター出力など)

◎システム構成の基本設定は、

設定➡システム構成➡基本設定から設定できます。

5.6.1.1 <基本設定>

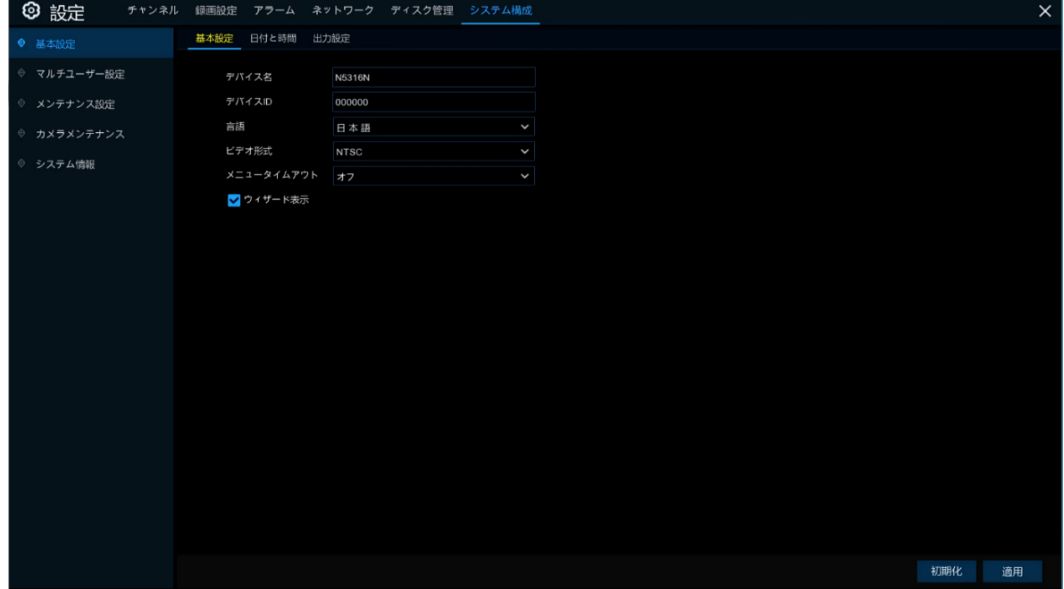

### デバイス名

レコーダーの名称(ローマ字と数字)を入力してください。

#### デバイス ID

レコーダーに必要な ID を入力してください。デバイス ID はレコーダーを識別するために使用され、数字でのみ構成さ れます。例えば、2 台のレコーダーが同じ場所に設置されている場合、一台目の ID は 000000、もう一台の ID は 111111 にします。リモコンで操作する場合に、各レコーダーを識別し操作するために設定が必要です。ID 111111 の レコーダーを制御する場合は、リモコンで ID 111111 を入力して操作を続けます。

#### 言語

メニューの言語には、日本語以外にも英語などの選択が可能です。

#### ビデオ形式

日本国内で使用する場合は、NTSC を選択してください。

#### メニュータイムアウト

設定メニューを自動で終了する待機時間を設定することができます。「オフ」を選択した場合、メニューが開いた状態 になり、パスワード保護が一時的に無効になります。

## モード(DVR レコーダーのみ設定可)

XVR(同軸と IP のハイブリッド)から DVR(同軸のみ)モードに切り替えることができます。(モードを切り替えるとシステ ムは初期化されます)

### ウィザード表示

チェックを入れると、レコーダーの起動または再起動時に、スタートアップウィザードが表示されます。使用しない場合 は、チェックを外してください。

# 5.6.1.2 <日付と時間>

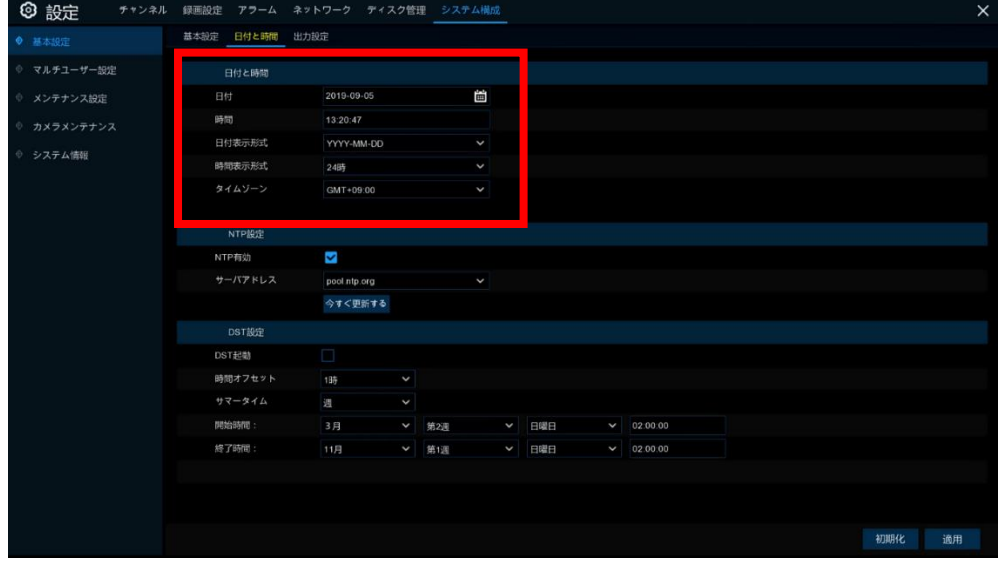

日付

をクリックして日付を変更します。

# 時間

時間をクリックして変更します。

## 日付表示形式

日付形式を選択してください。

### 時間表示形式

時間形式を選択してください。

## タイムゾーン

日本は+09:00 です。

## NTP 設定

ネット上のタイムサーバーと同期させ、常に正確な時間を維持します。

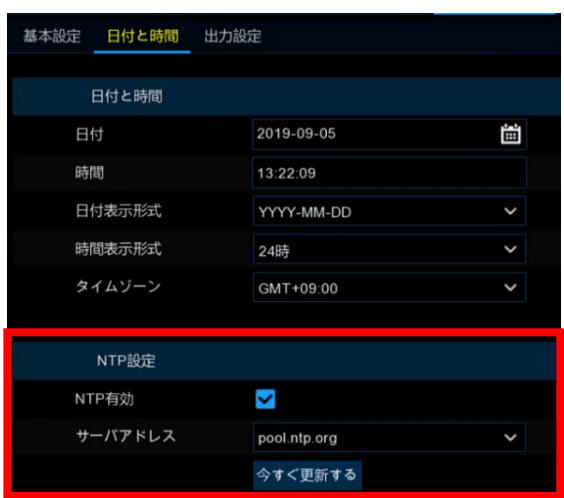

NTP を有効にしサーバーアドレスを選択し、 適用をクリックして設定を保存します 「今すぐ更新]をクリックすると、タイムサーバーと 時間が同期します。

このメニューではモニター出力の解像度を設定することができます。

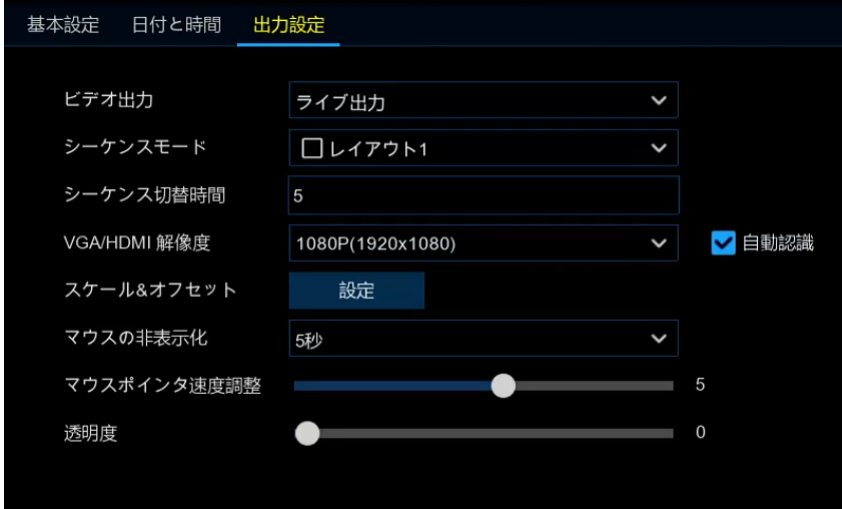

### ビデオ出力

出力オプションを選択します。

# シーケンスモード

画面を自動的に切り替える際のレイアウトを選択します。

### シーケンス切替時間

画面の自動切替モードの切り替え時間を設定します。設定時間は最大 300 秒です。

## VGA/HDMI 解像度

使用するモニターに適した解像度を選択してください。

# スケール&オフセット

<mark>。<sup>設定</sup>】 をクリックしてモニターに合うサイズと位置を調整してください。</mark>

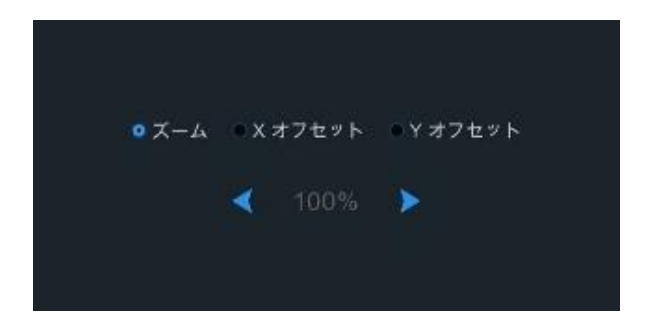

ズーム:表示画面の大きさを調整 X オフセット:表示画面を左右に移動 Y オフセット:表示画面を上下に移動

### マウスの非表示化

マウスが非表示になるまでの時間を選択します。 マウスポインタ速度調整

カーソルの速度を調整します。

# 透明度

メニューバーとメインメニューの画面の透明度を調整します。

# 5.6.2 マルチユーザー設定

このメニューでは、ユーザー名、パスワード、ユーザーの権限を設定します。

◎マルチユーザー設定は、

設定➡システム構成➡マルチユーザー設定から設定できます。

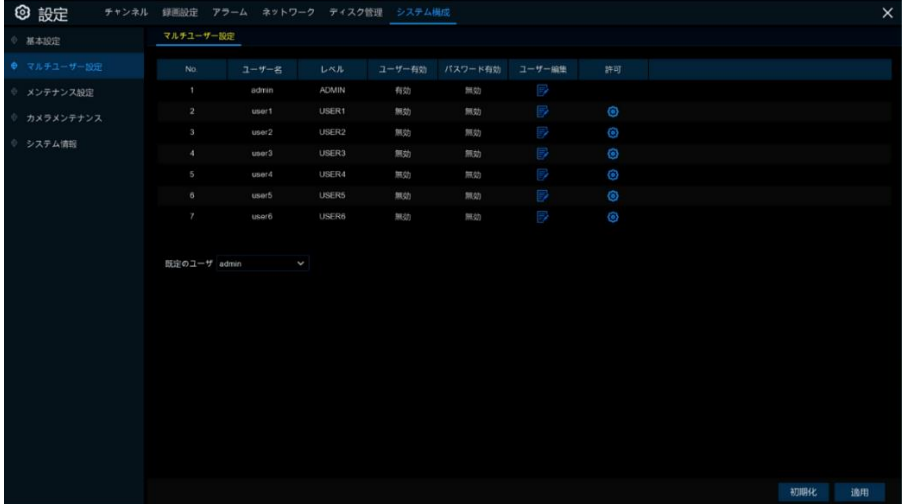

admin 管理者

システムの設定や操作ができ、admin のパスワードと user パスワードを変更することができます。また、パスワード保 護の有効/無効を設定することができます。

user ユーザー

ユーザーID ではライブ、検索、再生などの基本機能にのみアクセスできます。ユーザーID ごとにアクセスできる権限 の設定が可能です。

5.6.2.1 <パスワード変更>

管理者またはユーザーアカウントのパスワードを変更する場合は、ユーザー編集の マクリックします。 パスワードは 8 文字(数字と文字)以上で、設定してください。

パスワードの確認に同じパスワードをもう一度入力し、保存ををクリックしてください。

パスワードの変更を確定する場合は、古いパスワードを入力する必要があります。

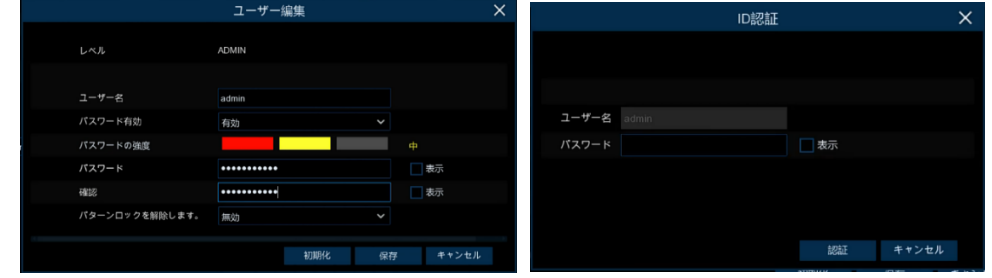

パスワード有効

セキュリティー強化のためには、必ずパスワード入力を有効にしてください。無効にするとパスワード入力なしで操作 が可能になります。

# 5.6.2.2 <マルチユーザー追加>

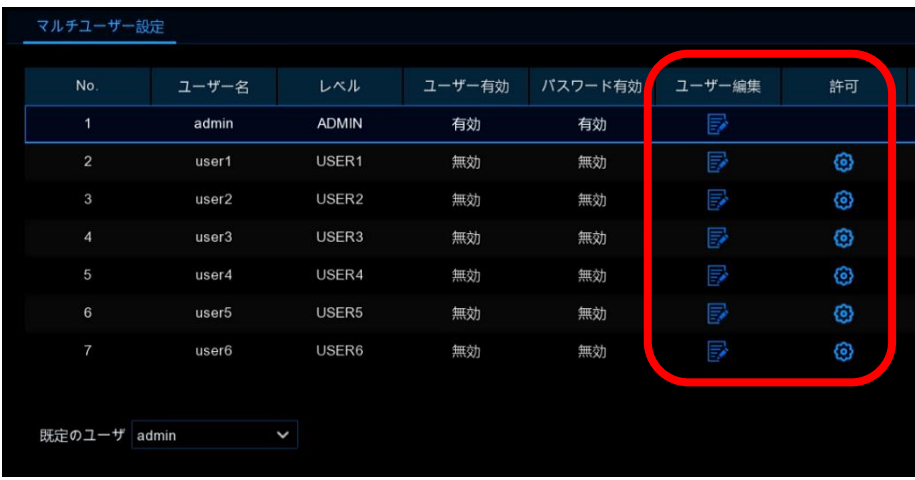

現在無効になっているユーザーアカウントを選択し、ユーザー編集 シ をクリックします。

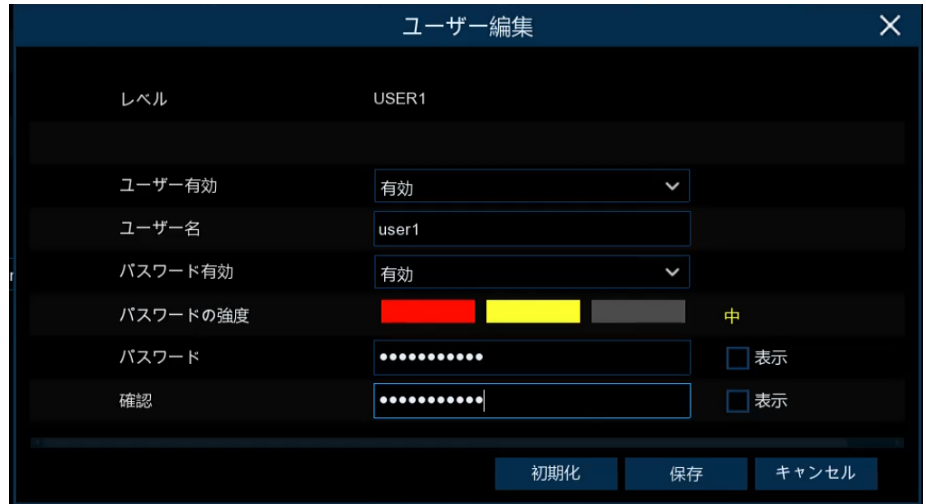

# ユーザー有効

有効にします。

ユーザー名

直接変更することもできます。

パスワード有効

有効にし、セキュリティーを強化してください。

パスワード

新しく入力してください。

# 確認

新しく入力したパスワードを再入力します。

保存 をクリックし、設定を保存します。

5.6.2.3 <ユーザー許可の設定>

管理者アカウントは、すべての機能を制御することのできる唯一のアカウントです。 各ユーザーアカウント別に、メニューや機能へのアクセスを制限することができます。

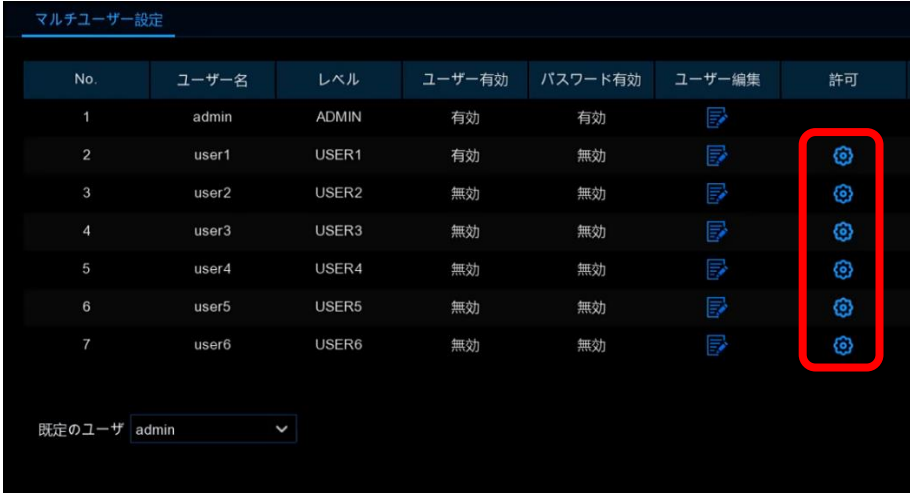

許可の <mark>の</mark>アイコンをクリックします。

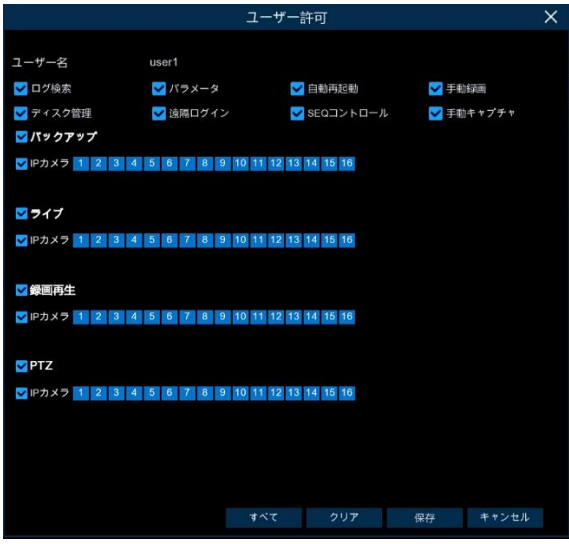

アクセスできるメニューや機能などを設定します。チェックを入れるとアクセスが可能になります。 設定後、保存するクリックして保存します。

# 5.6.3 メンテナンス設定

このメニューでは、システムログの検索と表示、初期値のアップロード、アップグレード、システムパラメータのエクスポ ートとインポート、レコーダーの自動再起動を行うことができます。

## ◎メンテナンス設定は、

設定➡システム構成➡メンテナンス設定から設定できます。

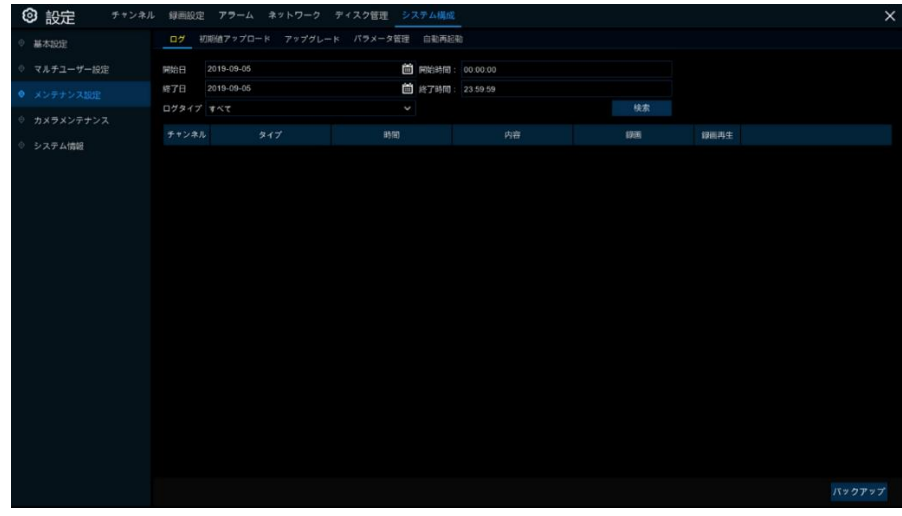

5.6.3.1 <ログ>

システムログには、モーションアラーム、システムアラームなどの重要なイベントが表示されます。 システムログのファイルは、USB メモリにバックアップすることができます。

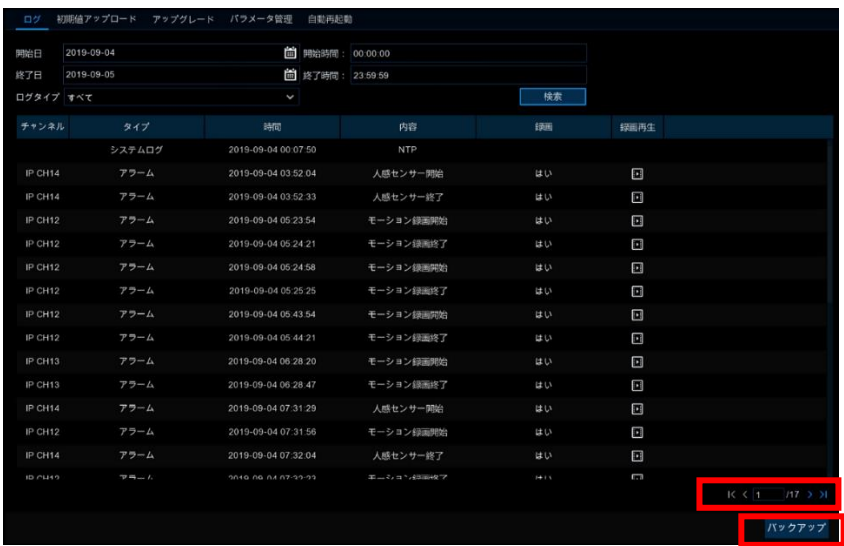

ログの検索とバックアップ:

# 開始日と開始時間

設定が可能です。日付は、■ を押して、カレンダーから日付を選択してください。 終了日と終了時間

設定が可能です。日付は、■ を押して、カレンダーから日付を選択してください。 ログタイプ

検索するイベントの種類を選択してください。

検索 をクリックします。 検索期間内のシステムログイベントがリストアップされます。

### 録画再生

■ をクリックすると、録画映像が再生されます。

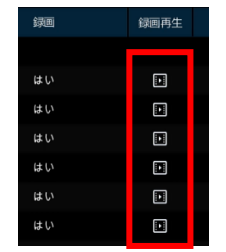

再生後、右クリックすると検索結果に戻ります。 メニューの右下隅にあるアイコンK< >>>>>>>>>> をクリックして、前後のページに移動します。

バックアップすることもできます。

バックアップ用 USB メモリが表示され、次に、ファイルを保存するフォルダに移動します。 パー をクリックしてバック アップを開始します。

5.6.3.2 <初期値アップロード>

レコーダーの設定を出荷時の状態に初期化します。 すべての設定または特定のメニューだけを初期化することができます。 初期化を実行しても、ハードディスクに保存されている録画データやスナップショットは削除されません。

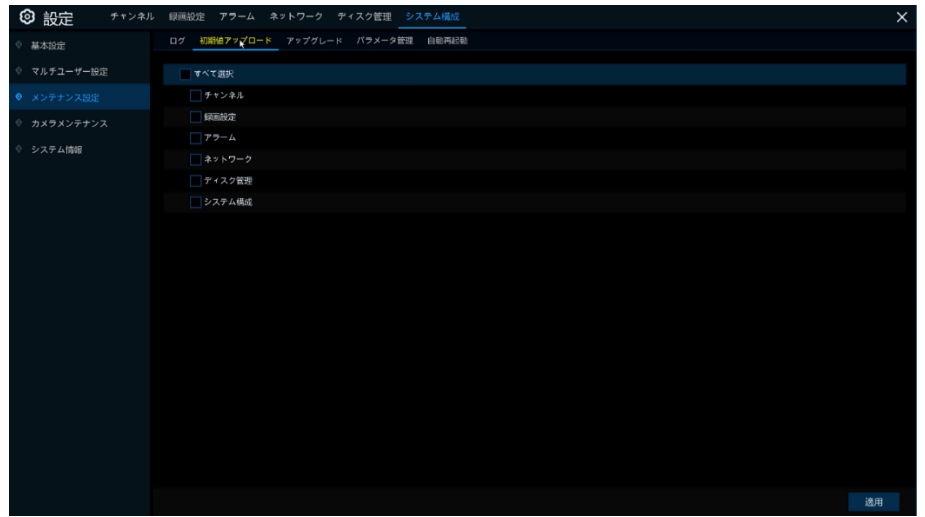

初期化したい項目をチェックするか、すべて選択を選択します。 適用 をクリックすると、選択した項目を初期化します。

5.6.3.3 <アップグレード>

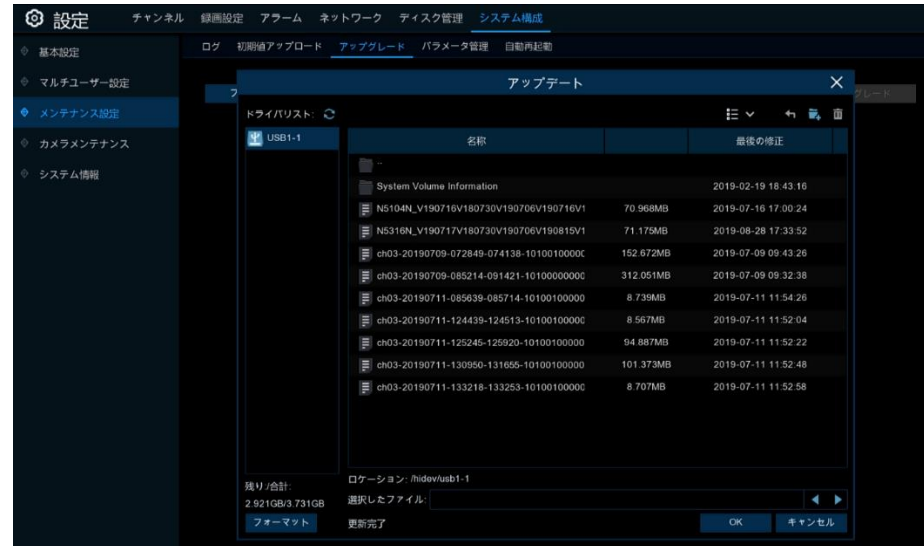

- 1. ファームウェア(.sw ファイル)を USB メモリにコピーし、レコーダーに USB メモリを接続します。
- 2. USB メモリからファームウェアを選択し、 ok をクリックします。
- 3. アップグレードをクリックし、アップグレードを実行します。 アップグレードには 5〜10 分程度かかります。

ファームウェアのアップグレード中は、レコーダーの電源を切ったり、USB メモリを取り外さないでください。

5.6.3.4 <パラメータ管理>

メニューの設定値(パラメータ)を別途 USB メモリに保存することもでき、また反対に USB メモリから設定値(パラメー タ)を読み取ることもできます。

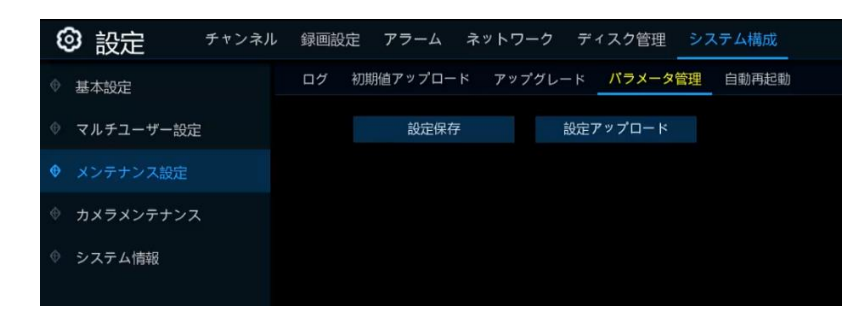

### 設定保存

クリックし、レコーダーの設定値(パラメータ)を USB メモリに保存します。

設定アップロード

USB メモリに保存されている設定値(パラメータ)をレコーダーにインポートすることができます。同じレコーダーだけで はなく、別のレコーダーにもインポートが可能です。

5.6.3.5 <自動再起動>

システムを定期的に自動再起動させることができます。

自動再起動を有効にすると、レコーダーの負荷を定期的にリフレッシュすることができます。

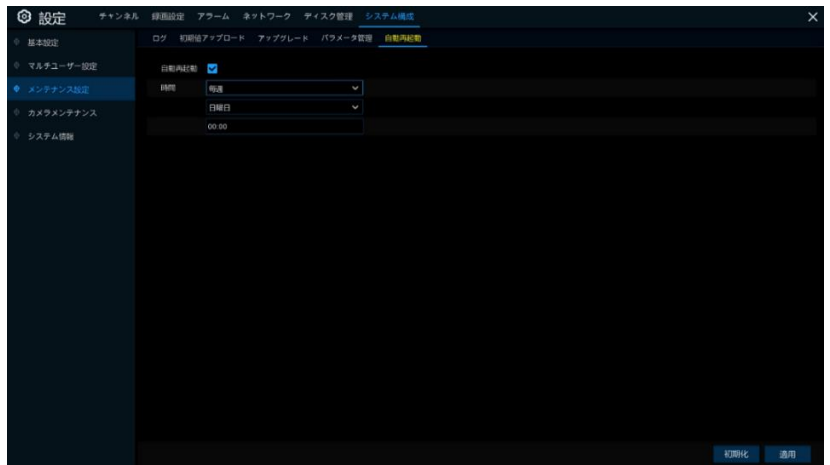

### 自動再起動

自動再起動の有効/無効を選択します。

## 時間

再起動の周期やタイミング(週・曜日・時間)を選択します。

# 5.6.4 IP カメラのメンテナンス

IP カメラのファームウェアのアップグレードや初期化を行うことができます。

## ◎IP カメラメンテナンス設定は、

設定➡システム構成➡カメラメンテナンスから設定できます。

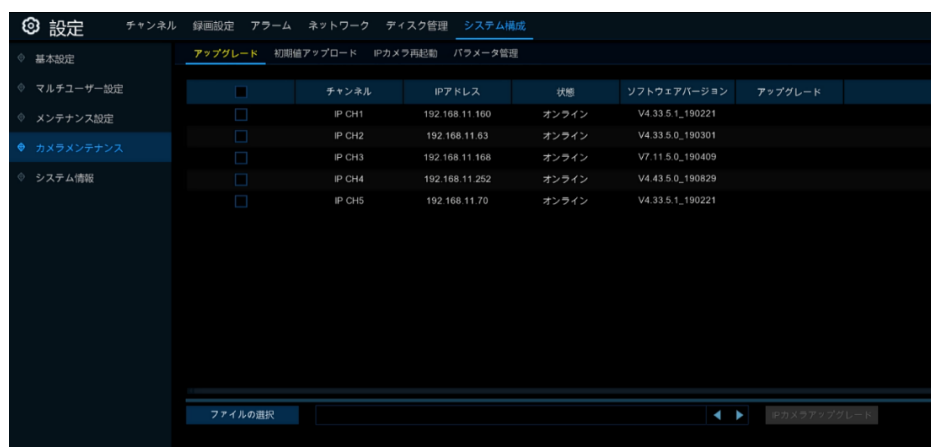

# 5.6.4.1 <アップグレード>

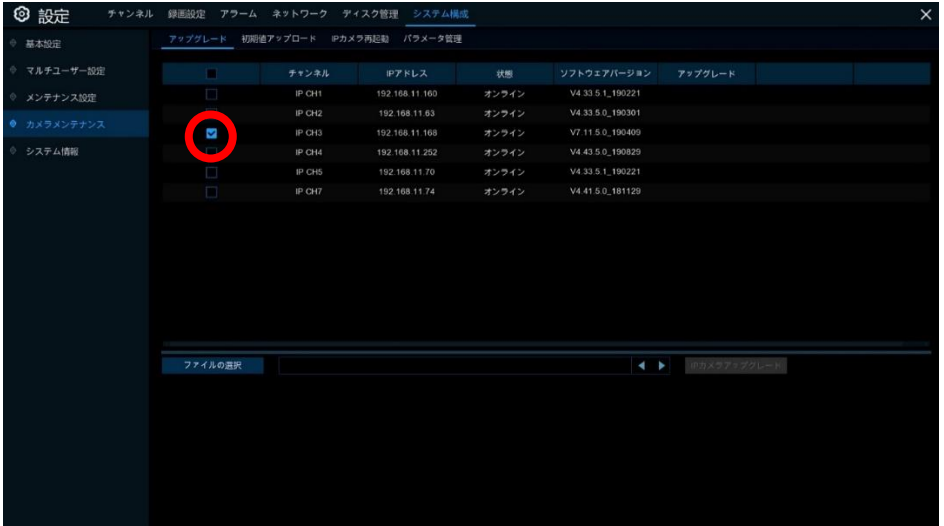

- 1. まず、IP カメラを選択します。
- 2. ファイルの選択をクリックし、USB メモリからファームウェアを選択します。
- 3. Pカメラアップグレード をクリックしてアップグレードを開始します。
	- ※ アップグレード中は、レコーダーと IP カメラの電源を切ったり、USB メモリを取り外したりしないでください。
### 5.6.4.2 <初期値アップロード>

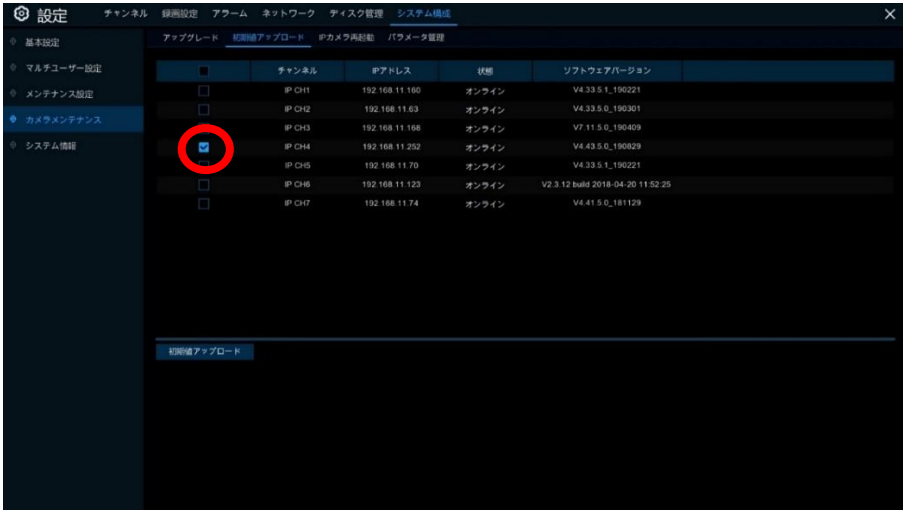

- 1. 工場出荷状態に初期化する IP カメラを選択します。
- 2. 初期値アップロード をクリックしてカメラを初期化します。

### 5.6.4.3 <IP カメラ再起動>

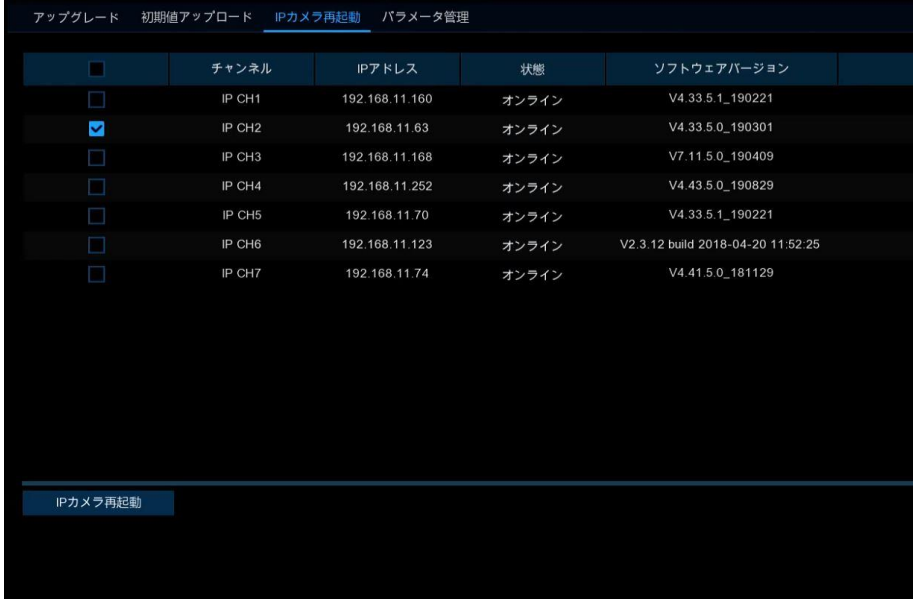

- 1. 再起動する IP カメラを選択します。
- 2. Pカメラ再起動 をクリックしてカメラを再起動します。

#### 5.6.4.4 <パラメータ管理>

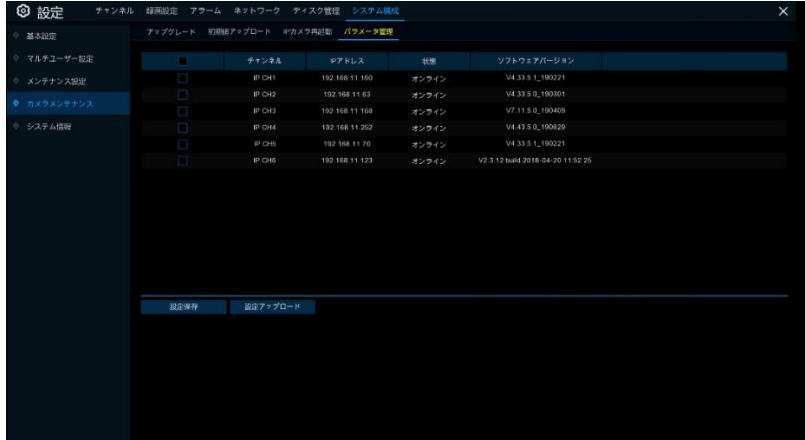

パラメータ管理を行う IP カメラを選択します。

お定保存 をクリックし、USB メモリに保存します。

設定アップロード をクリックし、USB メモリから設定値をカメラにアップロードします。

### 5.6.5 システム情報

このメニューでは、システム情報、チャンネル情報、レコード情報、ネットワークステータスなどの確認ができます。

◎システム情報は、

設定➡システム構成➡システム情報から確認できます。

5.6.5.1 <システム情報>

デバイス ID、デバイス名、IP アドレス、MAC アドレス、ファームウェアバージョンなどのシステム情報の確認が可能で す。リモート接続を行う場合は、P2P の ID や QR コードをご利用ください。

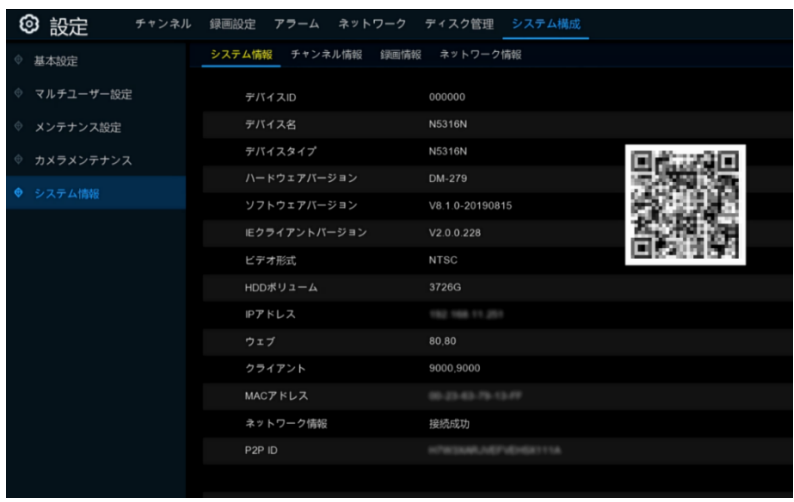

#### 5.6.5.2 <チャンネル情報>

カメラ名、接続状態、メインストリーム、サブストリーム、モーション検知、プライバシーゾーンなど、接続されている各カメ ラのチャンネル情報を確認することができます。

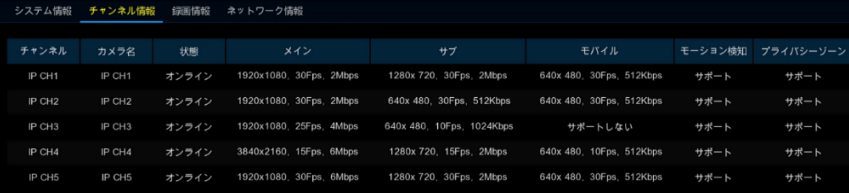

5.6.5.3 <録画情報> 各カメラの録画情報(ストリームタイプ、解像度、フレームレート(FPS)、ビットレートなど)を確認することができます。

 $\overline{\phantom{a}}$ 

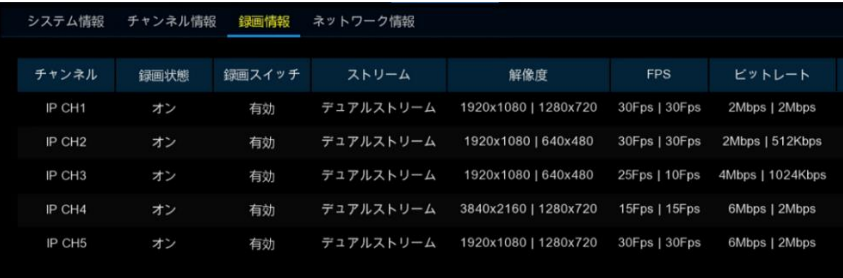

### 5.6.5.4 <ネットワーク情報>

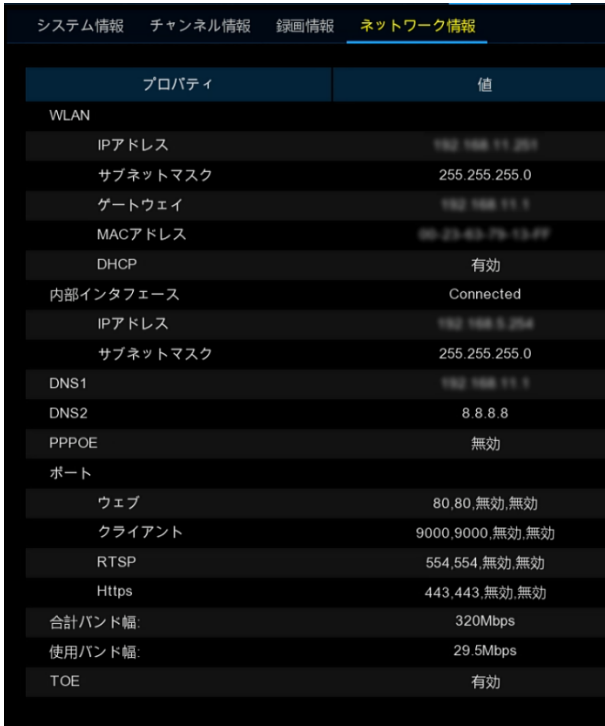

合計バンド幅:レコーダーの合計帯域幅(カメラ映像の合計入力容量) 使用バンド幅:接続中のカメラの合計帯域幅(カメラの合計使用容量)

# Chapter 6 検索・再生・バックアップ

スタートメニューの <>>
C「検索」、または、タスクバーの[録画再生]をクリックして検索画面に移動します。

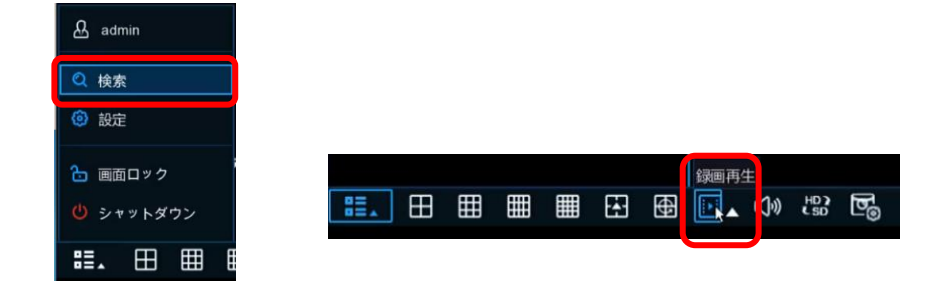

### 6.1 基本検索・再生

録画映像やレコーダーに保存されているスナップショット等を検索して再生することができます。連続録画、手動録画、 各種イベント(モーション、人感センサーなど)から検索タイプを選択し、再生することができます。バックアップ機能を使 用し、重要な録画データ(映像、スナップショット)を USB メモリに保存することもできます。

# 6.1.1 基本検索・再生について

◎基本検索・再生操作は、 検索➡基本から操作できます。

6.1.1.1 <基本再生画面の説明>

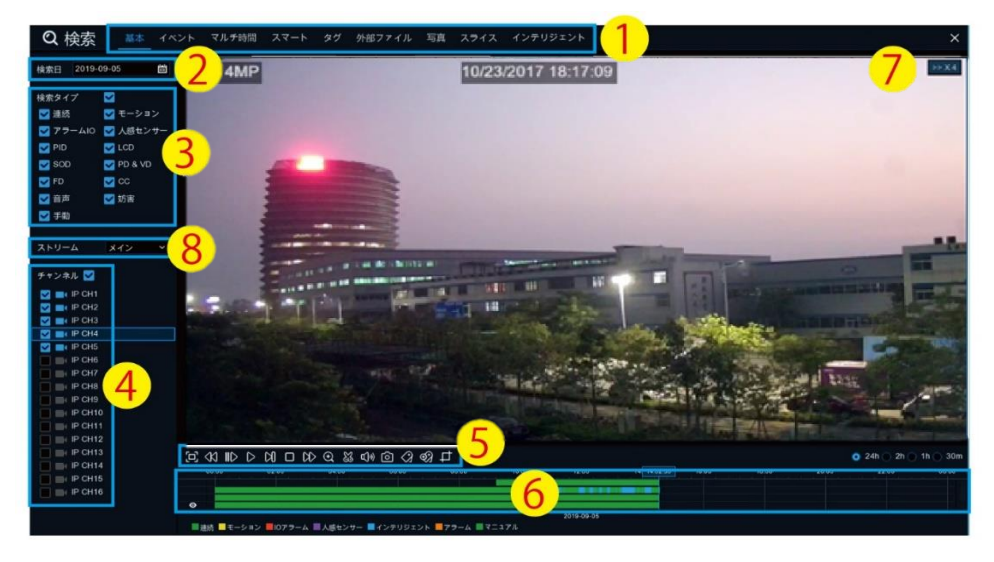

#### 検索オプション

様々な検索方法があります。

(基本・イベント・マルチ時間・スマート・タグ・外部ファイル・写真・スライス・インテリジェント)

検索日

カレンダーから日付を選択します。

#### 検索タイプ

検索方法を絞り込みます。

#### チャンネル選択

検索再生したいチャンネルを選択します。

#### 再生コントロールバー

映像再生を制御します。

#### $\Box$  K IID D D D D D  $\Diamond$  &  $\Diamond$  O  $\Diamond$   $\Diamond$   $\Diamond$   $\Box$

- [ロ] 再生映像をフルスクリーンに拡大
- 巻き戻し、2 倍、4 倍、8 倍、16 倍
- スロープレイ、1/2、1/4、1/8、1/16 スピード
- 再生
- 一時停止
- フレームごとに再生します。 ワンクリックで1フレームを再生
- 停止
- 早送り、2 倍、4 倍、8 倍、16 倍
- デジタルズームイン・アウト(マウスのホイールで拡大縮小します)、右クリックすると元の再生画面に戻ります。
- 録画映像の一部を切り取りします。詳細については 6.2.1 [ビデオクリップバックアップを](#page-114-0)ご参照ください。
- □ 切り取った録画映像を保存します。
- スライダーバーで音量を調整します。
- 映像を指定し をクリックして画像をキャプチャします。画像は USB メモリに保存されます。
- デフォルトタグを追加します。
- ◎ カスタムタグを追加します。
- スクリーンショットを選択し、マウスのカーソルで映像の一部や全体を指定してイメージを切り取ります。

#### タイムライン

タイムラインはカメラ別に 0 時~24 時までの録画状況が表示されます。また、各カメラの録画方式に合わせてカラー バーで表示されます。

(凡例は再生画面の一番下に表示されています。)

時間枠オプション ● 24h ● 2h ● 1h ● 30m を使用して、表示する時間単位を 24 時間→2 時間、1 時間、30 分 に変更することができます。

#### 録画タイプ別のカラー表示

### ■連続 ■モーション ■IOアラーム ■人感センサー ■インテリジェント ■アラーム ■マニュアル 緑色:連続録画 黄色:モーション録画 赤色:IO 録画 紫色:人感センサー録画 青色:インテリジェント録画 オレンジ色 I/O 録画 **緑色**:マニュアル(手動)録画

#### 再生速度

再生速度を表示

#### ストリームタイプ

再生時の映像品質をメインまたはサブに切り替えることができます。

### 6.1.1.2 <基本再生画面の検索・再生方法>

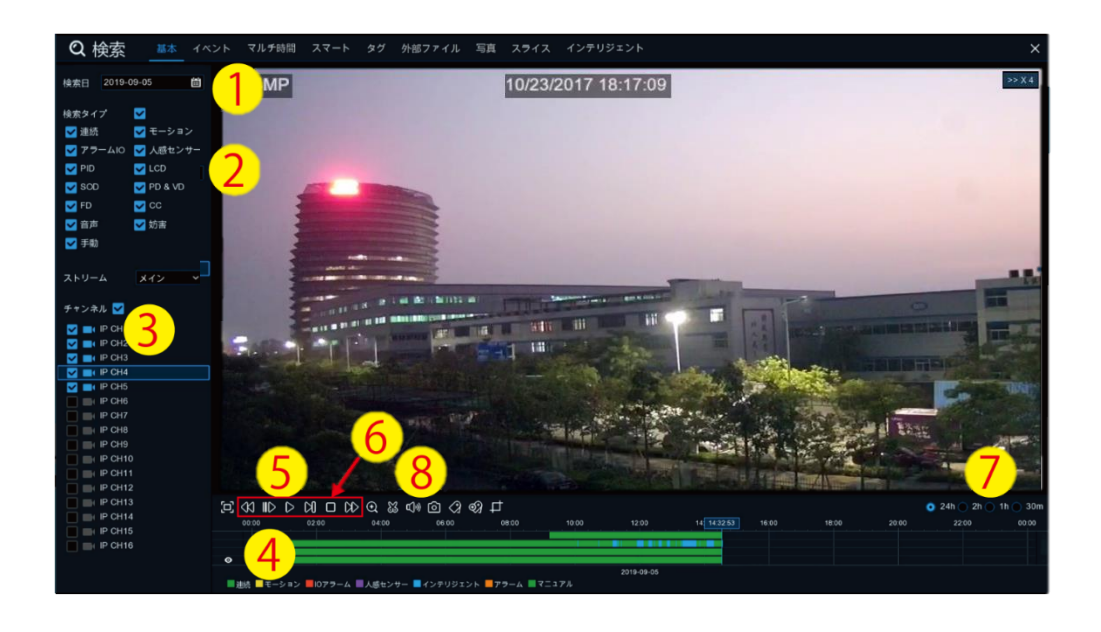

- 1. カレンダーから検索する日付を選択
- 2. 検索タイプを選択
- 3. 検索したいチャンネルにチェック
- 4. 上記の 1~3 番で選択内容がタイムラインに自動表示
- 5. ▶ をクリックして再生を開始
- 6. 再生コントロールバーで再生を制御
- 7. 時間枠オプション( 24h 2h 1h 30m)を使用して、時間表示 24 時間単位→2 時間単位、1 時間単位、30 分 単位に変更してタイムラインを表示することができます。
- 8. 再生画面から映像の一部を USB メモリに保存したい場合は、6.2.1 [ビデオクリップによるバックアップを](#page-114-0)ご参照くださ い。

# <span id="page-114-0"></span>6.2 バックアップについて

バックアップ方法には 2 種類があります。 ① ビデオクリップによるバックアップ ② クイックバックアップ

# 6.2.1 ビデオクリップによるバックアップ

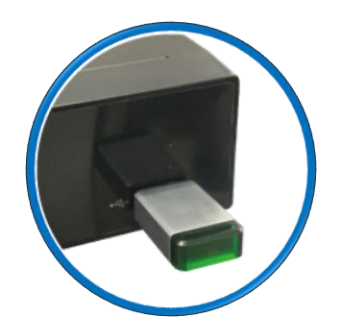

- 1. USB メモリをレコーダーに接続します。
- 2. 録画映像の再生を開始します。
- 3. バックアップをしたいチャンネル左横のボックスにチェックを入れます。

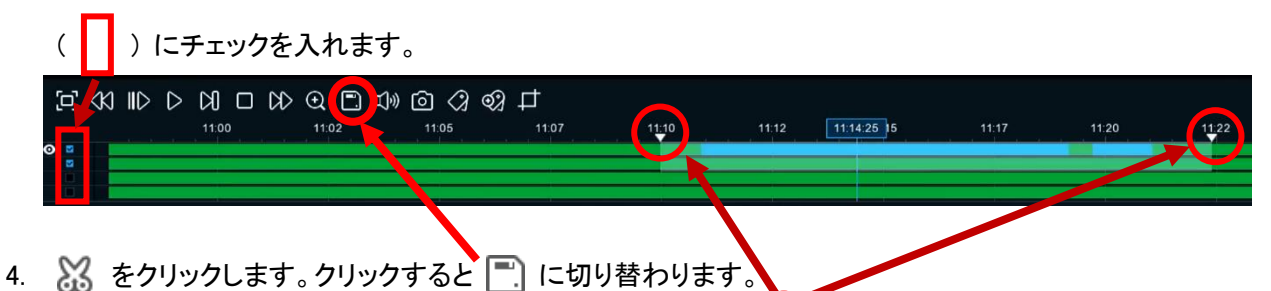

5. タイムライン上に表示されたビデオクリップの開始と終了時間 √ をマウスで移動させます。

#### <マウス操作方法>

タイムラインの▽ をマウスの左ボタンでクリックしたまま、バックアップしたい時間にドラッグして、マウスのボタンを 離します。

6. 開始時間と終了時間を設定した後、■ をクリックしてバックアップを開始します。

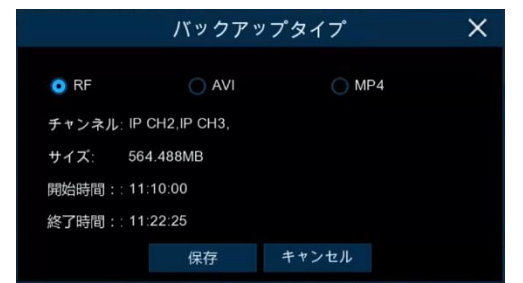

7. 映像のファイルタイプを選択し、保存 をクリックします。

#### サイズ:バックアップするデータの合計容量です。

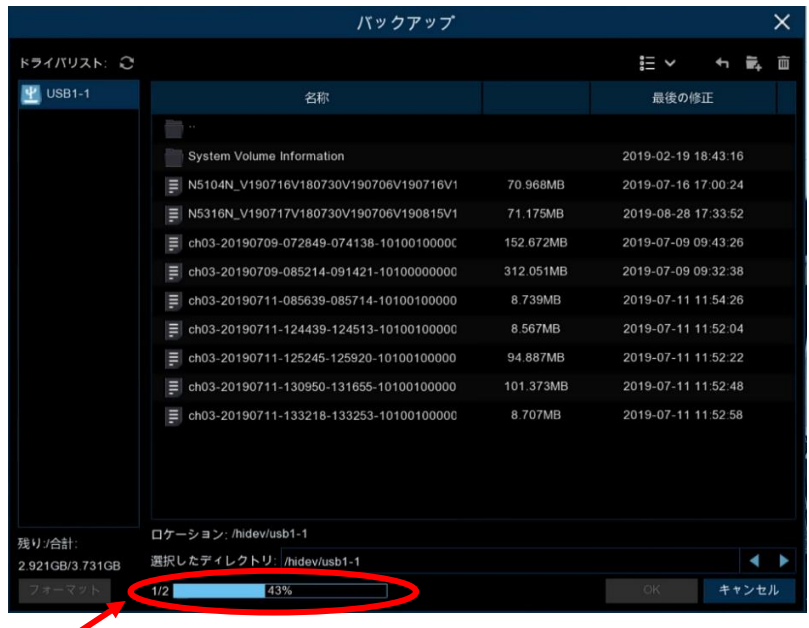

※ このバーで、バックアップのファイル数と進行状況を確認することができます。

データ量およびファイル数は下記の表を参考にしてください。 (バックアップのファイル数は、レコーダーが自動で設定します。手動で設定できません。)

- <検索タイプ>連続:1 時間,データ容量:約 1.8GB,ファイル数:2 連続:3 時間,データ容量:約 5.3GB,ファイル数:6
- 8. 保存する USB メモリのフォルダに移動します。
- 9. <sup>OK</sup> をクリックすると、バックアップが開始されます。

※ 画面一番下に、バックアップの進行状況が表示されます。

10. 終了する場合は、キャンセル を押し、USB メモリをレコーダーから外します。

# 6.2.2 クイックバックアップ

クイックバックアップについては、6.3.3 [イベント検索とクイックバックアップを](#page-119-0)ご参照ください。

### 6.3 イベント再生

### 6.3.1 イベント検索・再生・バックアップ

イベント検索を使用し、イベント別に録画映像をすばやくリストアップすることができます。 バックアップもイベント検索画面から簡単に行えます。

◎イベント検索・再生操作は、 検索➡イベントから操作します。

6.3.1.1 <イベント再生画面の説明>

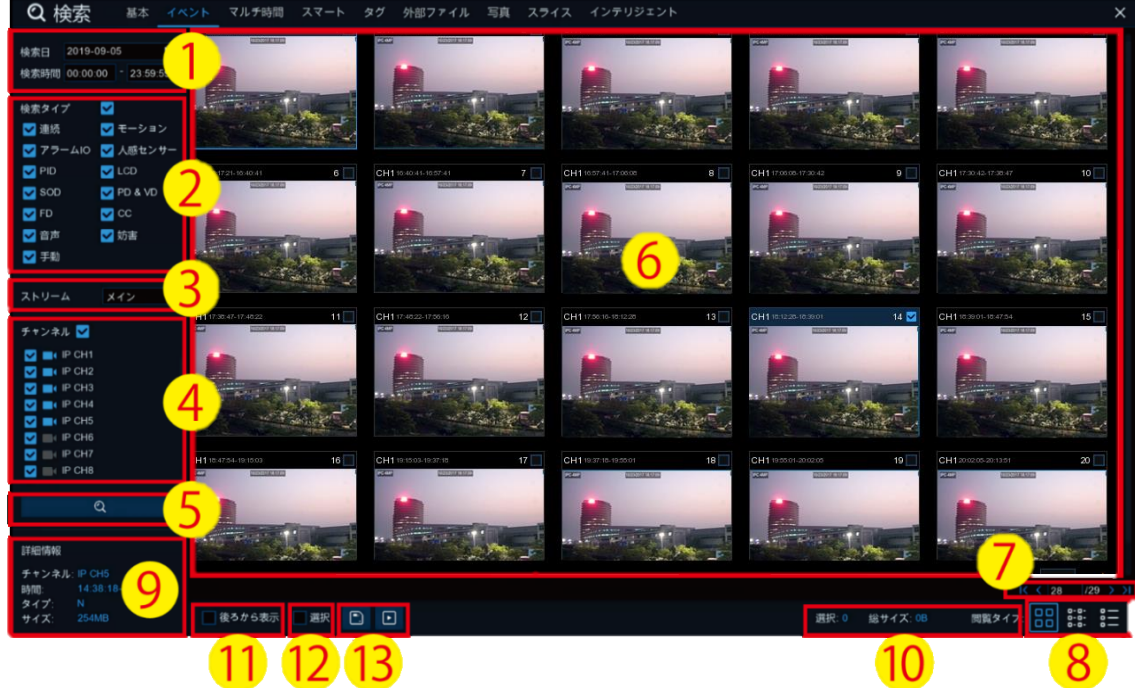

- ① 検索したい日時を選択します。
- ② 録画タイプを選択します。
- ③ ストリームタイプをメインからサブに切り替えることができます。
- ④ 検索したいチャンネルを選択します。
- 5 2 をクリックして、検索を開始します。
- ⑥ 検索条件に合うイベントがサムネイル画像で表示されます。 確認したい画像を左ボタンでダブルクリックすると、録画映像が再生されます。 詳細については、6.3.2 [イベント再生コントロールを](#page-118-0)ご参照ください。
- ⑦ 画面の右下にある K < 4 4 4 4 5 > > > > をクリックして、確認したいページに移動します。
- ⑧ 画面の右下に表示されているアイコンから、検索結果の表示をサムネイルから詳細リストに変更することができま す。
	- サムネイル表示:イベントのスナップショットを表示

■ニ リスト表示:イベントを一覧で表示

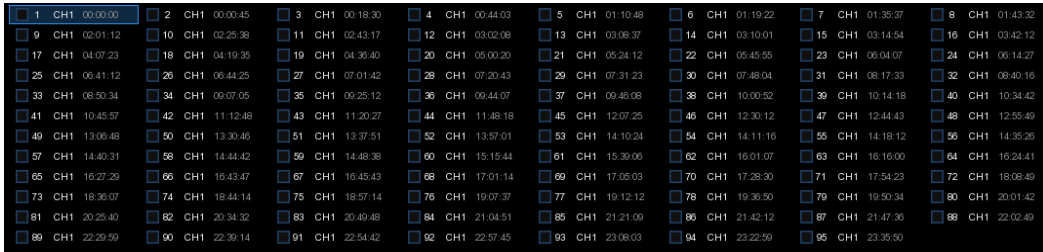

### エコ 詳細表示: イベントの詳細を表示

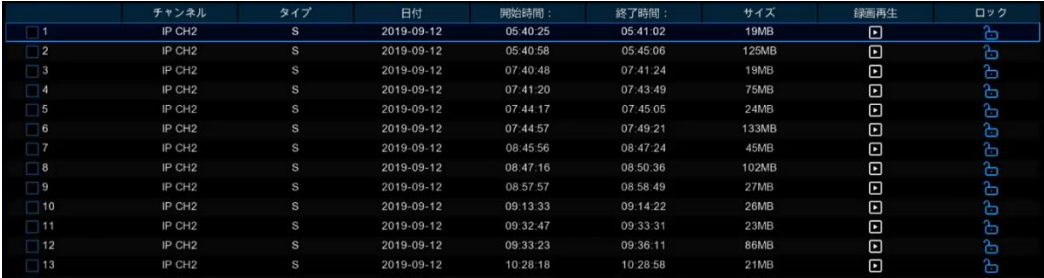

詳細表示モードでは、録画イベントをロックして、イベントデータが上書きされないようにすることができます。 25 をクリックしてロック、または 25 をクリックしてロックを解除します。

- ⑨ 検索結果データの上でマウスの左ボタンをクリックすると、検索画面の左下に画像データの詳細情報が表示されま す。
- ⑩ 選択したファイルの数、合計サイズは検索画面の右下に表示されます。
- ⑪ 降順で表示されます。

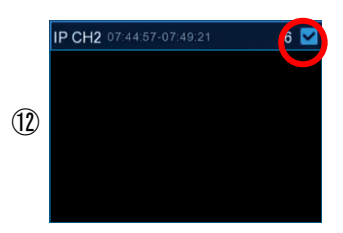

ファイルを個別に選択する場合は、データ番号の横にあるボックスにチェックを入れてください。

ページ内のすべてのイベントを選択する場合は、画面一番下の選択の左横にあるボックスにチェックを入れてくださ い。

- ⑬ をクリックすると映像を USB メモリに保存することができます。
- 14 をクリックすると、映像が順次再生されます。
- ⑮ USB メモリにバックアップしたデータを PC で確認したい場合は、Chapter 7 [パソコンでバックアップデータを再生を](#page-149-0) ご参照ください。

### <span id="page-118-0"></span>6.3.2 イベント再生コントロール

イベント検索画面で映像を選択し、■ を押すとイベント再生ページが表示されます。

6.3.2.1 <イベント再生コントロール画面の説明>

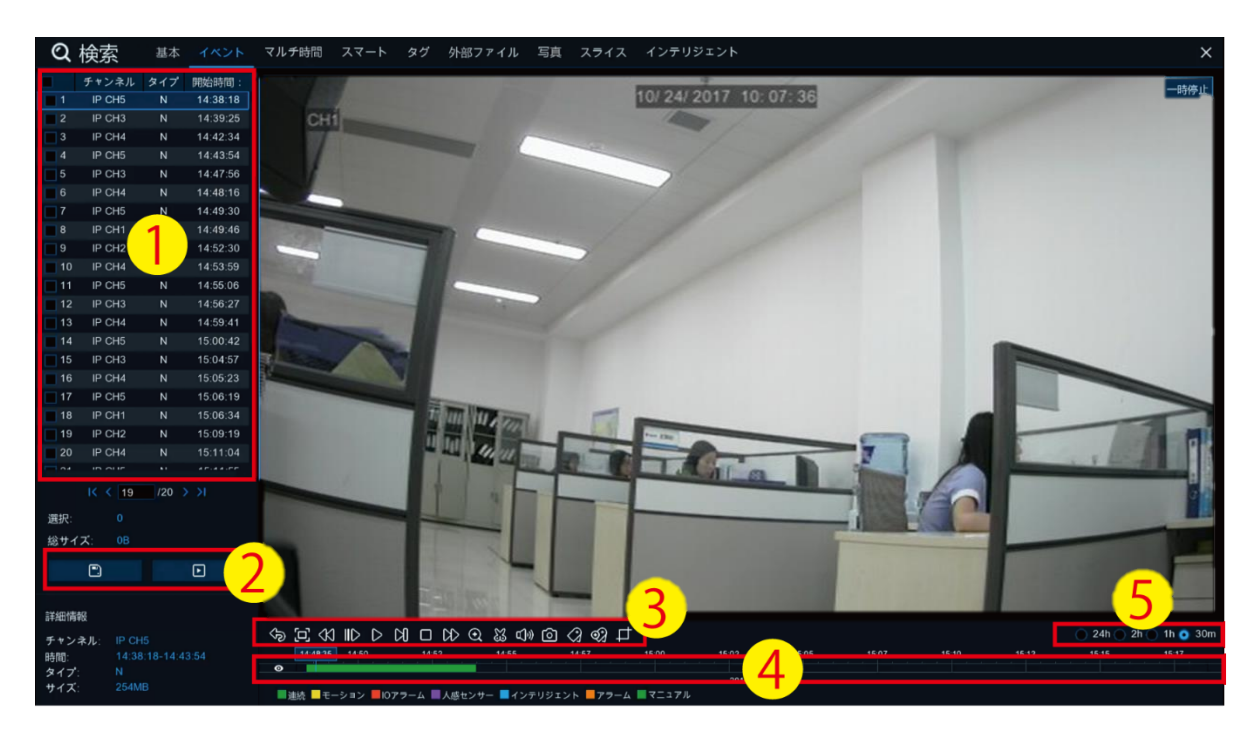

- ① イベントリストから録画映像を選択することができます。
- ② をクリックして選択した録画映像を USB メモリに保存します。
- をクリックして録画映像を再生します。  $\blacksquare$
- ③ 再生コントロールバーで再生を制御します。 をクリックするかマウスの右ボタンをクリックすると再生が終了し、イベント検索画面に戻ります。
- ④ 再生中の映像がタイムラインに表示されます。

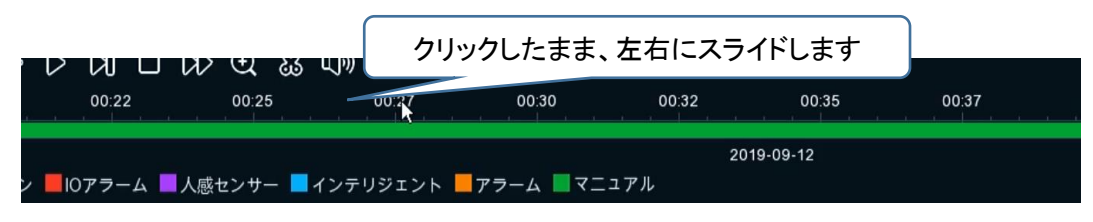

表示時間を移動したい場合は、タイムバー上の時間表示部分をマウス左ボタンでクリックしたまま左右にスライドし ます。

(5) 時間枠オプション ■ 24h ● 2h ● 1h ● 30m を使用して、表示する時間単位を 24 時間→2 時間、1 時間、30 分に 変更することができます。

※ ビデオクリップを行う場合は、6.2.1 [ビデオクリップバックアップを](#page-114-0)ご参照ください。

# <span id="page-119-0"></span>6.3.3 イベント検索とクイックバックアップ

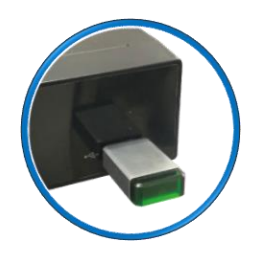

1. USB メモリをレコーダーに接続します。

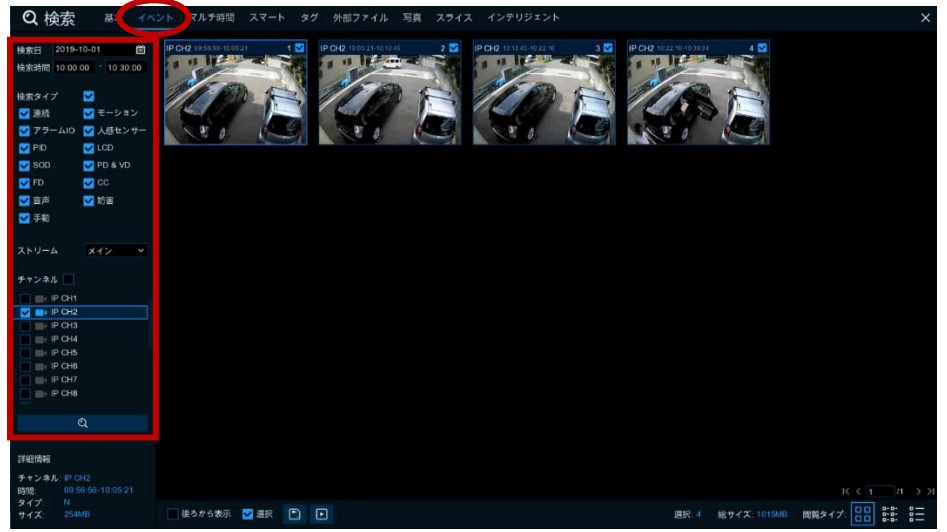

2. 検索する日時・検索タイプ・検索チャンネルを設定し Q をクリックします。

例:2019 年 10 月 1 日 10:00:00~10:30:00 <すべての検索タイプ><IP CH2>を検索し、 RF 形式のデータでバックアップします。

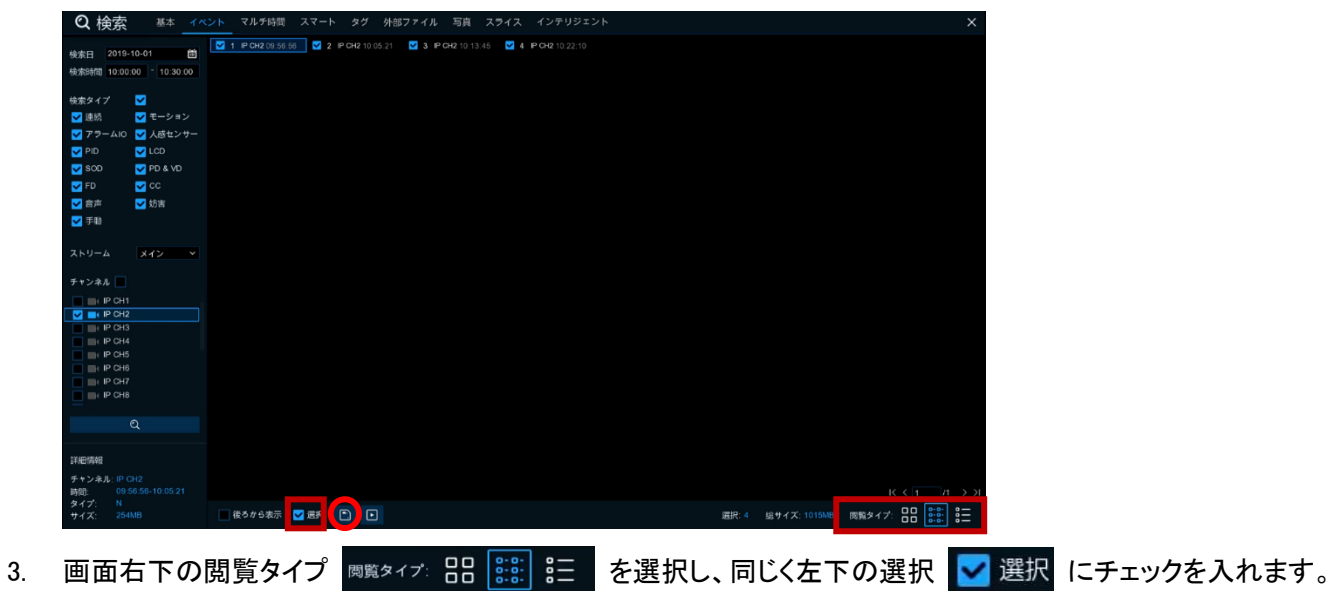

※ 個別のファイルを選択する場合は、ファイル横の各ボックスにチェックを入れてください。

4. バックアップ 日 をクリックします。

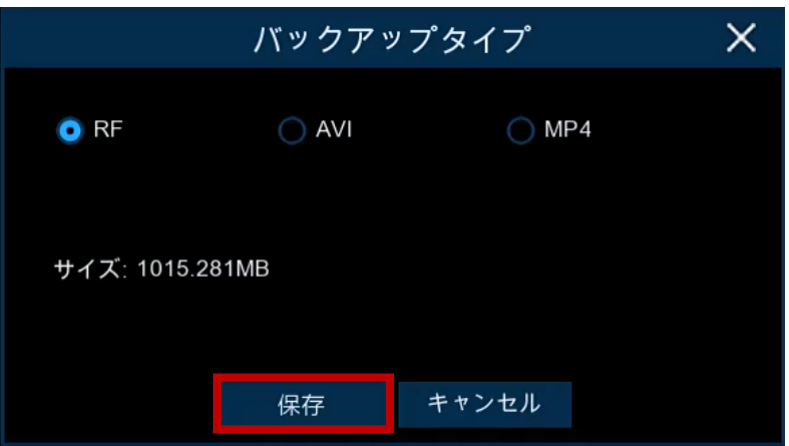

### サイズ

バックアップデータの総容量

※ 必ず USB メモリの容量をご確認ください。

RF

付属ソフト「Video Player」で再生できるファイル形式で保存されます。 ※ 再生方法については、7.1 [ビデオプレーヤーの操作方](#page-149-1)法をご参照ください。 AVI

AVI ファイル形式で保存されます。

#### MP4

MP4 ファイル形式で保存されます。

5. 保存 をクリックします。

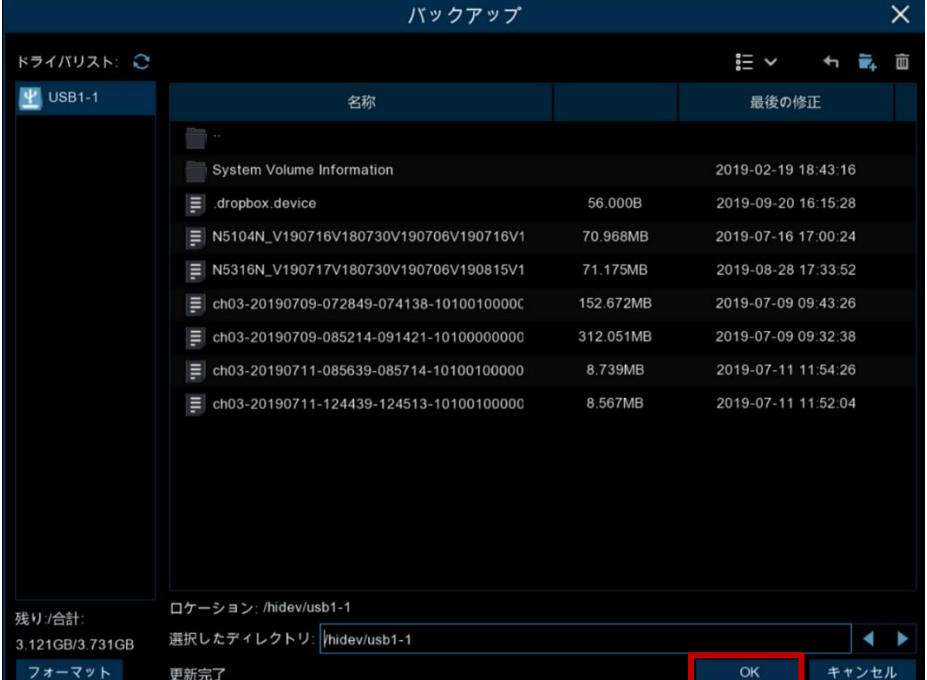

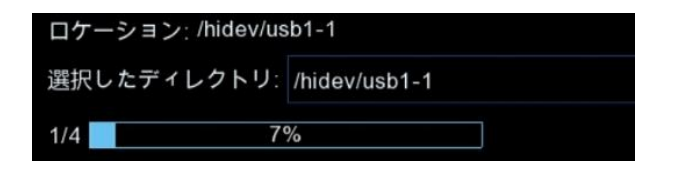

7. USB メモリに保存されます。

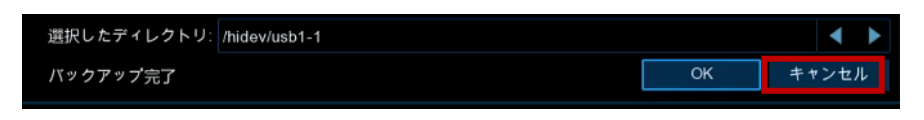

- 8. バックアップ完了後は、必ず、 キャンセル をクリックし、USB メモリを外します。 ※ OK を選択すると、バックアップが再開します。
- 9. バックアップした USB メモリのデータは、パソコン用ビデオプレーヤーで再生が可能です。 ※ 再生方法については、7.1 [ビデオプレーヤーの操作方](#page-149-1)法をご参照ください。

### 6.4 マルチ時間再生

### 6.4.1 マルチ時間(複数時間同時)再生

マルチ時間再生では、1 つのチャンネルの録画映像を録画タイプ別・時間帯別に同時に再生することができます。画面 の分割構成に合わせ録画映像が均等な時間単位で分割されます。 映像の長さが 1 時間で分割画面が 4 分割の場合、分割単位ごとに 15 分間再生されます。

◎マルチ時間検索・再生操作は、

検索➡マルチ時間から操作できます。

### 「マルチ時間画面の説明と検索・再生方法]

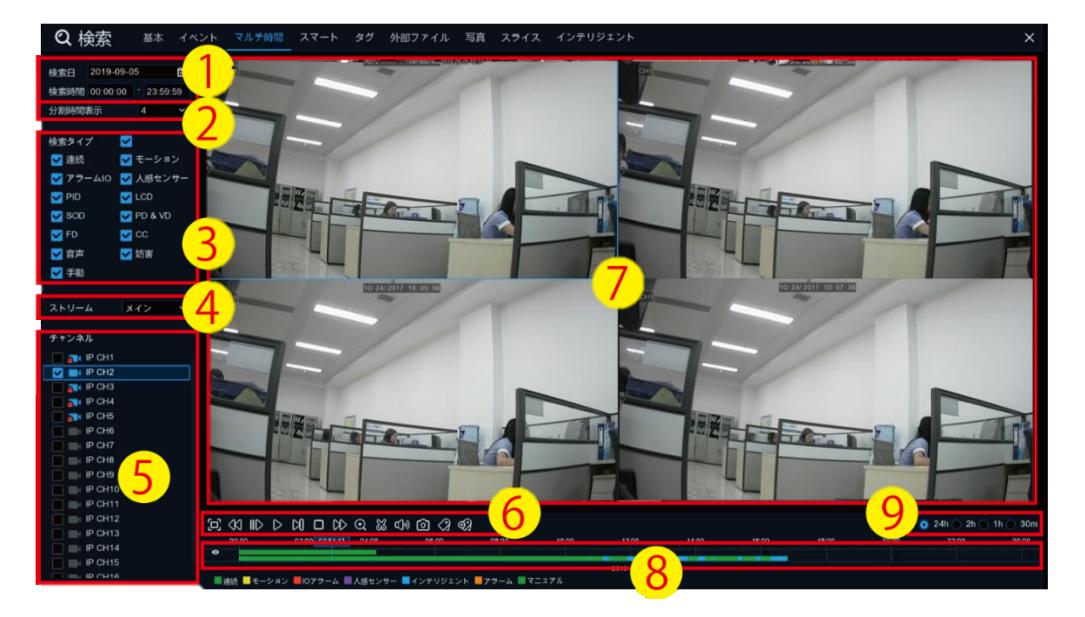

#### マルチ時間で映像を検索・再生するには

- ① 検索したい日時を選択します。
- ② 映像を表示する分割画面を選択します。
- ③ 録画タイプをします。
- ④ ストリームタイプをメインまたはサブから選択します。
- ⑤ 検索したいチャンネルを選択します。 ※ マルチ時間再生では、複数チャンネルの選択はできません。1 チャンネルのみ選択可能です。 6 再生 ▷ をクリックして再生を開始します。 再生コントロールバーで再生を制御します。
- ⑦ 映像は分割画面で再生されています。
- ⑧ 画面上から特定のチャンネルをクリックすると、タイムラインに指定された再生期間が表示されます。
- (9) 時間枠オプション 24h 2h 1h 30m を使用して、表示する時間単位を 24 時間→2 時間、1 時間、30 分に 変更することができます
- ⑩ マルチ時間検索再生画面からのバックアップ方法は、6.2.1 [ビデオクリップバックアップを](#page-114-0)ご参照ください。

### 6.5 スマート再生

### 6.5.1 スマート検索・再生・バックアップ

スマートモードでの検索再生では、選択した 1 チャンネルの映像の中から、確認したい特定のエリアの変化を抽出・再 生することができます。

◎スマート検索・再生操作は、

検索➡スマートから設定できます。

6.5.1.1 <スマート検索再生画面の説明>

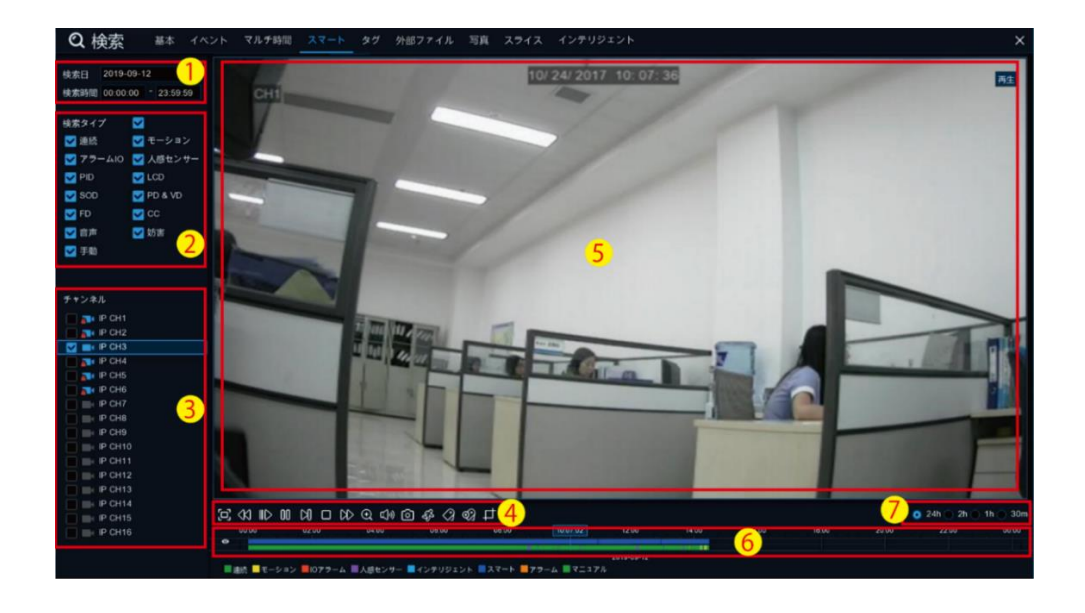

- ① 検索する日時を選択します。
- ② 録画タイプを選択します。
- ③ 検索したいチャンネルを選択すると、タイムラインに録画された時間帯が表示されます。 <この機能では複数のカメラを一度に選択することはできません。 1 チャンネルの検索・再生のみをサポートしています。>
- ④ ▶再生をクリックして、再生を開始します。 再生コントロールバーで再生を制御します。
- ⑤ 映像が再生されます。
- ⑥ タイムラインの上部にあるカラーバーは、スマート検索で検索した時間です。 タイムラインの下部にあるカラーバーは、録画がされている全時間です。

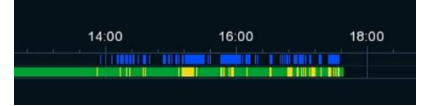

- 6 時間枠オプション( 24h 2h 1h 30m)を使用して、再生表示時間を調整できます。
- ⑦ スマート検索再生画面からのバックアップ方法は、6.2.1 [ビデオクリップバックアップを](#page-114-0)ご参照ください。

6.5.1.2 <スマートエリア設定>

1つ以上の特定のエリアを指定して、画面上の変化を絞り込むことができます。 再生コントロールバーの $\delta^{\!\mathcal{S}}$ (スマート)をクリックすると、映像が全画面表示されます。 画面下の部分にあるスマートコントロールバーを使いエリアの設定を行います。

#### [スマートコントロールバー]

### 国画の命

- [田] :画面全体を検知エリアとして設定します。
- :すべてのエリアを削除します。
- ⊙ :設定したエリア内の変化を抽出し、再生します。
- :1 つ前のスマート検索画面に戻ります。

#### 検索エリアを設定する場合は、

マウスをクリックしながらドラッグし、エリアを選択します。複数のエリアの設定が可能です。設定したエリアの範囲を 追加・削除することも可能です。

©検索をクリックし▷ 再生をクリックすると、設定したエリア内の変化のみを抽出し、再生を開始します。抽出した時 間帯は、タイムラインに青色で表示されます。

6.5.1.3 <スマート検索・バックアップ方法>

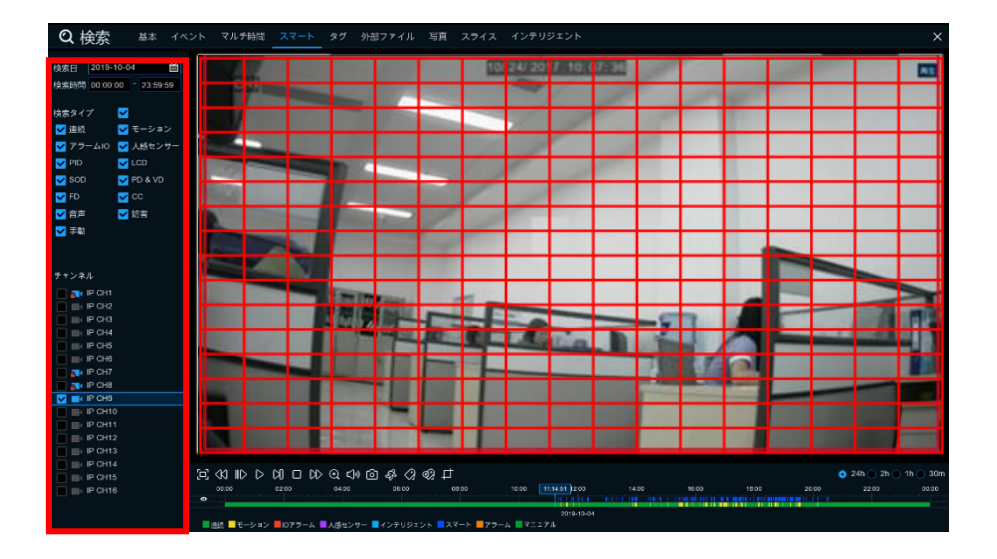

① 検索日・検索時間・検索タイプ・を設定し、検索したいチャンネルを 1 チャンネル選択します。

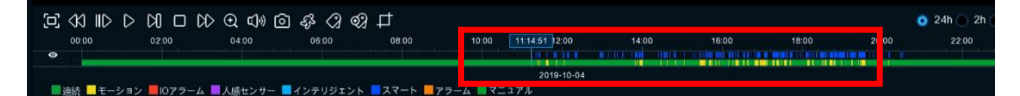

- ② タイムラインの上段に「スマート録画データ」が青色で表示されていることを、ご確認ください。 ※ 青色で表示されていない場合は、録画データが存在しないため、スマート再生はできません。
- ③ ▷再生をクリックして、録画データを表示します。
- ④ 画面にデータが表示されたら一時停止します。
- 6 表示画面内でのスマートエリア検索を行う場合は、 <sup>68</sup> をクリックしスマートエリア設定画面に入ります。

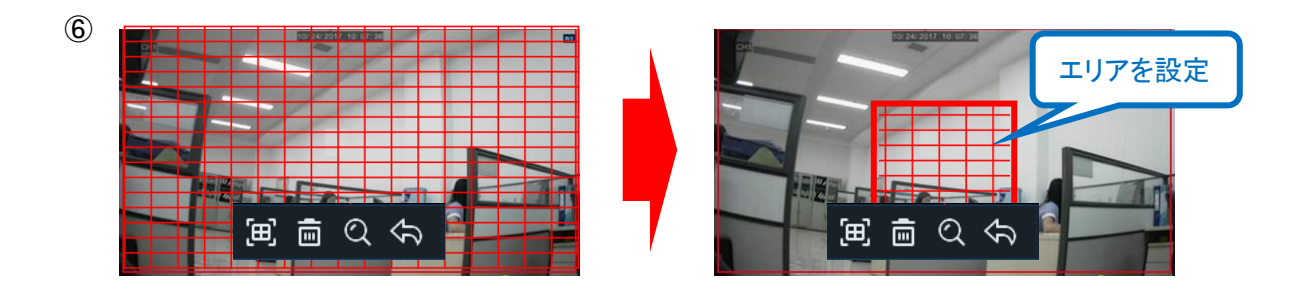

- ⑦ 画面内をマウスでドラックし、スマートエリアを設定します。
- 8 2 をクリックし、検索を開始します。
- ⑨ 画面が切り替わり、設定したエリアの変化を抽出し、自動再生されます。

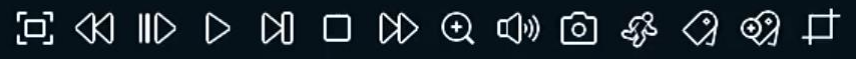

- ※ 再生コントロールバーで調整してください。
- ⑩ スマート検索でのバックアップ方法は、まずタグを作成し、次にビデオクリップを使いバックアップを行ってください。 ※ 詳細については、6.6.1.1 [タグ作成と](#page-125-0) 6.2.1 [ビデオクリップバックアップを](#page-114-0)ご参照ください。

### 6.6 タグ再生

### 6.6.1 タグ作成・検索・再生・バックアップ

ライブ映像や録画映像に対しタグを作成することにより、データ検索をスムーズに行うことが可能になります。

◎タグ検索・再生操作は、 検索➡タグから設定できます。

<span id="page-125-0"></span>6.6.1.1 <タグ作成>

ライブ映像や録画映像に対するタグを作成することができます。

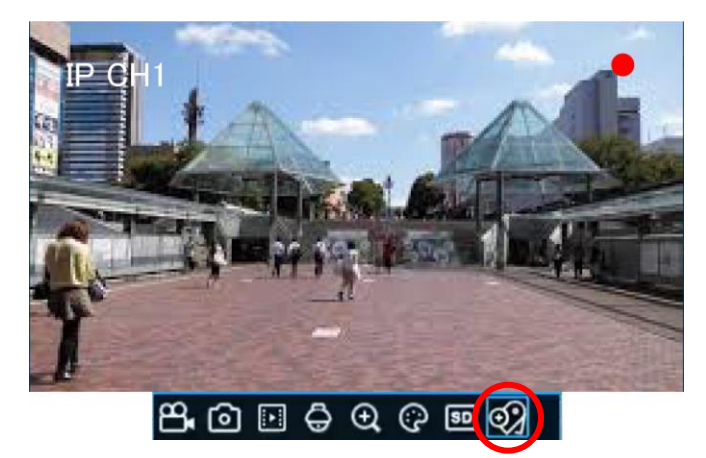

ライブ画面のカメラクイックツールバーからリアルタイム映像のカスタムタグを作成します。 ※ 詳細は[、◎カスタムタグの作成を](#page-126-0)ご参照ください。

タグの作成方法は、2 種類あります。 A:デフォルトタグ(タグの名前は「Tag」になります) B:カスタムタグ(任意の名前を設定します)

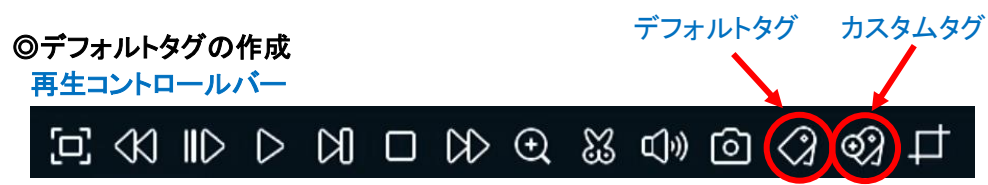

検索画面の (デフォルトタグ)をクリックするだけで、自動的にタグが作成されます。

※ タグの作成は上記の手順だけで完了します。

#### ◎作成したタグの確認方法

確認方法は「タグ検索」画面に移動し、「開始日時」「終了日時」「チャンネル」を選択し、検索してください。 注意:「タグ検索」においての検索日時の設定は、タグを作成した日時ではなく、録画データが作成された日時になり ます。

タグの名前は、デフォルトタグで作成した場合は、自動的に「Tag」と設定されます。

※ カスタムタグで作成したデータを検索する場合は、「キーワード」検索欄にファイル名を入力して検索すると、より 簡単に検索することができます。

### <span id="page-126-0"></span>◎カスタムタグの作成

[A:ライブ画面から作成]

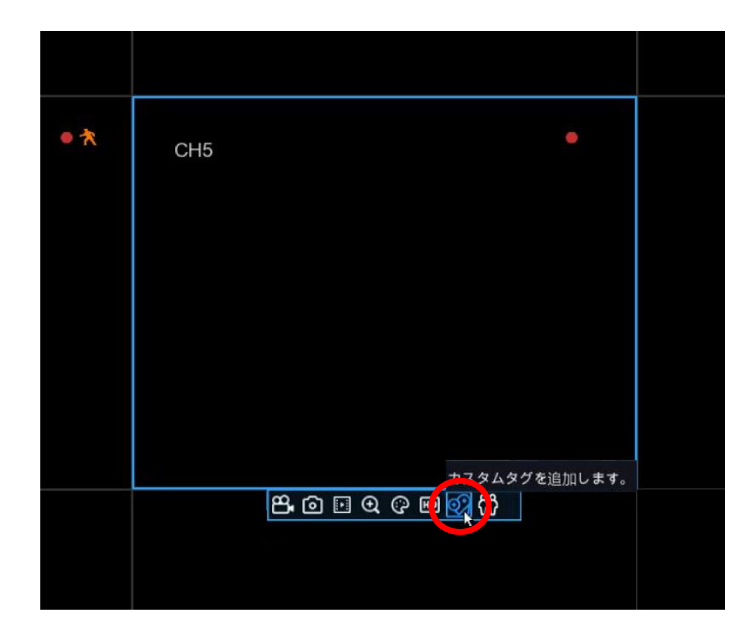

1 → → をクリックし、任意の名前を設定します。

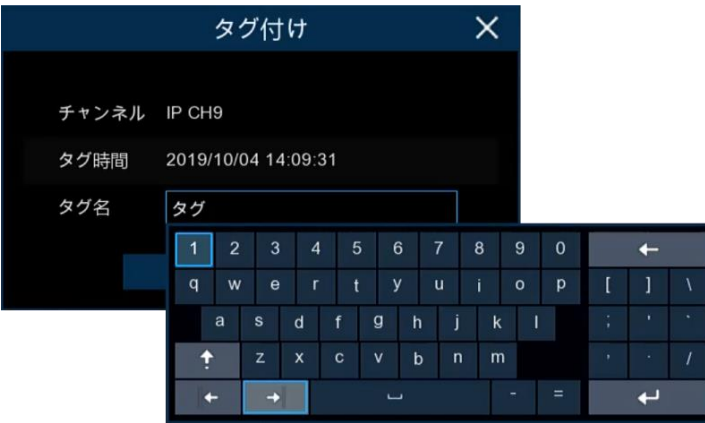

カスタムタグでは、タグの名前を仮想キーボードで入力することができます。

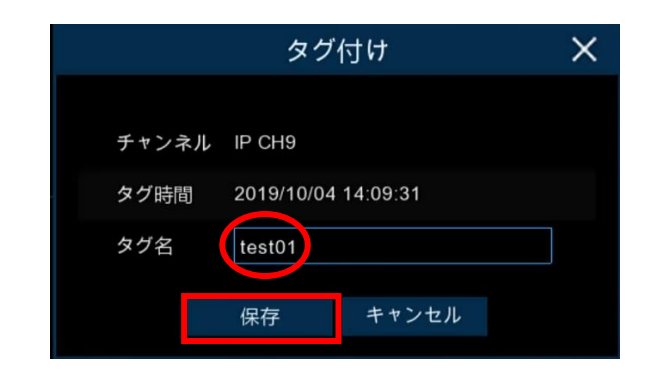

3 保存 をクリックします。

### [B:録画データの再生画面から作成]

再生コントロールバーから作成します。

**EX ID D N D N Q & O O Q @ F** 

1. 検索画面の 22 (カスタムタグ)をクリックします。

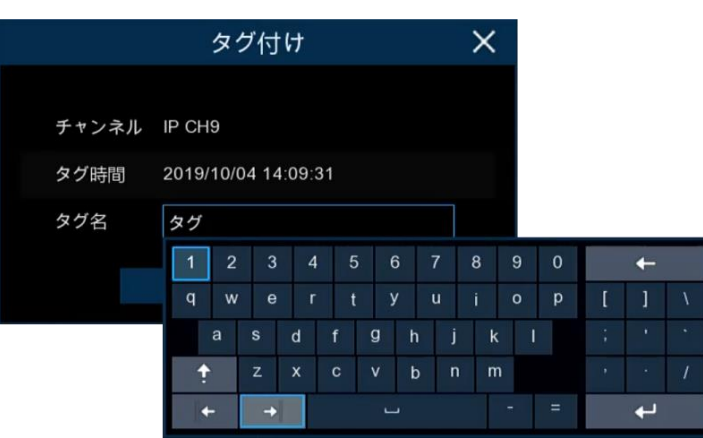

2. 任意の名前を設定します。

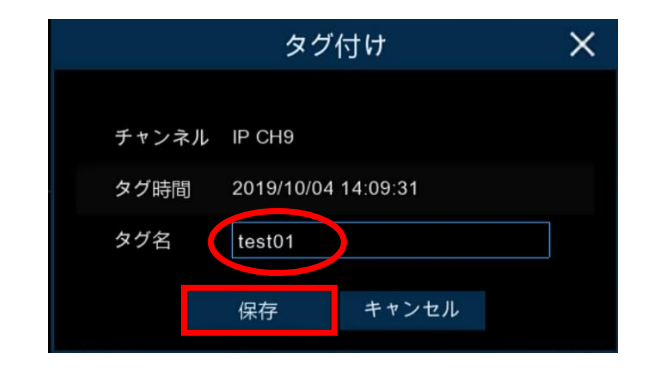

3. 保存 をクリックします。

### 6.6.1.2 <タグ検索・再生画面の説明>

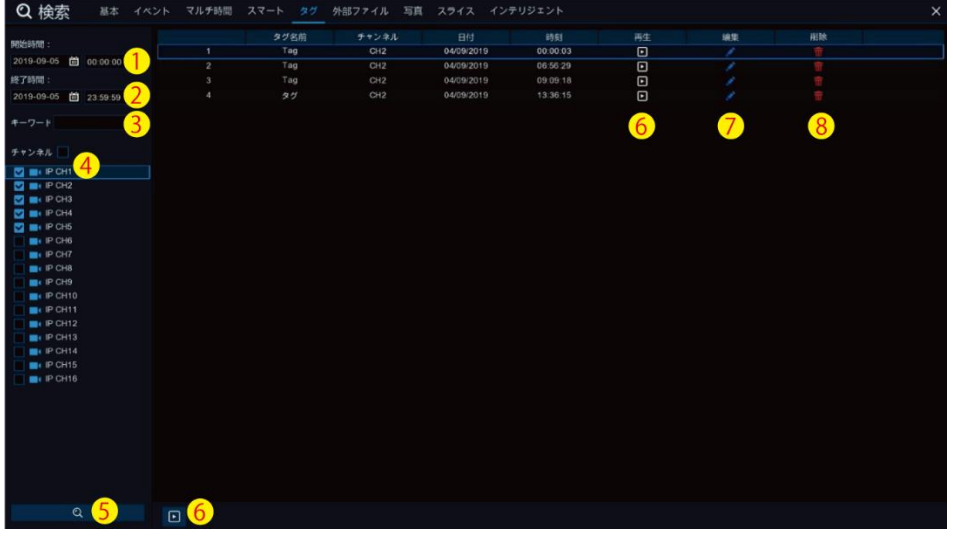

- ① 開始時間:検索を開始する年月日を設定します。
- ② 終了時間:検索を終了する年月日を設定します。
- ③ キーワード:デフォルトタグ=「Tag」、カスタムタグ=「設定した名前」を入力します。
- ④ チャンネル:検索したいチャンネルを選択します。
- ⑤ 検索:検索を開始します。
- 6 再生: □ をクリックして録画データを再生します。
- ⑦ 編集: をクリックしてタグ名を編集します。
- 8 削除: m をクリックしてタグをリストから削除します。

### 6.6.1.3 <タグ検索・再生・バックアップ方法>

- 1. 検索したタグのリストから再生を行います。
- 2. 再生したいデータの ロ をクリックします.

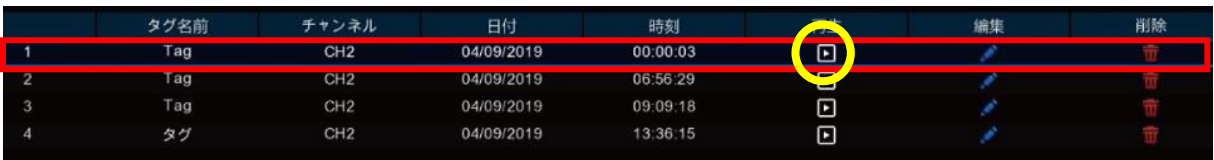

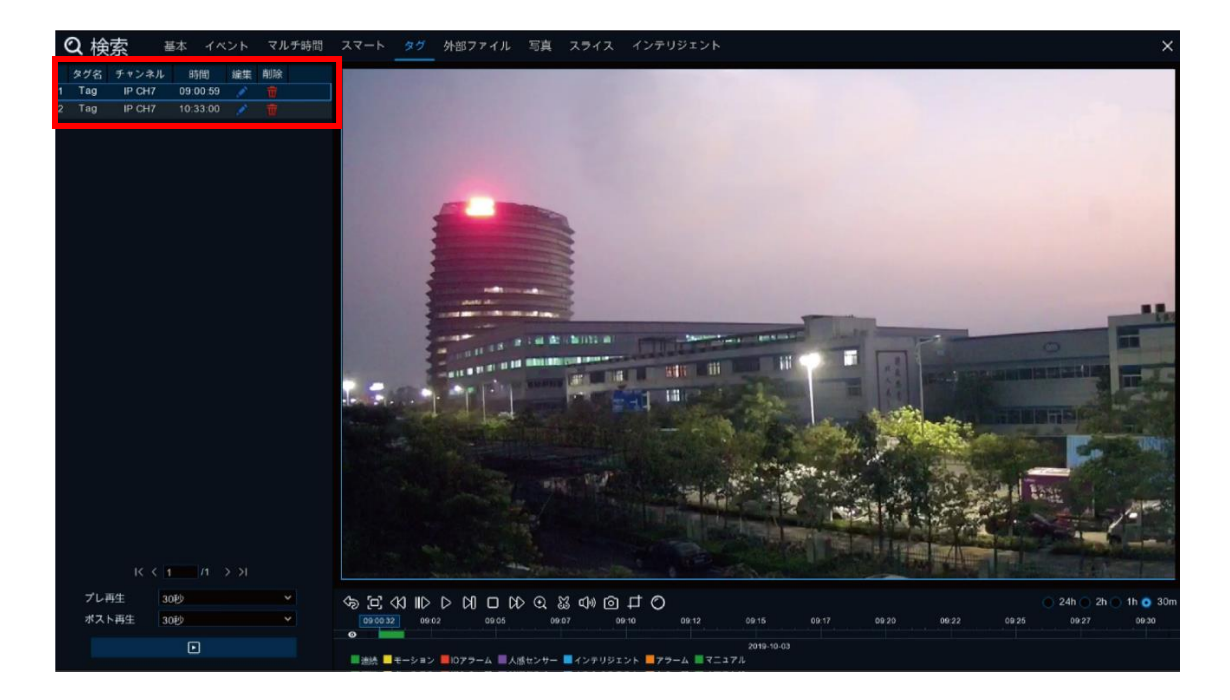

- 3. ページが再生画面に切り替わり、選択したデータが自動再生されます。 ※ その他のデータは、画面左にリストアップされます。その他のデータを再生したい場合は、 データをダブルクリックしてください。
- 4. タグデータのバックアップは、6.2.1 [ビデオクリップバックアップを](#page-114-0)ご参照ください。

### 6.7 外部ファイル再生

### 6.7.1 外部ファイルの検索・再生

USB メモリからのデータを読み込み、レコーダーで再生することができます。

◎外部ファイルの検索・再生操作は、

検索➡外部ファイルから操作できます。

6.7.1.1 <外部ファイルの検索・再生画面の説明>

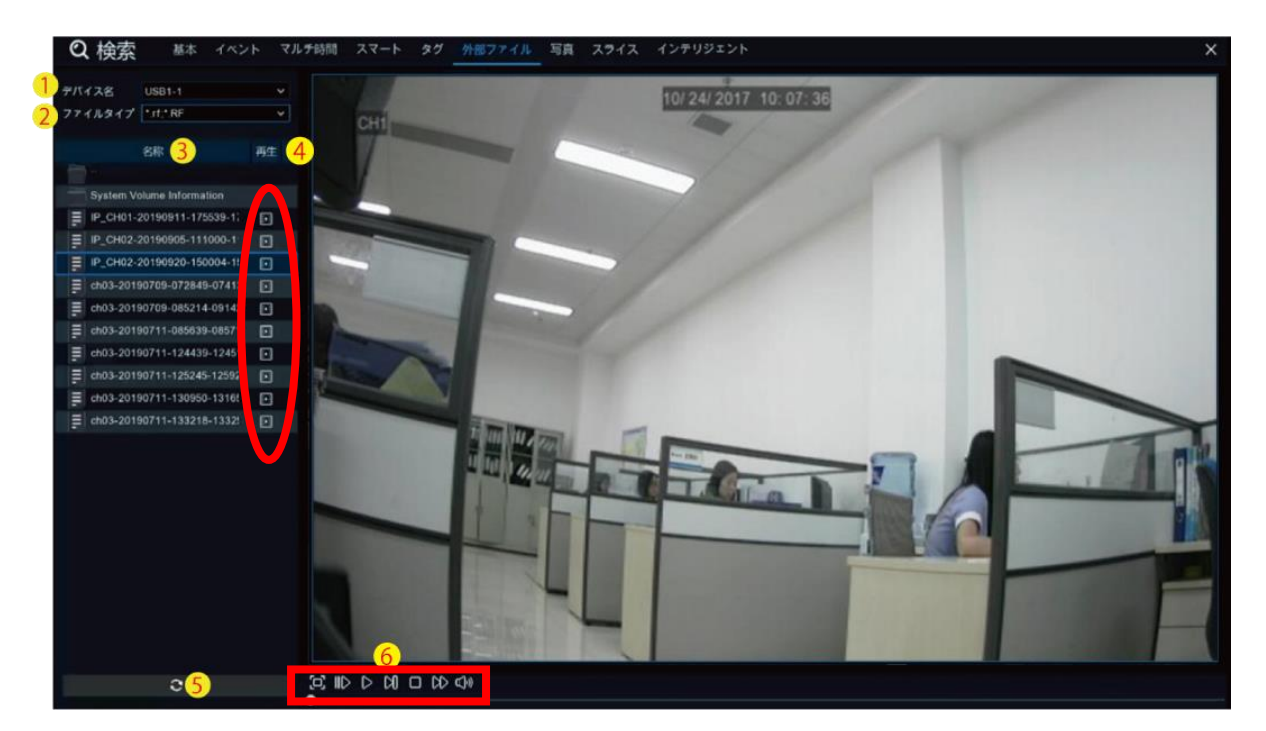

- ① デバイス名:USB メモリ名
- ② ファイルタイプ:検索したいファイルデータの拡張子を選択します。 ※ すべてのファイルを選択する場合は「\*.\*」を選択します。
- ③ 名称:ファイル名
- ④ 再生:クリックすると再生が開始します。
- ⑤ 更新:USB メモリの読み込みを更新します。
- ⑥ 再生コントロールバー

6.7.1.2 <外部ファイルの検索・再生方法>

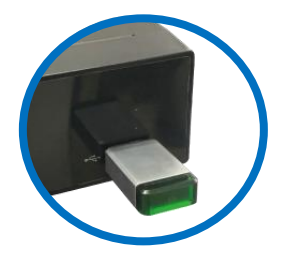

- 1. USB メモリをレコーダーに接続します。
- 2. 外部ファイル検索画面に入ります。
- 3. 「デバイス名」「ファイルタイプ」を選択します。

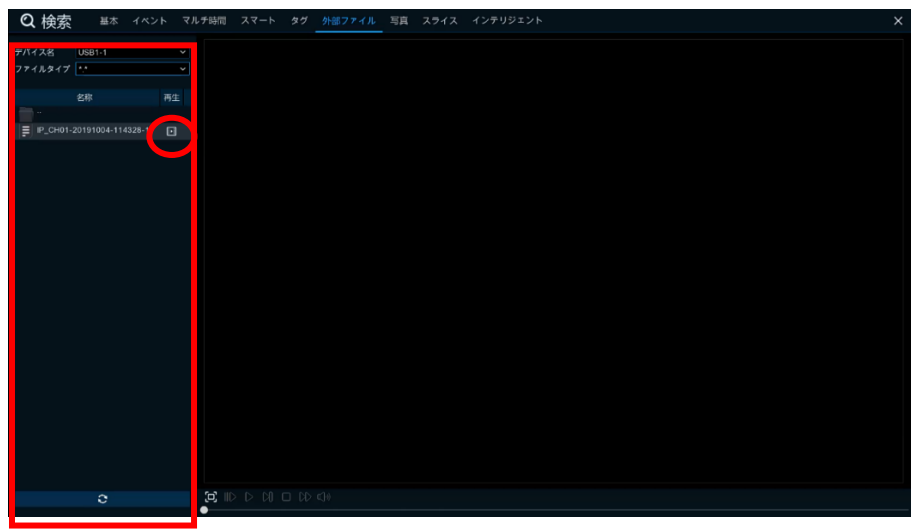

4. 再生したいファイルを確認し、ファイル名の横の 3 再生をクリックします。

### 6.8 写真再生

### 6.8.1 写真検索・再生・バックアップ

この機能では、スナップショットの検索、再生、USB メモリへのバックアップを行うことができます。

◎写真検索・再生操作は、

検索➡写真から設定できます。

6.8.1.1 <写真検索画面の説明>

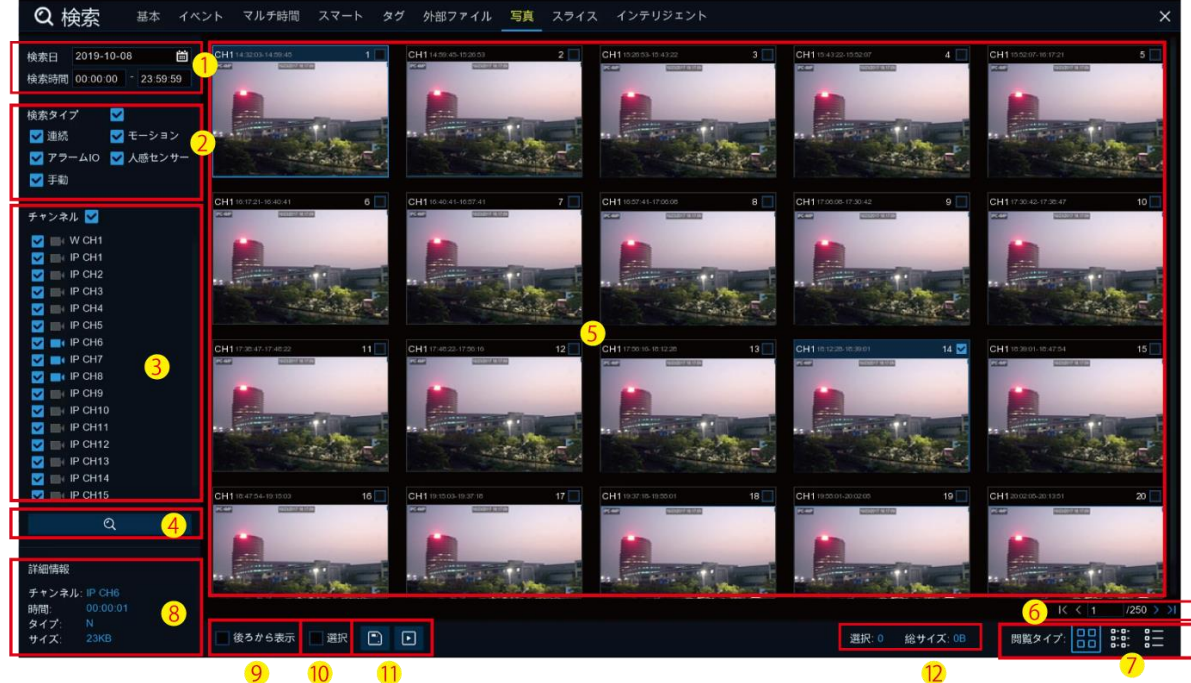

- ① 検索したい日時を選択してください。
- ② 検索タイプを選択します。
- ③ チャンネルを選択します。
- ④ 検索開始
- ⑤ 検索条件に合った写真が表示されます。 写真をダブルクリックすると拡大表示されます。
- 6 画面の右下にある K < 4 As > > をクリックして、次のページに移動します。 または閲覧したいページを入力します。
- ⑦ 画面の右下に表示されているアイコンの下をクリックすると、リストの表示方法をサムネイルから詳細表示に 切り替えることができます。
	- ーロー<br><mark>日日</mark> サムネイル表示: イベントの画像がサムネイルで表示されます。
	- $\frac{1}{2}$ ー リスト表示リストとして表示されます。

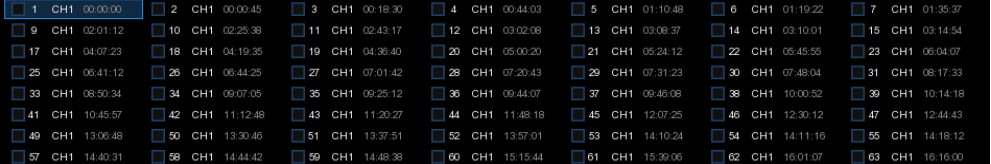

n-n-<br>n-n- 詳細ビュー: 詳細情報が表示されます。

|                  | チャンネル              | タイプ | 日付         | 時刻       | サイズ          | 再生     |
|------------------|--------------------|-----|------------|----------|--------------|--------|
|                  | CH <sub>5</sub>    | N   | 03/28/2019 | 17:01:52 | 165KB        | ⊡      |
| $\overline{2}$   | CH <sub>7</sub>    | N   | 03/28/2019 | 17:01:52 | <b>176KB</b> | ⊡      |
| $\mathbf{13}$    | IP CH <sub>5</sub> | N.  | 03/28/2019 | 17:01:52 | <b>187KB</b> | ⊡      |
| ∣ 4              | CH <sub>5</sub>    | N   | 03/28/2019 | 17:01:57 | 166KB        | ⊡      |
| 15               | CH <sub>7</sub>    | N   | 03/28/2019 | 17:01:57 | <b>176KB</b> | Θ      |
| 6                | IP CH5             | N   | 03/28/2019 | 17:01:58 | 185KB        | ⊡      |
|                  | CH <sub>5</sub>    | N   | 03/28/2019 | 17:02:02 | 165KB        | ⊡      |
| 8                | IP CH5             | N   | 03/28/2019 | 17:02:02 | <b>185KB</b> | $\Box$ |
| ⊺9               | CH <sub>7</sub>    | N   | 03/28/2019 | 17:02:03 | 175KB        | ⊡      |
| 10               | CH <sub>5</sub>    | N   | 03/28/2019 | 17:02:07 | 165KB        | o      |
| $\overline{111}$ | CH <sub>7</sub>    | N   | 03/28/2019 | 17:02:07 | 176KB        | ⊡      |

- ⑧ ファイルをマウスで指定すると、検索画面の左下にファイルの詳細情報が表示されます。
- ⑨ 降順で表示されます。
- ⑩ イベント番号の横にあるチェックボックスにチェックを入れて、選択します。 へージ内のすべての写真を選択する場合は、選択の左横にあるボックスにチェックを入れます。
- **⑪ ファイルを選択した後、■ をクリックして USB メモリに写真を保存します。** (クイックバックアップの詳細については、6.3.3 [イベント検索とクイックバックアップを](#page-119-0)ご参照ください。) または ■ 再生をクリックして画像の再生画面に移動します。
- ⑫ 選択したファイル数、合計サイズ情報が表示されます。

### 6.8.1.2 <写真検索・再生・バックアップ方法>

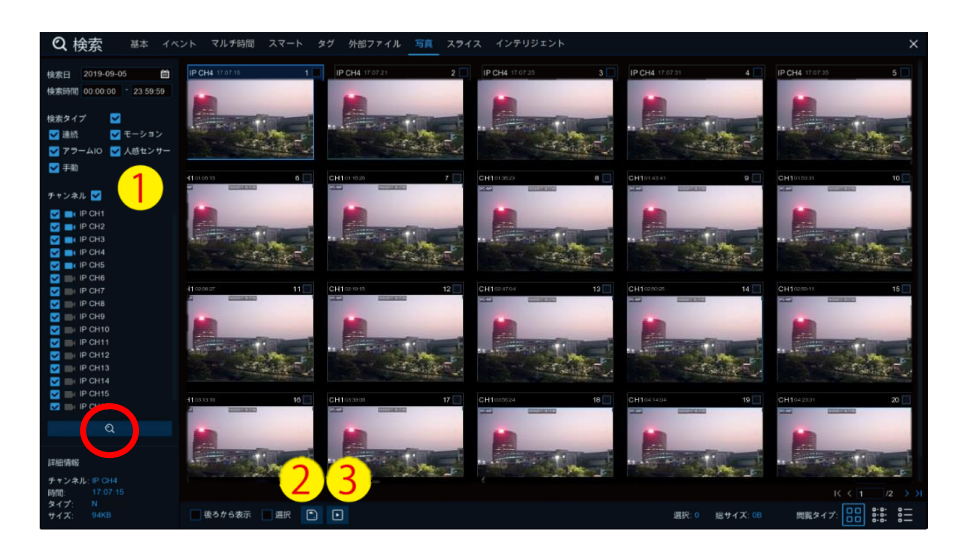

日時・検索タイプ・チャンネルを設定し、 2 をクリックして検索を開始します。

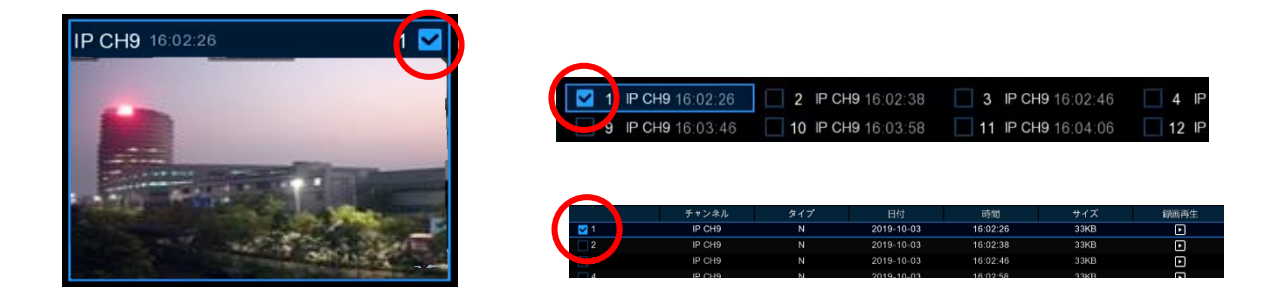

- 1. 検索結果から保存したいデータにチェックを入れ、 || バックアップをクリックして USB メモリに保存します。 ※ バックアップ方法は、6.3.3 [イベント検索とクイックバックアップを](#page-119-0)ご参照ください。
- 2. 他のデータを続けて再生する場合は、■ をクリックします。画面が切り替わり、スライドショーで写真が表示されま す。
- 3. を押して、画像検索画面に戻ります。
- 4. Ⅲ を押すと一時停止し、 を押すとスライドショーが再開します。 を押すと前のスナップショットまたはスナップショットのデータが表示され、 を押すと次のスナップショットまたはスナップショットのデータが表示されます。
- 5. 1画面に表示する場合は、| をクリックし、一度に 4つのスナップショットを表示する場合は、 ト をクリックし、9 つのスナップショットを表示する場合は、田 を選択します。

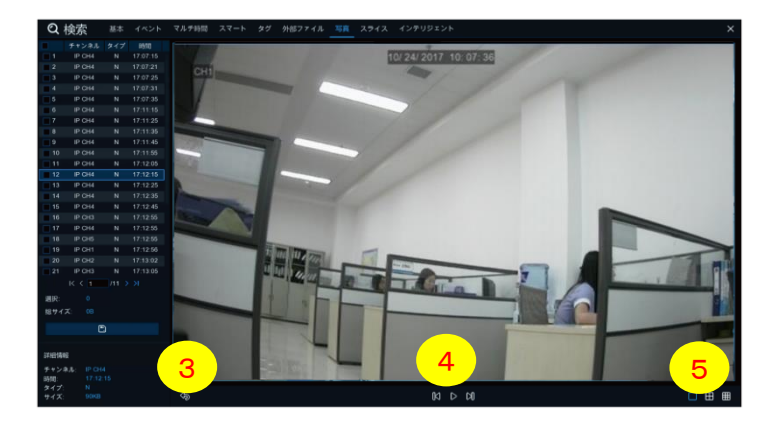

### 6.9 スライス再生

### 6.9.1 スライス検索・再生・バックアップ

録画チャンネルの 1 日分のデータを 24 分割(1 時間毎)または 60 分割(1 分毎)にスライスして録画データを確認する ことができます。

◎スライス検索・再生操作は、 検索➡スライスから操作できます。

6.9.1.1 <スライス検索画面の説明>

### [分割画面の説明]

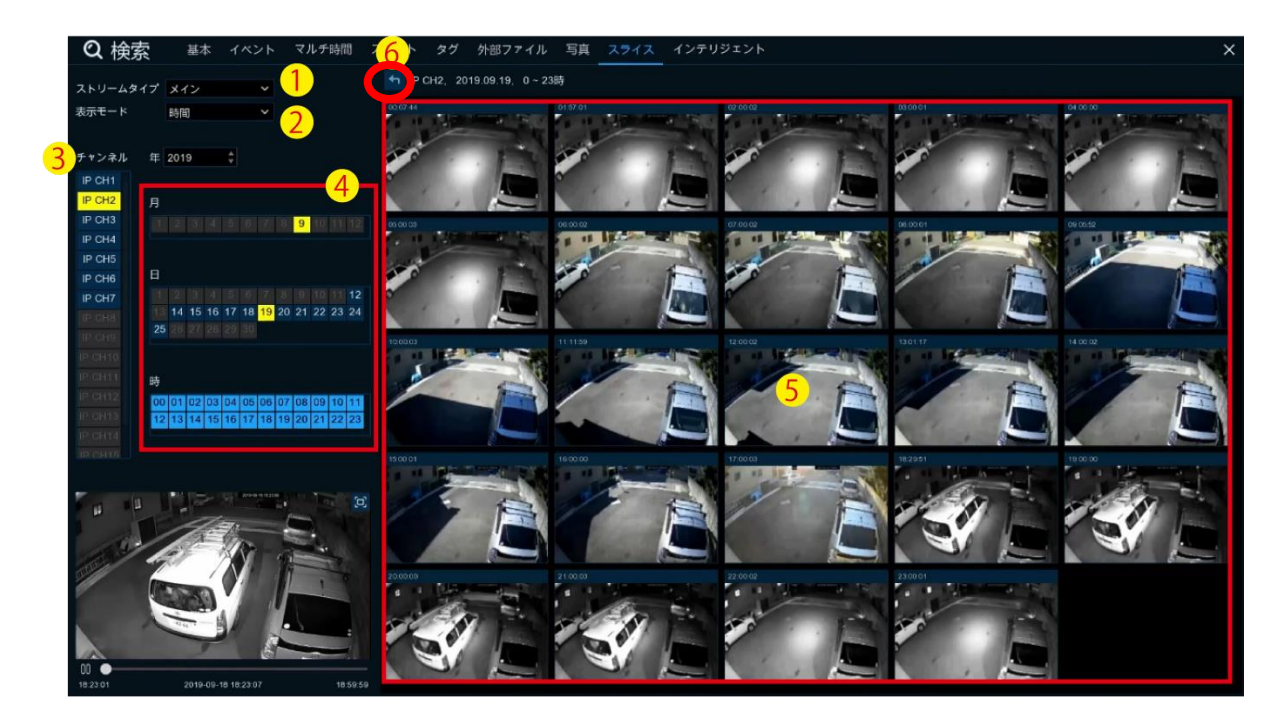

- ① ストリームタイプを選択します。
- ② 表示モードを選択します。
- ③ チャンネルを選択します。
- ④ 検索したい年、月、日、時をクリックし選択します。 ※ 検索日を設定した時点で、0 時~24 時までを 1 時間単位の 24 分割で録画データが表示されます。 ※ 時間まで選択すると、1 分ごとの録画データが 60 分割でモニター表示されます。
- ⑤ 再生したい画像をクリックすると、左下の再生画面に自動再生されます。 ※ 60 分割表示画像をダブルクリックすると、大きな画面にて再生確認できます。
- ⑥ をクリックすると、ひとつ前の画面に戻ります。

6.9.1.2 <スライス検索・再生・バックアップ方法>

1. ストリームタイプ・表示モード・チャンネルを設定します。

[年まで設定した場合、12 分割画面表示(12 ヶ月分)]

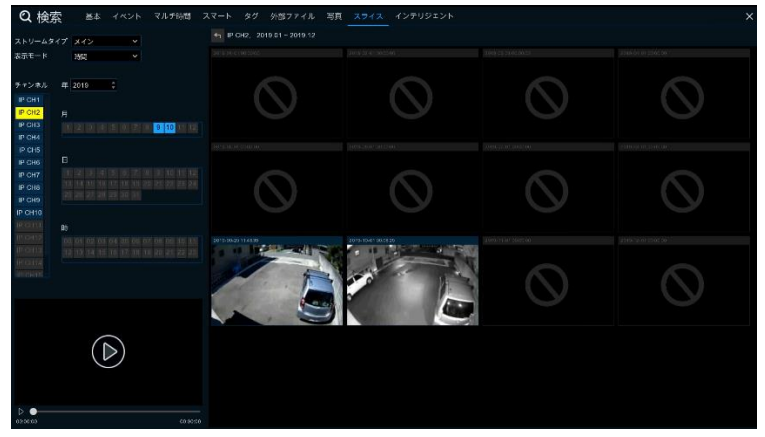

[月まで設定した場合、28~31 分割画面表示(31 日分)]

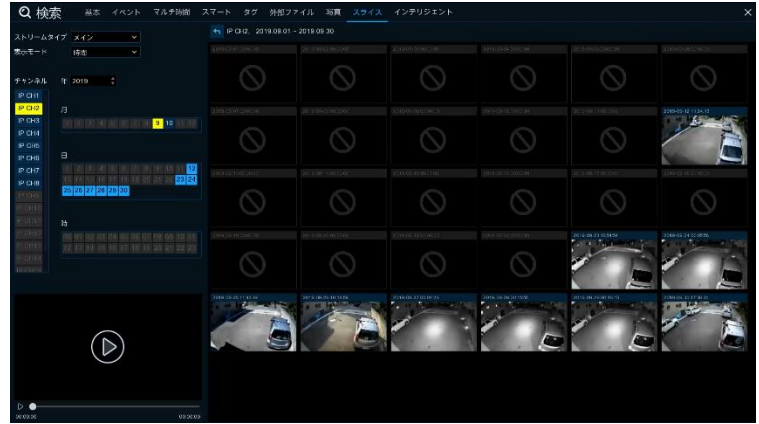

[日まで設定した場合、24 分割画面表示(24 時間分)]

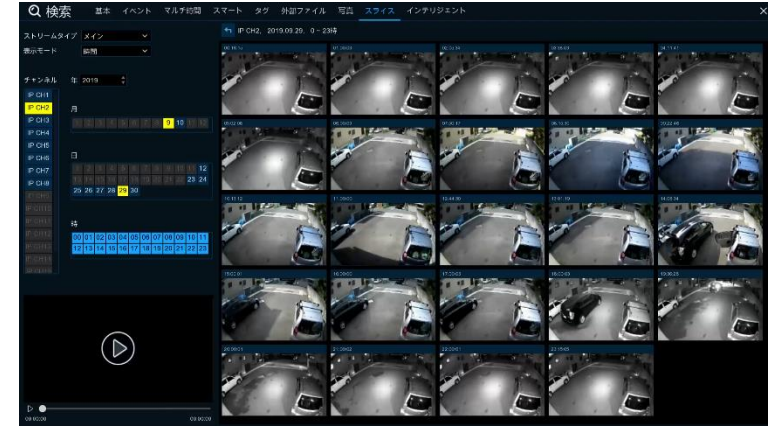

- 2. 年・月・日・時間を設定するごとに、右側には該当する画像データが分割表示されます。
- 3. 表示された画像をクリックすると、左下の再生画面で録画データが自動的に再生されます。

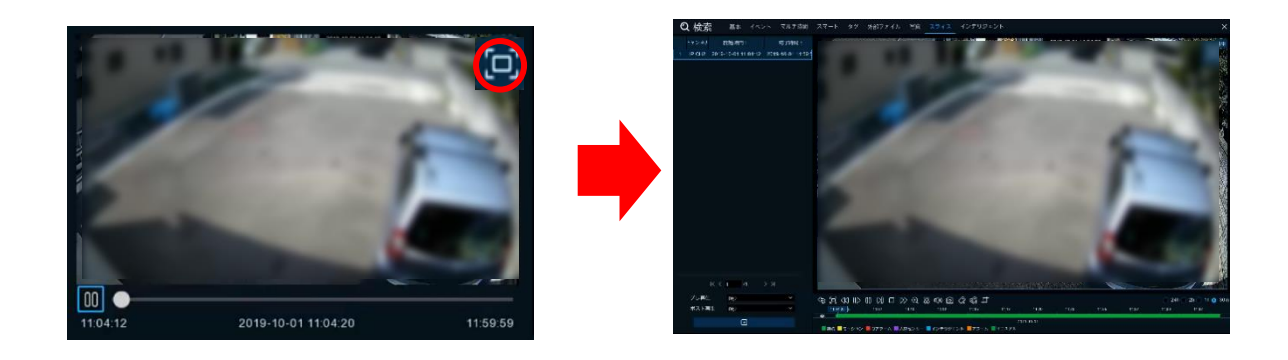

※ 画面右上の <sup>[1]</sup> をクリックすると画面が切り替わり、再生映像が拡大されます。

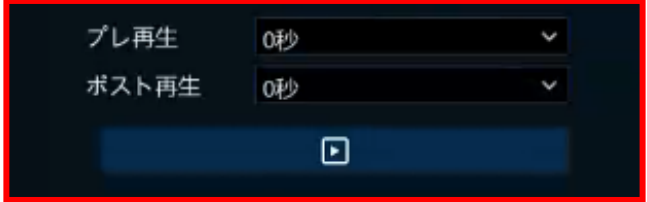

プレ再生・ポスト再生:再生しているデータの再生開始・終了時間を変更することができます。

例:13:00:00~13:59:59 がオリジナルデータ(右側の再生画面のデータ)の場合、

プレ再生=5 分、ポスト再生=2 分に設定

ロ をクリックすると再生時間が、

12:55:00~14:01:59 で再生されます。

4. バックアップの方法は、6.2.1 [ビデオクリップバックアップを](#page-114-0)ご参照ください。

# 6.10 インテリジェント再生(顔、人、車両)

# 6.10.1 インテリジェント(人物の顔)

◎インテリジェント(人物の顔)検索・再生操作は、 検索➡インテリジェントから操作できます。

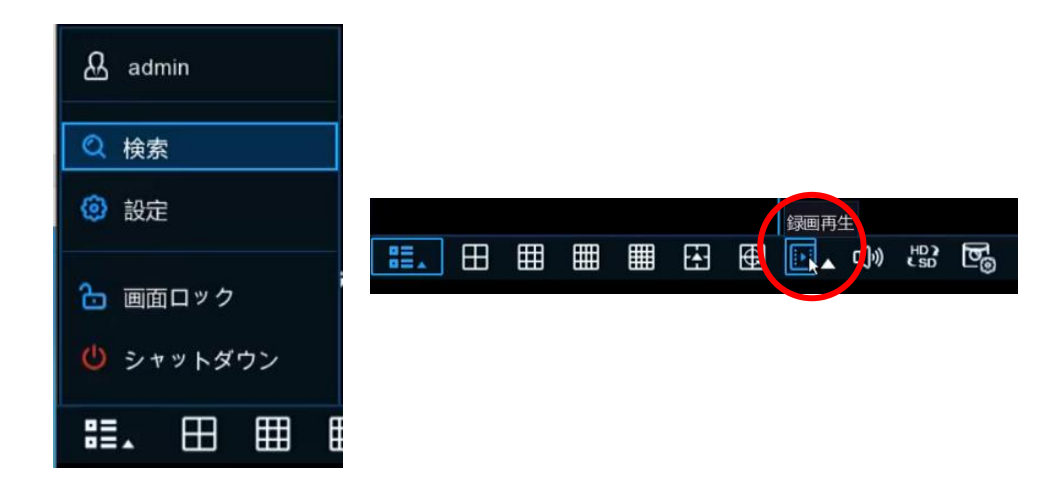

スタートメニューの <mark>Q[検索</mark>]または、タスクバーの[録画再生]をクリックして検索画面に移動します。

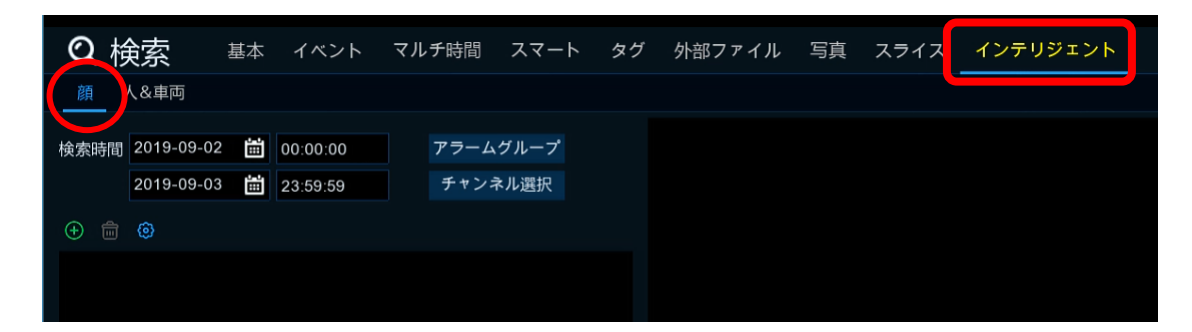

検索画面からインテリジェント(顔)を選択します。

#### 6.10.1.1 <顔検知データ検索·再生画面の説明>

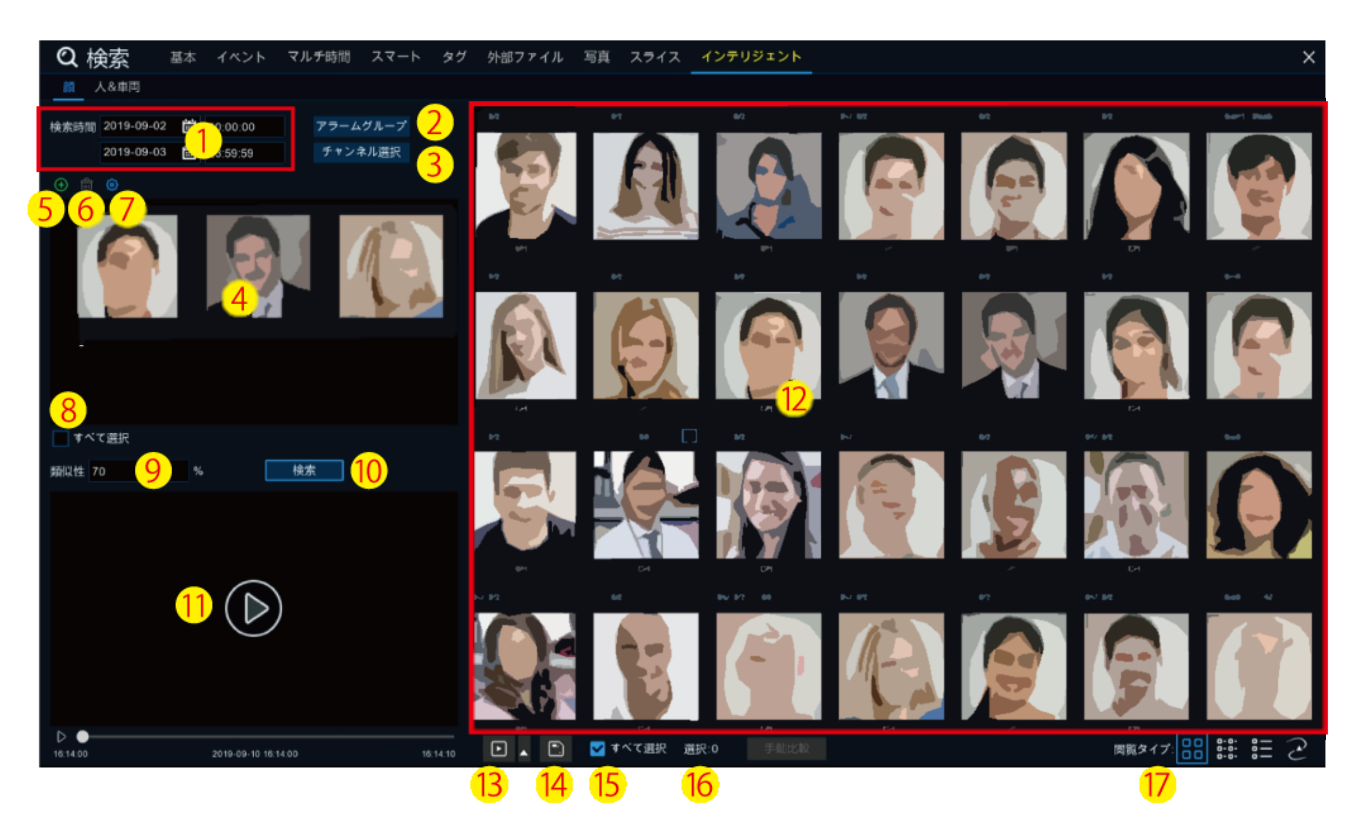

- 検索時間:検索の日時を設定します。
- アラームグループ:グループを選択します。(人物の顔が AllowList、BlockList に登録されています)
- チャンネル選択:顔認識機能を設定したチャンネルを選択します。
- このエリアに比較する顔画像をピックアップし表示します。
- 追加: をクリックしては内臓ハードディスクまたは USB メモリから人物の顔を追加します。
- 削除: ピックアップした顔画像を削除します。
- 設定: アラーム設定のインテリジェント設定画面に移動します。
- すべて選択:ピックアップした顔画像をすべて選択します。
- 類似性:ピックアップした顔画像との類似度を設定します。
- 検索開始
- 検索された人物の顔から再生したい顔を選択し、録画映像を再生します。
- 検索結果をサムネイル画像で表示します。
- 再生:画像を選択してから再生をクリックすると、画面が切り替わり再生映像が表示されます。
- クイックバックアップ:バックアップしたい画像をチェックし、バックアップを押します。 ※ クイックバックアップについては、6.3.3 [イベント検索とクイックバックアップを](#page-119-0)ご参照ください。
- 全て選択:検索結果のすべてのデータを選択することができます。
- 選択:選択されたデータの数を表示しています。
- 閲覧タイプ:サムネイル表示・リスト表示・詳細表示から選択します。

サムネイル表示:イベントのスナップショットを表示

リスト表示:イベントを一覧で表示

まま詳細表示:イベントの詳細を表示

6.10.1.2 <顔検知データ検索・再生方法>

顔データを検索する方法としては、4 種類の方法があります。

A : グループ別に検索する方法

- B : グループに登録されている人物の顔を個別に指定して検索する方法
- C : グループに登録されていない人物の顔(Stranger)だけを検索する方法
- D: 録画されているすべて顔から、特定の人物に似通った顔だけを抽出する方法

A: <グループ別に検索する方法>

- 1. 検索時間を設定します。
- 2. 検索したいグループを選択します。

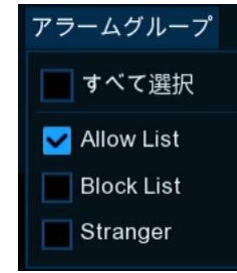

※ すべてのグループを選択する場合は、<すべて選択>にチェックを入れます。

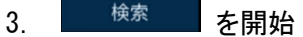

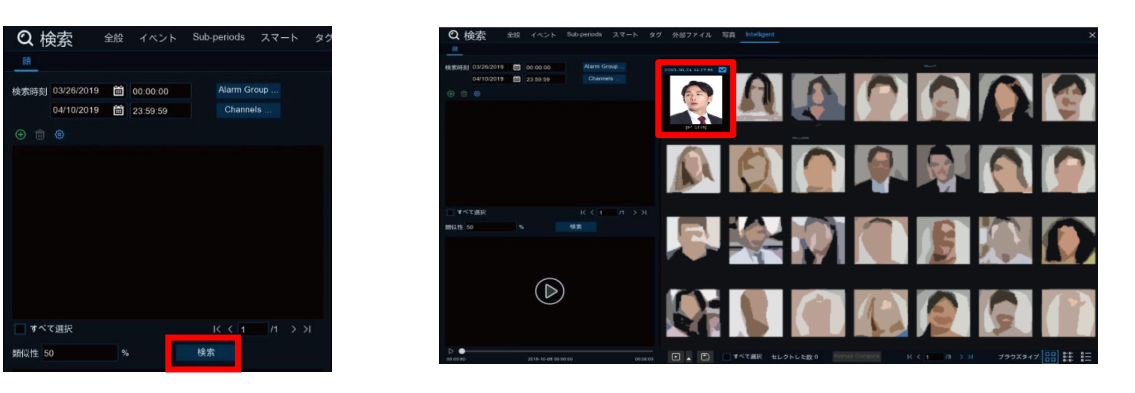

- 4. 選択したグループに該当する人物の顔がサムネイル画像で表示されます。
- 5. 画像の中から特定の人物の顔をクリックすると録画データが自動的に再生されます。

再生画面右上の<sup>[c]</sup> をクリックすると画面が切り替わり、再生映像が拡大されます。

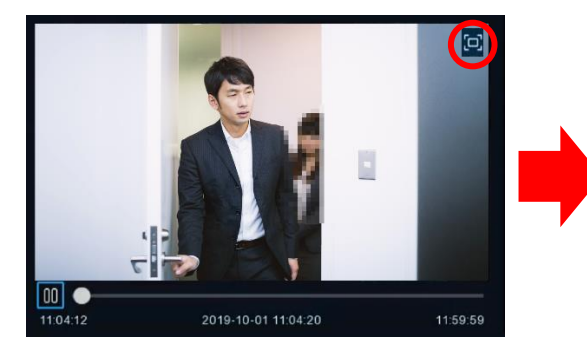

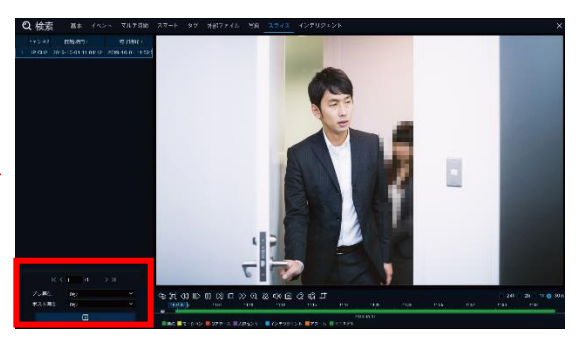

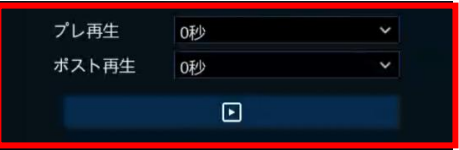

プレ再生・ポスト再生:再生しているデータの再生開始・終了時間を変更することができます。 例:13:00:00~13:59:59 がオリジナルデータ(右側の再生画面のデータ)の場合、 プレ再生=5 分、ポスト再生=2 分に設定 ■ ■ をクリックすると再生時間が、12:55:00~14:01:59 で再生されます。

- 6. バックアップ方法は、 6.2.1 [ビデオクリップバックアップを](#page-114-0)ご参照ください。
- B: <グループに登録されている人物の顔を個別に検索する方法>
- 1. 検索時間を設定します。
- 2. 追加 ♥ をクリックし、ローカルストレージを選択します。 ※ ローカルストレージ:レコーダー内にアラームリスト登録済の顔データを読み込みます。 ※ 外部ストレージ:USB ポートにて接続された USB メモリからの顔データを読み込みます。

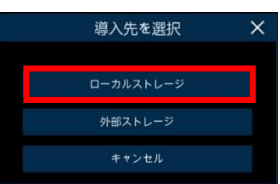

3. 下の画面(比較のために顔を追加)]から、まずグループを選択します。 次に比較したい人物の顔を選択し、<sup>OK</sup> をクリックします。

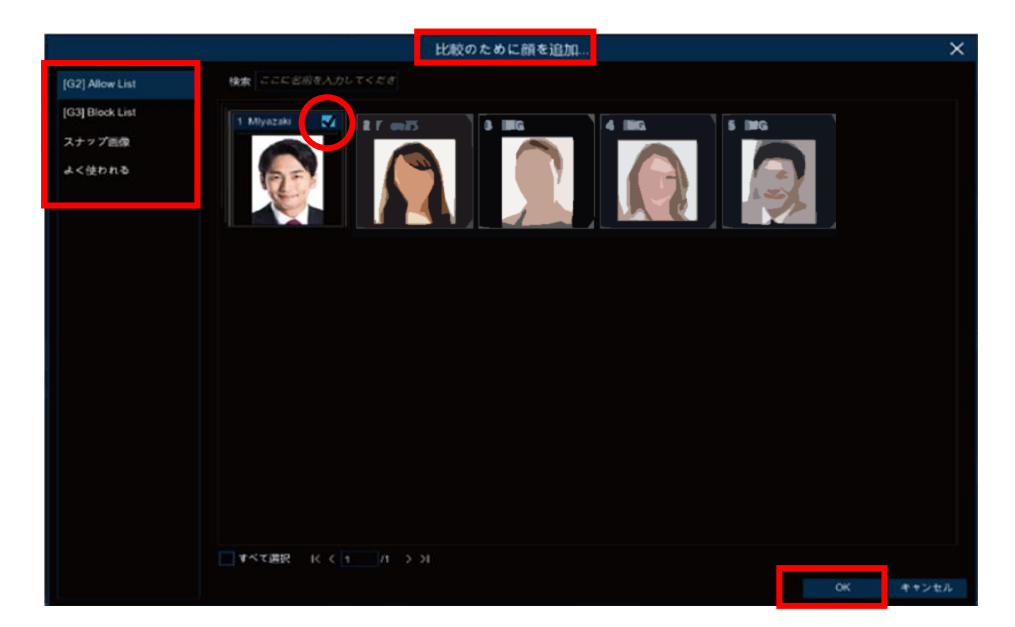

4. 指定した人物の顔と類似した顔を <sup>検索</sup> をクリックして検索します。

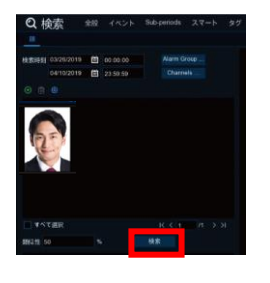

5. 検索結果が、サムネイル画像で表示されます。

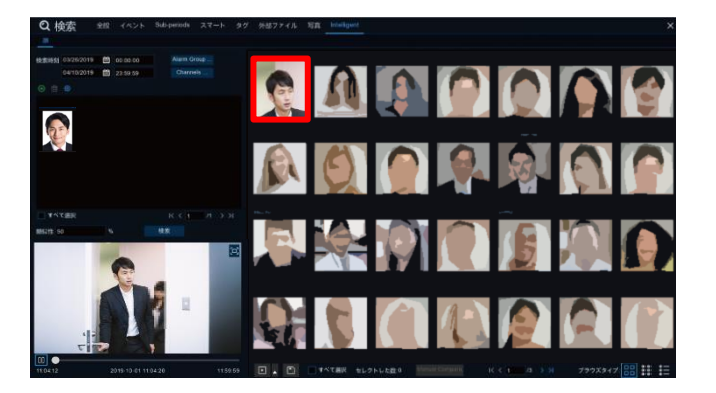

6. 画像の中から特定の画像をクリックすると、録画データが自動的に再生されます。 再生画面右上の ロ をクリックすると画面が切り替わり、再生映像が拡大されます。

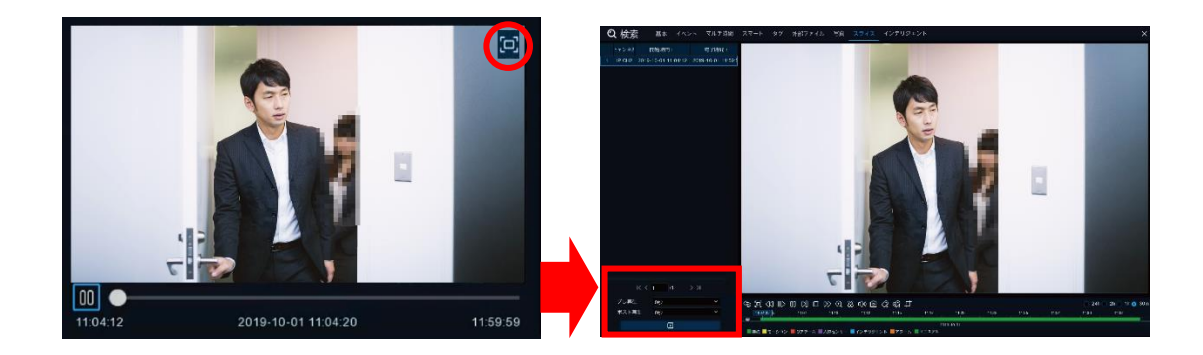

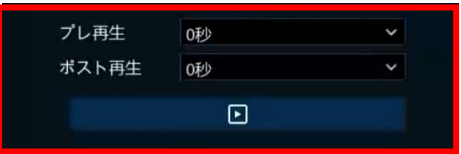

プレ再生・ポスト再生:再生しているデータの再生開始・終了時間を変更することができます。 例:13:00:00~13:59:59 がオリジナルデータ(右側の再生画面のデータ)の場合、 プレ再生=5 分、ポスト再生=2 分に設定 ■■■ をクリックすると再生時間が、12:55:00~14:01:59 で再生されます。
C: <グループに登録されていない人物(顔)だけを検索する方法>

- 1. 検索時間を設定します。
- 2. Stranger(登録されていない人物)にチェックを入れます。

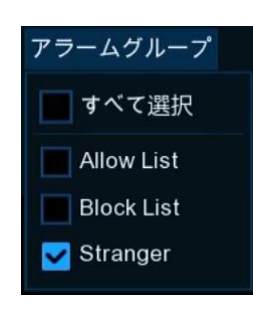

3. 検索 あクリックすると、グループに登録されていない人物の顔が表示されます。

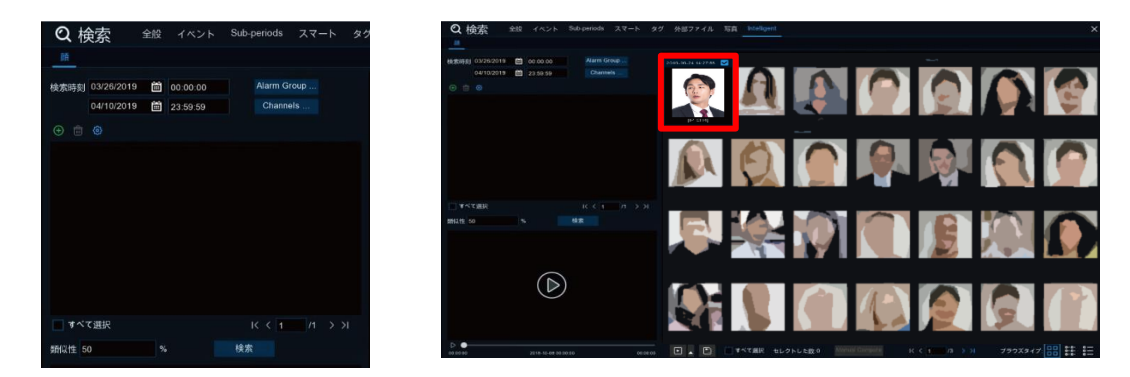

4. 映像を確認したい人物をクリックすると、録画データが自動的に再生されます。 再生画面右上の ロ をクリックすると画面が切り替わり、再生映像が拡大されます。

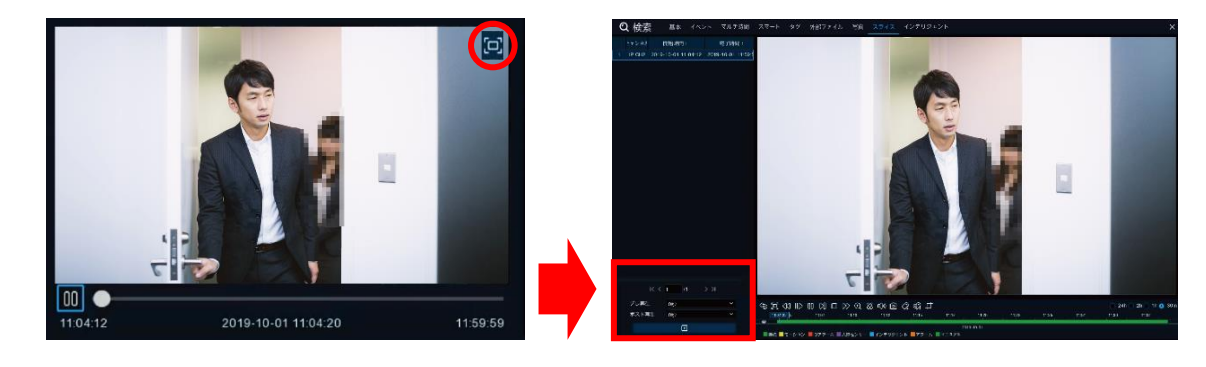

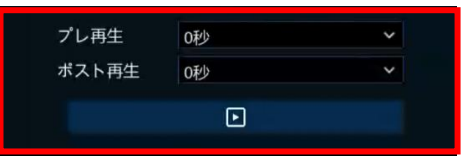

プレ再生·ポスト再生:再生しているデータの再生開始·終了時間を変更することができます。 例:13:00:00~13:59:59 がオリジナルデータ(右側の再生画面のデータ)の場合、 プレ再生=5 分、ポスト再生=2 分に設定

■■■ をクリックすると再生時間が、12:55:00~14:01:59 で再生されます。

5. バックアップ方法は、6.2.1 [ビデオクリップバックアップを](#page-114-0)ご参照ください。

- D: <録画されているすべての顔から、特定の人物に似通った顔だけを抽出する方法>
- 1. 検索する日時を設定し、すべてのグループまたは Stranger(未登録者)にチェックを入れ、検索をクリックします。

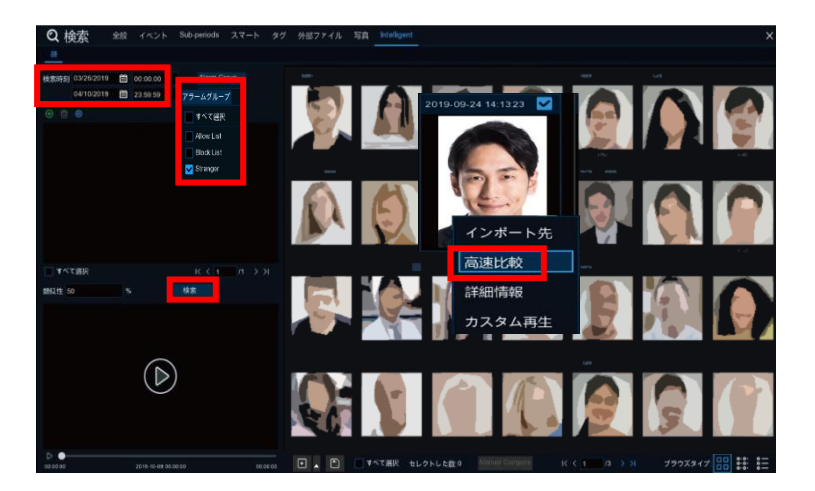

- 2. 検索された画像から絞り込みたい人物の上で、右クリックし、高速比較を選択します。
- 3. 録画されているすべて顔から、特定の人物の顔に似通った人物だけを抽出し表示することができます。

6.10.1.3 <バックアップ方法>

1. 検索された画像にチェックを入れ、画面一番下のバックアップ □ をクリックします。

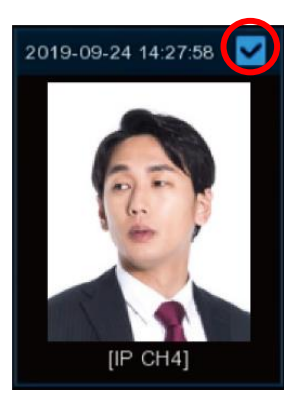

2. バックアップファイルの形式を設定し、<mark>保存 をクリックします。</mark>

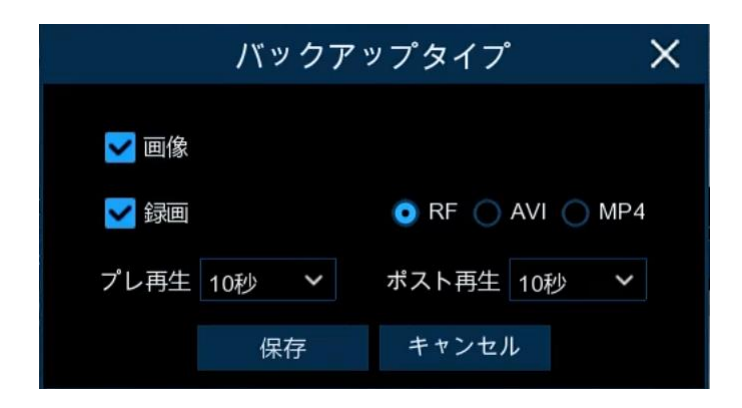

3. USB メモリのディレクトリを選択して、エクスポート(出力)します。

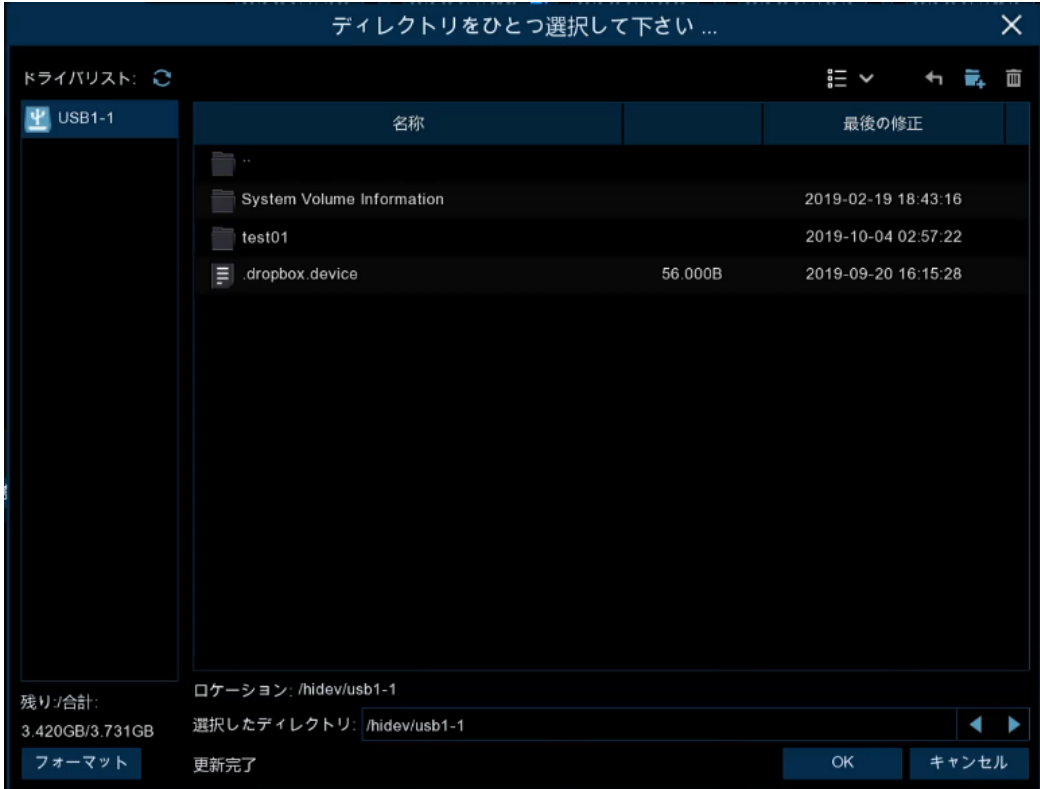

# 6.11 フィルター再生

# 6.11.1 フィルター

◎フィルター検索・再生操作は、

ライブビュー画面➡ 3 から操作できます。

フィルターツール:フィルターツールは、通常、画面の右側に隠れています。

・マウスのカーソルを画面の一番右側に移動させると、フィルターが右側に現れます。

・マウスのカーソルがフィルター画面から離れ、ライブ画面上に移動すると、5 秒後に非表示になります。

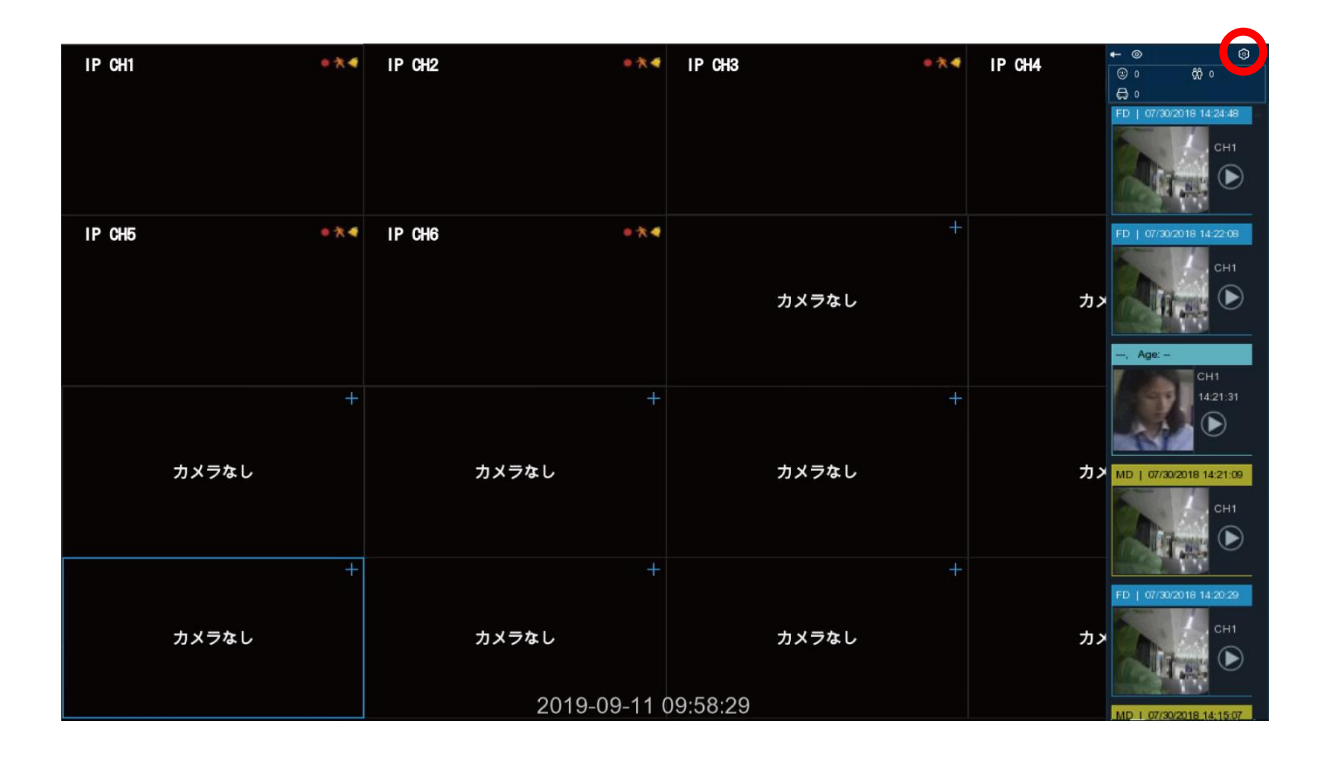

## [フィルター設定メニュー]

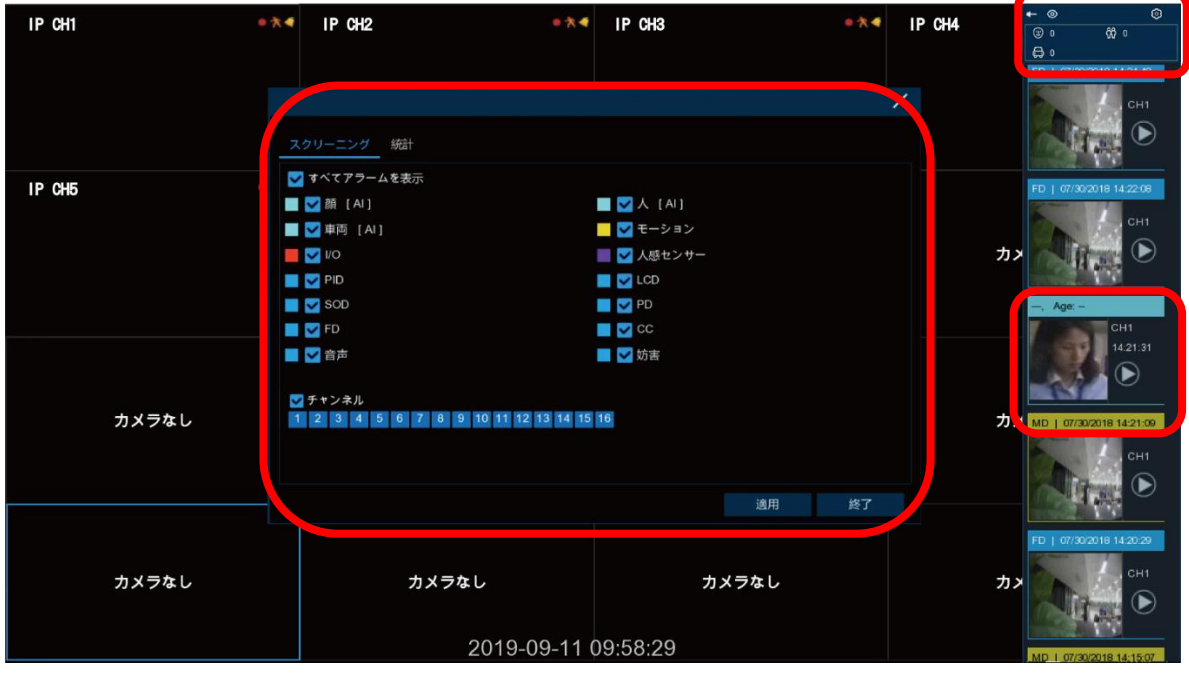

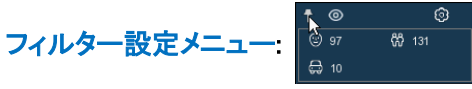

<mark>■ ↑ よ</mark>:クリックすると、フィルターツールの自動ポップアップ、固定を切り替えることができます。 ۰ ◎■ ~ :フィルターツールの表示、非表示マーク :アイコンをクリックすると、スクリーニングメニューが表示されます。 **——**<br>表示したいアラームとチャンネルを選択し、 適用 をクリックします。 :フィルターツールから再生したい画像をクリックすると、自動的に再生画面に移動します。

# Chapter 7 パソコンでバックアップデータを再生

USB メモリにバックアップしたデータが RF ファイルの場合は、必ず、付属のソフト Video Player(ビデオプレーヤー)で 再生してください。

# 7.1 ビデオプレーヤーの操作方法

## 7.1.1 ソフトのインストール

付属の CD から Video Player を PC にインストールします。

### Mac ユーザーの場合は、アプリ VideoPlayer\_1.0.15.dmg をインストールしてください。 Windows ユーザーの場合は、ソフトウェア VideoPlayer\_1.0.22.exe をインストールしてください。

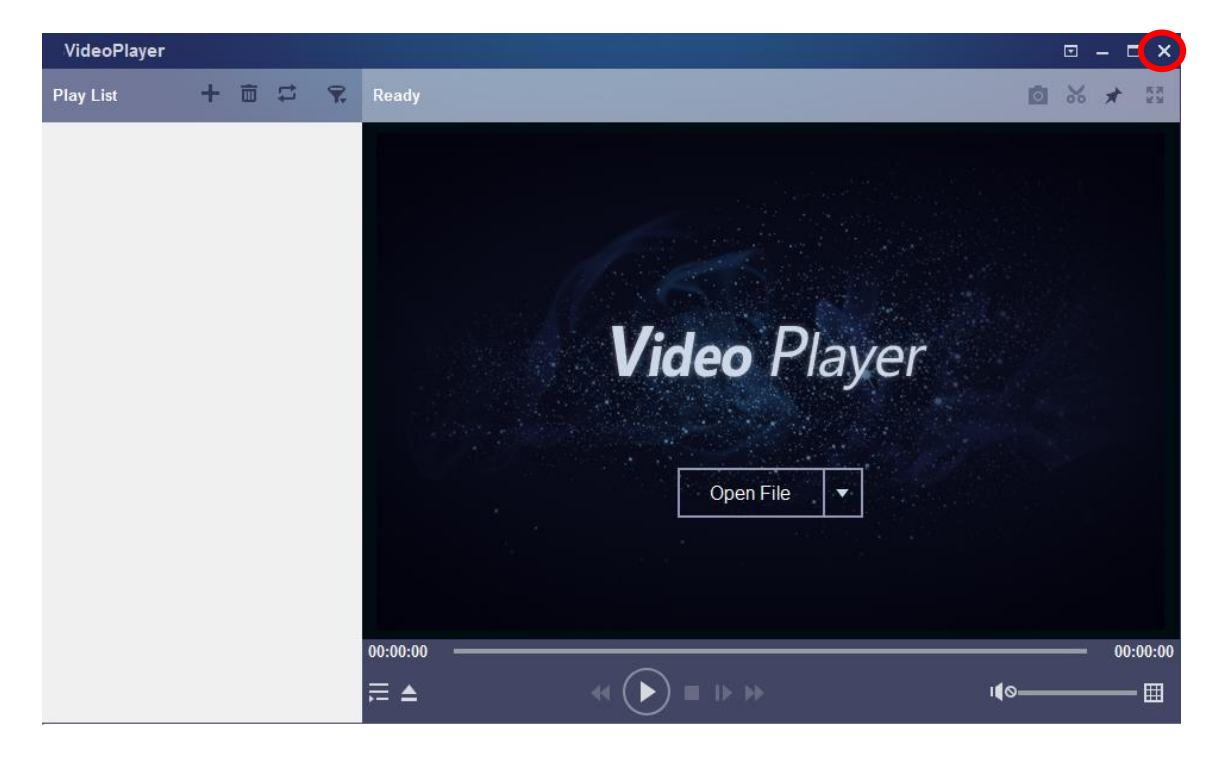

1. 付属 CD の「Video player」をインストールします。

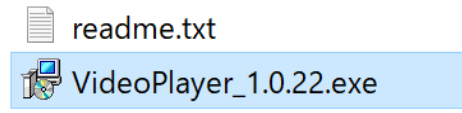

- 2. インストールが完了すると自動で「VideoPlayer」が起動します。 ※ 「VideoPlayer」のショートカットアイコン ト が、デスクトップに作成されています。
- 3. ソフトを終了する場合は、ソフト右上の X をクリックします。

# 7.1.2 ビデオプレーヤー再生画面の説明

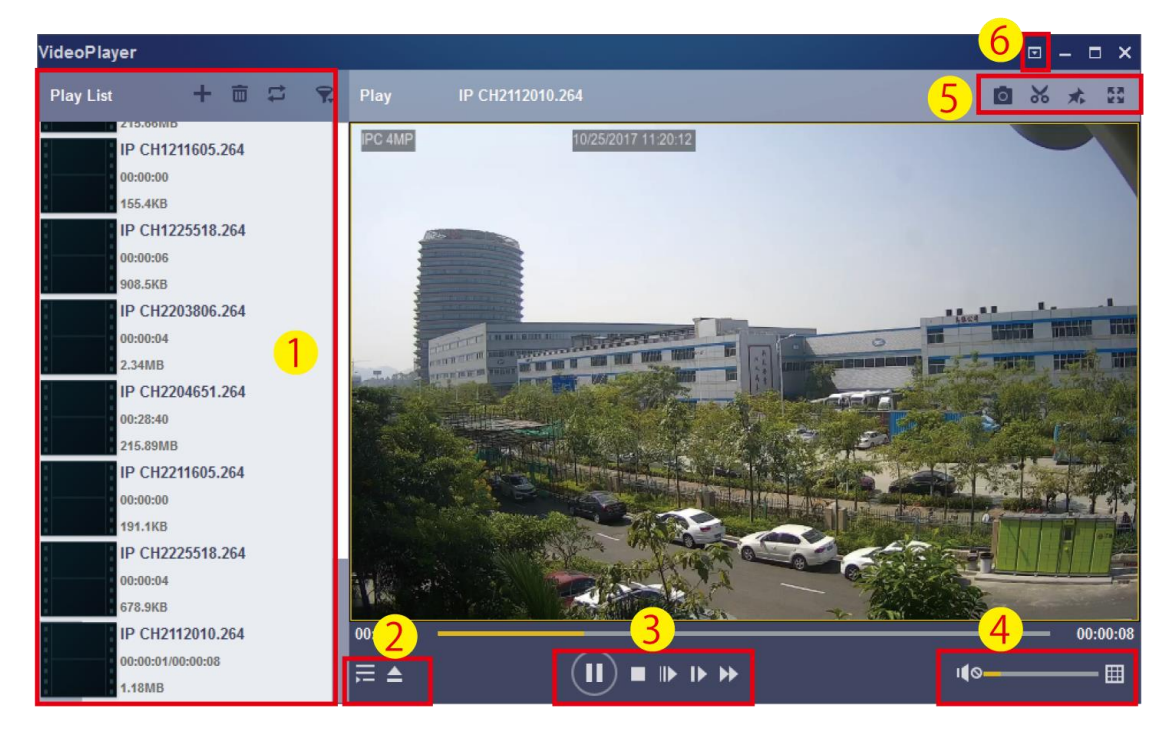

① Play List(プレイリスト)

- ╅ 追加ファイル
- ファイル削除
- エキエパターンからファイルの再生方法を選択します。
- ファイル名で絞り込む
- ② プレイリストを非表示/表示

▲ クリックしてファイル、またはフォルダを開きます。

③ 再生コントロール

#### 再生

- 一時停止
- □ 停止
- ■■ フレームごとに再生します。 1 クリック1フレームを再生。
- スロー再生速度、1/2、1/4、1/8、1/16
- ▶ 早送り再生速度、x2、x4、x8、x16

#### ④ 音量調整

■ マルチスクリーンを選択すると、一度に複数の映像を再生することができます。

- ⑤ スナップショット
	- ビデオクリップ。動画をパソコンに保存します。
	- 一度押すと開始し、もう一度押すと終了します。
	- ビデオプレーヤーを常に画面上に表示させます。
	- 再生画面をフルスクリーンに拡大
- 6 □ 詳細設定メニュー:ビデオプレーヤーの表示方法やキャプチャーした画像の保存先を設定します。

Basic Settings (基本設定): オントップモードを設定します。 キャプチャ設定:スナップショットを保存するための形式とパスを設定します。

# 7.1.3 バックアップデータの再生方法

- 1. PC に USB メモリを接続し、バックアップ先のフォルダーを開きます。
- 2. 再生したいファイルを「VideoPlayer」の画面にドラック&ドロップすると、自動的に映像が再生されます。 「.rf」、「avi」、「mp4」、「.264」、「.265」などファイルの追加と再生に対応しています。

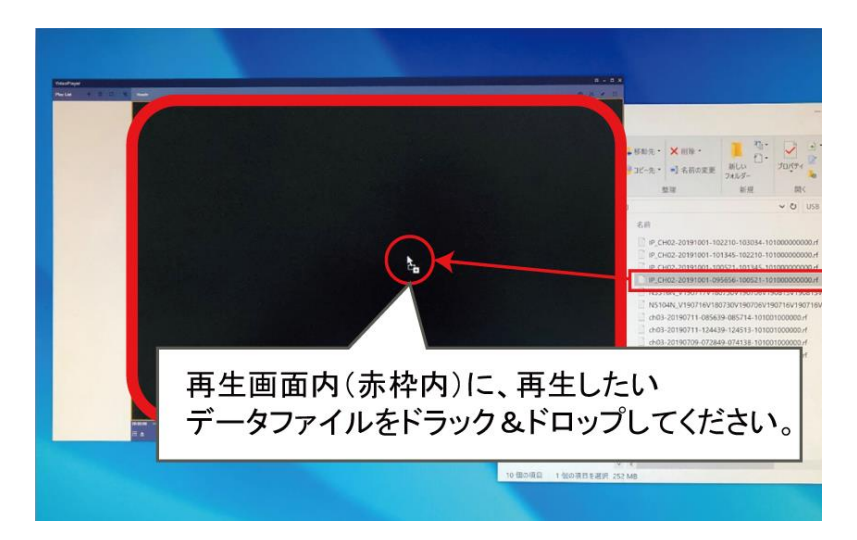

# 8.2 設定内容 IP アドレス (イーサーネット 1) IP アドレス (イーサーネット2) サブネットマスク **DNS** DDNS (ドメイン名) ポート □ USB マウス CD □ 電源アダプター インストン マンクロ 保証書

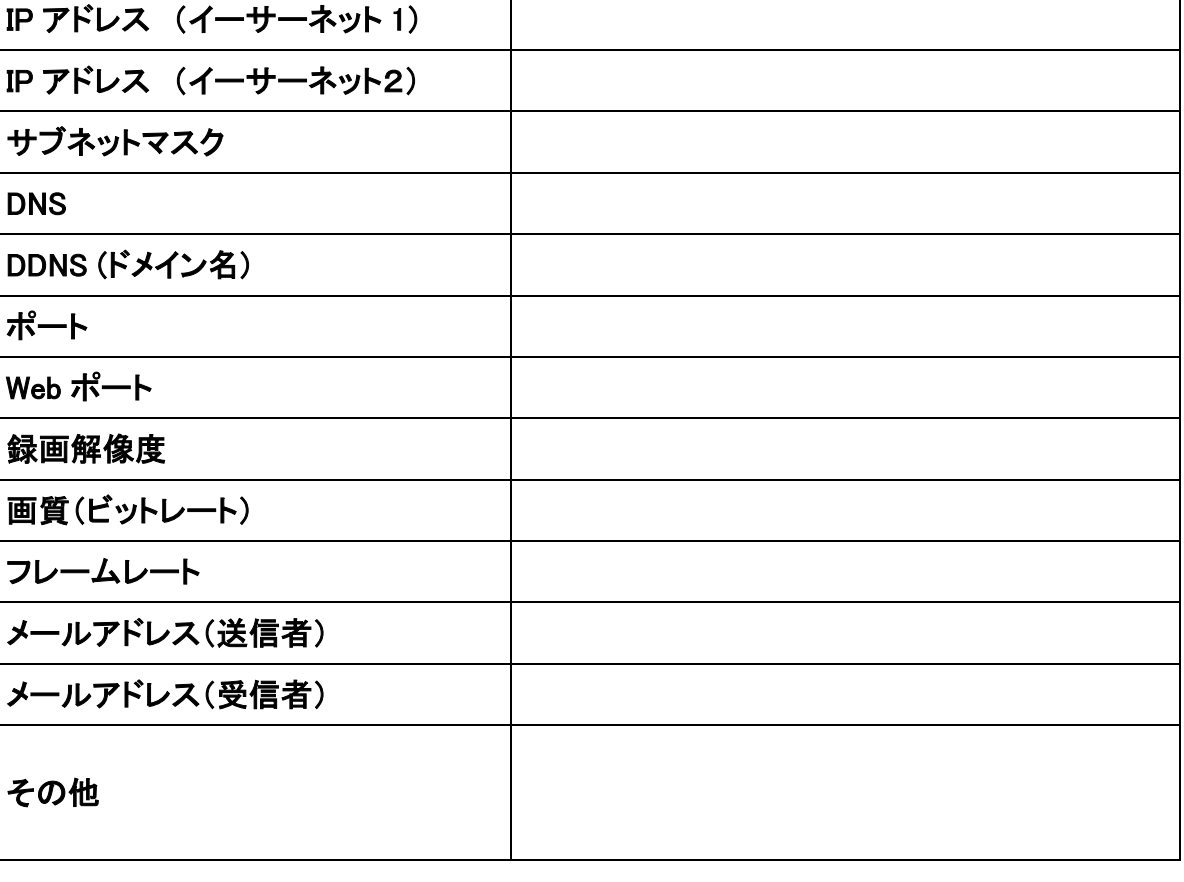

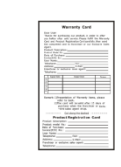

8.1 梱包物

Chapter 8 付録